# Oriģinālā lietošanas instrukcija

Vadības pults

AmaTron 4

Šī lietošanas instrukcija ir spēkā, sākot no programmatūras versijas NW216-I

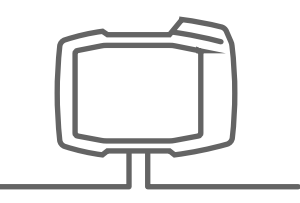

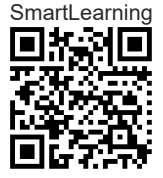

# SATURA RĀDĪTĀJS

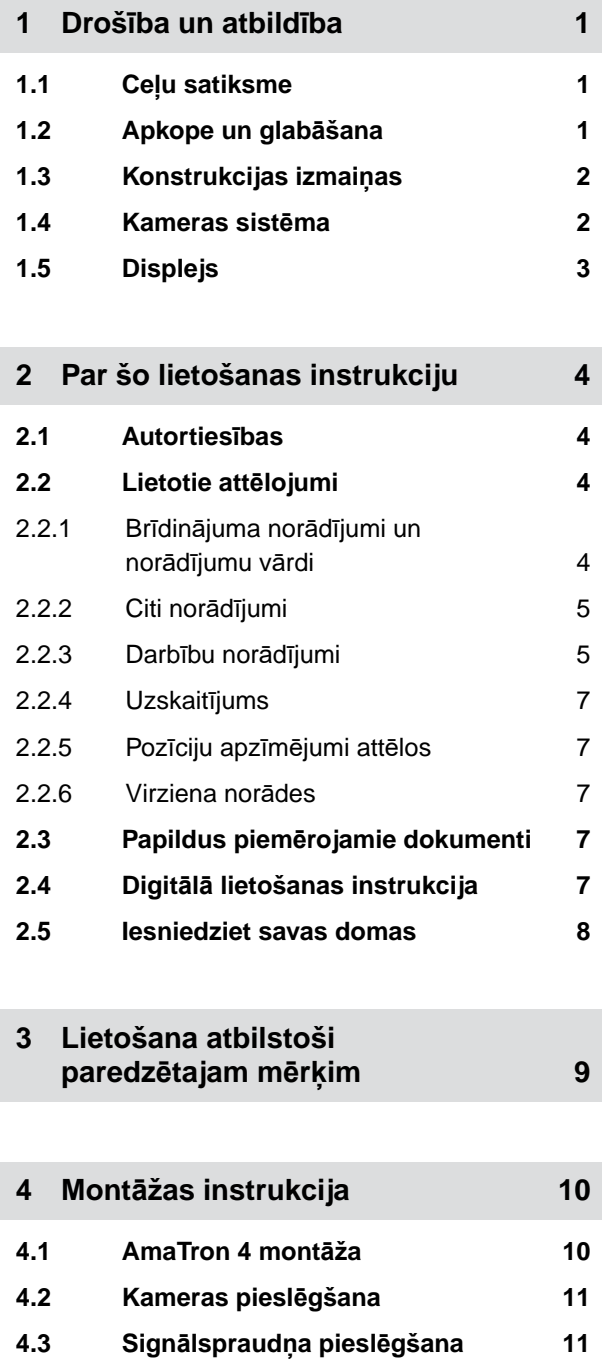

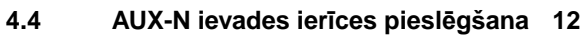

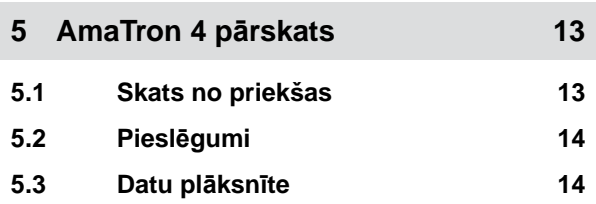

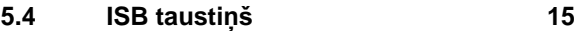

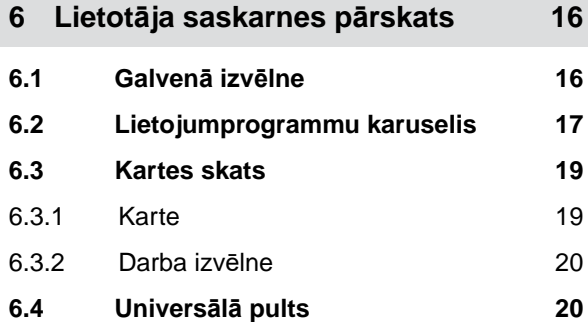

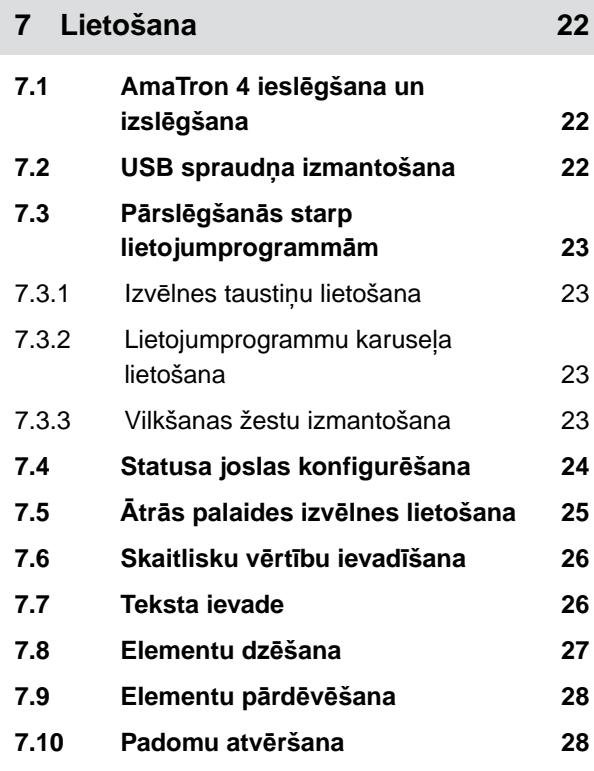

**8 Universālā[s pults lietošana 29](#page-34-0)**

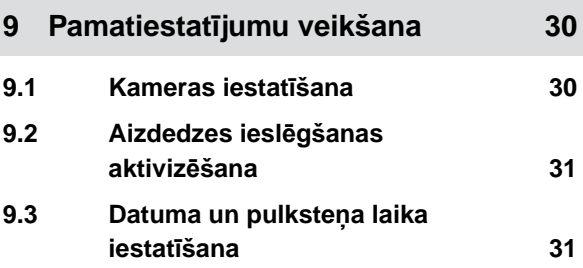

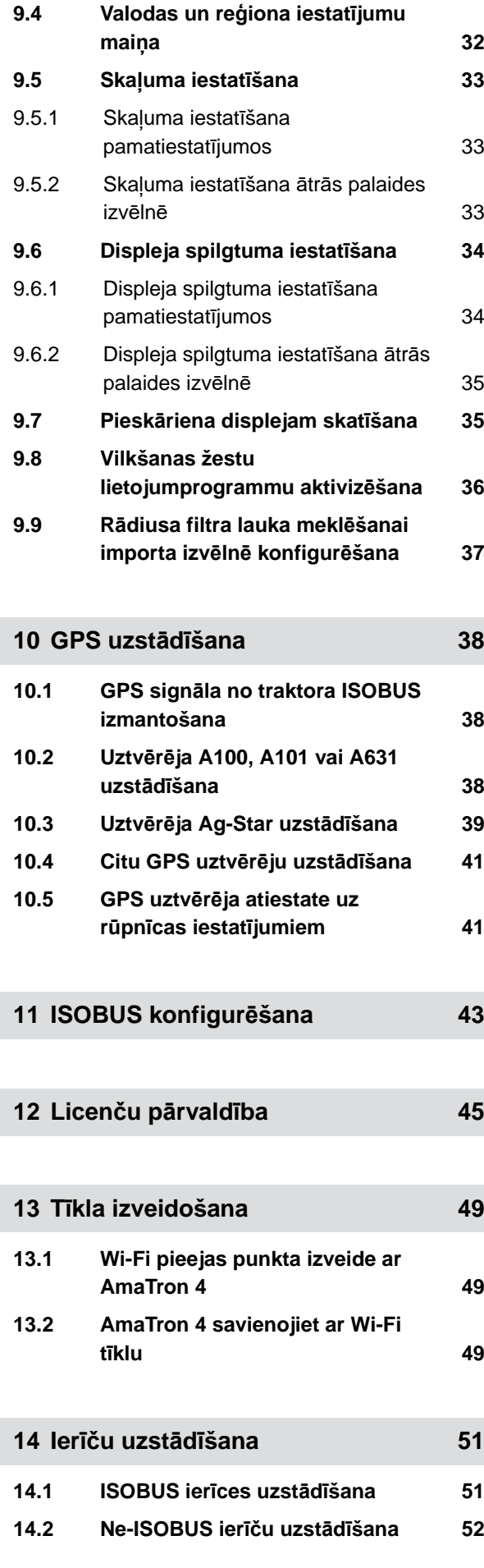

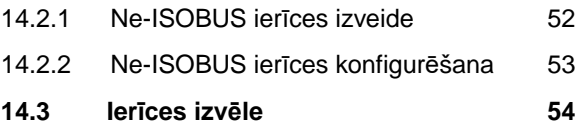

## **15 Traktoru uzstādī[šana 56](#page-61-0) 15.1 [Jauna traktora izveide 56](#page-61-0) 15.2 Traktora ģ[eometrijas mai](#page-61-0)ņa 56 15.3 [Traktora sensoru konfigur](#page-63-0)ēšana 58** 15.3.1 Riteņ[a sensora konfigur](#page-63-0)ēšana 58 15.3.2 [Radara sensora konfigur](#page-64-0)ēšana 59 15.3.3 [GPS/NMEA2000 sign](#page-66-0)ālu raidīšana 61 15.3.4 Jūgvā[rpstas sensora konfigur](#page-67-0)ēšana 62 15.3.5 Darba stāvokļ[a sensora](#page-68-0) konfigurē[šana 63](#page-68-0) **15.4 Traktora izvē[le 65](#page-70-0)**

**16 [Kartes skata izmantošana 67](#page-72-0)**

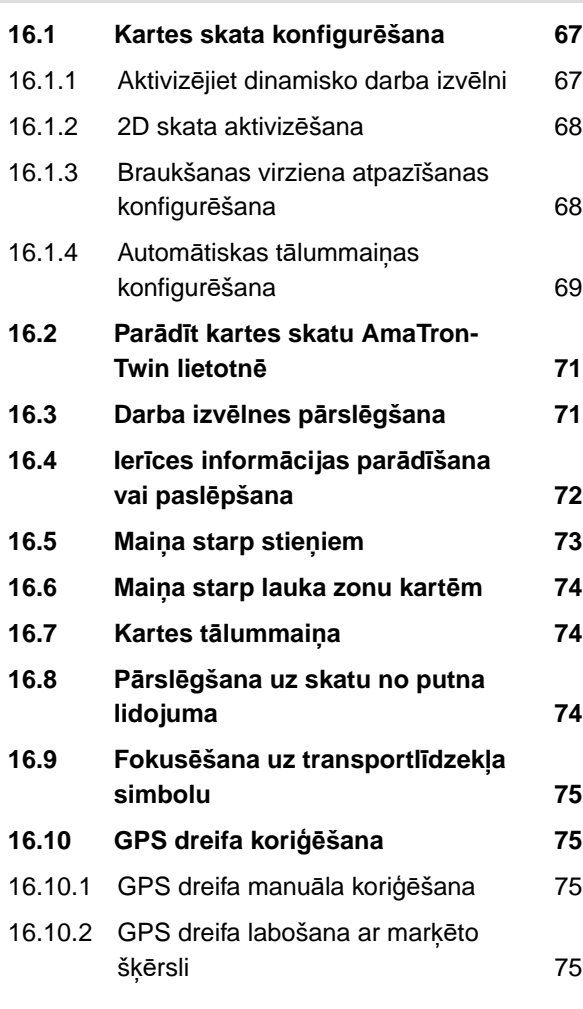

**17 Darba sā[kšana 77](#page-82-0)**

## **SATURA RĀDĪTĀJS**

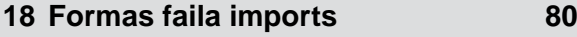

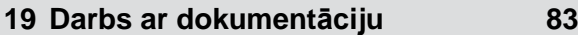

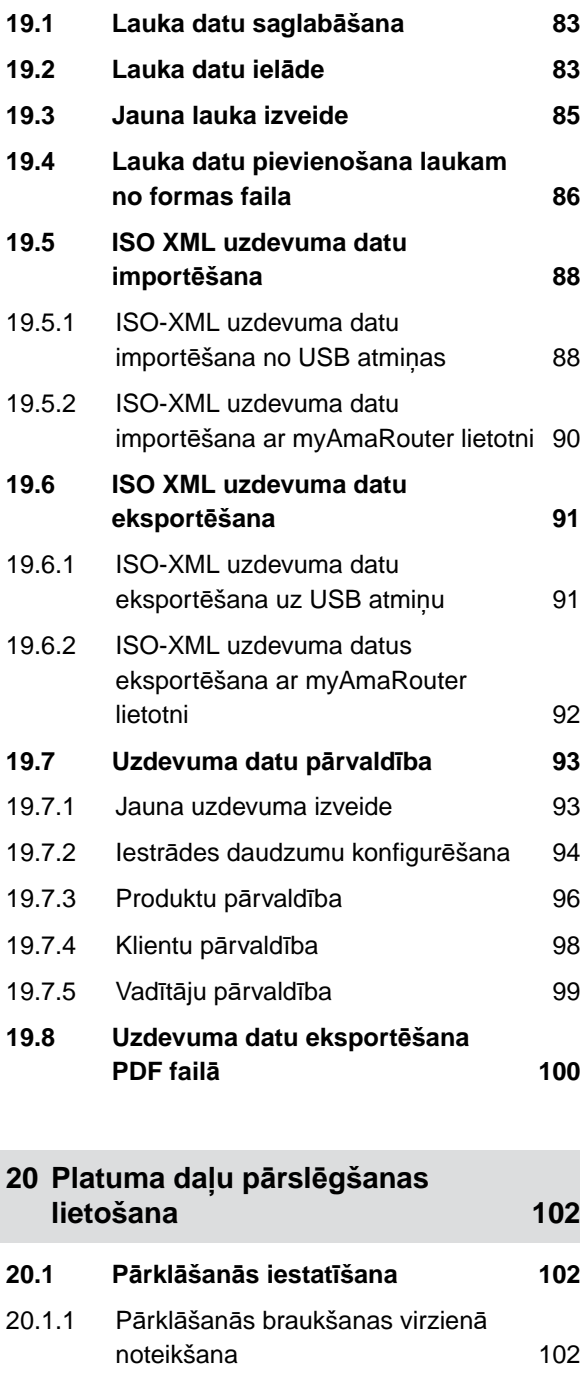

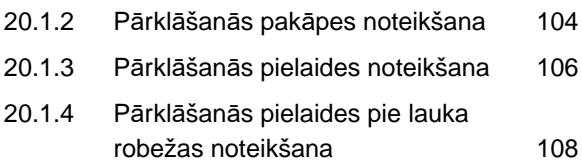

**20.2 Ierakstīšanas sā[kšana 109](#page-114-0)**

**20.3 [Ieraksta pabeigšana 111](#page-116-0)**

**21 [Lauka robežu izmantošana 112](#page-117-0) 21.1 [Lauka robežas izveide 112](#page-117-0) 21.2 Izslē[gto zonu izveidošana 114](#page-119-0) 21.3 Lauka robeža paslē[pšana 116](#page-121-0) 21.4 [Lauka robežu konfigur](#page-121-0)ēšana 116** 21.4.1 Drošī[bas zonas deaktiviz](#page-121-0)ēšana 116 21.4.2 Brīdinā[jumu par š](#page-122-0)ķēršļiem un robežām aktivizē[šana 117](#page-122-0) 21.4.3 Neaktī[vo lauka robežu r](#page-122-0)ādīšana 117 21.4.4 Automā[tiskas lauka robežu](#page-123-0) atpazīšanas aktivizē[šana 118](#page-123-0)

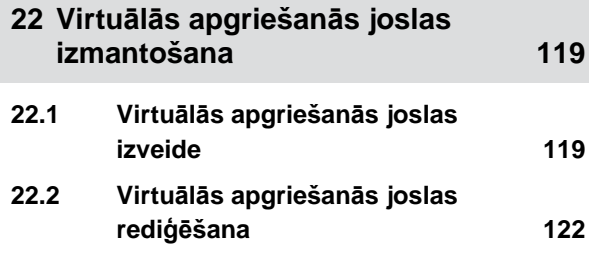

**23 Šķēršļa atzīmē[šana 123](#page-128-0)**

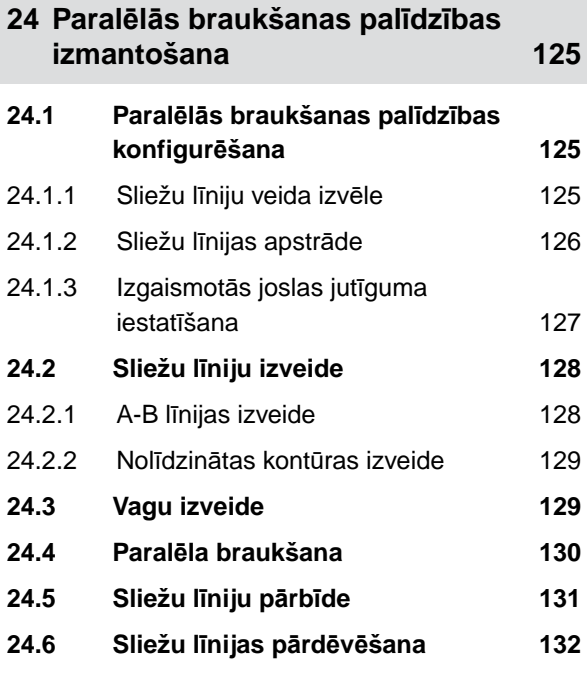

#### **SATURA RĀDĪTĀJS**

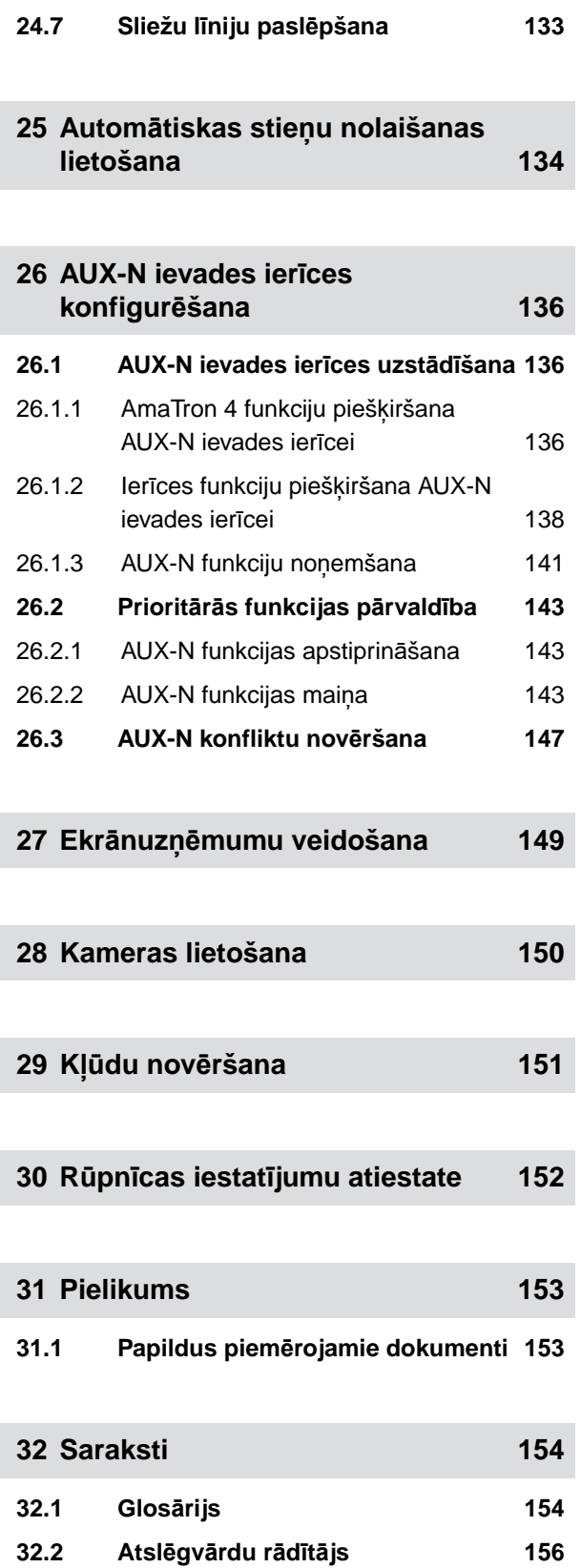

# <span id="page-6-0"></span>**Drošība un atbildība** 1

## **1.1 Ceļu satiksme**

CMS-T-00003620-C.1

CMS-T-00003619-C.1

#### **Kustības pa ceļu laikā nelietojiet vadības datoru vai vadības pulti**

Ja vadītāja uzmanība tiek novērsta, tas var izraisīt negadījumus un savainojumus līdz pat personas nāvei.

Kustības pa ceļu laikā nevadiet vadības datoru vai vadības pulti.

## **1.2 Apkope un glabāšana**

CMS-T-00003621-D.1

#### **Bojājumi no īsslēguma**

Ja traktoram vai piekabinātai vai piemontētai iekārtai tiek veikti tehniskās uzturēšanas darbi, pastāv īsslēguma risks.

*Pirms tehniskās uzturēšanas darbiem* atvienojiet visus savienojumus starp vadības pulti vai vadības datoru un traktoru.

#### **Pārsprieguma radīti bojājumi**

Ja pie traktora vai piekabinātas vai piemontētas iekārtas tiek metināts, vadības dators vai vadības pults var tikt bojāta ar pārspriegumu.

*Pirms metināšanas* atvienojiet visus savienojumus starp vadības pulti vai vadības datoru un traktoru.

#### **Bojājumi nepareizas tīrīšanas dēļ**

Tīriet vadības datoru vai vadības pulti tikai ar mitru, mīkstu lupatiņu.

#### <span id="page-7-0"></span>**Nepareizas darba temperatūras un uzglabāšanas temperatūras izraisīti bojājumi**

Ja netiek ievērota darba temperatūra un glabāšanas temperatūra, var rasties vadības datora vai vadības pults bojājumi un tādējādi nepareiza darbība un bīstamas situācijas.

- Darbiniet vadības datoru vai vadības pulti tikai temperatūrā no -20 °C līdz +65 °C  $\blacktriangleright$
- $\blacktriangleright$ Uzglabājiet vadības datoru vai vadības pulti tikai temperatūrā no -30 °C līdz +80 °C

## **1.3 Konstrukcijas izmaiņas**

CMS-T-00003622-C.1

#### **Neatļautas izmaiņas un neatļauta izmantošana**

Neatļautas izmaiņas un neatļauta izmantošana var negatīvi ietekmēt jūsu drošību un vadības pults darbmūžu vai/un darbību.

- Veiciet tikai tādas vadības datora vai vadības pults izmaiņas, kas ir aprakstītas vadības datora vai vadības pults lietošanas instrukcijā.
- Lietojiet vadības datoru vai vadības pulti atbilstoši paredzētajam mērķim. ▶
- Neatveriet vadības datoru vai vadības pulti.
- Nevelciet aiz vadiem.

## **1.4 Kameras sistēma**

CMS-T-00003623-B.1

#### **Kamera nav domāta drošībai būtiskiem lēmumiem**

Kamera ir paredzēta kā palīgsistēma. Kamera neaizstāj instruētāju vai paša uzmanību. Piemēram, kameras redzamības laukam ir neredzamās zonas, kurās nevar aptvert personas un objektus. Arī kameras attēls var būt ar aizkavi, un tādējādi situācijas var tikt novērtētas nepareizi. Tādējādi personas var savainoties vai iet bojā.

- Vienmēr vērojiet apkārtni.
- ▶ Neizmantojiet kameru ar drošību saistītai lietošanai, piemēram, braukšanai ceļu satiksmē vai atpakaļgaitā.
- Vienmēr kontrolējiet braukšanas ceļu. ▶
- Neizmantojiet kameru mašīnas lietošanai.  $\blacktriangleright$

## <span id="page-8-0"></span>**1.5 Displejs**

CMS-T-00003624-B.1

#### **Negadījumu risks kļūdainu displeja indikāciju dēļ**

Ja displejs ir kļūdains vai skats uz indikāciju ir ierobežots, var nejauši aktivizēt funkcijas un tādējādi aktivizēt mašīnas funkcijas. Personas var savainoties vai iet bojā.

- *Ja skats uz displeja indikāciju ir ierobežots,* apturiet lietošanu.
- *Ja displeja indikācija ir kļūdaina,* atkārtoti ieslēdziet vadības datoru.

#### **Negadījumu risks nepareizu vilkšanas žestu dēļ**

Nepareiza vilkšanas žesta gadījumā nejauši var nospiest mašīnas vadības sistēmas pogas un tādējādi aktivizēt mašīnas funkcijas. Personas var savainoties vai pat iet bojā.

 $\blacktriangleright$ Sāciet vilkšanas žestu displeja malā.

# <span id="page-9-0"></span>**Par šo lietošanas instrukciju**

## **2.1 Autortiesības**

Printēšana, tulkošana un pavairošana jebkādā formā, arī fragmentāri, ir atļauta tikai ar AMAZONE WERKE rakstisku atļauju.

## **2.2 Lietotie attēlojumi**

#### **2.2.1 Brīdinājuma norādījumi un norādījumu vārdi**

Brīdinājuma norādījumi ir apzīmēti ar vertikālām joslām ar trīsstūra drošības simbolu un norādījuma vārdu. Norādījuma vārdi *"APDRAUDĒJUMS"*, *"BRĪDINĀJUMS"* vai *"UZMANĪBU"* apraksta apdraudējuma pakāpi un tiem ir šāda nozīme:

## **APDRAUDĒJUMS**

apzīmē tiešu apdraudējumu ar augstu riska pakāpi, kura nenovēršanas rezultātā tiek gūtas ārkārtīgi smagas traumas, piemēram, ķermeņa daļu zaudējums vai nāve.

## **BRĪDINĀJUMS**

Apzīmē iespējamu apdraudējumu ar vidēja riska pakāpi, kura nenovēršanas rezultātā var tikt gūtas ārkārtīgi smagas traumas vai iestāties nāve.

CMS-T-00000081-J.1

CMS-T-00012308-A.1

CMS-T-005676-G.1

CMS-T-00002415-A.1

# <span id="page-10-0"></span>**UZMANĪBU**

Apzīmē apdraudējumu ar nelielu riska pakāpi, kura nenovēršanas rezultātā var tikt gūtas vieglas vai vidēji smagas traumas.

#### **2.2.2 Citi norādījumi**

**SVARĪGI** 

Apzīmē mašīnas bojājumu risku.

 $A_{x}^{2}$ 

 $\xi$ 

## **NORĀDE PAR VIDES AIZSARDZĪBU**

Apzīmē kaitējuma apkārtējai videi risku.

#### **NORĀDE** Ĥ.

Apzīmē lietošanas padomus un norādes optimālai lietošanai.

#### **2.2.3 Darbību norādījumi**

#### **2.2.3.1 Numurēti darbību norādījumi**

Darbības, kas jāveic noteiktā secībā, ir attēlotas kā numurēti darbību norādījumi. Ir jāievēro noteiktā darbību secība.

Piemērs:

- 1. 1. darbības norādījums
- 2. 2. darbības norādījums

#### **2.2.3.2 Norādījumi par veicamajām darbībām un to iznākumu**

Veicamo darbību iznākums ir apzīmēts ar bultiņu.

CMS-T-00002416-A.1

CMS-T-00000473-E.1

CMS-T-005217-B.1

CMS-T-005678-B.1

#### Piemērs:

- 1. 1. darbības norādījums
- **→** Reakcija uz 1. darbību
- 2. 2. darbības norādījums

#### **2.2.3.3 Alternatīva darbību norādījumi**

Alternatīvi darbību norādījumi sākas ar vārdu *" vai "*.

#### Piemērs:

1. 1. darbības norādījums

vai

alternatīvs darbības norādījums

2. 2. darbības norādījums

#### **2.2.3.4 Darbību norādījumi tikai ar vienu darbību**

Darbību norādījumi tikai ar vienu darbību netiek numurēti, bet tiek attēloti ar bultiņu.

Piemērs:

 $\blacktriangleright$ Darbības norādījums

#### **2.2.3.5 Darbību norādījumi bez secības**

Darbību norādījumi, kuriem nav jāievēro noteikta secība, tiek attēloti saraksta veidā ar bultinu.

#### Piemērs:

- Darbības norādījums ▶
- Darbības norādījums
- Darbības norādījums

CMS-T-00000110-B.1

CMS-T-005211-C.1

CMS-T-005214-C.1

#### <span id="page-12-0"></span>**2.2.3.6 Darbnīcā veicams darbs**

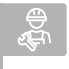

#### **DARBNĪCĀ VEICAMS DARBS**

Apzīmē visus tehniskās uzturēšanas darbus, kuri ir veicami specializētā darbnīcā, kas ir paredzēta lauksaimniecības tehnikai, ir tehniski droša un no vides viedokļa tehniski pietiekami aprīkota, un kurus veic specializēts personāls ar atbilstošu izglītību.

#### **2.2.4 Uzskaitījums**

Uzskaitījums, kuram nav noteiktas secības, tiek attēlots saraksta veidā ar punktiem.

Piemērs:

- 1. punkts
- 2. punkts

#### **2.2.5 Pozīciju apzīmējumi attēlos**

Tekstā ierāmētie cipari, piemēram, **1** , norāda uz pozīcijas skaitli blakus esošajā attēlā.

#### **2.2.6 Virziena norādes**

Ja nav norādīts citādi, visas virziena norādes ir spēkā braukšanas virzienā.

#### **2.3 Papildus piemērojamie dokumenti**

Pielikumā atrodas saraksts ar papildus piemērojamiem dokumentiem.

#### **2.4 Digitālā lietošanas instrukcija**

Digitālo lietošanas instrukciju un E-Learning var lejupielādēt AMAZONE internetvietnes informācijas portālā.

CMS-T-00013932-B.1

CMS-T-000024-A.1

CMS-T-000023-B.1

CMS-T-00012309-A.1

CMS-T-00000616-B.1

CMS-T-00002024-B.1

#### <span id="page-13-0"></span>**2.5 Iesniedziet savas domas**

Cienījamā lasītāja, godātais lasītāj, mūsu dokumenti tiek regulāri atjaunināti. Iesniedzot priekšlikumus par uzlabojumiem, jūs palīdzēsit izveidot lietotājam arvien piemērotākus dokumentus. Savus priekšlikumus sūtiet mums vēstulē, pa faksu vai e-pastu.

CMS-T-000059-D.1

AMAZONEN-WERKE H. Dreyer SE & Co. KG Technische Redaktion Postfach 51 D-49202 Hasbergen Fax: +49 (0) 5405 501-234

E-Mail: tr.feedback@amazone.de

CMS-I-00000638

# <span id="page-14-0"></span>**Lietošana atbilstoši paredzētajam mērķim** 3

CMS-T-00003618-A.1

- Ar vadības pulti tiek vadītas lauksaimniecības  $\bullet$ iekārtas.
- Lietošanas instrukcija ir vadības pults sastāvdaļa. Vadības pults ir paredzēta izmantošanai tikai atbilstoši šai lietošanas instrukcijai. Vadības pults lietošana, kas nav aprakstīta šajā lietošanas instrukcijā, var izraisīt smagus savainojumus vai personu nāvi un mašīnas bojājumus un zaudējumus.
- Citāda izmantošana, kas nav minēta šajā aprakstā, tiek atzīta par noteikumiem neatbilstošu. Par zaudējumiem, kas rodas noteikumiem neatbilstošas izmantošanas gadījumā, neatbild ražotājs, bet gan tikai lietotājs.

<span id="page-15-0"></span>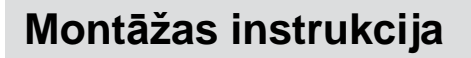

# **4.1 AmaTron 4 montāža**

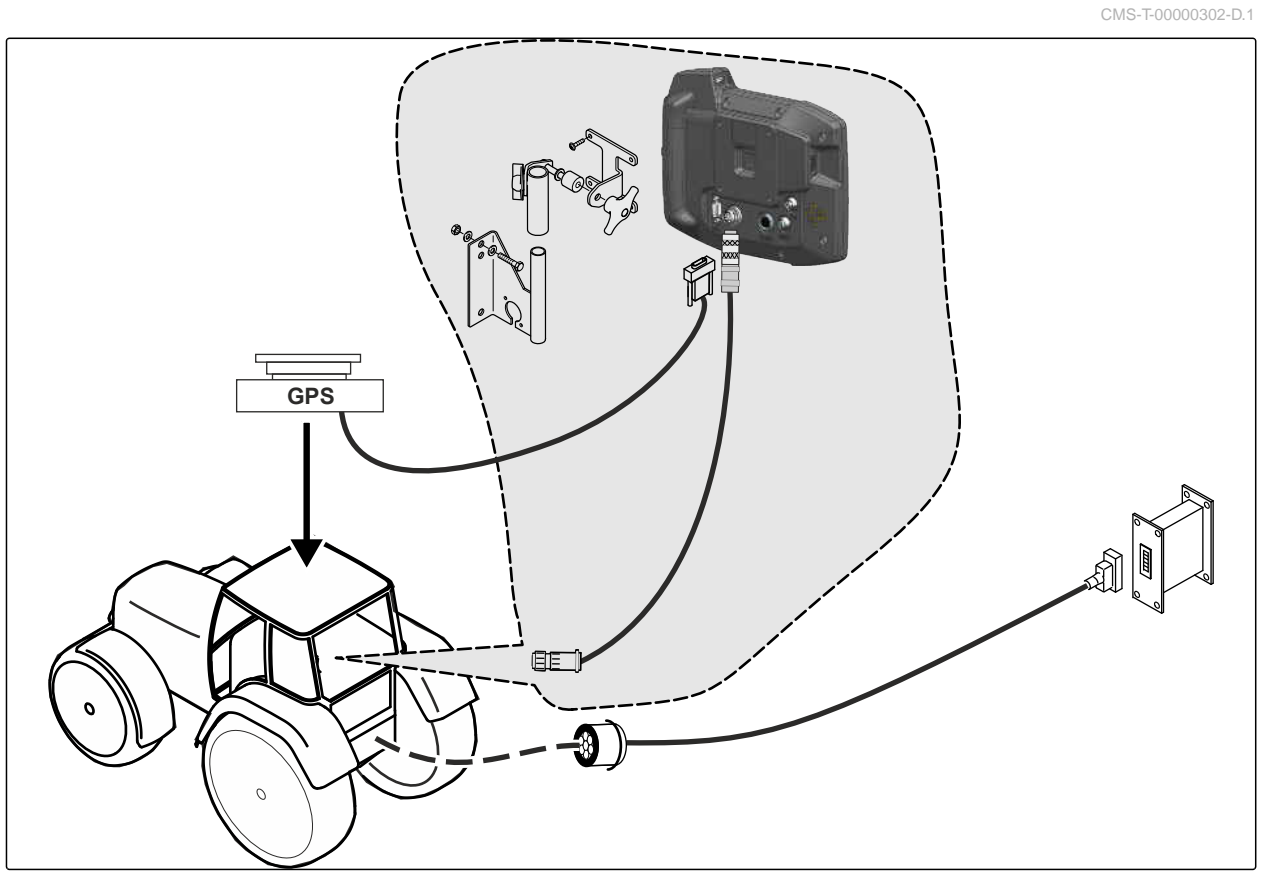

CMS-I-00000230

CMS-T-00003680-C.1

# <span id="page-16-0"></span>**4.2 Kameras pieslēgšana**

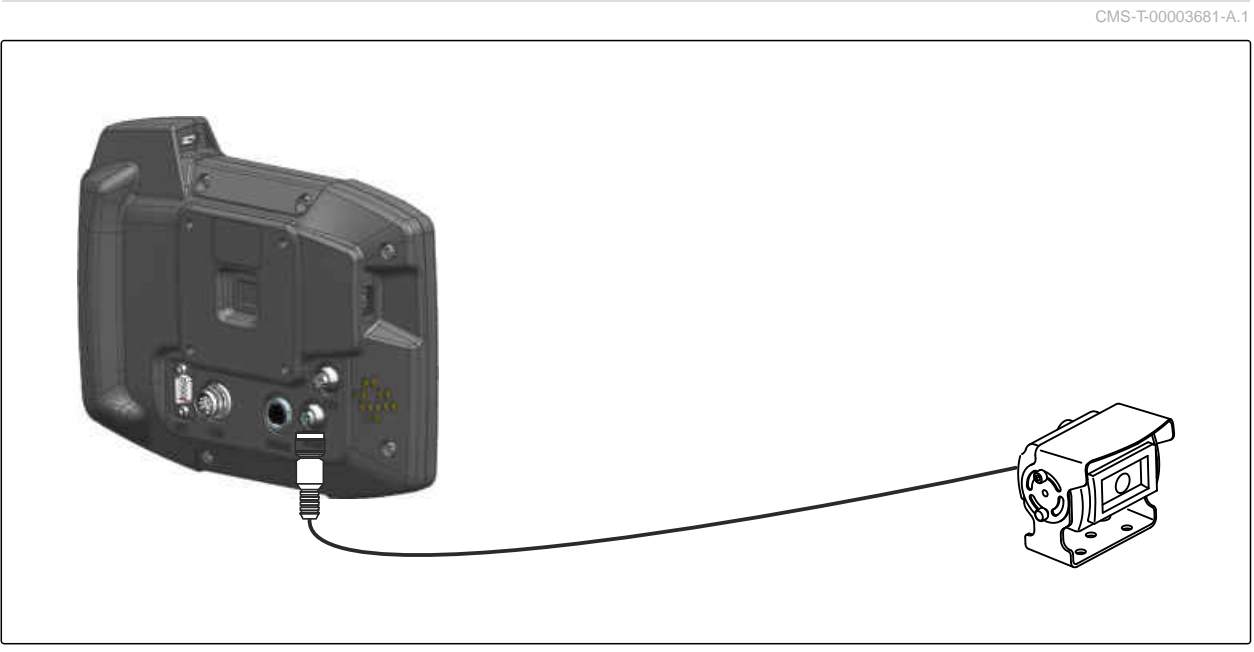

CMS-I-00002708

# **4.3 Signālspraudņa pieslēgšana**

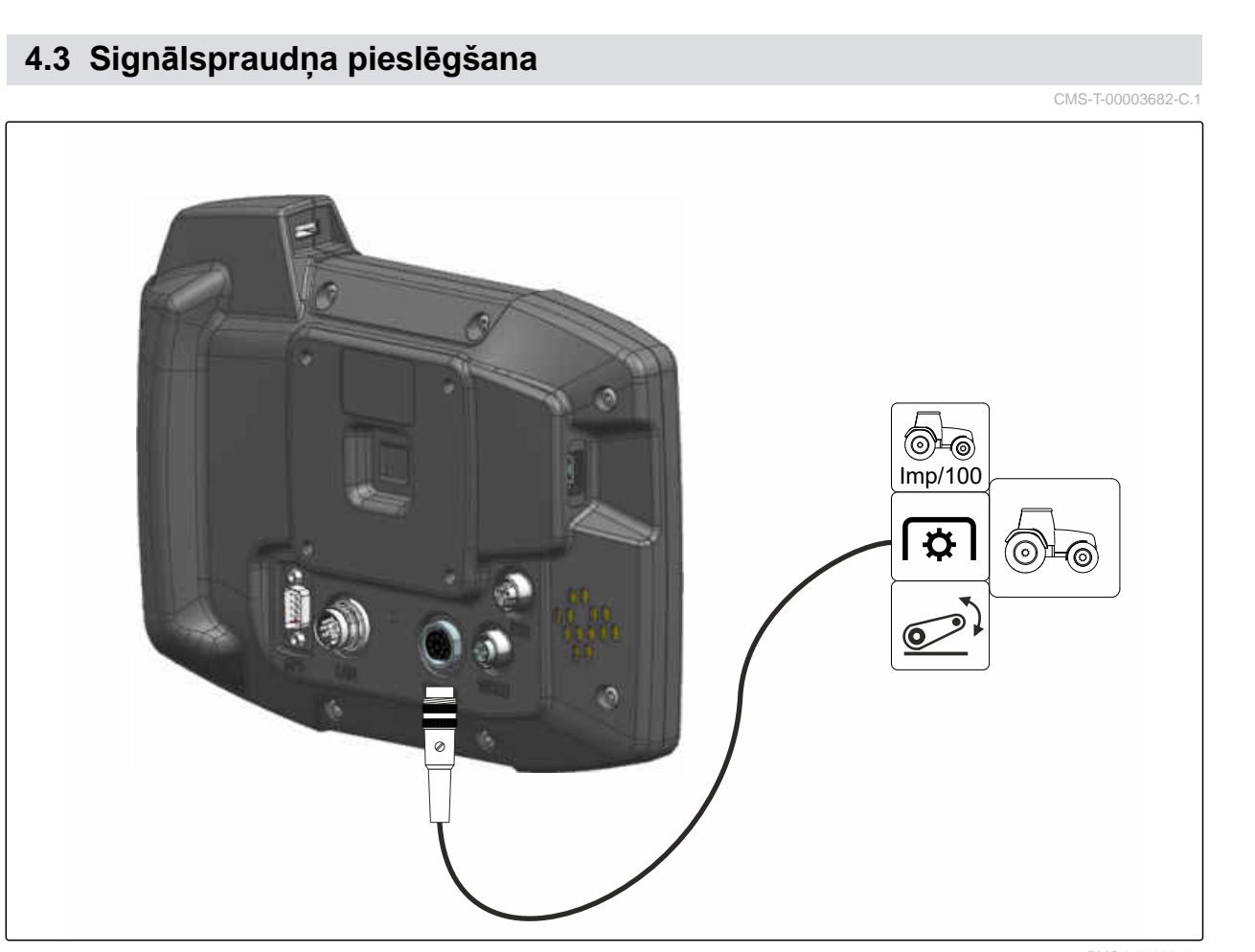

CMS-I-00002707

## <span id="page-17-0"></span>**4.4 AUX-N ievades ierīces pieslēgšana**

CMS-T-00003927-B.1

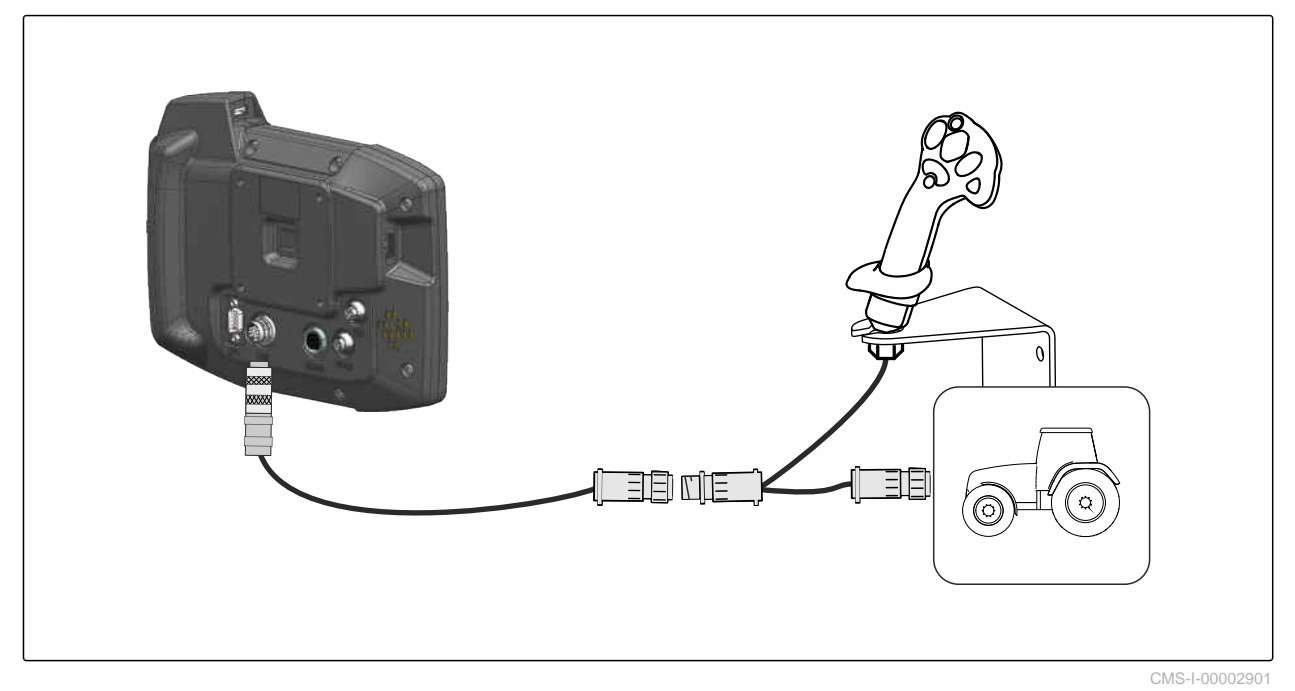

**NORĀDE**

Ĥ.

Attēlā ir aprakstīta AMAZONE AUX-N ievades ierīces pieslēgšana. Citu ražotāju AUX-N ievades ierīču pieslēgšana var atšķirties.

<span id="page-18-0"></span>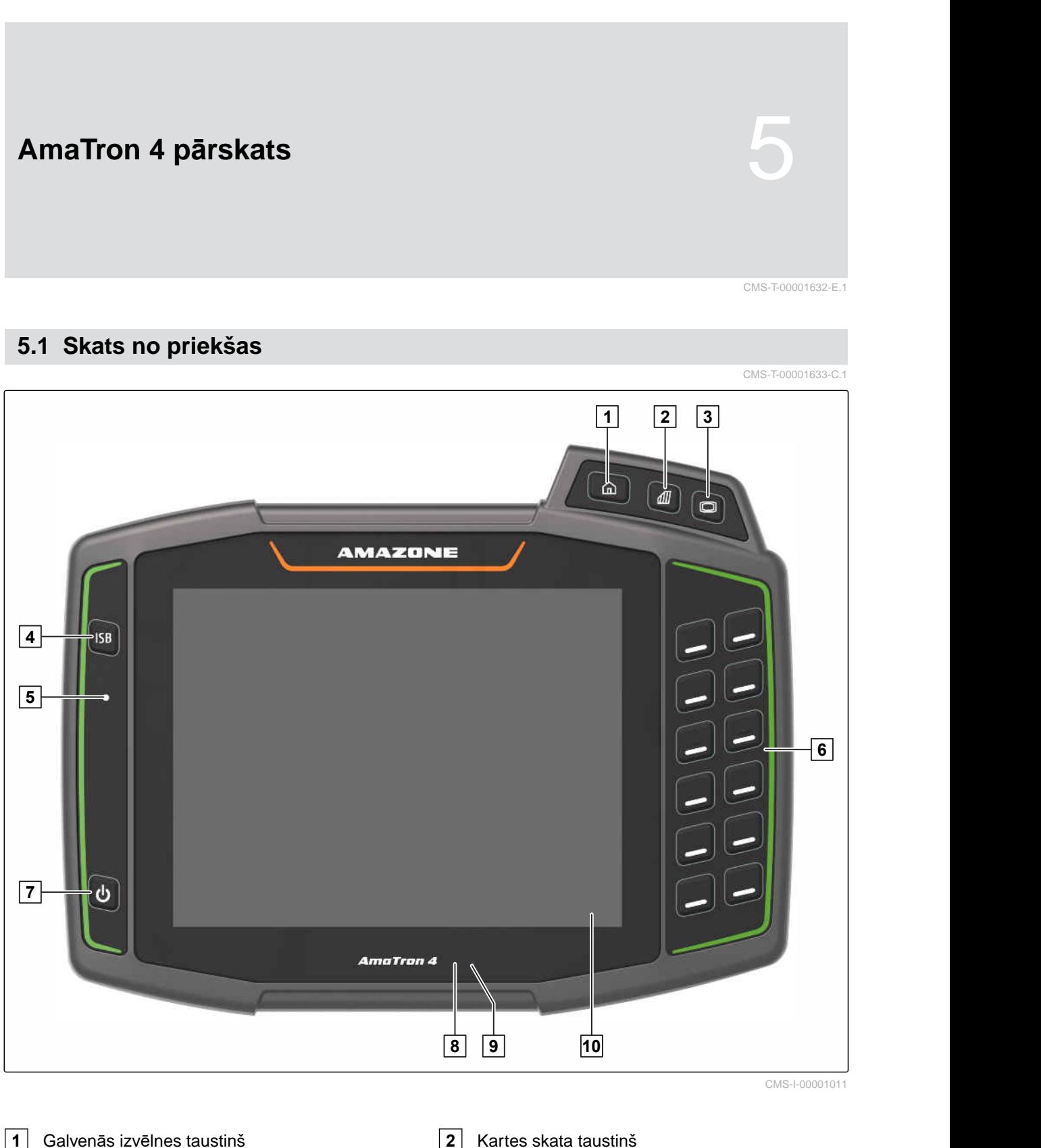

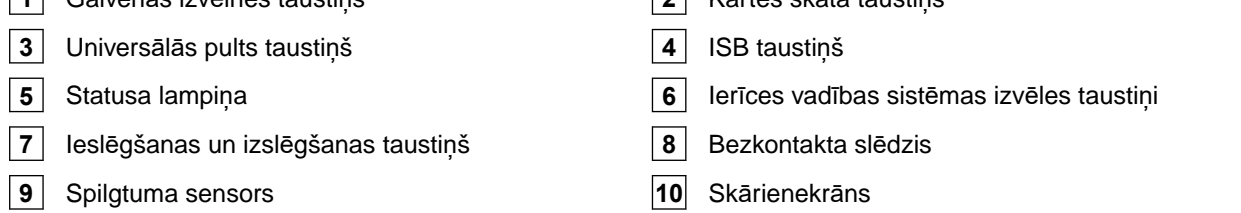

## <span id="page-19-0"></span>**5.2 Pieslēgumi**

CMS-T-00000185-B.1

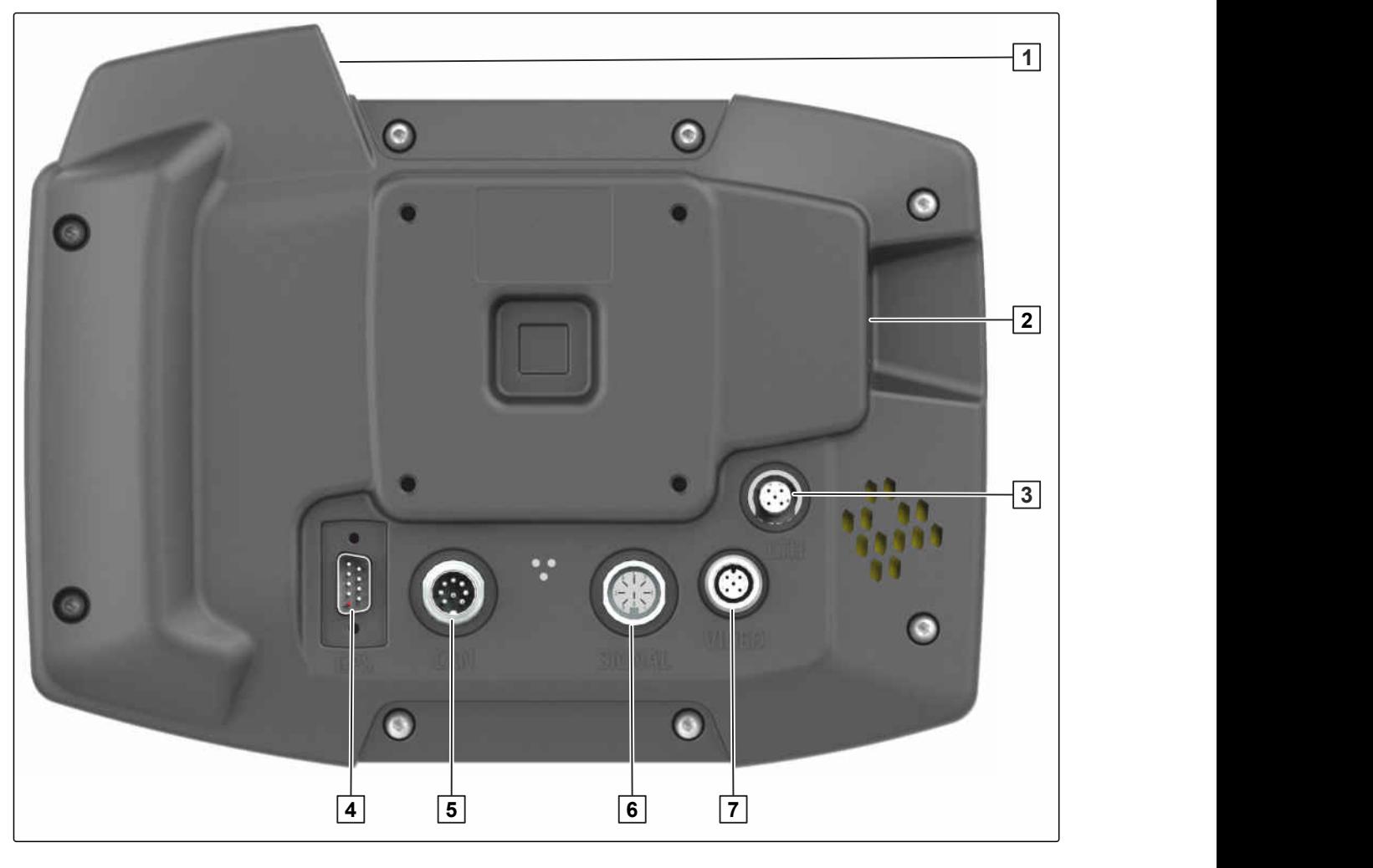

Augšējais USB pieslēgums **2** Aizmugurējais USB pieslēgums

- Ethernet pieslēgums servisa darbiem **4** GPS signāla pieslēgums
- 
- Kameras pieslēgums

## **5.3 Datu plāksnīte**

Detaļas numurs

Šifrēts kalendāra datums

Pārbaudes numurs

Sērijas numurs

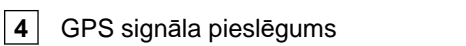

CAN kopnes pieslēgums **6** Sensoru signālu pieslēgums

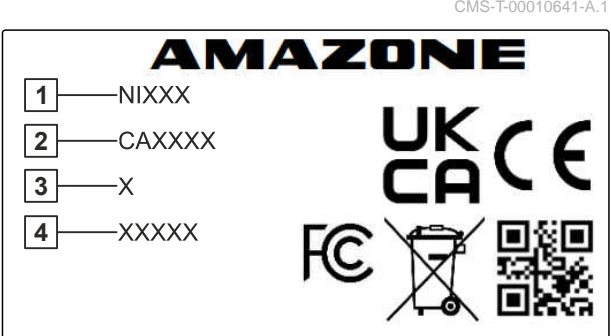

CMS-I-00007283

<span id="page-20-0"></span>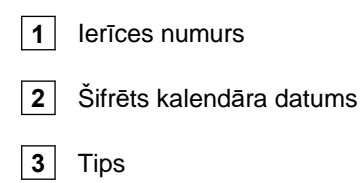

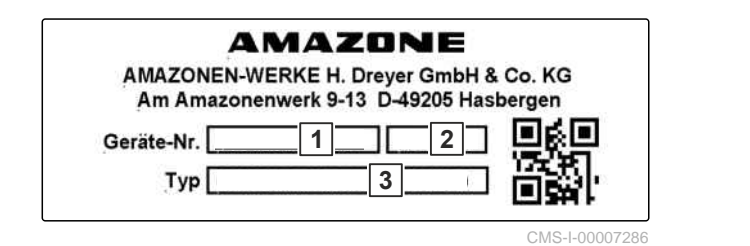

## **5.4 ISB taustiņš**

CMS-T-00013136-A.1

ISB taustiņa funkcija ir atkarīga no pieslēgtās ierīces. Ja ierīcei ir ISB funkcija, ISB funkcija ir aprakstīta ierīces lietošanas instrukcijā.

<span id="page-21-0"></span>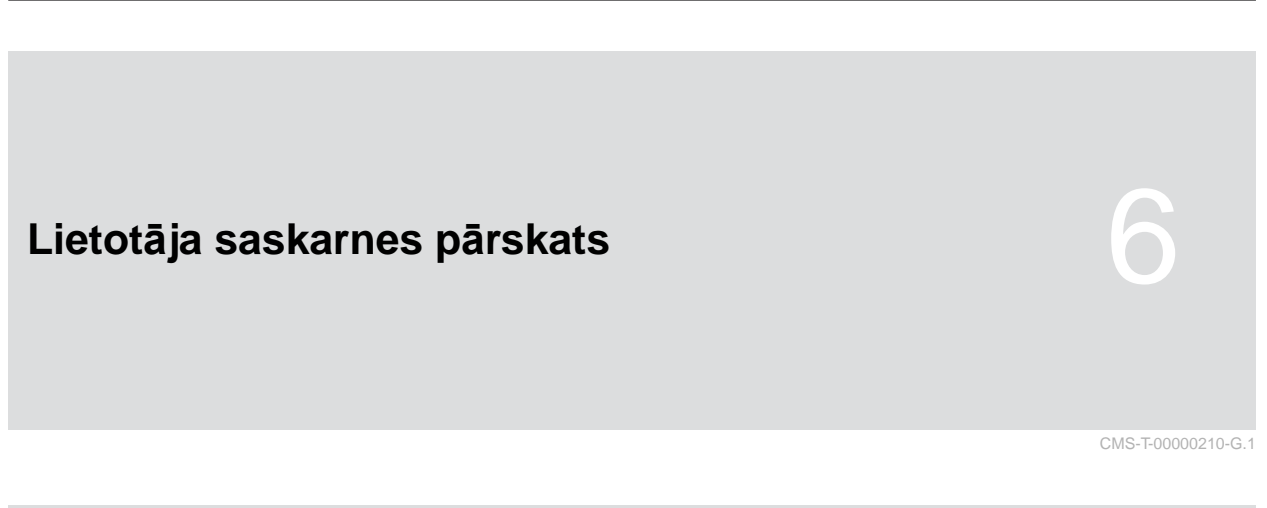

## **6.1 Galvenā izvēlne**

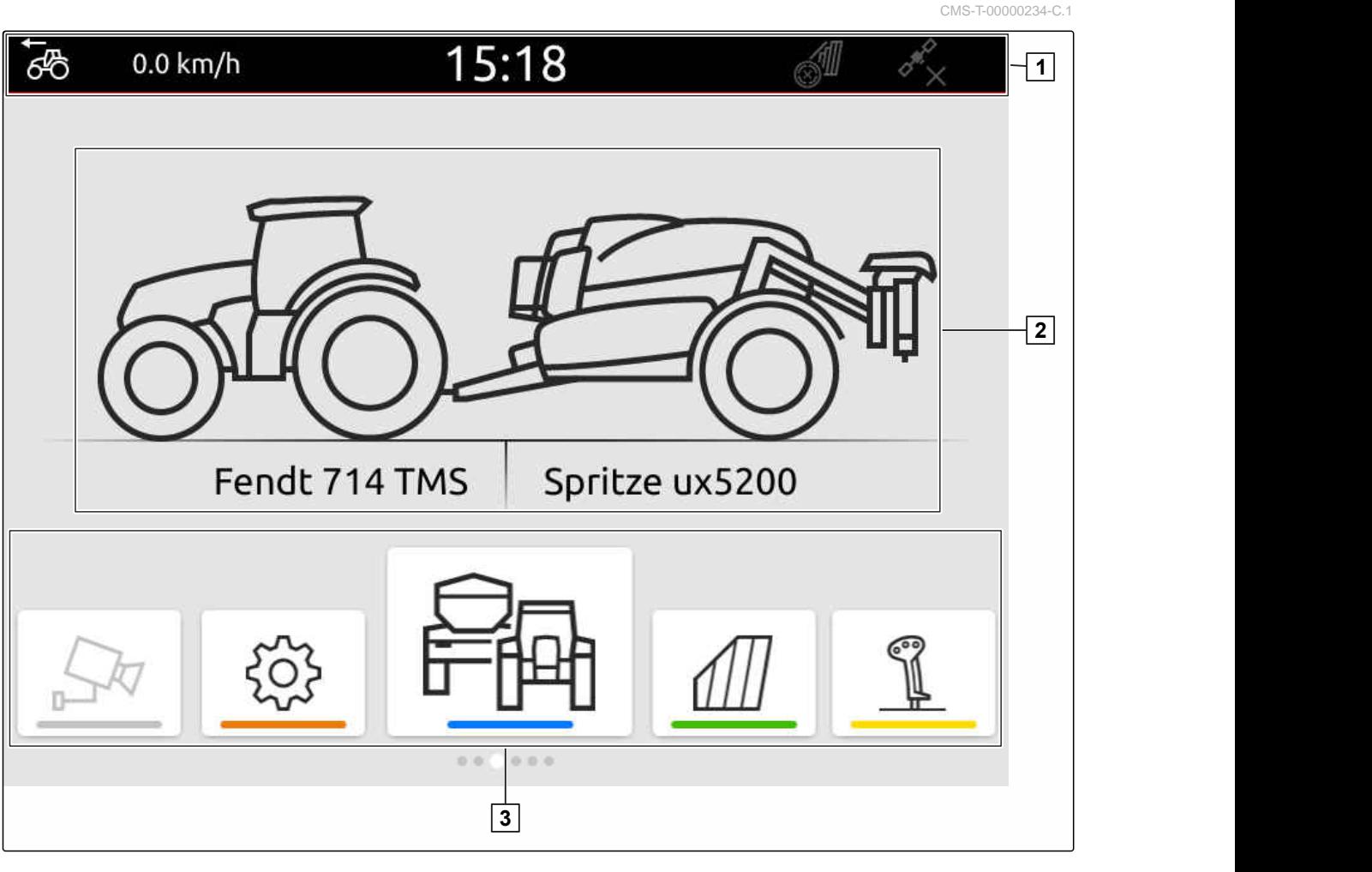

**3** Lietojumprogrammu karuselis

**1** Statusa josla **2** Aktīvās ierīces un aktīvā traktora indikators

## <span id="page-22-0"></span>**6.2 Lietojumprogrammu karuselis**

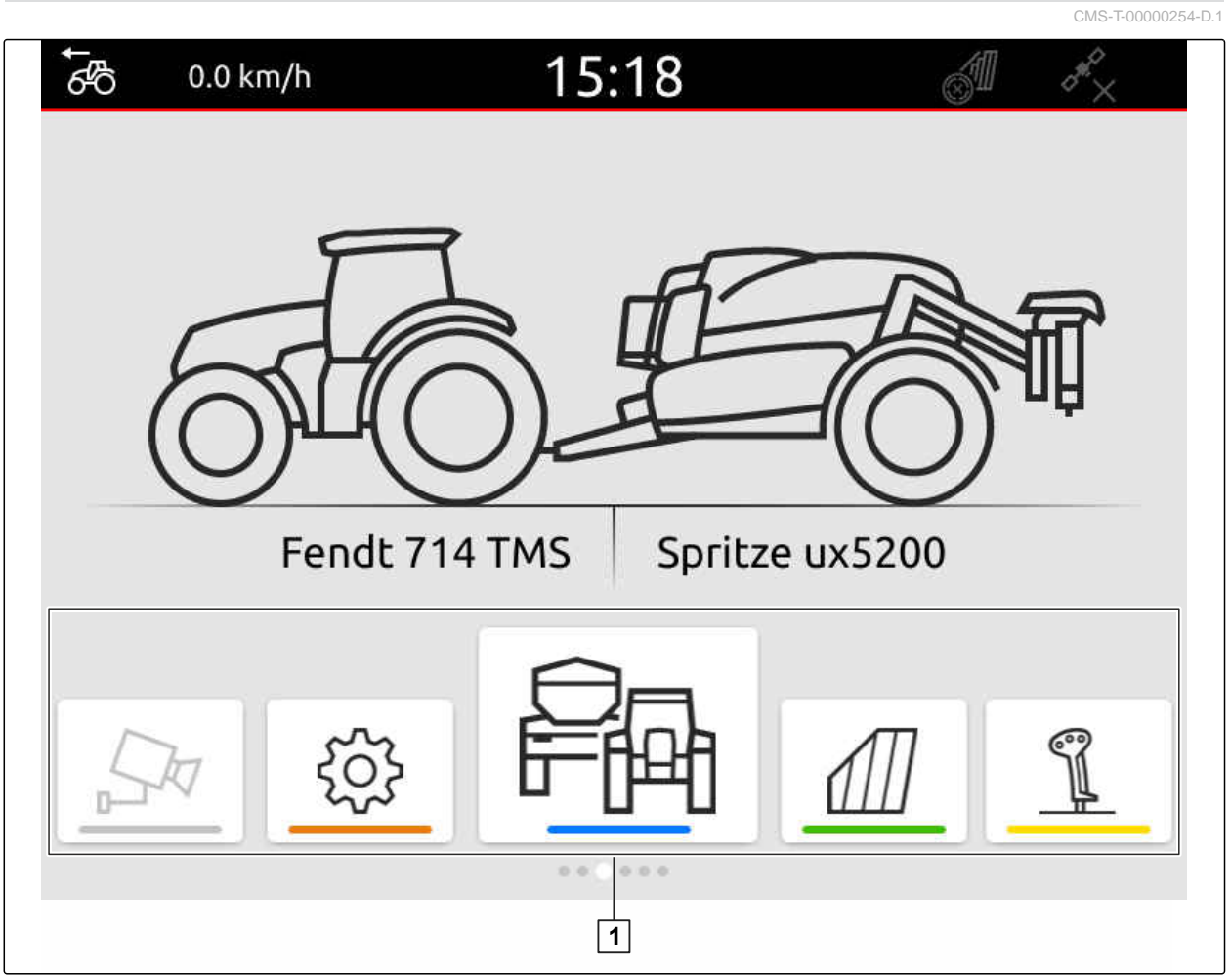

CMS-I-00000110

Lietojumprogrammu karuselis **1** ietver šādas lietojumprogrammas:

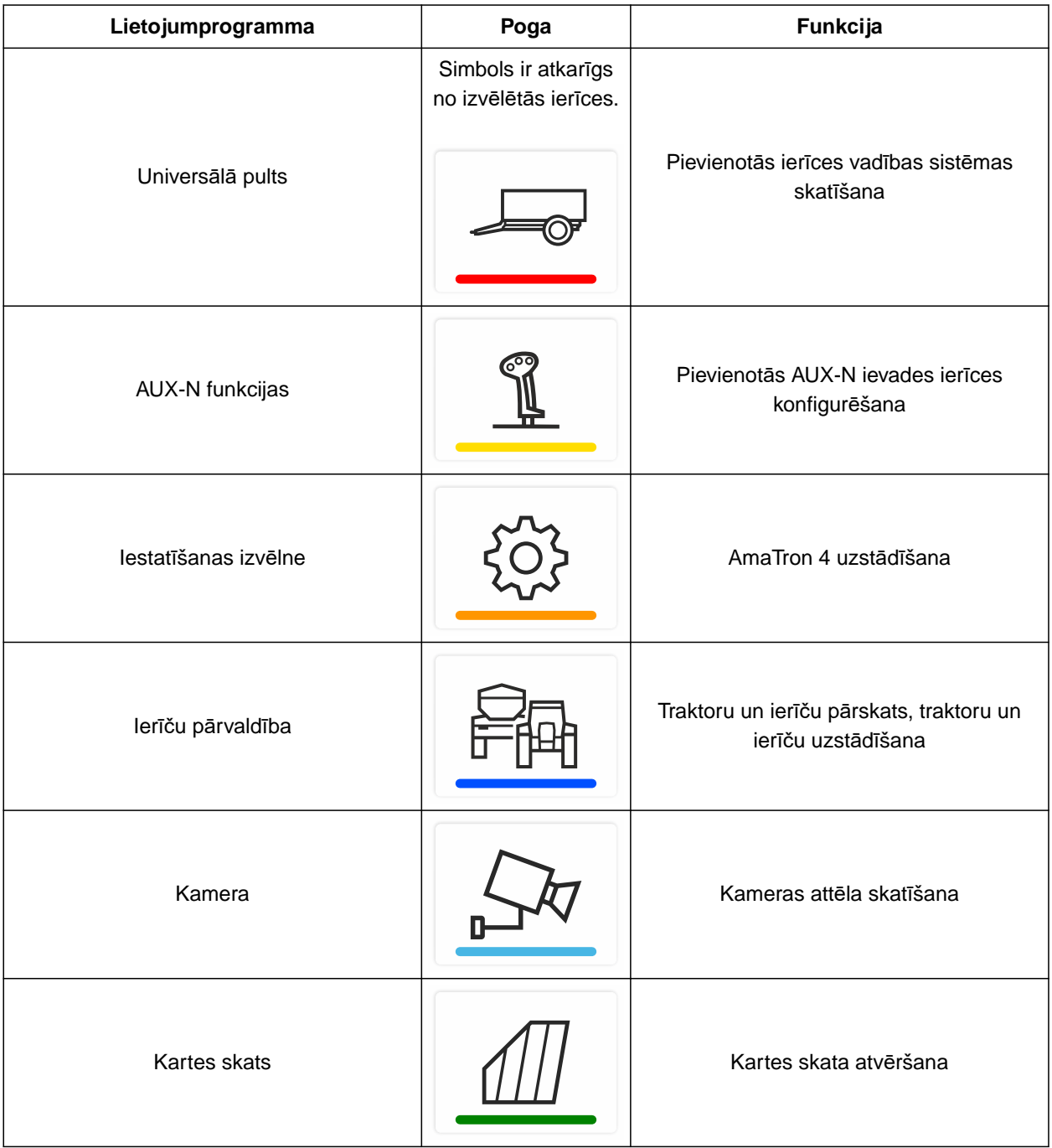

## <span id="page-24-0"></span>**6.3 Kartes skats**

CMS-T-00000241-G.1

#### **6.3.1 Karte**

CMS-T-00000242-F.1

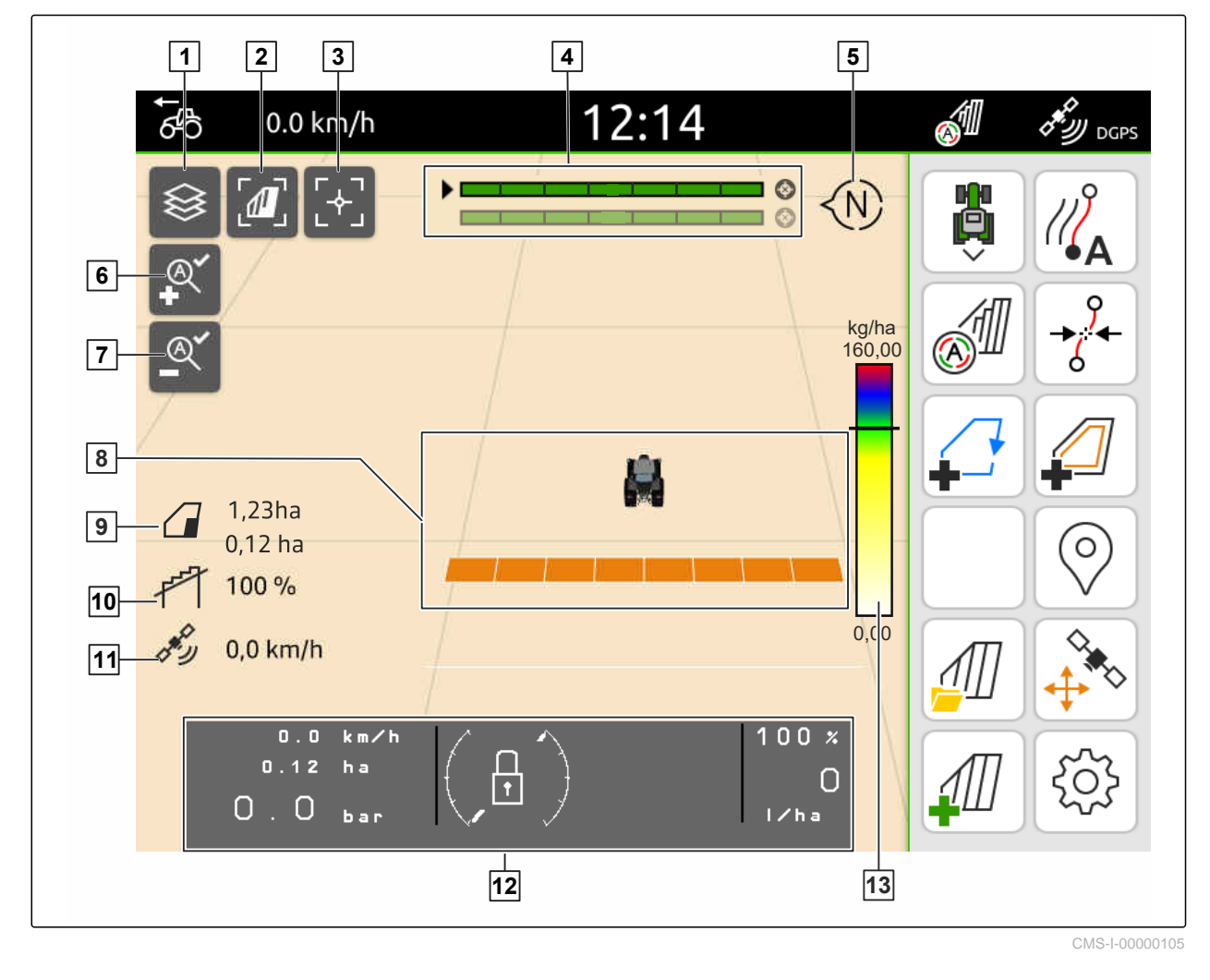

 Lauka zonu kartes izvēle **2** Skata no putna lidojuma aktivizēšana Traktora un ierīces fokusēšana **4** Multi Boom izvēle Kompass **6** Maksimālās tālummaiņas pakāpes noteikšana Minimālās tālummaiņas pakāpes noteikšana **8** Traktora un ierīces simboli Lauka lielums un apstrādātā platība **10** Pārklāšanās pakāpe GPS ātrums **12** Ierīces informācija Lauka zonu kartes vērtību skala

#### <span id="page-25-0"></span>**6.3.2 Darba izvēlne**

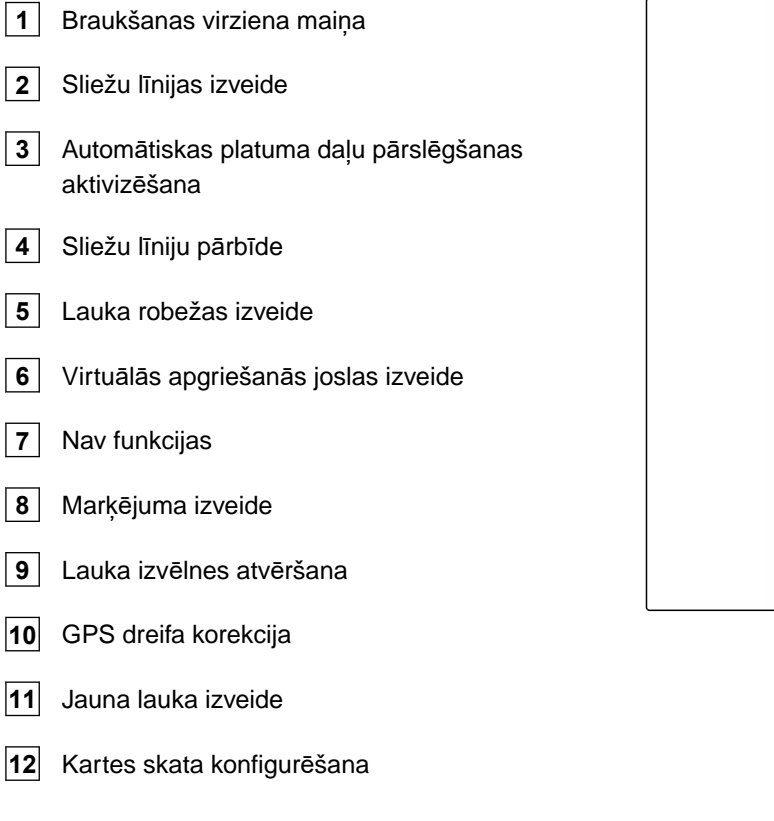

## **6.4 Universālā pults**

Universālajā pultī tiek attēlota ierīces vadības sistēmas lietotāja saskarne. Ar universālo pulti var atvērt ierīču informāciju un vadīt ierīci. Universālā pults sadalās zonās *"Ierīces informācija"* un *"Funkciju pogas"*. Atkarībā no ierīces arī ierīces informācijas zonā var atrasties pogas.

CMS-I-00000142

CMS-T-00000243-D.1

CMS-T-00000236-D.1

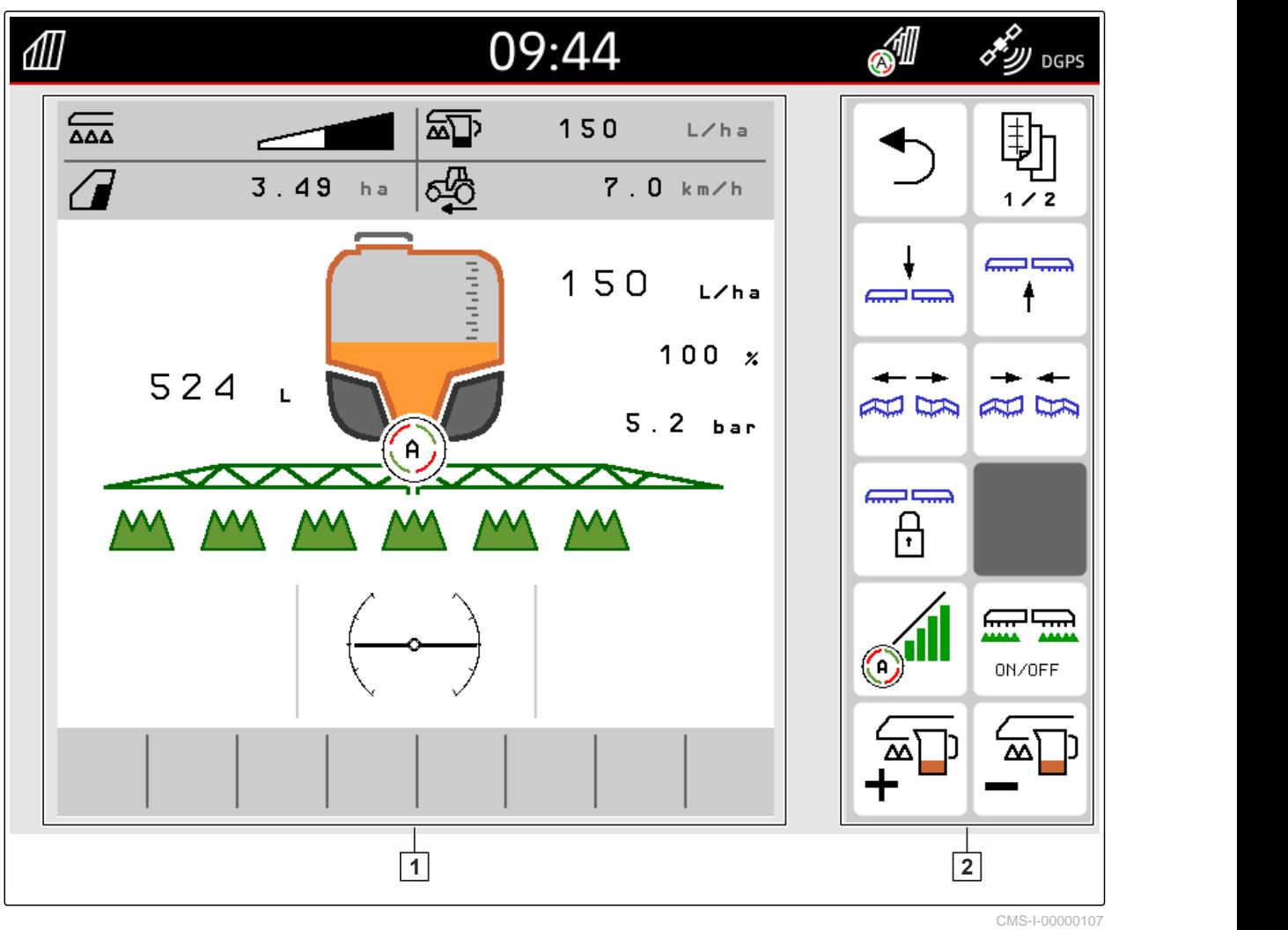

**1** Ierīces informācija un ierīces vadības sistēma **2** Funkciju pogas

f.

## **NORĀDE**

Indikācija universālajā pultī ir atkarīga no pievienotās ierīces.

# <span id="page-27-0"></span>**Lietošana** 7

CMS-T-00000181-H.1

CMS-T-00000207-D.1

## **7.1 AmaTron 4 ieslēgšana un izslēgšana**

*Lai ieslēgtu AmaTron 4,* nospiediet ieslēgšanas/izslēgšanas taustiņu **1** .

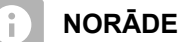

Ja ir pievienota AUX-N ievades ierīce, ir jāapstiprina AUX-N ievades ierīces funkcijas; [skat.](#page-148-0) [lpp. 143.](#page-148-0)

*Lai izslēgtu AmaTron 4,*  $\blacktriangleright$ turiet nospiestu ieslēgšanas/izslēgšanas taustiņu

## **7.2 USB spraudņa izmantošana**

#### **NOSACĪJUMI**

्रे∺

- USB spraudņa kapacitāte maksimāli 64 GB
- USB spraudnis formatēts FAT32 failu sistēmā
- Piemērotu USB spraudni iespraudiet augšējā vai ▶ aizmugurējā USB pieslēgumā.
- Tiek parādīta norāde, ka ir atpazīts USB spraudnis.

CMS-T-00013137-A.1

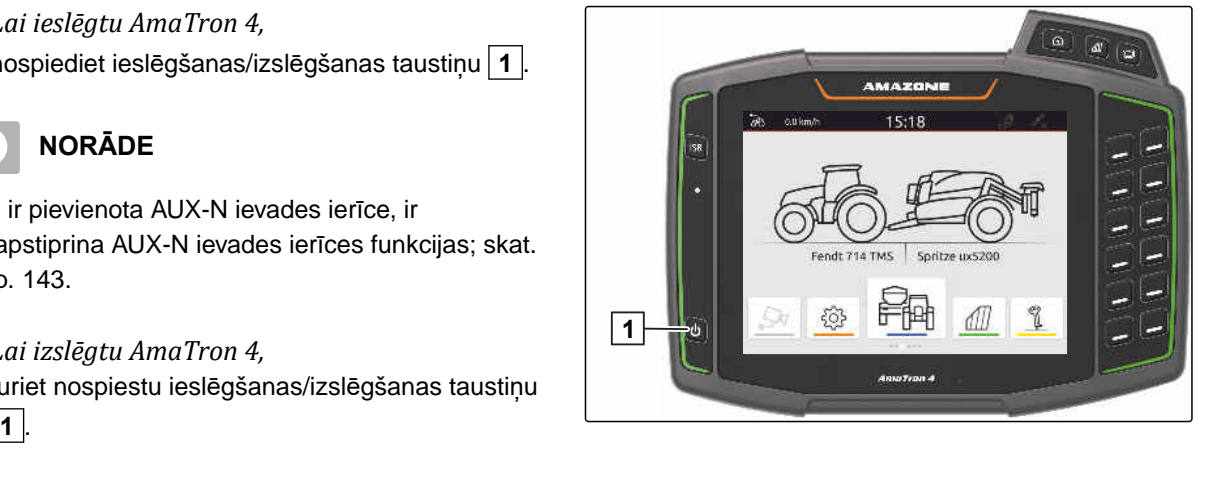

## <span id="page-28-0"></span>**7.3 Pārslēgšanās starp lietojumprogrammām**

CMS-T-00000250-F.1

CMS-T-00000251-C.1

#### **7.3.1 Izvēlnes taustiņu lietošana**

- 1. *Lai atvērtu galveno izvēlni,* Nospiediet 1.
- 2. *Lai atvērtu kartes skatu,* Nospiediet **2** .
- 3. *Lai atvērtu universālo pulti,* Nospiediet **3** .

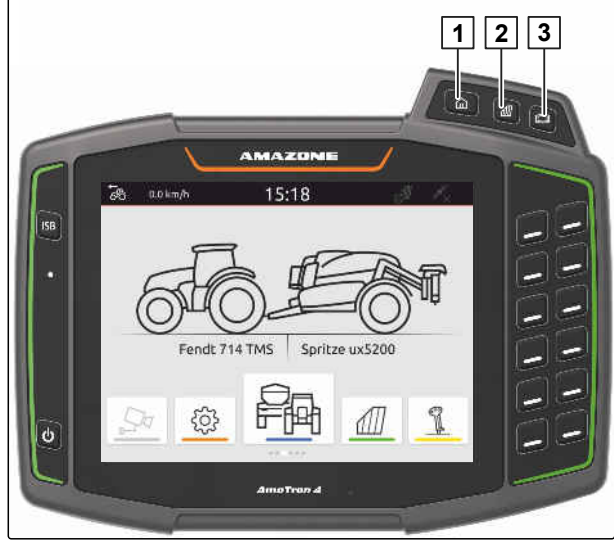

CMS-I-00000109

#### **7.3.2 Lietojumprogrammu karuseļa lietošana**

- 1. Lietojumprogrammu karuseļa galvenajā izvēlnē ar pirkstu šķirstiet pa kreisi vai pa labi.
- 2. Izvēlieties vajadzīgo lietojumprogrammu.

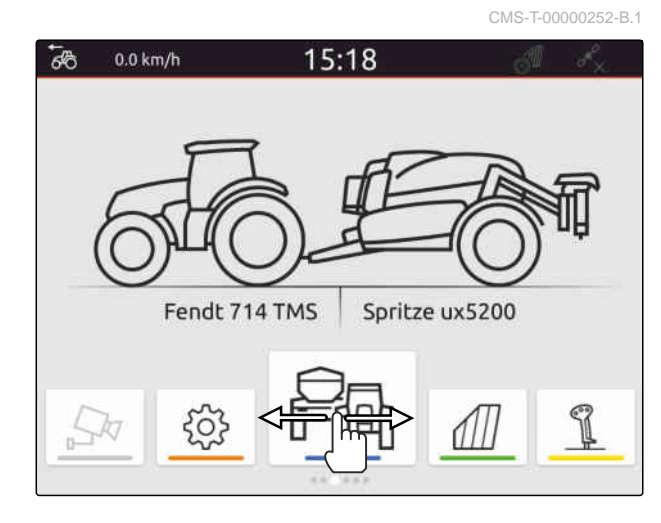

#### **7.3.3 Vilkšanas žestu izmantošana**

CMS-T-00000260-F.1

Lietojumprogrammas vilkšanas žestiem var izvēlēties iestatīšanas izvēlnē, [skat. lpp. 36](#page-41-0).

#### <span id="page-29-0"></span>**303 SVARĪGI**

#### **Mašīnas bojājumu risks**

Ar vilkšanas žestu nejauši var nospiest ierīču vadības sistēmas pogas.

- Sāciet vilkšanas žestu displeja malā.
- Ar pirkstu velciet no displeja labās vai kreisās  $\blacktriangleright$ malas uz displeja vidu.

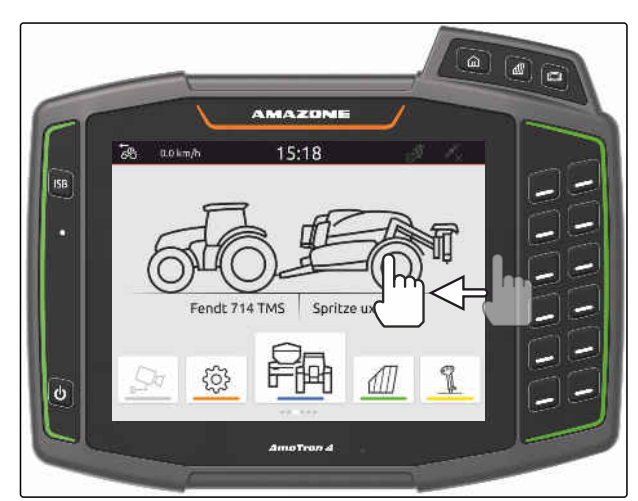

CMS-I-00000277

## **7.4 Statusa joslas konfigurēšana**

Statusa josla **1** tiek rādīta visās lietojumprogrammās. Informāciju statusa joslā var konfigurēt.

Šajā tabulā ir redzamas visas pieejamās funkcijas:

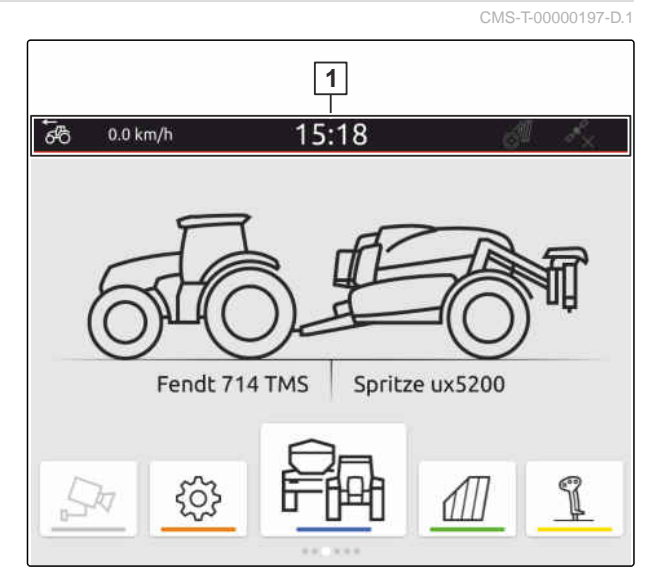

CMS-I-00000310

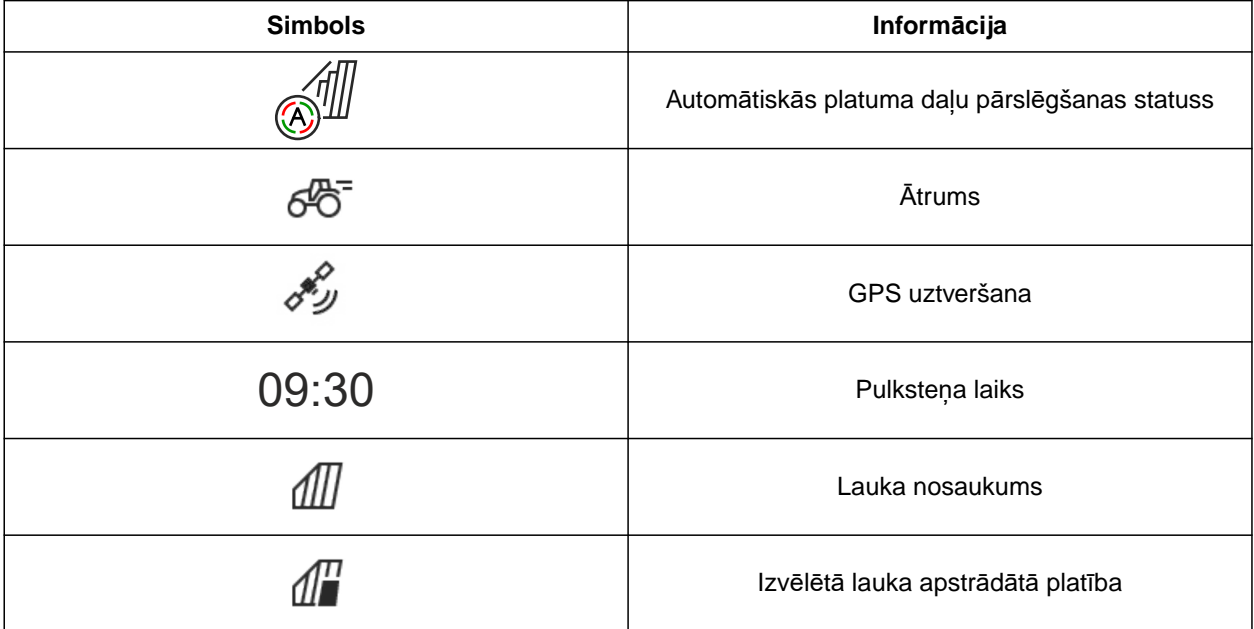

<span id="page-30-0"></span>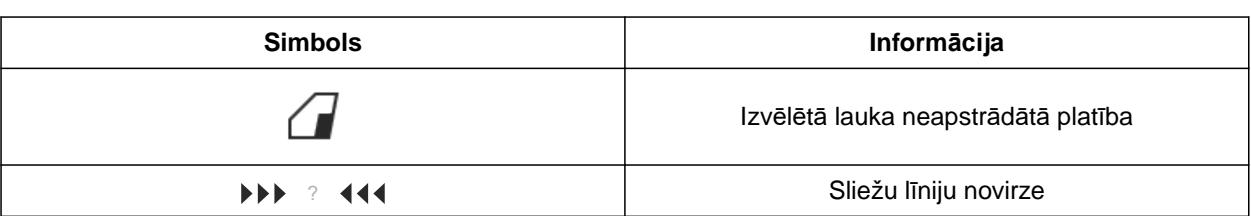

- 1. 2 sekundes pieskarieties statusa joslai ar pirkstu.
- Visa informācija ir redzama pārskatā.
- 2. *Lai statusa joslai pievienotu informāciju vai izņemtu no tās,* ar pirkstu pārvietojiet vajadzīgo informāciju vajadzīgajā pozīcijā.
- 3. *Lai pabeigtu konfigurēšanu,* pieskarieties displejam zem informācijas pārskata.

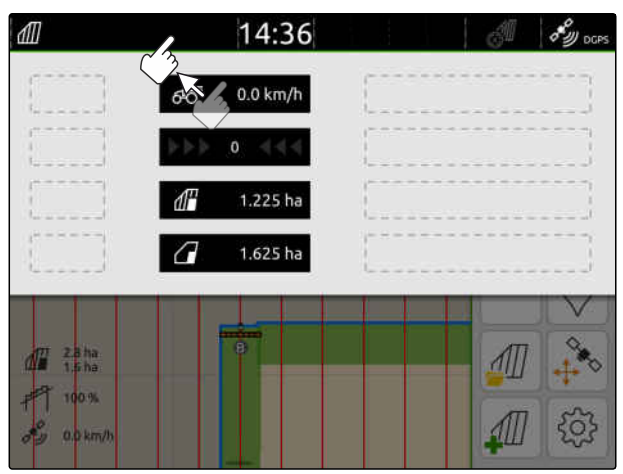

 $CMS-I-000$ 

## **7.5 Ātrās palaides izvēlnes lietošana**

CMS-T-00000203-E.1

Ātrās palaides izvēlnē ir pogas, lai ātri piekļūtu šādām funkcijām:

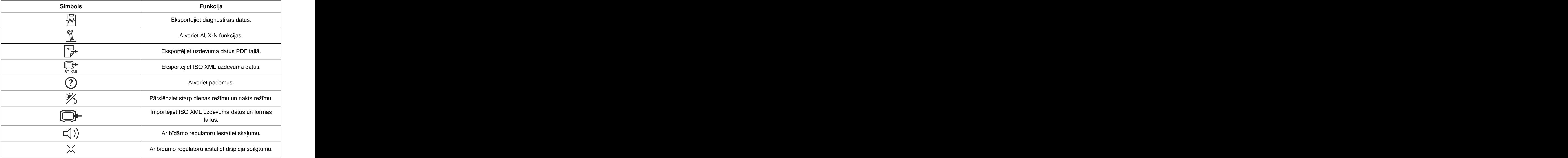

- <span id="page-31-0"></span>1. Ar pirkstu no augšējās displeja malas velciet uz displeja vidu.
- $\rightarrow$  Tiek atvērta ātrās palaides izvēlne.

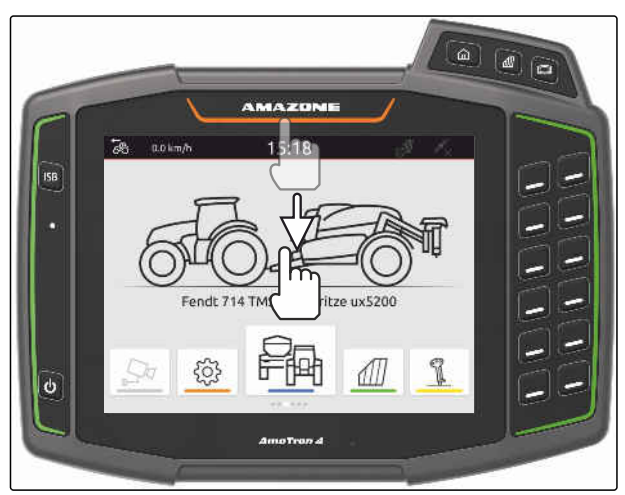

CMS-I-00000278

- 2. Izvēlieties vajadzīgo funkciju.
- 3. *Lai aizvērtu ātrās palaides izvēlni,* pieskarieties displejam zem ātrās palaides izvēlnes.

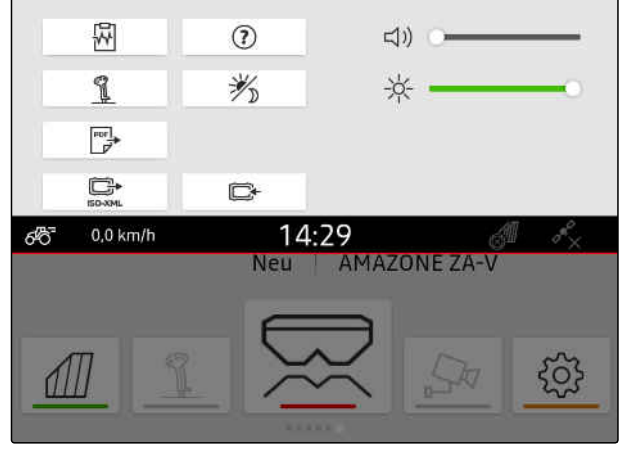

CMS-I-00000144

CMS-T-00000204-B.1

## **7.6 Skaitlisku vērtību ievadīšana**

Ja ir jāievada skaitliskas vērtības, atveras ciparu bloks. Papildus ir pieejamas kalkulatora funkcijas. Veiktie aprēķini ir redzami virs ievadāmās vērtības. Derīgais vērtību diapazons tiek norādīts iekavās.

- 1. Ievadiet skaitļus vai aprēķinus.
- 2. Apstipriniet ievadi ar

vai

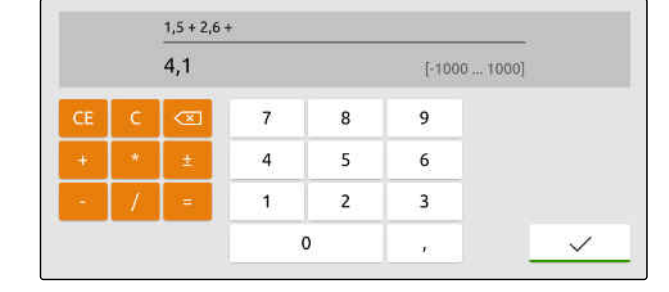

*Lai atceltu ievadi,* Pieskarieties displejam virs ciparu bloka.

## **7.7 Teksta ievade**

Ja jāievada teksti, atveras zīmju bloks.

CMS-T-00000205-D.1

<span id="page-32-0"></span>*Lai ievadītu ciparus vai īpašas zīmes,* izvēlieties 123 .

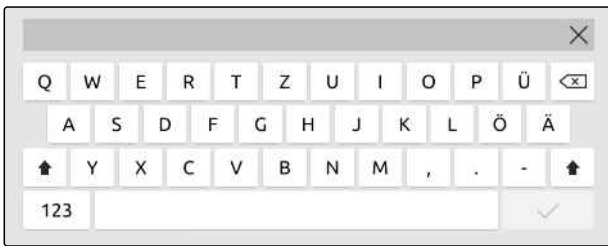

CMS-I-00000113

*Lai atvērtu citas īpašās zīmes,*

izvēlieties  $1/2$ .

## **NORĀDE**

Ŧ

Ja ir izvēlētas ķīniešu vai japāņu valodas, latīņu burti tiek pārvērsti ķīniešu vai japāņu rakstzīmēs. Pārveidošanai tiek parādīti piedāvājumi. Japāņu rakstzīmju gadījumā var izvēlēties starp diviem dažādiem rakstzīmju tipiem.

*Lai izvēlētos starp japāņu rakstzīmēm,* Izvēlieties pogu **1** .

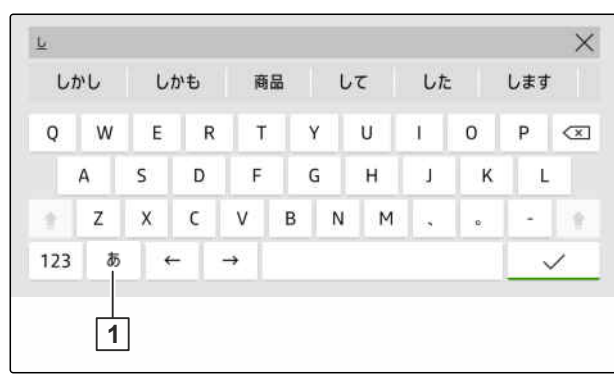

Teksta ievadi apstipriniet ar

vai

*lai pārtrauktu teksta ievadi* Pieskarieties displejam virs zīmju bloka.

## **7.8 Elementu dzēšana**

1. *Lai dzēstu elementus,*

 $izv$ ēlieties  $\Box$ 

2. Apstipriniet dzēšanu ar \

CMS-T-00003584-A.1

CMS-I-00005064

## <span id="page-33-0"></span>**7.9 Elementu pārdēvēšana**

- 1. Turiet nospiestu elementa nosaukumu.
- 2. Ievadiet nosaukumu.
- 3. Apstipriniet nosaukumu ar  $\searrow$

## **7.10 Padomu atvēršana**

Padomi ietver norādes un video, kas atvieglo AmaTron 4 lietošanu.

#### **Padomi tiek rādīti šādām izvēlnēm:**

- Galvenā izvēlne  $\bullet$
- Kartes skats
- Izvēlne AUX-N ievades ierīcei  $\bullet$
- 1. Pārejiet uz vēlamo izvēlni.
- 2. Atveriet ātrās palaides izvēlni.
- 3. izvēlieties  $\odot$

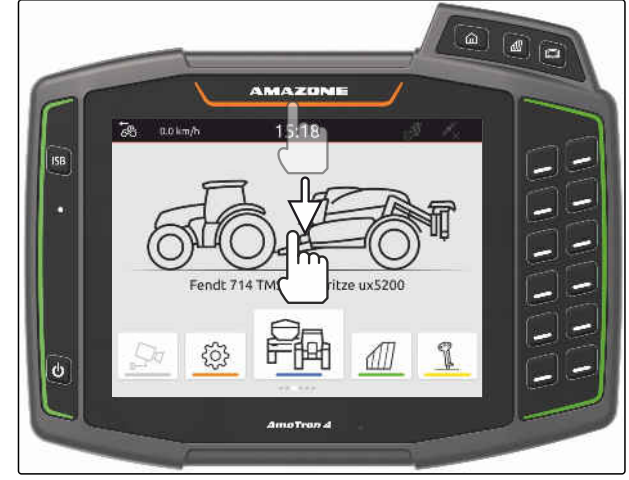

CMS-I-00000278

CMS-T-00003585-A.1

CMS-T-00003638-B.1

# <span id="page-34-0"></span>**Universālās pults lietošana** 8

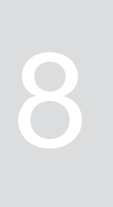

CMS-T-00000475-B.1

Universālajā pultī ir attēlota ierīces vadības sistēma. Ierīci var vadīt no universālās pults. Ir iespējams pārslēgties starp pievienoto ierīču vadības sistēmām.

Ierīces vadības sistēmas pogas var tieši lietot pieskaroties vai ar taustiņiem AmaTron 4 labajā malā. Taustiņu izkārtojums atbilst pogu izkārtojumam lietotāja saskarnē.

- 1. *Lai atvērtu universālo pulti,* nospiediet universālās pults taustiņu **1** .
- 2. *Lai izvēlētos ierīču vadības sistēmas, starp kurām var pārslēgties,* turiet nospiestu universālās pults taustiņu **1** .
- Tiek atvērts pievienoto ierīču saraksts.
- 3. Izvēlieties vajadzīgo ierīci.
- Izvēlētās ierīces tiek atzīmētas ar āķīti.
- 4. *Lai pārslēgtos starp izvēlēto ierīču vadības sistēmām,* nospiediet universālās pults taustiņu **1** .

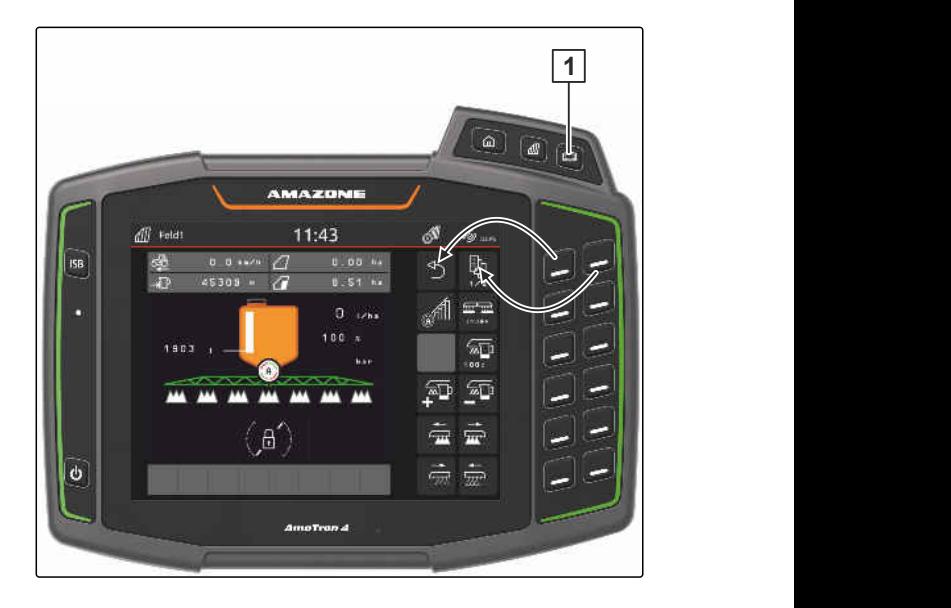

# <span id="page-35-0"></span>**Pamatiestatījumu veikšana** 9

## CMS-T-00000182-J.1

## **9.1 Kameras iestatīšana**

1. Iestatīšanas izvēlnē *"Pamatiestatījumi"* > *"Kameras iestatījumi"*.

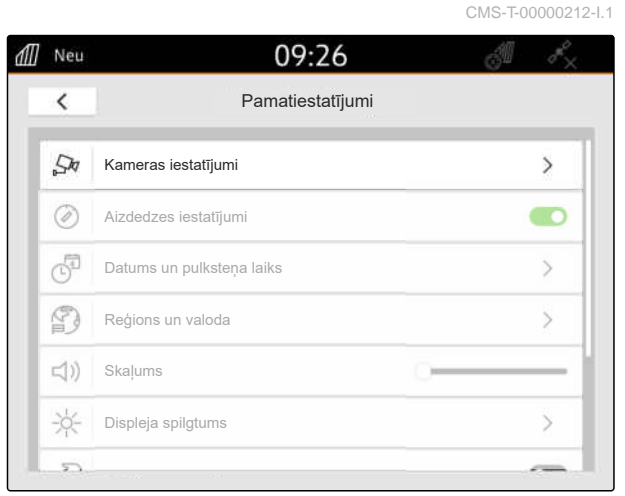

CMS-I-00000152

- 2. *Lai izmantotu kameru,* Aktivizējiet *"Kamera"*.
- 3. *Lai automātiski parādītu kameras attēlu, ja ir ieslēgta atpakaļgaita,* aktivizējiet *"Automātiskas atpakaļgaitas kustības atpazīšanu"*.

Kameras indikācijas sliekšņa vērtība norāda, sākot no kāda ātruma, braucot atpakaļgaitā, tiek rādīts kameras attēls.

- 4. Pie *"Kameras indikācijas sliekšņa vērtības"* ievadiet vēlamo ātrumu.
- 5. *Lai atspoguļotu kameras attēlu,* Aktivizējiet *"Kameras horizontāla atspoguļošana"* vai *"Kameras vertikāla atspoguļošana"*.

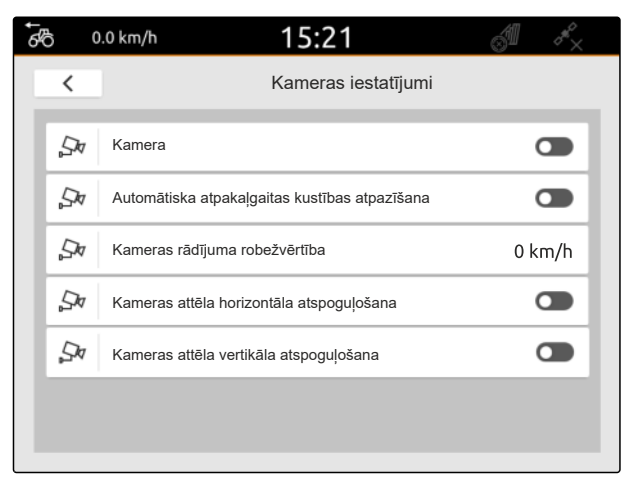

CMS-I-00000165
# **9.2 Aizdedzes ieslēgšanas aktivizēšana**

Ja ir aktivizēta aizdedzes ieslēgšana, AmaTron 4 ieslēdz un izslēdz ar traktora aizdedzi.

- 1. Iestatīšanas izvēlnē izvēlieties *"Pamatiestatījumi"*.
- 2. *"Aizdedzes ieslēgšanas"* aktivizēšana

vai

Deaktivizējiet *"Aizdedzes ieslēgšanu"*.

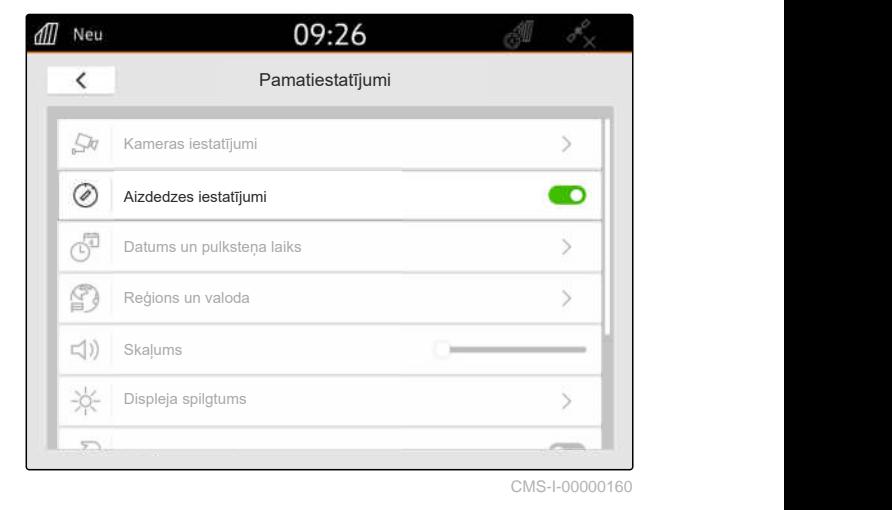

# **9.3 Datuma un pulksteņa laika iestatīšana**

1. Iestatīšanas izvēlnē izvēlieties *"Pamatiestatījumi"* > *"Datums un pulksteņa laiks"*.

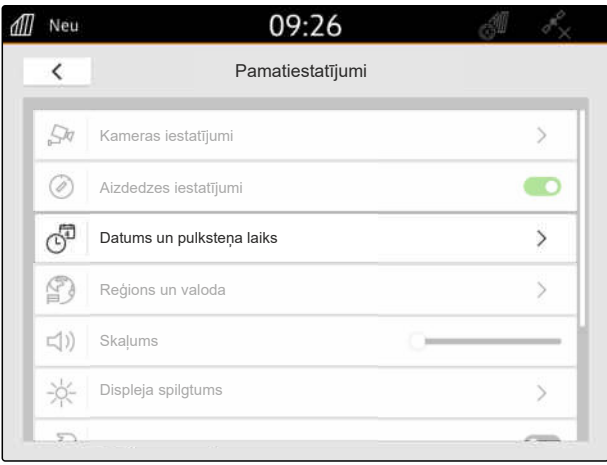

CMS-I-00000148

CMS-T-00001685-F.1

CMS-T-00000214-F.1

2. *Ja datums un laiks ir jāatver ar GPS signālu,* Aktivizējiet *"GPS laika sinhronizācija"*

vai

*Ja datums un laiks ir jāievada manuāli,* Deaktivizējiet *"GPS laika sinhronizācija"*.

- 3. Pie *"Datums"* ievadiet vajadzīgo datumu.
- 4. *"Datuma formāts"* iestatiet datuma formātu.
- 5. Pie *"Pulksteņa laiks"* ievadiet vajadzīgo pulksteņa

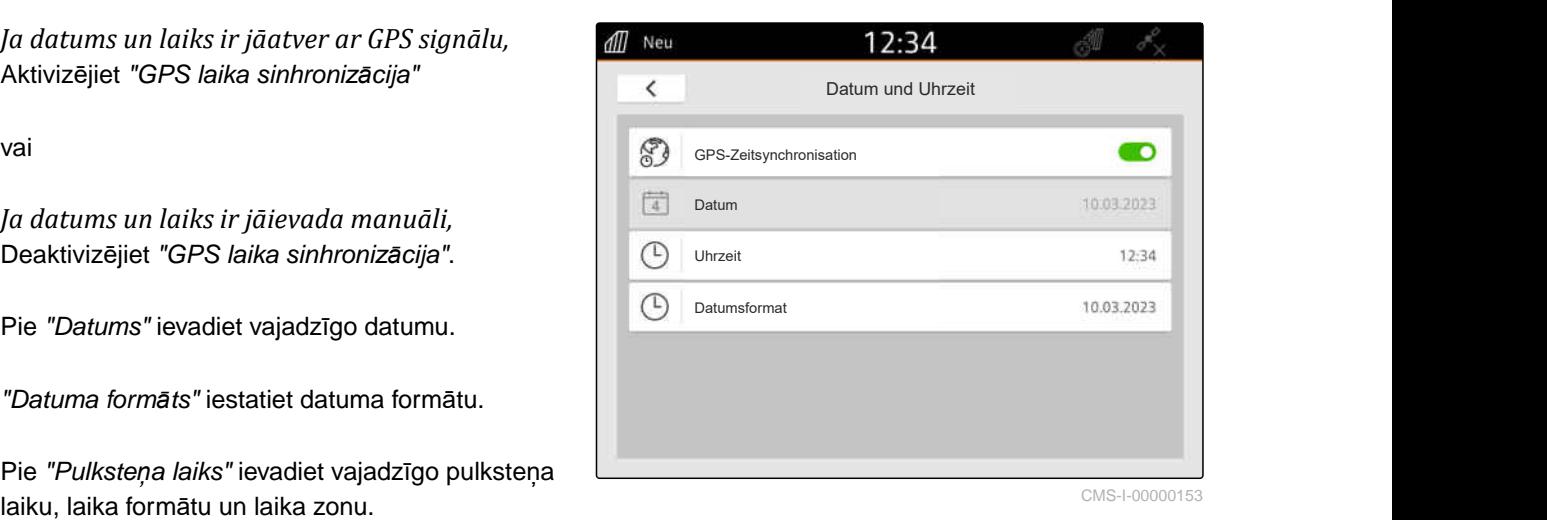

CMS-I-00000153

CMS-T-00000216-F.1

# **9.4 Valodas un reģiona iestatījumu maiņa**

1. Iestatīšanas izvēlnē izvēlieties *"Pamatiestatījumi"* > *"Reģions un valoda"*.

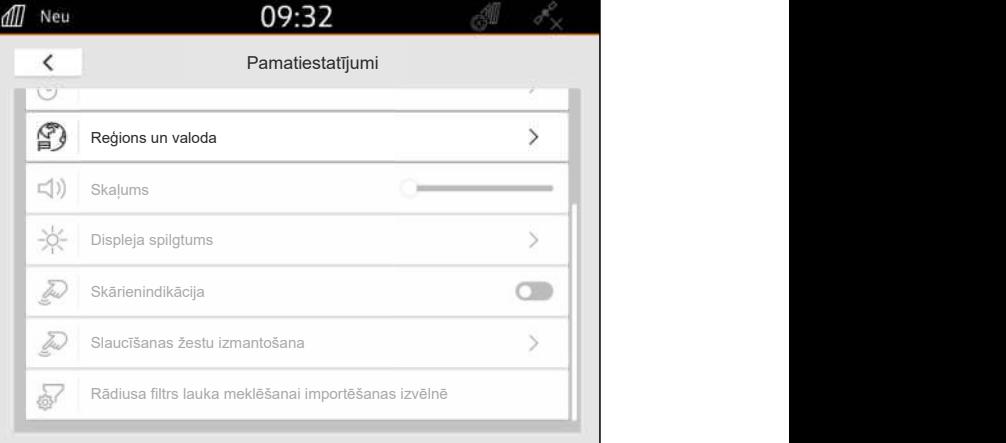

- 2. Pie *"Valoda"* izvēlieties vēlamo valodu.
- 3. Pie *"Decimāldaļu zīme"* izvēlieties vajadzīgo decimāldaļu zīmi.
- 4. Pie *"Mērvienību sistēma"* izvēlieties vajadzīgo mērvienību sistēmu.

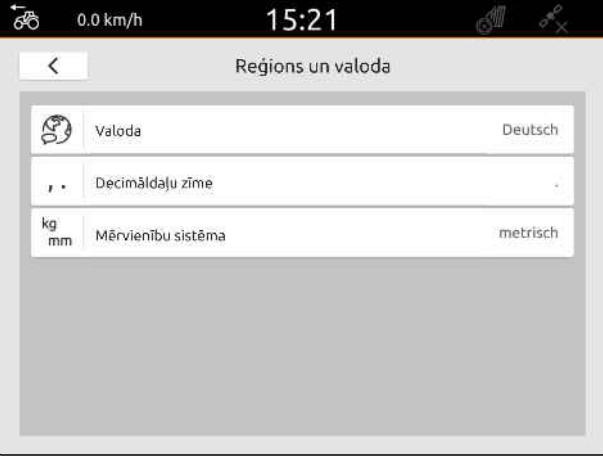

## **9 | Pamatiestatījumu veikšana Skaļuma iestatīšana**

CMS-T-00003606-D.1

CMS-T-00000220-G.1

# **9.5 Skaļuma iestatīšana**

# **9.5.1 Skaļuma iestatīšana pamatiestatījumos**

1. Iestatīšanas izvēlnē izvēlieties *"Pamatiestatījumi"*.

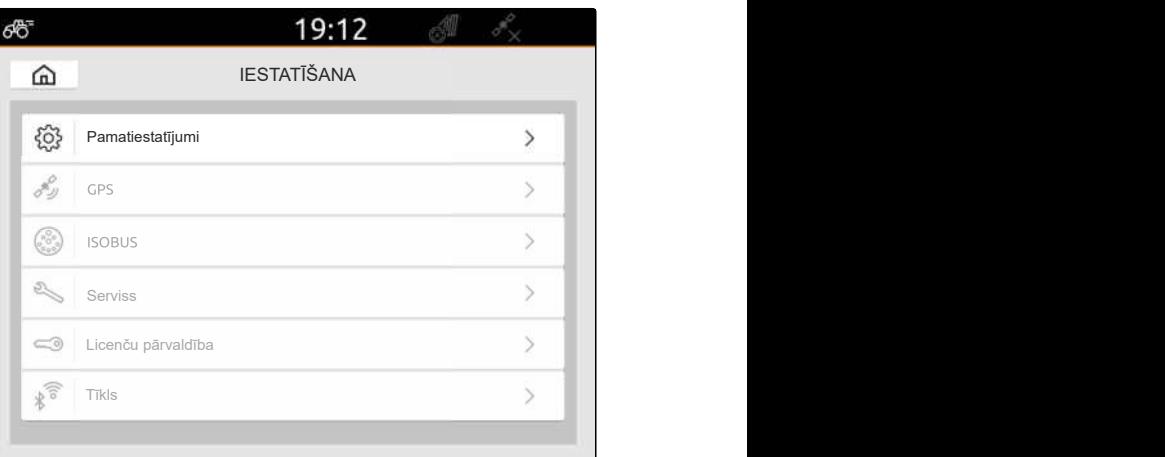

CMS-I-00000167

2. Iestatiet skaļumu ar bīdāmo regulatoru.

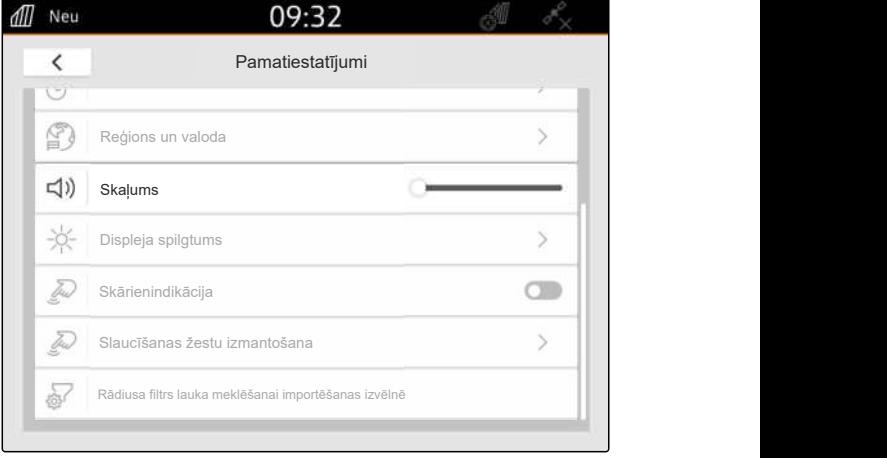

CMS-I-00000178

CMS-T-00003607-C.1

## **9.5.2 Skaļuma iestatīšana ātrās palaides izvēlnē**

- 1. Ar pirkstu no augšējās displeja malas velciet uz displeja vidu.
- **→** Tiek atvērta ātrās palaides izvēlne.

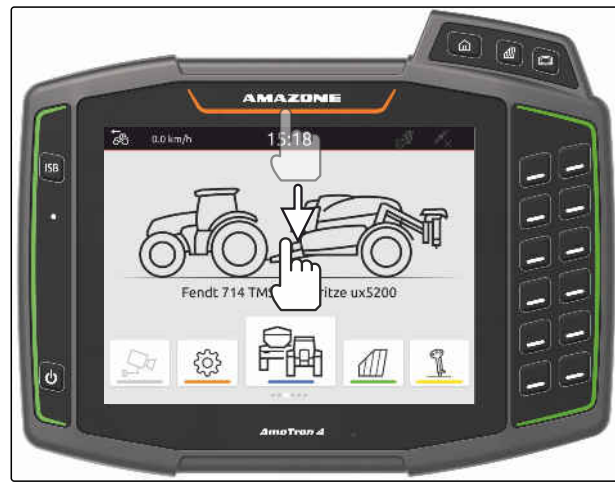

2. Iestatiet skaļumu ar bīdāmo regulatoru.

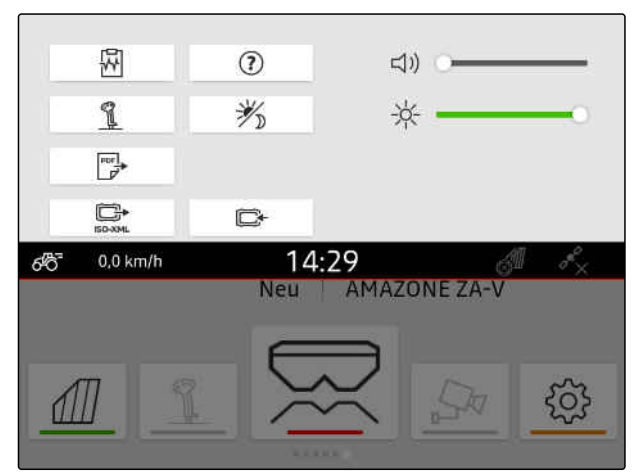

CMS-I-00000144

# **9.6 Displeja spilgtuma iestatīšana**

CMS-T-00003608-D.1

CMS-T-00000221-G.1

## **9.6.1 Displeja spilgtuma iestatīšana pamatiestatījumos**

1. Iestatīšanas izvēlnē izvēlieties *"Pamatiestatījumi"* > *"Displeja spilgtums"*.

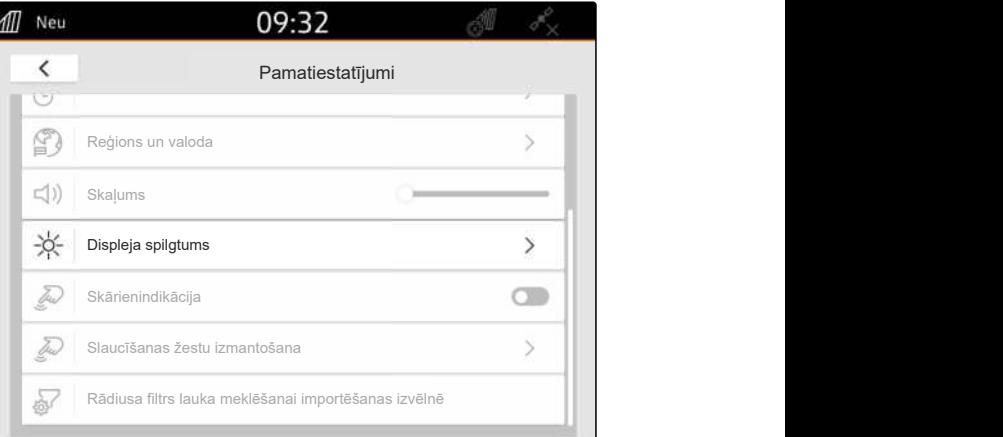

CMS-I-0000018

- 2. Iestatiet displeja spilgtumu ar bīdāmo regulatoru.
- 3. *Ja displeja spilgtums automātiski jāpielāgo apkārtējās vides spilgtumam,* aktivizējiet *"Automātisks displeja spilgtums"*.
- 4. *Ja atkarībā no apkārtējās vides spilgtuma automātiski ir jāpārslēdzas starp dienas režīmu un nakts režīmu,* aktivizējiet *"Automātiskā dienas-nakts*

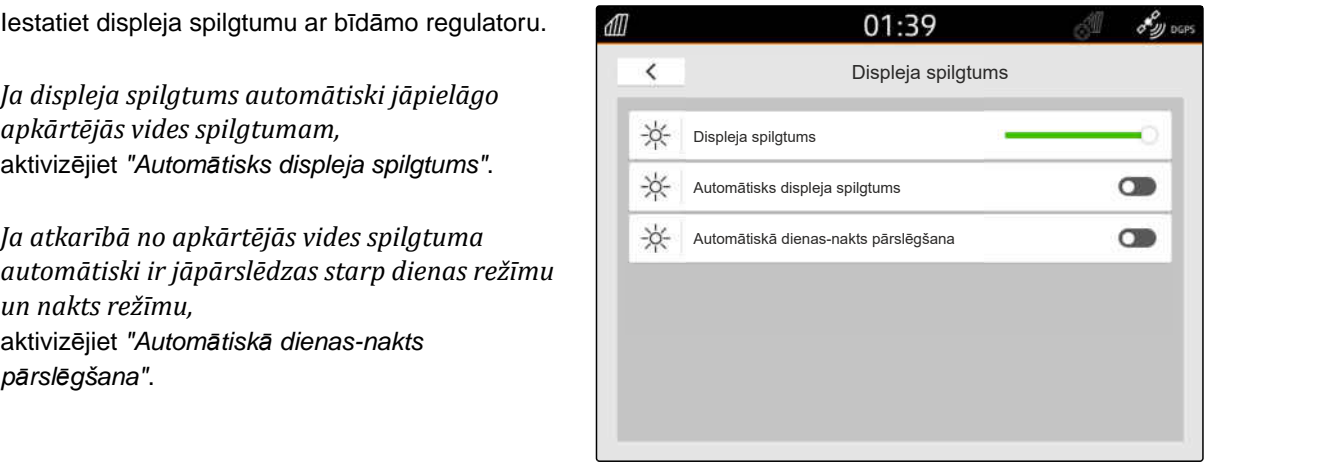

# **9.6.2 Displeja spilgtuma iestatīšana ātrās palaides izvēlnē**

- 1. Ar pirkstu no augšējās displeja malas velciet uz displeja vidu.
- **→** Tiek atvērta ātrās palaides izvēlne.

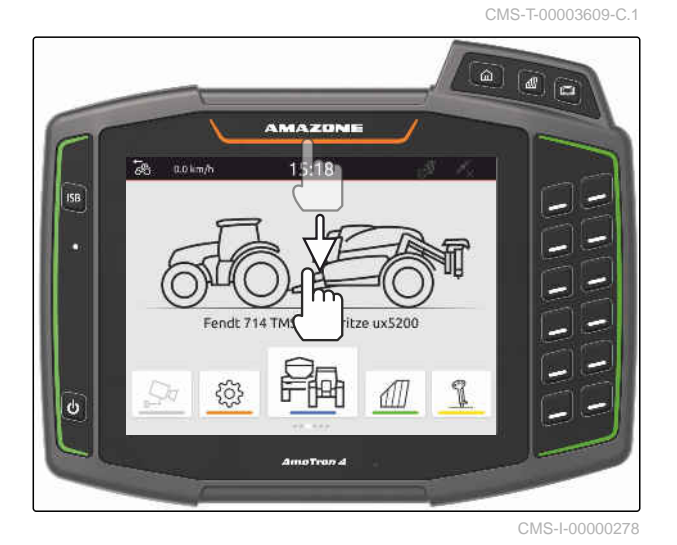

2. Iestatiet displeja spilgtumu ar bīdāmo regulatoru.

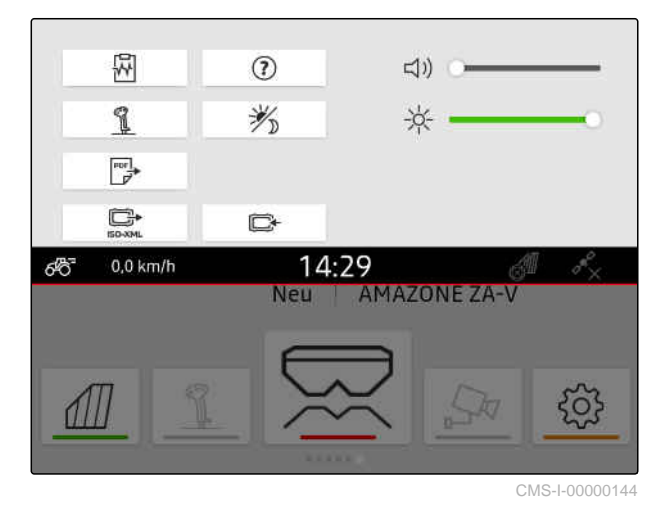

# **9.7 Pieskāriena displejam skatīšana**

Ja ir aktivizēta šī funkcija, katrreiz pieskaroties displejam, pieskāriena vietā ir redzams balts punkts.

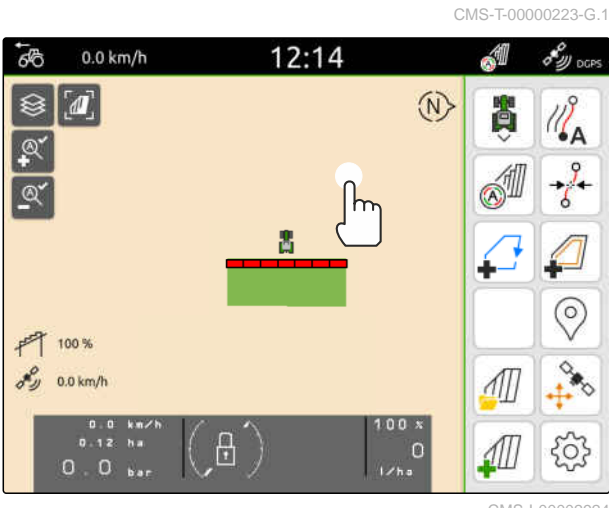

## **9 | Pamatiestatījumu veikšana Vilkšanas žestu lietojumprogrammu aktivizēšana**

1. Iestatīšanas izvēlnē izvēlieties *"Pamatiestatījumi"*.

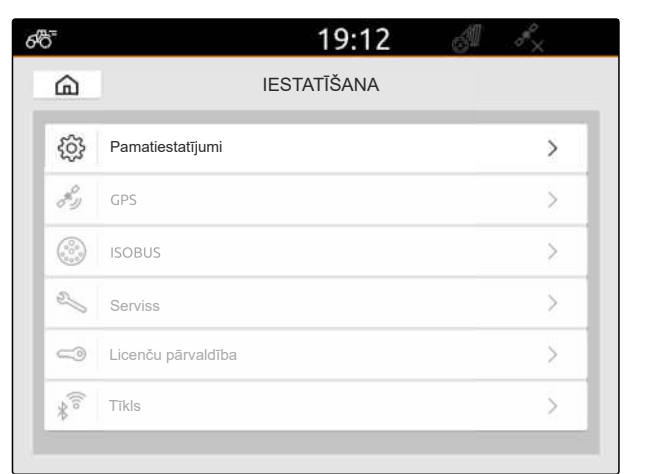

CMS-I-00000167

2. *"Skārienindikācijas"* aktivizēšana

vai

Deaktivizējiet *"Skārienindikāciju"*

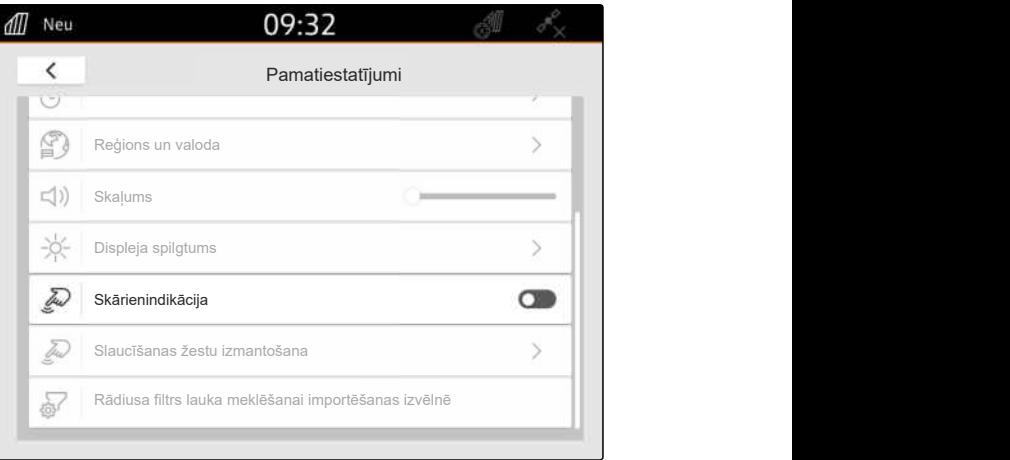

CMS-I-00000180

# **9.8 Vilkšanas žestu lietojumprogrammu aktivizēšana**

CMS-T-00000224-G.1

## **Ar vilkšanas žestiem var pārslēgties starp šādām lietojumprogrammām:**

- Kartes skats  $\bullet$
- Kameras attēls  $\bullet$
- Universālā pults visām pievienotajām ierīcēm  $\bullet$
- 1. Iestatīšanas izvēlnē izvēlieties *"Pamatiestatījumi"* > *"Slaucīšanas žestu izmantošana"*.
- 2. Vajadzīgo lietojumprogrammu aktivizēšana

vai

Deaktivizējiet lietojuprogrammas.

3. *Lai pārslēgtos starp izvēlētajām lietojumprogrammām,* [skat. lpp. 23](#page-28-0).

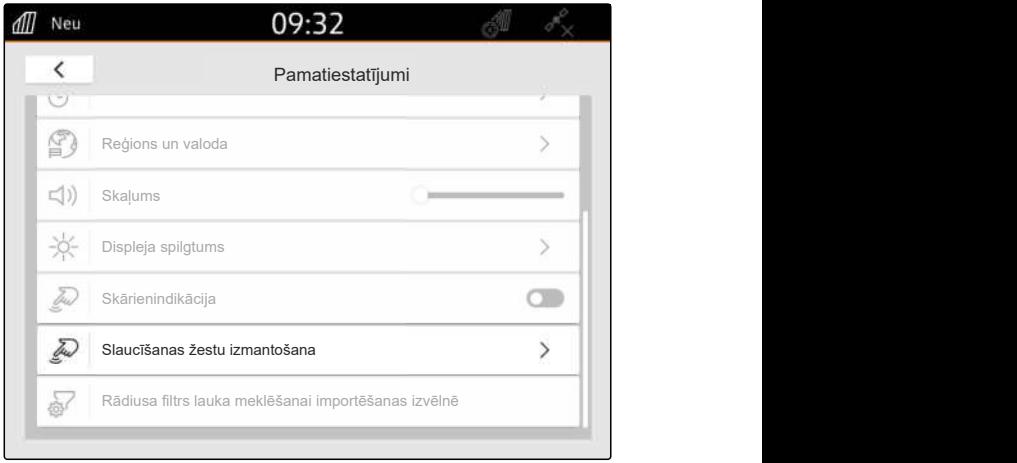

CMS-I-00000182

# **9.9 Rādiusa filtra lauka meklēšanai importa izvēlnē konfigurēšana**

CMS-T-00013055-A.1

Importa izvēlnē formas failus var filtrēt ar attāluma līdz pašreizējai GPS pozīcijai palīdzību. Visi formas faili, kuru dati ir ārpus norādītā rādiusa, importa izvēlnē netiek rādīti.

- 1. Iestatīšanas izvēlnē atlasiet *"Pamatiestatījumi"* > *"Rādiusa filtrs lauka meklēšanai importa izvēlnē"*.
- 2. Izvēlieties vajadzīgo rādiusu.

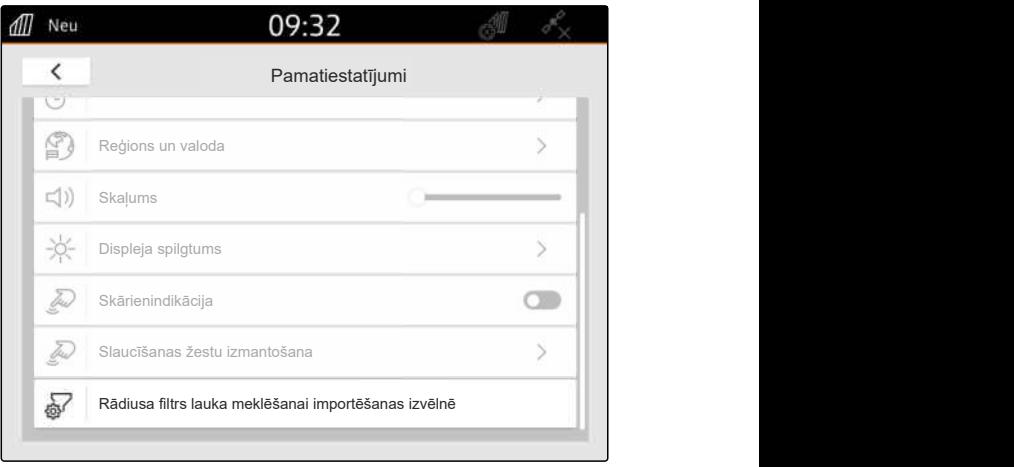

<span id="page-43-0"></span>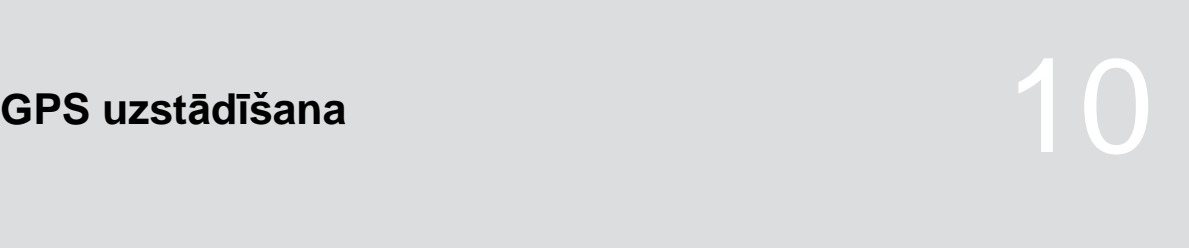

CMS-T-00001689-G.1

# **10.1 GPS signāla no traktora ISOBUS izmantošana**

CMS-T-00010450-B.1

Ja traktors uz ISOBUS GPS signālu raida kā NMEA2000, AmaTron 4 var izmantot šo GPS signālu.

# **NORĀDE**

÷

Ja traktors uz ISOBUS raida GPS signālu, AmaTron 4 var nevar nosūtīt šo GPS signālu uz ISOBUS, [skat. lpp. 61](#page-66-0).

- 1. Iestatīšanas izvēlnē izvēlieties *"GPS"*.
- 2. Pie *"GPS uztvērēja ieeja"* izvēlieties *"ISOBUS NMEA2000"*.
- Izvēlnes punkti *"Ātrums bodos"* un *"GPS uztvērēja konfigurēšana"* tiek deaktivizēti.

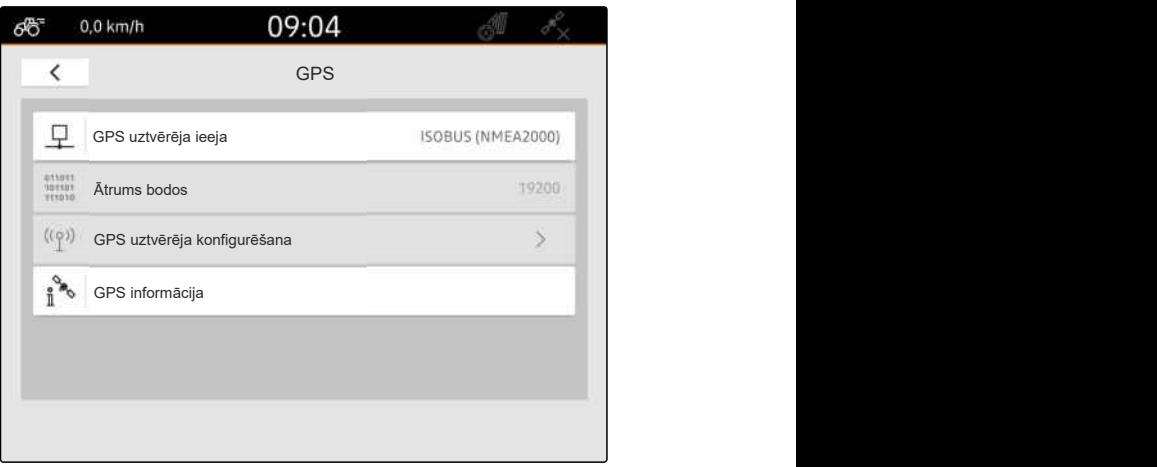

CMS-I-00008403

# **10.2 Uztvērēja A100, A101 vai A631 uzstādīšana**

CMS-T-00001692-F.1

Šis GPS uztvērējs piedāvā iespēju manuāli iestatīt abus korekcijas satelītus. Korekcijas satelīti sūta uztvērējam korekcijas datus. Korekcijas dati paaugstina precizitāti.

## **NOSACĪJUMI**

- Uztvērējs A100, A101 vai A631 pieslēgts ⊘
- 1. Iestatīšanas izvēlnē izvēlieties *"GPS"*.
- 2. Pie *"GPS uztvērēja ieeja"* izvēlieties *"GPS (NMEA0183)"*.
- 3. Izvēlieties *"GPS uztvērēja konfigurēšana"*.
- **→** Tiek meklēts pieslēgtais GPS uztvērējs.

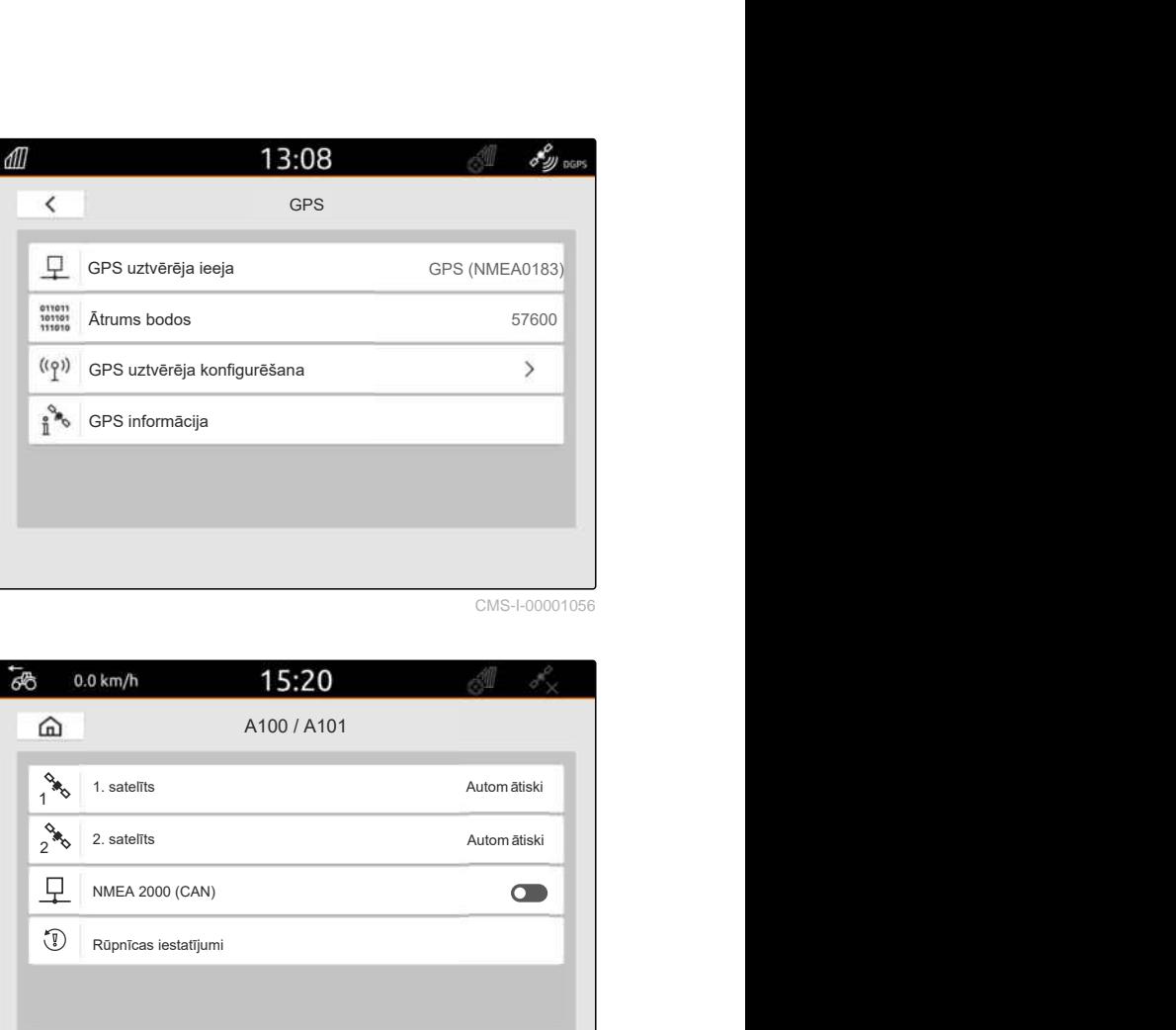

CMS-I-00001056

- 4. Pie *"Satelīts 1"* un *"Satelīts 2"* izvēlieties *"Automātiski"*.
- Ar iestatījumu *"Automātiski"* GPS uztvērējs automātiski meklē pareizos satelītus.

# **NORĀDE**

GPS uztvērējs NMEA2000 datus var pārraidīt uz CAN kopni. Šis iestatījums jāaktivizē tikai pieredzējušam lietotājam.

5. *Ja GPS uztvērējam NMEA2000 dati ir jāpārraida uz CAN kopni,* aktivizējiet *"NMEA 2000 (CAN)"*.

# **10.3 Uztvērēja Ag-Star uzstādīšana**

Šo GPS uztvērēju var lietot dažādās konfigurācijās. Konfigurācijas atšķiras pēc satelīta sistēmas un korekcijas satelītiem. GPS uztvērēju var iestatīt atkarībā no reģiona un korekcijas dienestu pieejamības.

Ar korekcijas režīmu *"SBAS GPS"* ir pieejams augstas precizitātes signāls, kamēr tiek uztverts SBAS korekcijas signāls.

Pie SBAS pieder EGNOS, WAAS un MSAS korekcijas dienesti. Papildu informāciju par SBAS pieejamību varat apskatīt internetā. Reģioniem bez

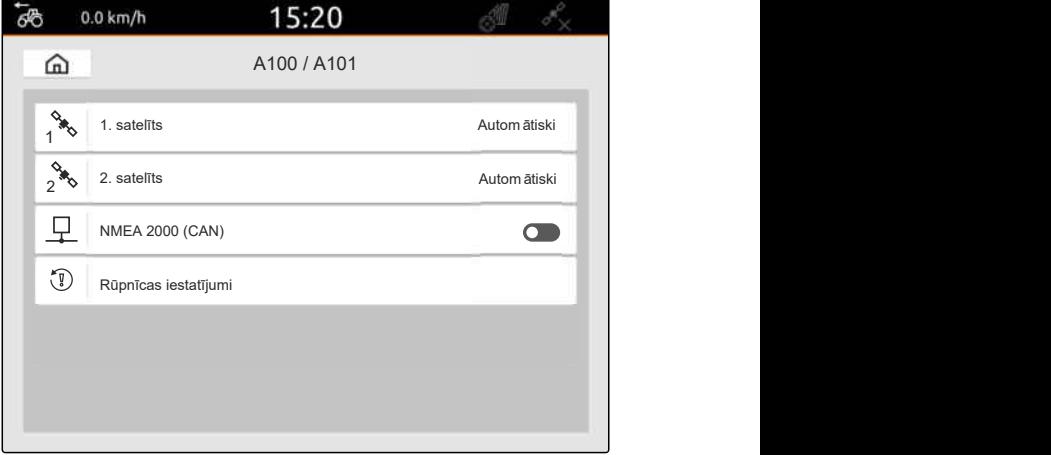

CMS-I-00001055

CMS-T-00001693-G.1

SBAS pieejamības var izmantot korekcijas režīmu *"GPS/GLONASS"*.

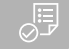

# **NOSACĪJUMI**

- Uztvērēja Ag-Star pieslēgšana  $\odot$
- 1. Iestatīšanas izvēlnē izvēlieties *"GPS"*.
- 2. Pie *"GPS uztvērēja ieeja"* izvēlieties *"GPS (NMEA0183)"*.
- 3. Pie *"Ātrums bodos"* izvēlieties *"automātiski"*.
- 4. Izvēlieties *"GPS uztvērēja konfigurēšana"*.
- $\rightarrow$  Tiek meklēts pieslēgtais GPS uztvērējs.

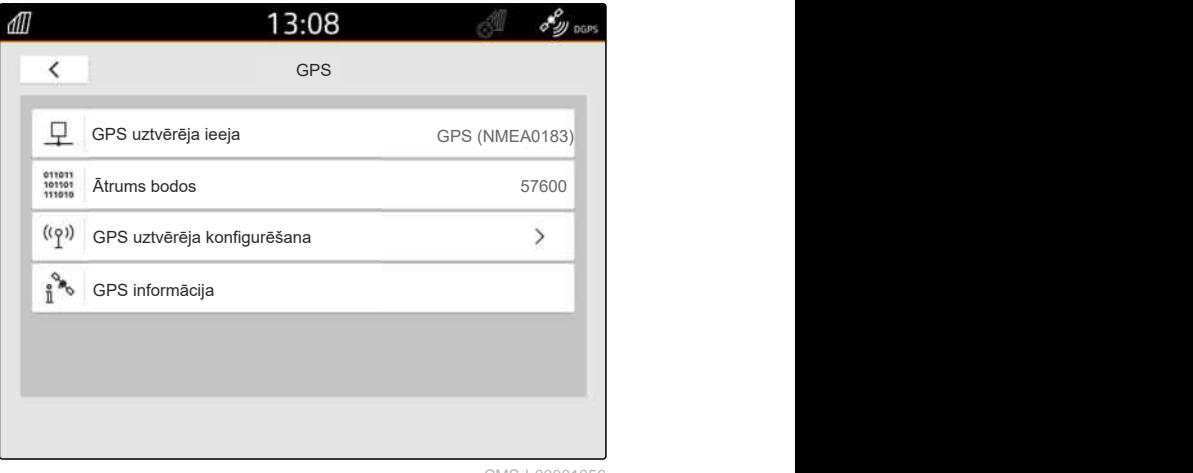

```
CMS-I-00001056
```
5. Pie *"Korekcijas režīms"* izvēlieties vajadzīgo korekcijas režīmu.

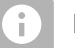

# **NORĀDE**

GPS uztvērējs NMEA2000 datus var pārraidīt uz CAN kopni. Šis iestatījums jāaktivizē tikai pieredzējušam lietotājam.

6. *Ja GPS uztvērējam NMEA2000 dati ir jāpārraida uz CAN kopni,*

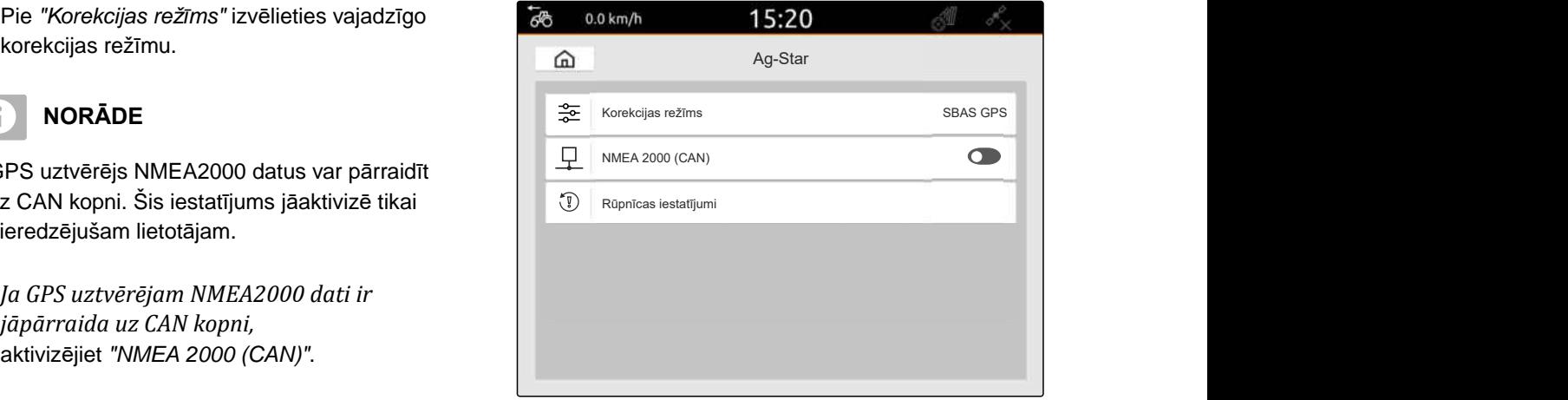

# **10.4 Citu GPS uztvērēju uzstādīšana**

## **NOSACĪJUMI**

想

## Pieslēgts GPS uztvērējs

**Pieslēgtajam GPS uztvērējam ir jāatbilst šādām minimālajām prasībām. Norādītās vērtības pieejamas GPS uztvērēja lietošanas instrukcijā. GPS uztvērējus, kuri ietilpst traktora aprīkojumā, var konfigurēt ar traktoru.**

- Atbalsta NMEA0183
- Ātrums bodos: minimāli 19200 bodi vai optimāli 57600 bodi
- GGA: vismaz 5 Hz vai optimāli 10 Hz
- VTG: vismaz 5 Hz vai optimāli 10 Hz
- GSA: 1 Hz
- ZDA: 1 Hz
- 1. Iestatīšanas izvēlnē izvēlieties *"GPS"*.
- 2. Pie *"GPS uztvērēja ieeja"* izvēlieties *"GPS (NMEA0183)"*.
- 3. *Ar GGA vērtību un VTG vērtību zem 10 Hz, "Ātrums bodos"* izvēlieties *"57600"*

vai

*ar GGA vērtību un VTG vērtību 5 Hz,*

dll 13:08  $\overline{\phantom{a}}$ GPS **GPS GPS Contract and Contract and Contract and Contract and Contract and Contract and Contract and Contract and Contract and Contract and Contract and Contract and Contract and Contract and Contract and Contract a**  $\Box$ GPS uztvērēja ieeja GPS (NMEA0183) 011011<br>101101<br>111010 Ātrums bodos 57600 *i "i"* GPS uztvērēja konfigurēšana (\*de) izveidību un VTG vērtību 5 Hz, said vai "57600".<br>Zar GGA vērtību un VTG vērtību 5 Hz, said vai "57600". GPS informācija izvēlieties "19200" vai "57600". GPS informācija

CMS-I-00001056

# **10.5 GPS uztvērēja atiestate uz rūpnīcas iestatījumiem**

CMS-T-00001744-F.1

Ja GPS uztvērējs nedarbojas pareizi, GPS uztvērēju var atiestatīt uz rūpnīcas iestatījumiem.

CMS-T-00003635-E.1

## **10 | GPS uzstādīšana GPS uztvērēja atiestate uz rūpnīcas iestatījumiem**

- 1. Iestatīšanas izvēlnē izvēlieties *"GPS uztvērēja izvēle"*.
- 2. Izvēlieties *"GPS uztvērēja konfigurēšana"*.

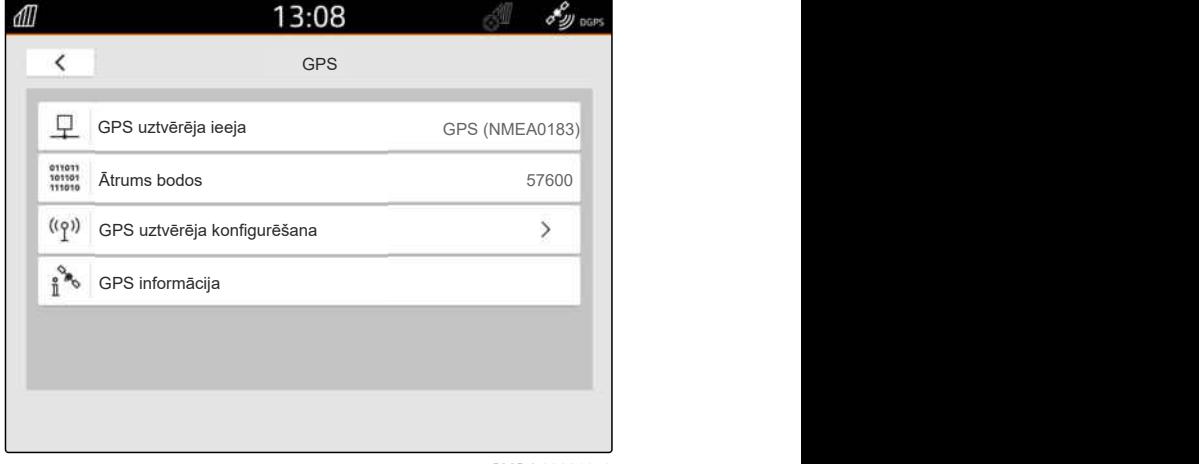

CMS-I-00001056

- 3. izvēlieties *"Rūpnīcas iestatījumi"*.
- 4. Atiestati apstipriniet ar  $\blacktriangledown$ .
- 5. No jauna uzstādiet GPS uztvērēju.

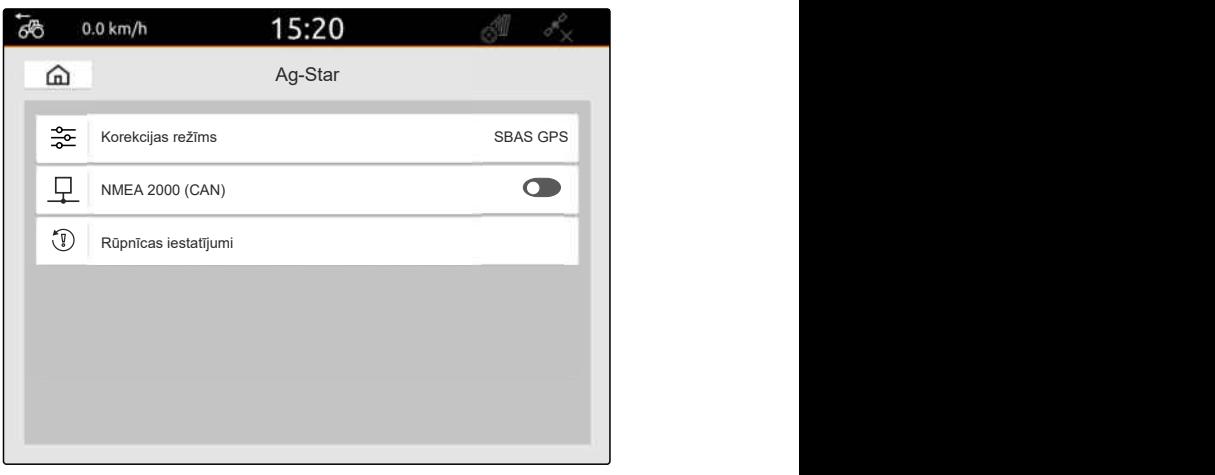

# **ISOBUS konfigurēšana** 11

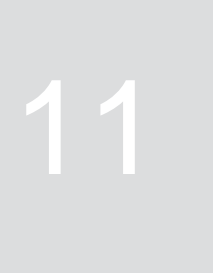

CMS-T-00000281-H.1

Lai ISOBUS vienlaikus varētu izmantot vairākas pultis un izmantot AUX-N ievades ierīci, ir jākonfigurē ISOBUS.

Katrai ISOBUS vadības pultij ir universālajai pultij un Task Controller attiecīgi nepārprotams identifikācijas numurs, UT numurs un TC numurs. Ar universālo pulti tiek attēlota ierīces vadības sistēma un ar Task Controller pārvaldīti ierīces uzdevuma dati.

Ja AmaTron 4 nav jāveic universālā pults vai Task Controller, universālo pulti vai Task Controller var deaktivizēt.

AUX-N ievades ierīces var konfigurēt tikai vadības pultī ar UT numuru 1.

Ja AmaTron 4 ir vienīgā pieslēgtā pults, ierīce automātiski pārņem UT numuru un AmaTron 4 TC numuru.

## **Ja papildus AmaTron 4 tiek pieslēgtas citas vadības pultis, tad spēkā ir:**

- Ja ir pieslēgtas vadības pultis ar tādiem pašiem UT numuriem vai TC numuriem, AmaTron 4 automātiski izvēlas brīvu UT numuru un TC numuru. Šādā gadījumā tiek parādīts ziņojums.
- Lai ierīces dokumentācija un uzdevuma dokumentācija būtu uz vajadzīgās pults, ierīces vadībā ir jākonfigurē UT numurs un TC numurs.
- Pieslēgtā ierīce izvēlas vadības pulti ar UT numuru un TC numuru, kas ierīcē ir konfigurēts pēdējais.

1. Iestatīšanas izvēlnē izvēlieties *"ISOBUS"*.

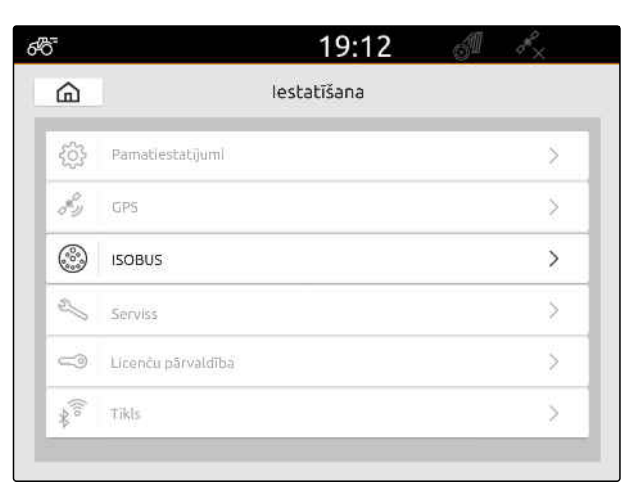

CMS-I-00000170

- 2. *Ja AmaTron 4 ir jāizmanto ierīces vadības sistēma,* aktivizējiet UT.
- 3. *Ja pieslēgtā AUX-N ievades ierīce ir jākonfigurē ar AmaTron 4, "UT numurs"* izvēlieties 1.
- 4. *Ja AmaTron 4 ir jāattēlo ierīces vadības sistēma,* ierīces vadības sistēmā UT numuru nomainiet uz AmaTron 4 UT numuru.
- 5. *Ja AmaTron 4 ir jāizmanto uzdevuma dokumentācija,* aktivizējiet TC.
- 6. *Ja pieslēgtās ierīces uzdevuma dokumentācija un automātiskā platuma daļu pārslēgšana ir jāizmanto uz AmaTron 4,* ierīces vadības sistēmā TC numuru nomainiet uz AmaTron 4 TC numuru.

## **TRAUCĒJUMU NOVĒRŠANA**

*Ierīces vadības sistēma, uzdevuma dokumentācija vai AUX-N konfigurācija netiek attēlota vēlamajā vadība pultī?*

- 1. Pārbaudiet vadības pults un pieslēgtās ierīces UT numuru un TC numuru atbilstību.
- 2. Izslēdziet aizdedzi.
- 3. No jauna palaidiet visas vadības pultis.
- 4. Ieslēdziet aizdedzi.
- 5. No jauna pārbaudiet UT numurus un TC numurus.

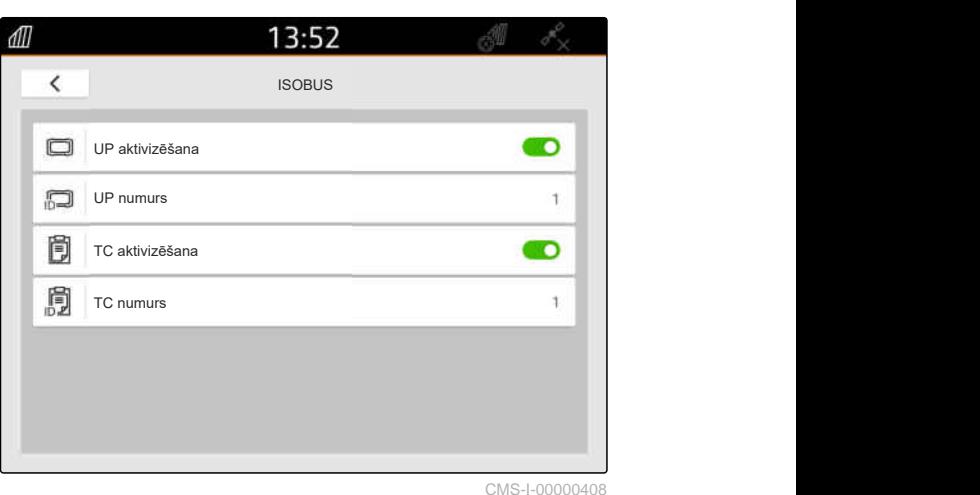

ĶŅ

# **Licenču pārvaldība** 12

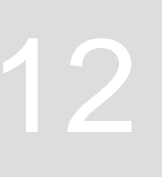

CMS-T-00001691-J.1

Ar licenču pārvaldību var aktivizēt licences, lai ilglaicīgi varētu lietot attiecīgās lietojumprogrammas.

### **Ja nav aktivizētas licences, funkcijas var izmantot šādi:**

- GPS Track: var izmantot 50 stundas, tiklīdz pirmo reizi tiek izveidota sliežu līnija.
- GPS-Switch basic un GPS-Switch pro: var izmantot 50 stundas, tiklīdz pirmo reizi tiek pieslēgta ierīce ar automātisko platuma daļu pārslēgšanu.
- GPS-Maps&Doc: uzdevuma datus var eksportēt vai importēt 25 reizes.
- AmaCam: var izmantot 50 stundas, tiklīdz iestatījumos ir aktivizēta kamera.

GPS-Track, AmaCam, GPS-Switch basic un GPS-Switch pro licences ar ierobežotu laiku turpina būt spēkā, kamēr ir ieslēgta AmaTron 4, arī ja atbilstošās funkcijas vairāk netiek izmantotas.

Lai lietojumprogrammas varētu lietot neierobežoti, no AMAZONE tirgotājiem jāiegādājas licences kodi.

Šajā tabulā sniegts pārskats par funkcijām, ko aktivizē ar licencēm.

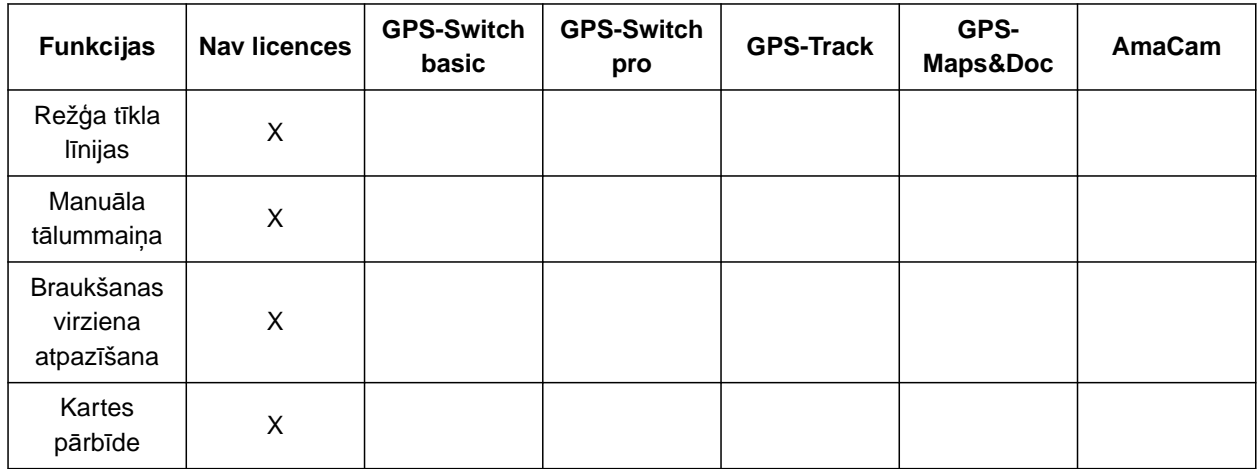

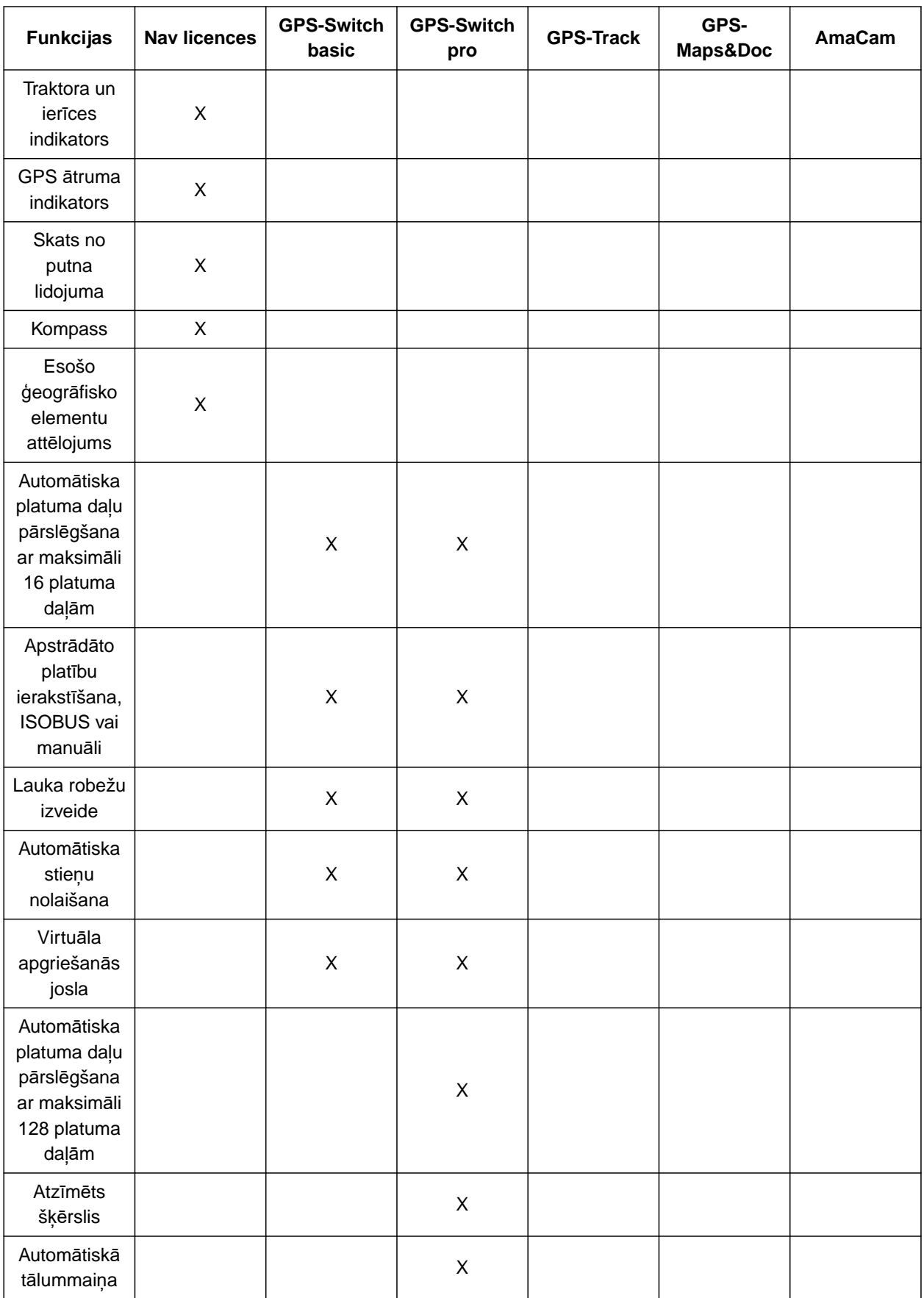

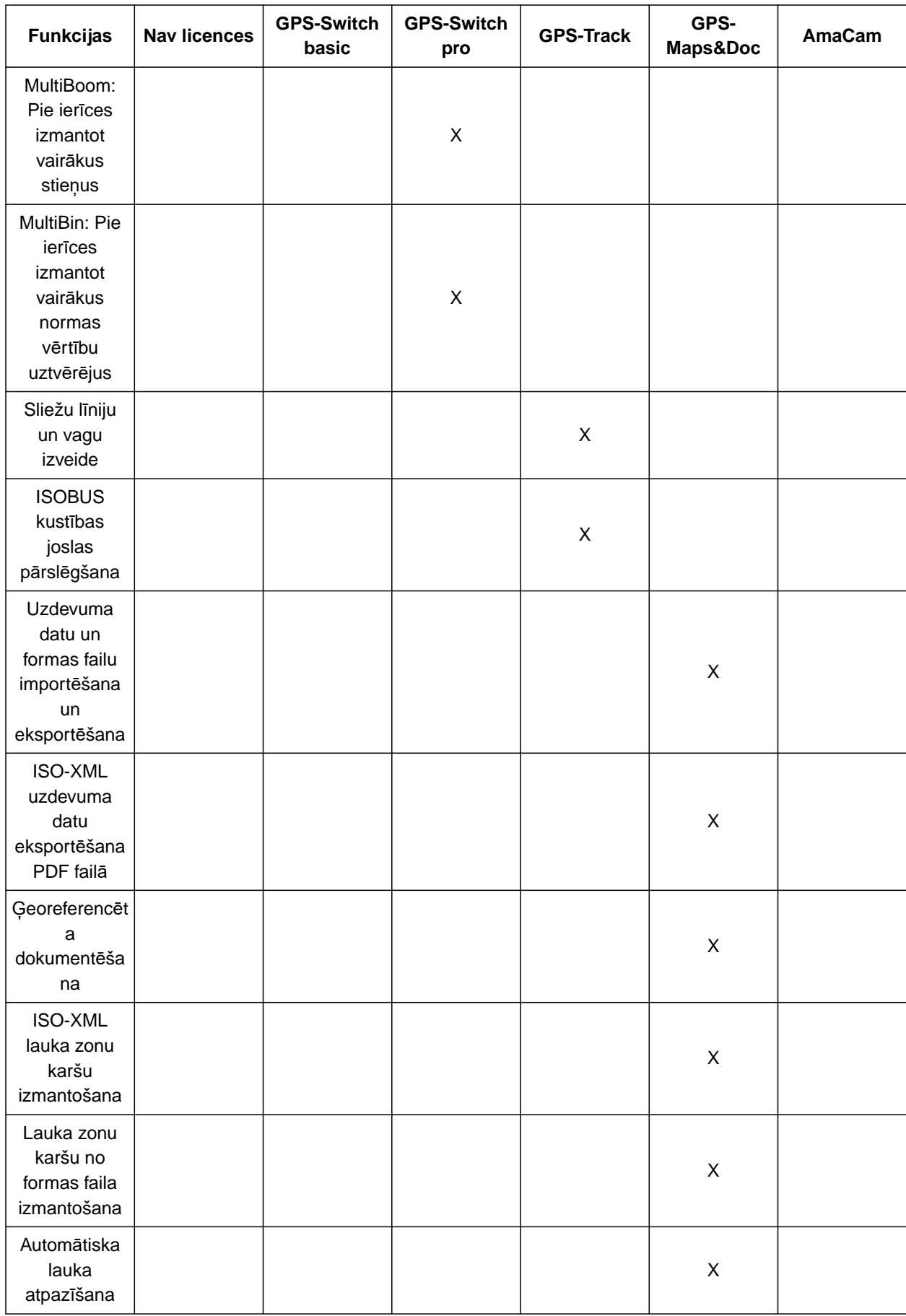

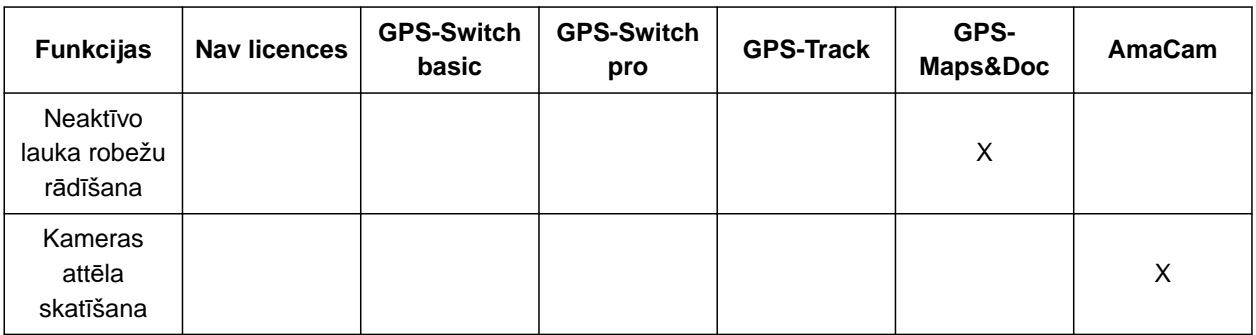

1. Iestatīšanas izvēlnē izvēlieties *"Licenču pārvaldība"*.

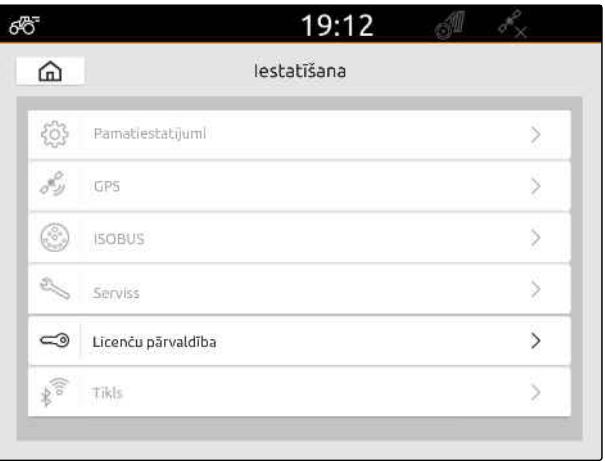

CMS-I-00000168

Lietojumprogrammu sarakstā katrai licencei tiek rādīts lietošanas atlikušais ilgums un tas, vai lietojumprogramma ir aktivizēta vai deaktivizēta.

2. *Lai varētu aktivizēt licences,* sazinieties ar Amazone tirgotāju.

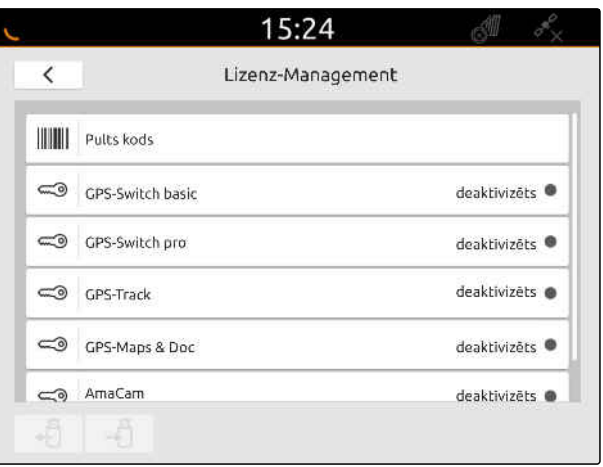

# **<sup>T</sup>īkla izveidošana** 13

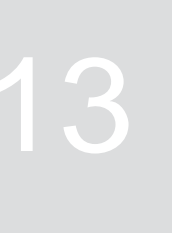

CMS-T-00004307-C.1

CMS-T-00004308-C.1

# **13.1 Wi-Fi pieejas punkta izveide ar AmaTron 4**

Ar AmaTron 4 un Wi-Fi spraudni var izveidot Wi-Fi tīklu. Citas Wi-Fi spējīgas ierīces var piekļūt šim Wi-Fi tīklam. Wi-Fi tīklu var izmantot lietotnēm myAmaRouter un AmaTron-Twin.

# **NOSACĪJUMI**

- <sup>⊘</sup> legūta AmaTron Connect pakotne
- 1. Ievietojiet USB Wi-Fi spraudni.
- 2. Iestatīšanas izvēlnē izvēlieties *"Tīkls"*.
- 3. Aktivizējiet *"Wi-Fi izmantošana"*.
- 4. Sadaļā *"Režīms"* izvēlieties *"Pieejas punkts"*.
- 5. Sadaļā *"Wi-Fi tīkls"* pārdēvējiet Wi-Fi tīklu.
- 6. Sadaļā *"Parole"* piešķiriet Wi-Fi tīklam paroli.

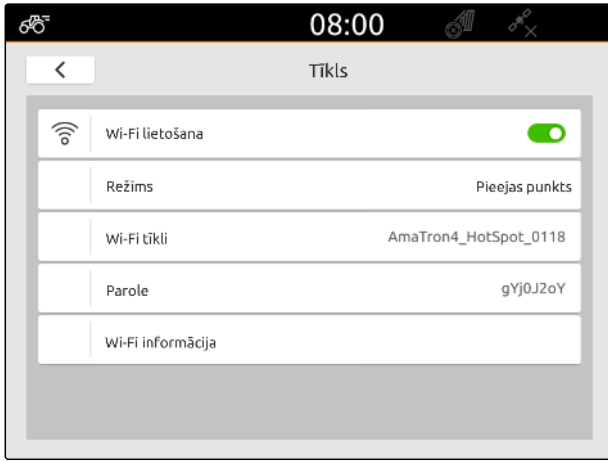

CMS-I-00003176

# **13.2 AmaTron 4 savienojiet ar Wi-Fi tīklu**

CMS-T-00004309-C.1

Ar AmaTron 4 un Wi-Fi spraudni var piekļūt Wi-Fi tīklam. Wi-Fi tīklu var izmantot lietotnēm myAmaRouter un AmaTron-Twin.

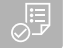

## **NOSACĪJUMI**

- $\odot$ Iegūta AmaTron Connect pakotne
- 1. Ievietojiet USB Wi-Fi spraudni.
- 2. Iestatīšanas izvēlnē izvēlieties *"Tīkls"*.
- 3. Aktivizējiet *"Wi-Fi izmantošana"*.
- 4. Sadaļā *"Režīms"* izvēlieties *"Dalībnieks"*.
- 5. Izvēlieties *"Wi-Fi tīkls"*.

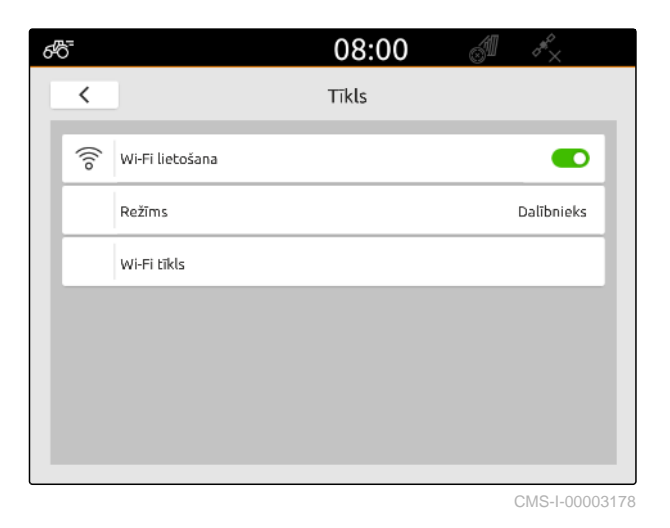

Tiek parādīts pieejamo Wi-Fi tīklu saraksts. Atslēgas simbols parāda, vai Wi-Fi tīkls ir aizsargāts ar paroli.

- **a**izsargāts ar paroli
- $\prod$  : atvērts
- 6. Sadaļā *"Wi-Fi tīkls"* izvēlieties vēlamo Wi-Fi tīklu.
- 7. Izvēlieties *"Savienot"*.
- 8. *Ja izvēlētais Wi-Fi tīkls ir aizsargāts ar paroli,* ievadiet paroli.

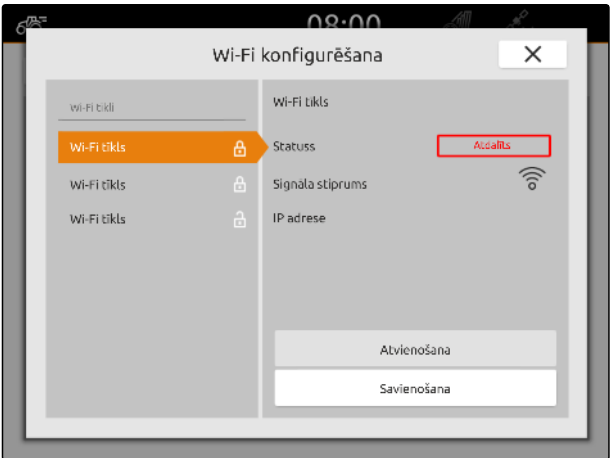

# <span id="page-56-0"></span>**Ierīču uzstādīšana** 14

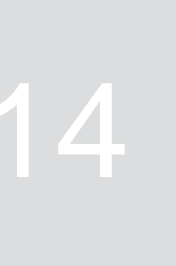

CMS-T-00000194-J.1

# **14.1 ISOBUS ierīces uzstādīšana**

Pievienotās ISOBUS ierīces tiek izveidotas automātiski un tiek ielādēti ierīču dati. Ierīču datus var vadīt pultī ierīču vadības sistēmā. Pareizam attēlojumam kartes skatā ir jānorāda ierīces modelēšana.

## **Dati ir atkarīgi no šādiem faktoriem:**

- Pievienotā ierīce tiek nesta vai vilkta.  $\bullet$
- GPS uztvērējs ir uzstādīts uz traktora vai ierīces.
- Izmantotā ierīce ir pašgājējs.
- Stienu skaits

## **NOSACĪJUMI**

- Ir pieslēgta ISOBUS ierīce
- 1. Galvenajā izvēlnē izvēlieties **品**.
- 2. Pie *"Ierīces"* izvēlieties pieslēgto ierīci.
- 3. *Ja GPS uztvērējs ir uzstādīts uz ierīces,* Aktivizējiet *"GPS uztvērēju uz ierīces"*.
- 4. *Ja pievienotā ierīce tiek nesta vai ierīce ir pašgājējs,* pie *"Ierīces modelēšana"* izvēlieties *"nesta"*

vai

*ja pievienotā ierīce tiek vilkta,* pie *"Ierīces modelēšana"* izvēlieties *"vilkta"*.

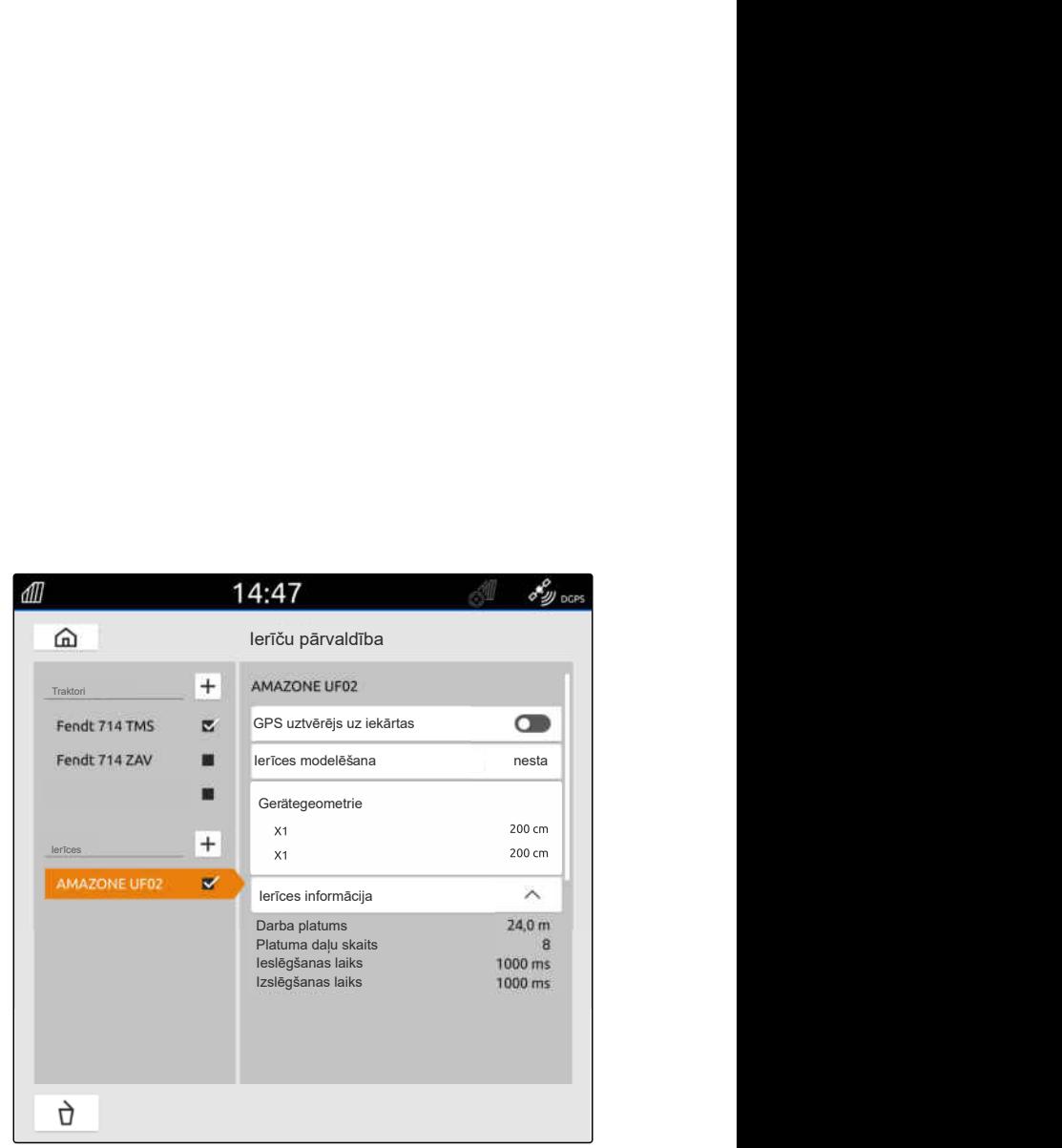

CMS-I-00000243

CMS-T-00000319-J.1

**Ierīces ģeometrijai ir šādas vērtības:**

- *"X1"*: attālums starp savienojuma punktu un iestrādes punktu
- *"X2"*, mašīnām ar diviem stieņiem: attālums starp savienojuma punktu un otru iestrādes punktu
- *"A"*, vilktām mašīnām: attālums starp savienojuma  $\bullet$ punktu un aizmugurējo asi
- *"B"*: GPS uztvērēja garenvirziena nobīde no  $\bullet$ savienojuma punkta
- *"C"*: GPS uztvērēja perpendikulāra nobīde no savienojuma punkta braukšanas virzienā. Perpendikulārās nobīdes pozitīva vērtība pa labi no savienojuma punkta, perpendikulārās nobīdes negatīva vērtība pa kreisi no savienojuma punkta.

#### **NORĀDE** Ŧ

Visām ģeometrijas vērtībām ir jāsaskan ar ierīces reālajām ģeometrijas vērtībām.

- 5. *Lai pārbaudītu ģeometrijas vērtības,* pie ierīces izmēriet ģeometrijas vērtības.
- 6. Izvēlieties *"Ierīces ģeometrija"*.
- 7. *Ja GPS uztvērējs ir uzstādīts uz ierīces,* Ievadiet vērtības *"B"* un *"C"*.

# **14.2 Ne-ISOBUS ierīču uzstādīšana**

## **14.2.1 Ne-ISOBUS ierīces izveide**

Pareizam attēlojumam kartes skatā un platuma daļu pārslēgšanas pareizai darbībai ir jābūt izveidotai ierīcei.

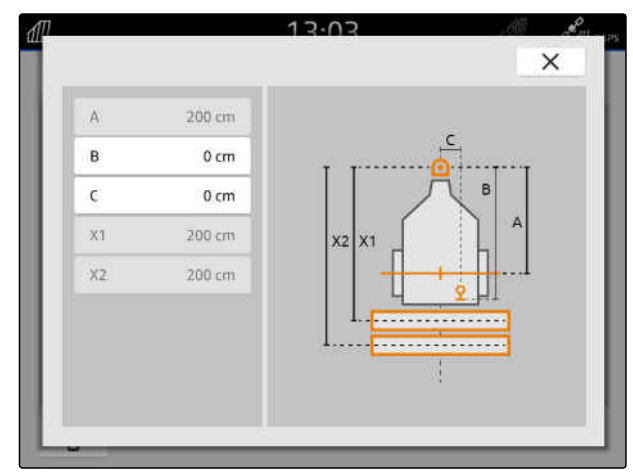

CMS-I-00004941

CMS-T-00000318-H.1

CMS-T-00000321-G.1

- 1. Galvenajā izvēlnē izvēlieties **品**.
- 2. Pie "ler*īces*" izvēlieties  $|\mathbf{+}|$
- 3. Ierakstiet ierīces nosaukumu.
- 4. Apstipriniet ar  $\checkmark$

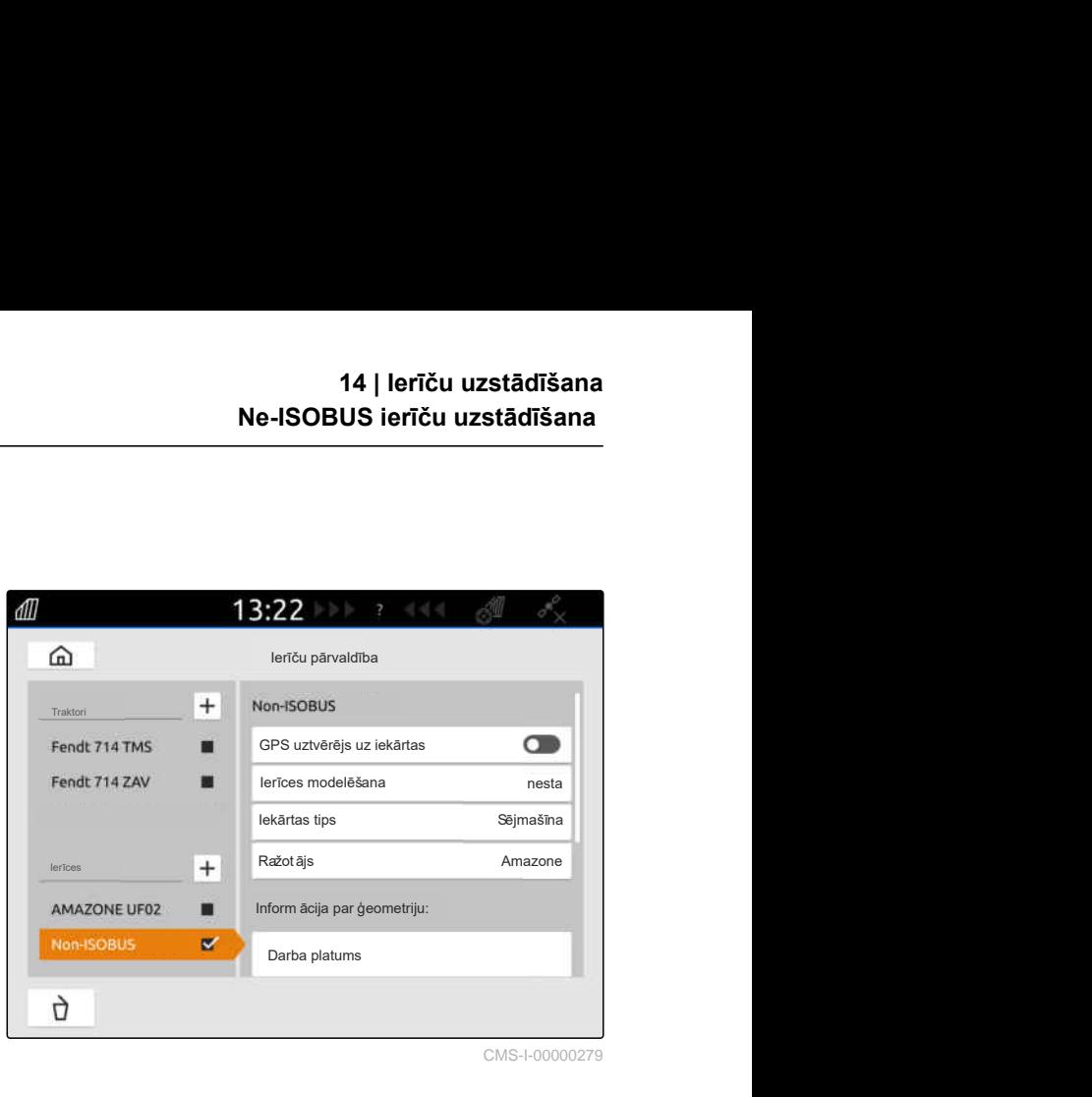

CMS-I-00000279

CMS-T-00000322-H.1

# **14.2.2 Ne-ISOBUS ierīces konfigurēšana**

- 1. Galvenajā izvēlnē izvēlieties **品**.
- 2. Pie *"Ierīces"* izvēlieties vajadzīgo ierīci.

Pareizam attēlojumam kartes skatā ir jānorāda ierīces modelēšana.

### **Dati ir atkarīgi no šādiem faktoriem:**

- Pievienotā ierīce tiek nesta vai vilkta.
- GPS uztvērējs ir uzstādīts uz traktora vai ierīces.  $\bullet$
- Izmantotā ierīce ir pašgājējs.
- 3. *Ja pievienotā ierīce tiek nesta vai ierīce ir pašgājējs,* pie *"Ierīces modelēšana"* izvēlieties *"nesta"*

vai

*ja pievienotā ierīce tiek vilkta,* pie *"Ierīces modelēšana"* izvēlieties *"vilkta"*.

4. Ierakstiet ierīces tipu un ražotāju.

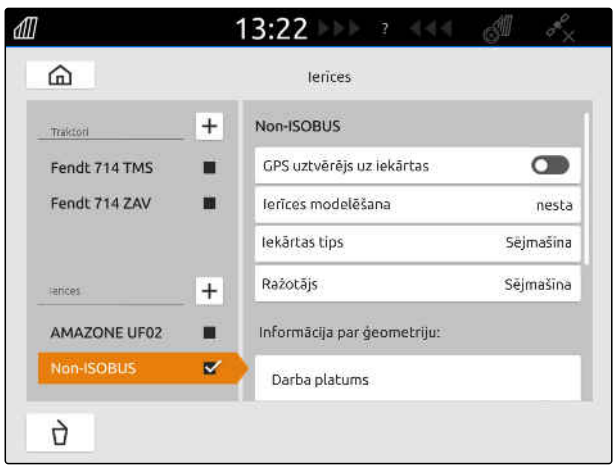

## **Ierīces ģeometrijai ir šādas vērtības:**

- X1: attālums starp savienojuma punktu un  $\bullet$ iestrādes punktu
- X2: vilktām mašīnām: attālums starp savienojuma punktu un aizmugurējo asi
- A: GPS uztvērēja perpendikulāra nobīde no savienojuma punkta braukšanas virzienā. Perpendikulārās nobīdes pozitīva vērtība pa labi no savienojuma punkta, perpendikulārās nobīdes negatīva vērtība pa kreisi no savienojuma punkta.
- B: GPS uztvērēja garenvirziena nobīde no savienojuma punkta
- 5. Pie *"Ierīces ģeometrija"* ierakstiet X1 un X2 paredzētās vērtības.
- 6. *Ja GPS uztvērējs ir uzstādīts uz ierīces,* pie *"Ierīces ģeometrija"* ierakstiet A un B paredzētās vērtības.
- 7. Ar *"Platuma daļu skaits"* ierakstiet pievienotās ierīces platuma daļu skaitu.
- 8. Pie *"Standarta platuma daļu platums"* izmainiet visu platuma daļu platumu.

Ja platuma daļām ir dažādi platumi, katrai platuma daļai platumu var norādīt atsevišķi. Platuma daļas ir numurētas, skatoties kustības virzienā, sākot no kreisās uz labo pusi.

9. Platuma daļu sarakstā izmainiet atsevišķu platuma daļu vērtības.

# **14.3 Ierīces izvēle**

ISOBUS ierīces tiek izvēlētas automātiski, kad tās tiek pieslēgtas.

Ja tiek izmantotas ne-ISOBUS ierīces, ir jāizvēlas viena ierīce, lai ielādētu pareizus ierīces datus.

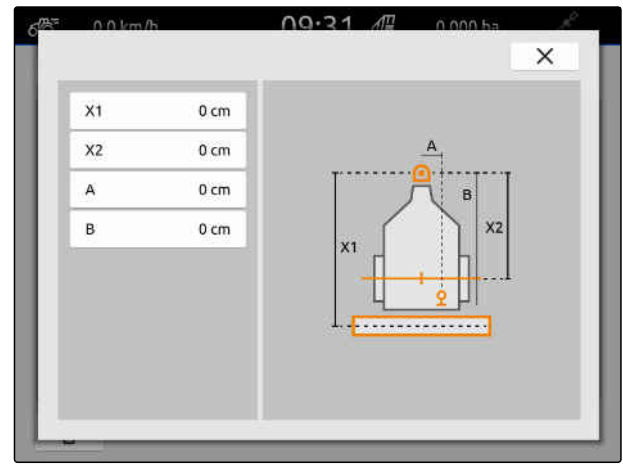

CMS-I-00001044

CMS-T-00000378-H.1

# **NOSACĪJUMI**

- Ierīce ir uzstādīta, [skat. lpp. 51](#page-56-0)
- 1. Galvenajā izvēlnē izvēlieties  $\boxed{\frac{\beta_{\text{th}}}{\beta_{\text{th}}}}$ .
- 2. Izvēlieties vajadzīgo ierīci.
- Izvēlētā ierīce tiek atzīmēta ar āķīti.

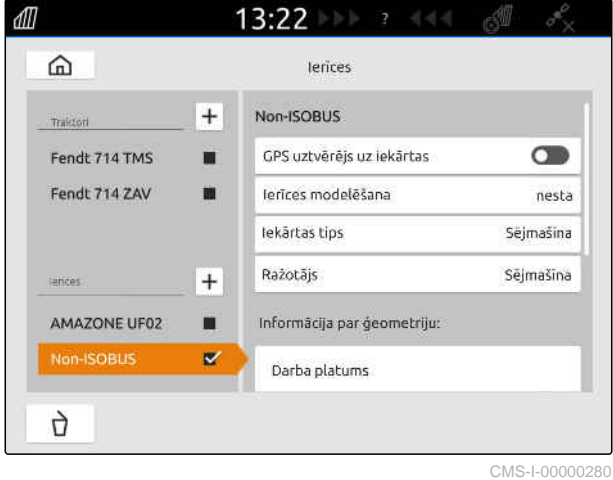

# <span id="page-61-0"></span>**Traktoru uzstādīšana** 15

CMS-T-00000195-J.1

# **15.1 Jauna traktora izveide**

CMS-T-00000238-H.1

Pareizam attēlojumam kartes skatā un automātiskai platuma daļu pārslēgšanas pareizai darbībai ir jābūt izveidotam traktoram.

# **NORĀDE**

Katram izmantotajam traktoram izvēlnē *"Ierīces"* ir jābūt izveidotam un ierīkotam traktoram.

- 1. Galvenajā izvēlnē izvēlieties **品**。
- 2. Pie "*Traktori"* izvēlieties  $\left| \pm \right|$ .
- 3. Ierakstiet traktora nosaukumu.
- 4. Apstipriniet ar  $\searrow$
- 5. Traktora ģeometrijas maiņa, skat. lpp. 56.
- 6. Traktora sensoru konfigurēšana, [skat. lpp. 58.](#page-63-0)

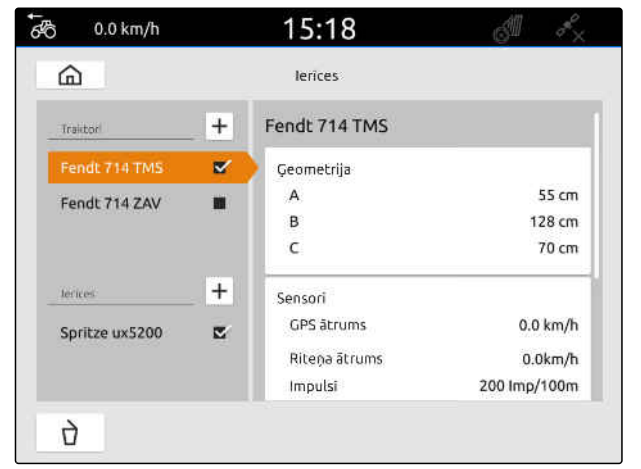

CMS-I-00000241

# **15.2 Traktora ģeometrijas maiņa**

Ar traktora ģeometrijas datiem tiek norādīta GPS uztvērēja pozīcija pret garenvirziena asi, aizmugurējo asi un traktora savienojuma punktu. Ģeometrijas dati ir vajadzīgi pareizam attēlojumam kartes skatā un platuma daļu pārslēgšanas pareizai darbībai.

CMS-T-00000237-G.1

# **NORĀDE**

Dažiem traktoriem ar integrētu GPS uztvērēju GPS uztvērēja pārraidītā pozīcija neatbilst fiziskajai GPS uztvērēja pozīcijai. Traktora ģeometrijas datiem ir jāatbilst GPS uztvērēja pārraidītajai pozīcijai. Papildu informācijas iegūšanai sazinieties ar traktora ražotāju.

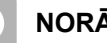

Ť.

# **NORĀDE**

Traktoriem ar 2 savienojuma punktiem katram savienojuma punktam ir jāizveido traktors.

- 1. Galvenajā izvēlnē izvēlieties **品**.
- 2. Izvēlieties vajadzīgo traktoru.
- 3. izvēlieties *"Ģeometrija"*.

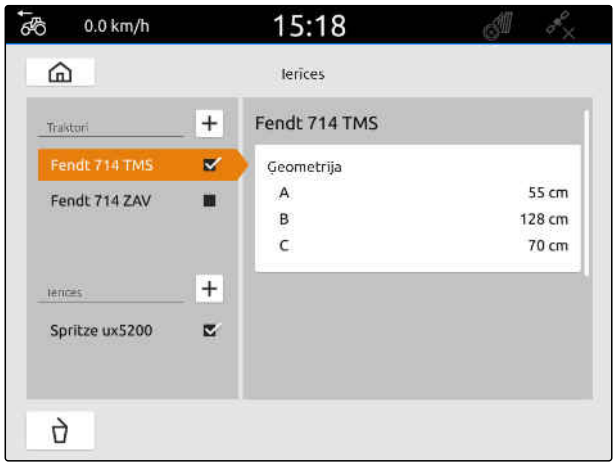

CMS-I-00000234

- 4. Pie *"A"* ierakstiet GPS uztvērēja attālumu līdz traktora garenvirziena asij.
- 5. Pie *"B"* ierakstiet GPS uztvērēja attālumu līdz aizmugurējās ass vidum.
- 6. Pie *"C"* ievadiet aizmugures ass attālumu pret savienojuma punktu.
- 7. Apstipriniet ar  $\diagdown$

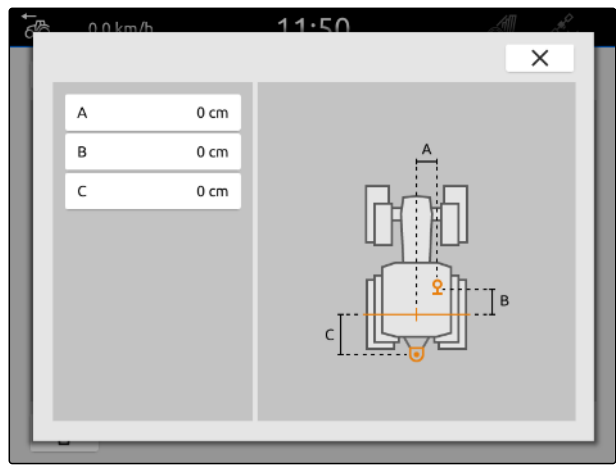

# <span id="page-63-0"></span>**15.3 Traktora sensoru konfigurēšana**

## **15.3.1 Riteņa sensora konfigurēšana**

Ja ierīce uz ISOBUS neraida savu ātruma signālu, ierīces vadības sistēma var izmantot riteņa sensora ātruma signālu. Riteņa sensors nosaka ātrumu pēc riteņa apgrieziena. Ja traktoram nav riteņa sensora, bet pievienotajai ierīcei ir vajadzīgs šis signāls, riteņa sensora datus var simulēt no GPS signāla.

## **NOSACĪJUMI**

⊫

**Ja riteņa sensora signāls rodas no riteņa sensora:**

- $\odot$  Signālspraudnis pieslēgts, [skat. lpp. 11](#page-16-0)
- 1. Galvenajā izvēlnē izvēlieties **品**
- 2. Pie *"Traktori"* izvēlieties vajadzīgo traktoru.
- 3. Izvēlieties *"Sensori"*.

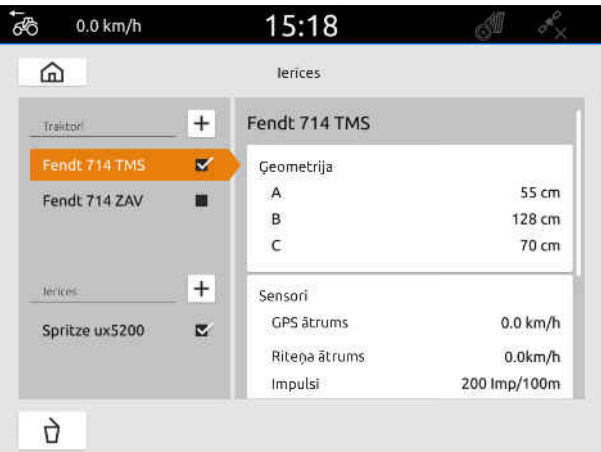

CMS-I-00000242

- 4. Izvēlieties *"Ritenis"*.
- 5. *Ja ir jāizmanto riteņa sensora signāls,* aktivizējiet *"Raidīt signālu"*.

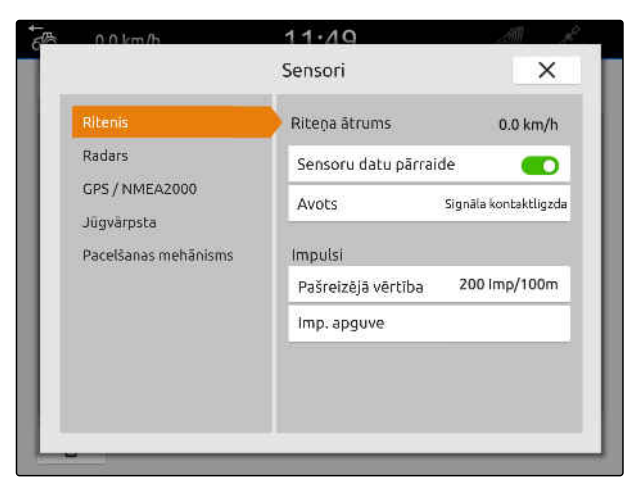

CMS-I-00000232

CMS-T-00000310-G.1

6. *Ja ir jāsimulē riteņa sensora signāls no GPS signāla,* pie *"Avots"* izvēlieties *"GPS uztvērējs"*

vai

*Ja riteņa sensora signāls rodas no riteņa sensora,* pie *"Avots"* izvēlieties *"Signāla kontaktligzda"*.

7. *Ja riteņa sensora signāls rodas no riteņa sensora,* pie *"Aktuālā vērtība"* ierakstiet impulsu skaitu minūtē

vai

*Lai noteiktu impulsu skaitu minūtē,* pie *"Impulsu apguve"* ievērojiet displejā redzamos norādījumus.

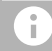

# **NORĀDE**

Iestatījumi tiek pārņemti tikai tad, ja izvēlne tiek aizvērta.

8. Ar  $\times$  aizveriet izvēlni.

# **15.3.2 Radara sensora konfigurēšana**

Ja ierīce uz ISOBUS neraida savu ātruma signālu, ierīces vadības sistēma var izmantot radara sensora ātruma signālu. Radara sensors nosaka ātrumu pēc radara signāliem. Ja traktoram nav radara sensora, bet pievienotajai ierīcei ir vajadzīgs šis signāls, radara sensora datus var simulēt no GPS signāla.

CMS-T-00000311-G.1

**NOSACĪJUMI**

**Ja radara sensora signāls rodas no radara sensora:**

- $\oslash$  Signālspraudnis pieslēgts, [skat. lpp. 11](#page-16-0)
- 1. Galvenajā izvēlnē izvēlieties  $\frac{F_{\text{H}}}{F_{\text{H}}}$
- 2. Pie *"Traktori"* izvēlieties vajadzīgo traktoru.
- 3. Izvēlieties *"Sensori"*.

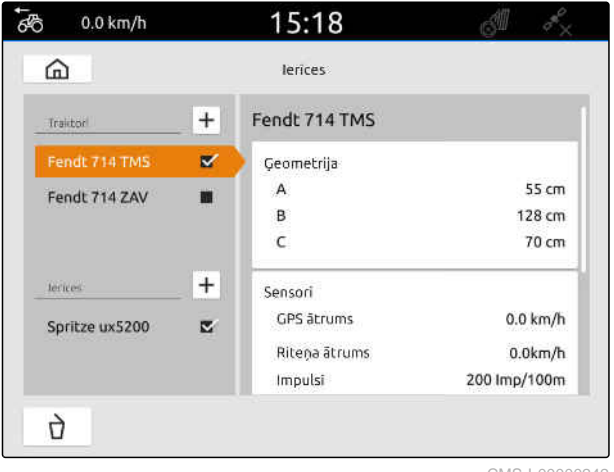

CMS-I-00000242

- 4. Izvēlieties *"Radars"*.
- 5. *Ja ir jāizmanto radara sensora signāls,* aktivizējiet *"Raidīt signālu"*.
- 6. *Ja ir jāsimulē radara sensora signāls no GPS signāla,* pie *"Avots"* izvēlieties *"GPS uztvērējs"*

vai

*Ja radara sensora signāls rodas no riteņa sensora,* pie *"Avots"* izvēlieties *"Signāla kontaktligzda"*.

7. *Ja radara sensora signāls rodas no radara sensora,* pie *"Aktuālā vērtība"* ierakstiet impulsu skaitu minūtē

vai

*Lai noteiktu impulsu skaitu minūtē,* pie *"Impulsu apguve"* ievērojiet displejā redzamos norādījumus.

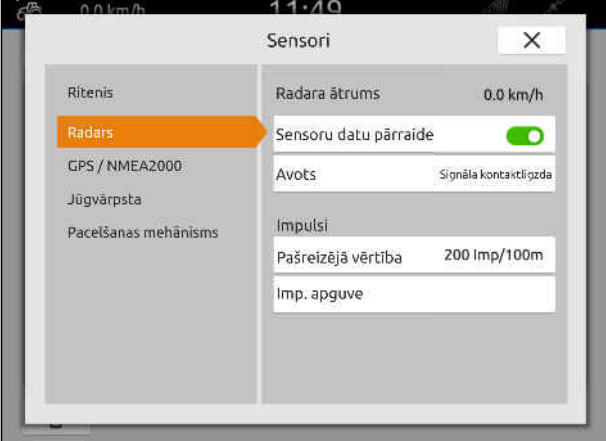

<span id="page-66-0"></span>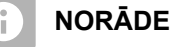

Iestatījumi tiek pārņemti tikai tad, ja izvēlne tiek aizvērta.

8. Ar  $\times$  aizveriet izvēlni.

# **15.3.3 GPS/NMEA2000 signālu raidīšana**

AmaTron 4 ātrumu un GPS pozīciju ar ISOBUS var nosūtīt uz pieslēgto ierīci. Šim nolūkam pievienotajai ierīcei ir jāspēj apstrādāt ātruma signālu ar NMEA2000 protokolu.

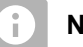

# **NORĀDE**

Ja GPS iestatījumos pie *"GPS uztvērēja ieeja"* ir izvēlēts *"ISOBUS"*, traktors raida GPS signālus uz ISOBUS, [skat. lpp. 38](#page-43-0).

Šādā gadījumā iestatījumi šajā izvēlnē ir deaktivizēti.

1. Galvenajā izvēlnē izvēlieties

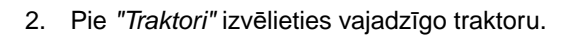

3. Izvēlieties *"Sensori"*.

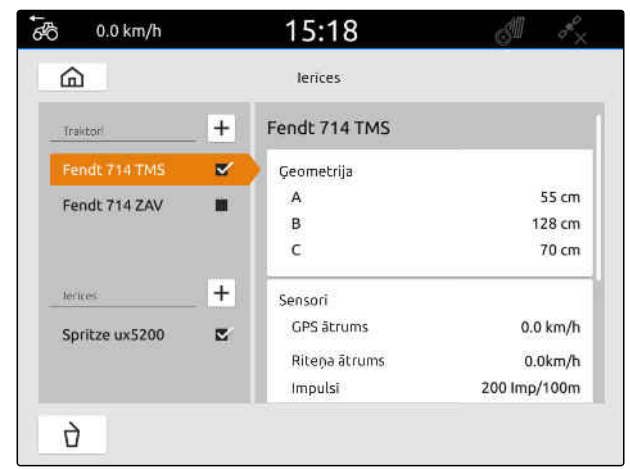

CMS-I-00000242

CMS-T-00000316-H.1

## **15 | Traktoru uzstādīšana Traktora sensoru konfigurēšana**

- 4. Izvēlieties *"GPS/NMEA2000"*.
- 5. *Ja ātruma signāls ar NMEA2000 protokolu ir jāpārraida pievienotajai ierīcei,* pie *"Ātrums"* aktivizējiet *"Raidīt signālu"*.
- 6. *Ja GPS pozīcija ar NMEA2000 protokolu ir jāpārraida pievienotajai ierīcei,*

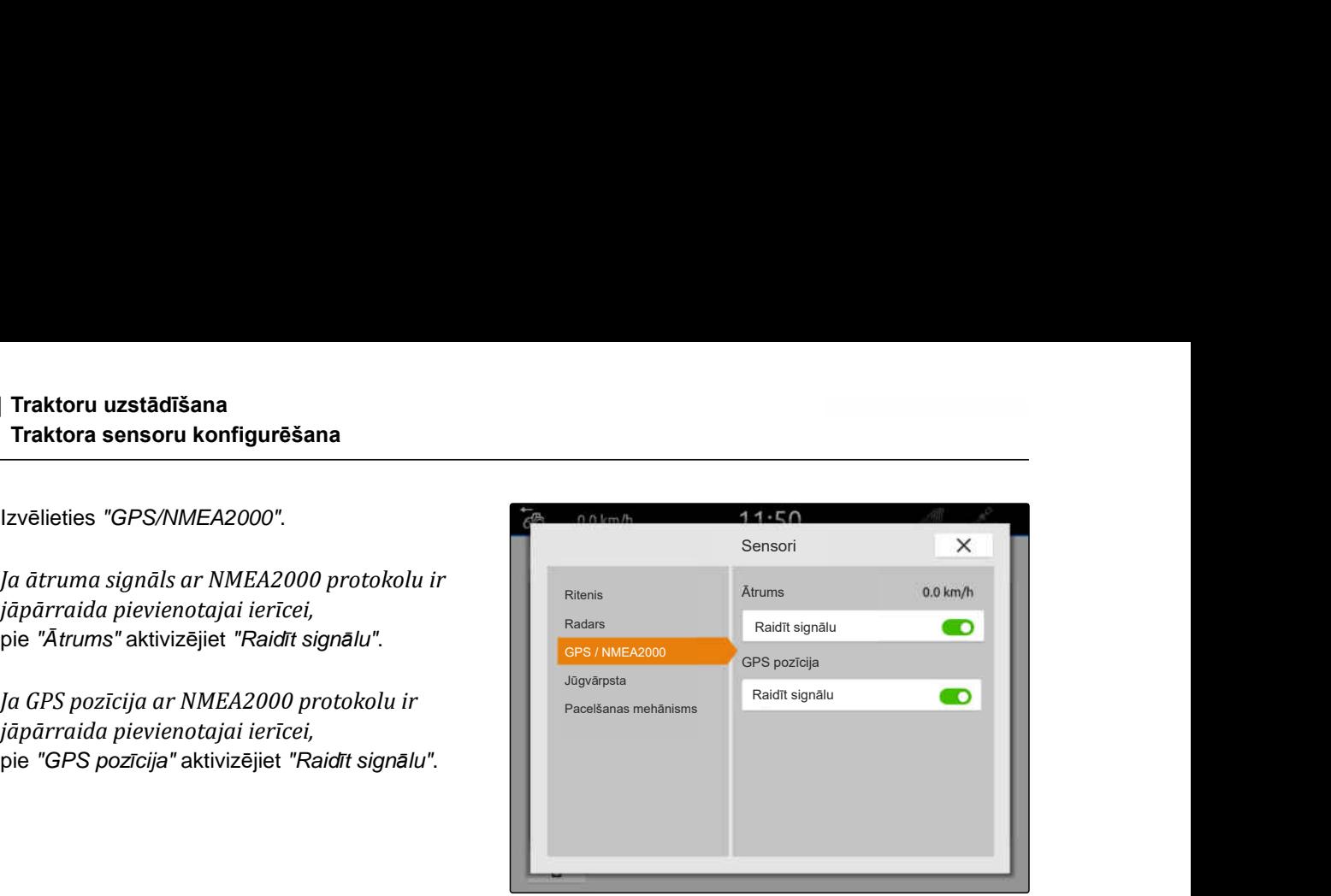

CMS-I-00000233

CMS-T-00000314-G.1

#### **NORĀDE**  $\hat{1}$

Iestatījumi tiek pārņemti tikai tad, ja izvēlne tiek aizvērta.

7. Ar  $\times$  aizveriet izvēlni.

# **15.3.4 Jūgvārpstas sensora konfigurēšana**

Ja pievienotajai ierīcei ir vajadzīgs jūgvārpstas apgriezienu skaits, var iestatīt impulsus uz apgriezienu un pārraidīt signālu jūgvārpstas apgriezienu skaitam.

- 1. Galvenajā izvēlnē izvēlieties **. DER**
- 2. Pie *"Traktori"* izvēlieties vajadzīgo traktoru.
- 3. Izvēlieties *"Sensori"*.

 $55$  $0.0$  km/h 15:18  $\Omega$ terices  $+$ Fendt 714 TMS Traictor  $\mathbf{z}$ Geometrija  $55 cm$  $\overline{A}$ Fendt 714 ZAV m B 128 cm  $\epsilon$  $70 \text{ cm}$  $\overline{+}$ lecices Sensori GPS ätrums  $0.0$  km/h Spritze ux5200 z Ritena ātrums  $0.0$ km/h Impulsi 200 Imp/100m  $\bigcap$ 

## **15 | Traktoru uzstādīšana Traktora sensoru konfigurēšana**

- 4. Izvēlieties *"Jūgvārpsta"*.
- 5. *Ja ir jāpārraida jūgvārpstas apgriezienu skaits,* izvēlieties *"Raidīt signālu"*.
- 6. Pie *"Impulsi uz apgriezienu"* ierakstiet vērtību pareizam jūgvārpstas apgriezienu skaitam.

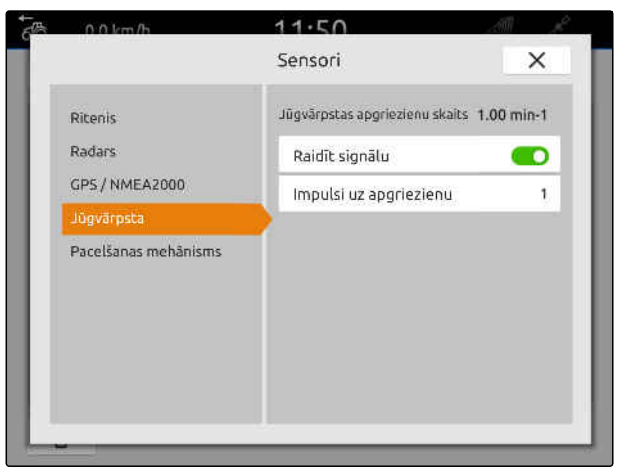

CMS-I-00000239

# **NORĀDE**

Iestatījumi tiek pārņemti tikai tad, ja izvēlne tiek aizvērta.

7. Ar  $\times$  aizveriet izvēlni.

# **15.3.5 Darba stāvokļa sensora konfigurēšana**

## **15.3.5.1 Digitāla darba stāvokļa sensora konfigurēšana**

Ja ir pieslēgts digitālais darba stāvokļa sensors, AmaTron 4 pēc darba stāvokļa sensora signāla var noteikt, vai ierīce ir darba stāvoklī.

- 1. Galvenajā izvēlnē izvēlieties  $\frac{F_{\overline{10}}}{F_{\overline{10}}}$ .
- 2. Pie *"Traktori"* izvēlieties vajadzīgo traktoru.
- 3. Izvēlieties *"Sensori"*.

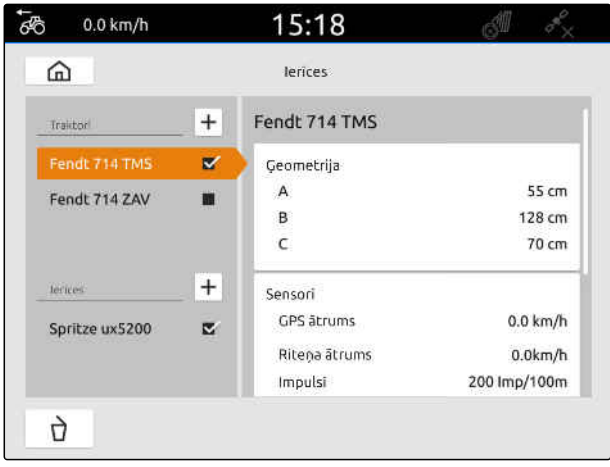

CMS-I-00000242

CMS-T-00000315-G.1

CMS-T-00000312-G.1

## **15 | Traktoru uzstādīšana Traktora sensoru konfigurēšana**

- 4. Izvēlieties *"Pacelšanas mehānisms"*.
- 5. *Ja ir jāpārraida darba stāvoklis,* izvēlieties *"Raidīt signālu"*.
- 6. Pie *"Sensora tips"* izvēlieties *"Digitāls"*.
- 7. *Ja parādītais darba stāvoklis neatbilst faktiskajam darba stāvoklim,* aktivizējiet *"Signāla invertēšana"*.

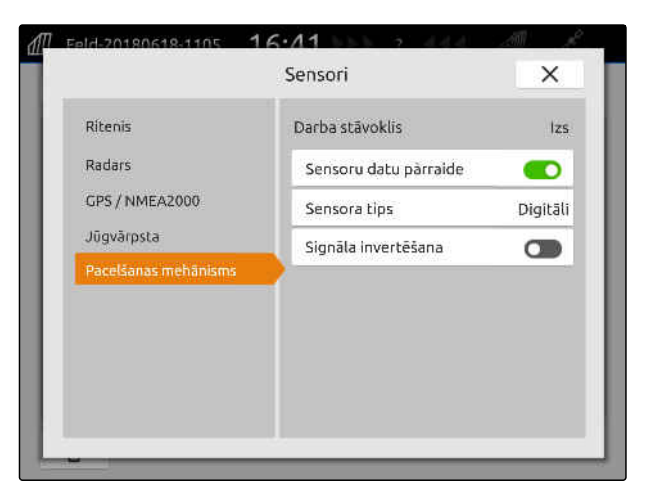

CMS-I-00000238

#### **NORĀDE**  $\hat{1}$

Iestatījumi tiek pārņemti tikai tad, ja izvēlne tiek aizvērta.

8. Ar  $\times$  aizveriet izvēlni.

## **15.3.5.2 Analogā darba stāvokļa sensora konfigurēšana**

Ja ir pieslēgts analogais darba stāvokļa sensors, AmaTron 4 pēc sprieguma vērtībām var noteikt, vai ierīce ir darba stāvoklī. Šim nolūkam AmaTron 4 ir jāapgūst sprieguma vērtības dažādiem stāvokļiem. Papildus AmaTron 4 ir jāapgūst pārslēgšanas punkts starp augšējo un apakšējo gala pozīciju.

- 1. Galvenajā izvēlnē izvēlieties  $\frac{E_{\text{R}}}{E_{\text{R}}}$
- 2. Pie *"Traktori"* izvēlieties vajadzīgo traktoru.
- 3. Izvēlieties *"Sensori"*.

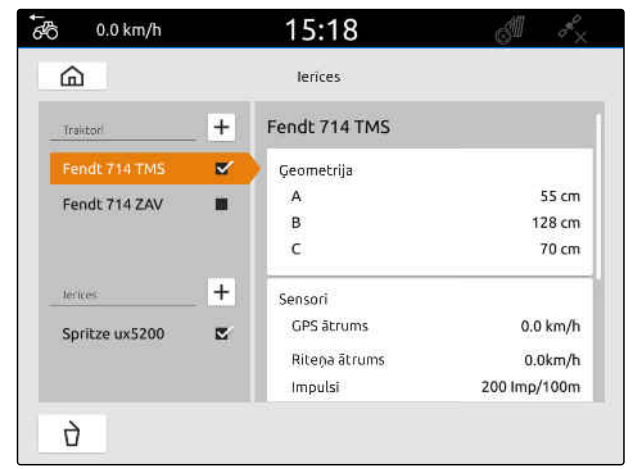

CMS-I-00000242

CMS-T-00000313-G.1

## **15 | Traktoru uzstādīšana Traktora izvēle**

- 4. Izvēlieties *"Pacelšanas mehānisms"*.
- 5. *Ja ir jāpārraida darba stāvoklis,* izvēlieties *"Raidīt signālu"*.
- 6. Pie *"Sensora tips"* izvēlieties *"Analogs"*.

Vērtība *"Augšējai gala pozīcijai"* tiek novērtēta kā darba stāvoklis *"izslēgts"*. Vērtība *"Apakšējai gala pozīcijai"* tiek novērtēta kā darba stāvoklis *"ieslēgts"*.

- 7. Mašīnu ar traktora pacelšanas mehānismu novietojiet darba stāvoklī.
- 8. Izvēlieties *"Augšējās gala pozīcijas apguve"*.
- 9. Mašīnu ar traktora pacelšanas mehānismu novietojiet ārpus darba stāvokļa.
- 10. Izvēlieties *"Apakšējās gala pozīcijas apguve"*.
- 11. Novietojiet traktora pacelšanas mehānismu starp apakšējo un augšējo gala pozīciju.
- 12. Izvēlieties *"Pārslēgšanas punkta apguve"*.

#### **NORĀDE** f.

Iestatījumi tiek pārņemti tikai tad, ja izvēlne tiek aizvērta.

13. Ar  $\times$  aizveriet izvēlni.

# **15.4 Traktora izvēle**

Ir jāizvēlas traktors, lai varētu ielādēt pareizus ierīces datus.

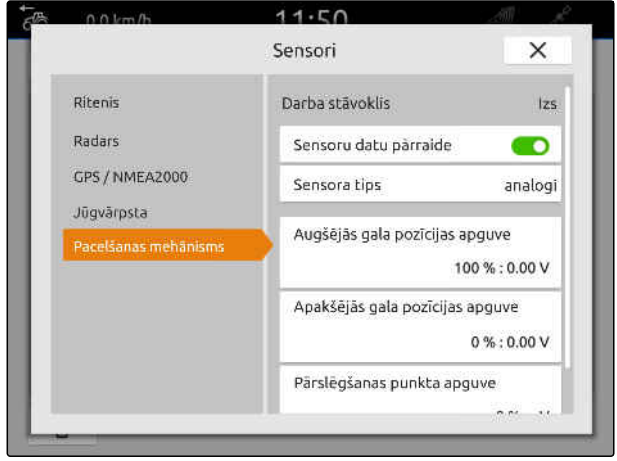

CMS-I-00000237

CMS-T-00003589-D.1

## **15 | Traktoru uzstādīšana Traktora izvēle**

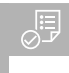

# **NOSACĪJUMI**

- $\odot$  Ir izveidots traktors; [skat. lpp. 56](#page-61-0)
- 1. Galvenajā izvēlnē izvēlieties  $\boxed{\frac{\triangleq m}{\triangleq 0}}$ .
- 2. Izvēlieties vajadzīgo traktoru.
- Izvēlētais traktors tiek atzīmēts ar āķīti.

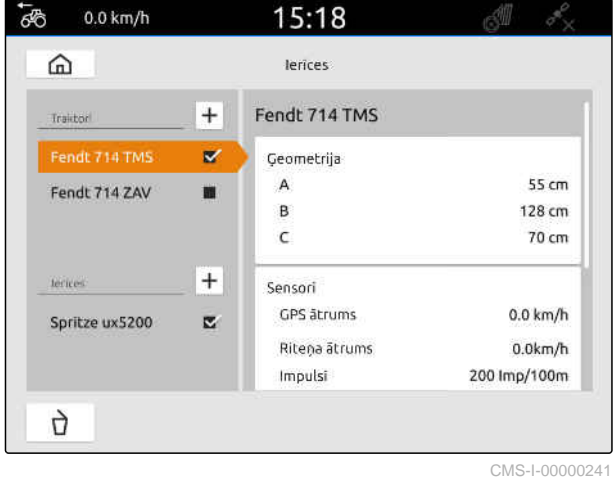
# **Kartes skata izmantošana**

# **16.1 Kartes skata konfigurēšana**

CMS-T-00000192-I.1

CMS-T-00000188-I.1

#### **16.1.1 Aktivizējiet dinamisko darba izvēlni**

Ja ir aktivizēta šī funkcija, darba izvēlne **1** kartes skatā automātiski tiek paslēpta pēc 10 sekundēm. Ja lietotājs ar roku tuvojas displejam, atkal tiek parādīta darba izvēlne.

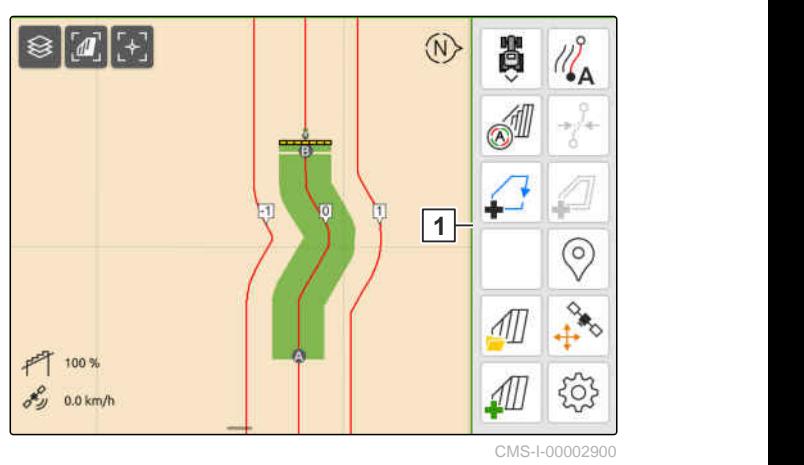

- 1. Darba izvēlnē izvēlieties  $\bigodot$ *"Pamatiestatījumi"*.
- 2. *"Dinamisko pogu joslas"* aktivizēšana

vai

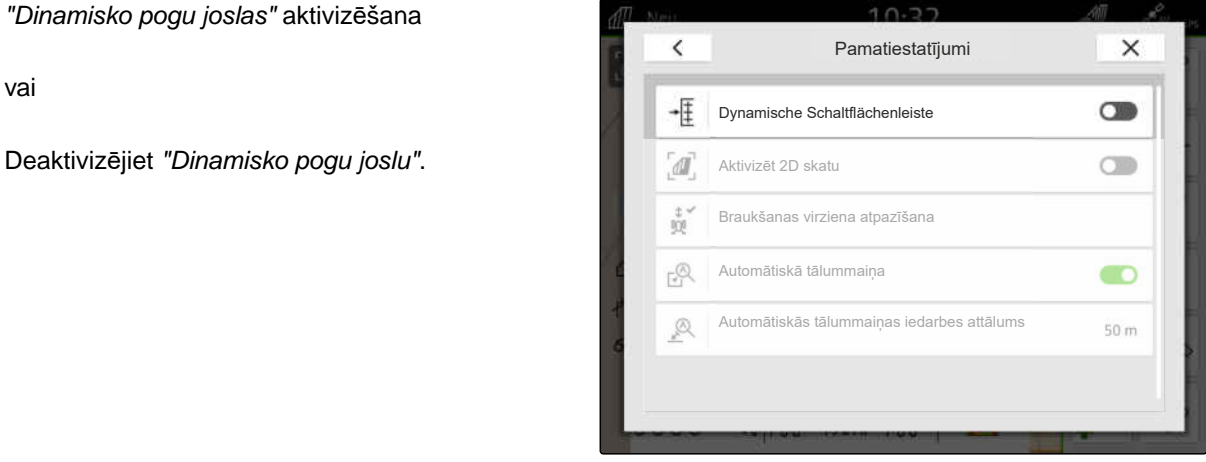

CMS-I-00000149

CMS-T-00000211-G.1

#### **16.1.2 2D skata aktivizēšana**

Ar šo funkciju var pārslēgties starp 2D skatu un 3D

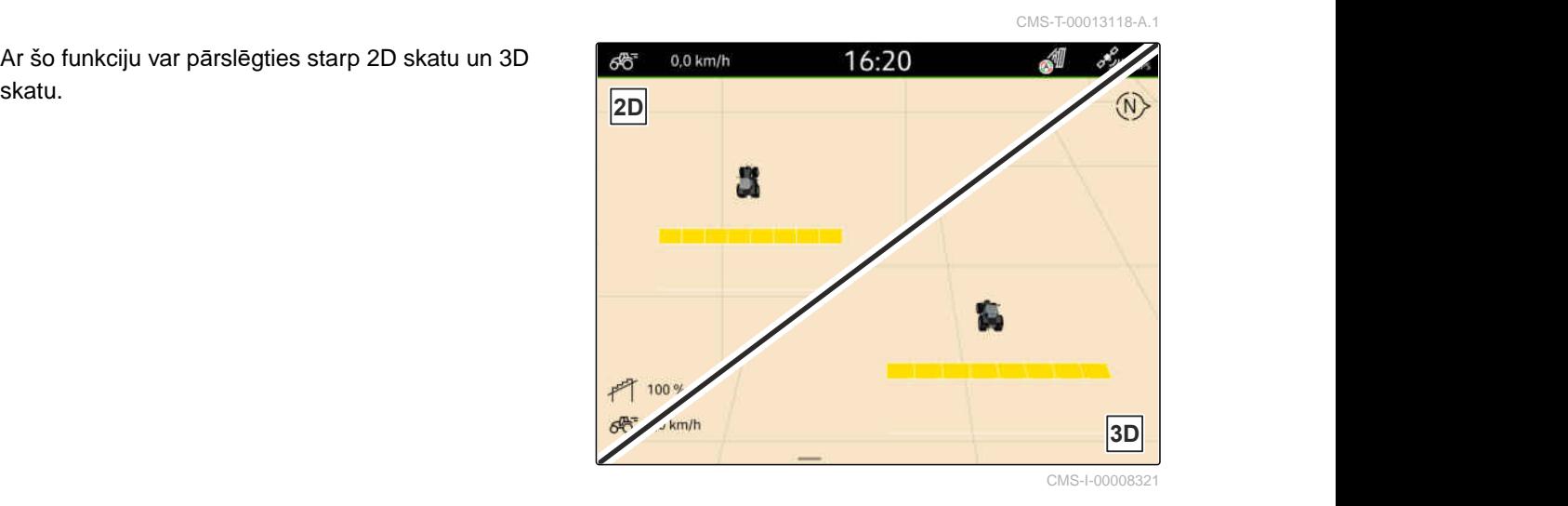

- ملاح<br>< 1. Darba izvēlnē izvēlieties < 2. *"Pamatiestatījumi"*.
- 2. Aktivizējiet 2D skatu

vai

Deaktivizējiet 2D skatu.

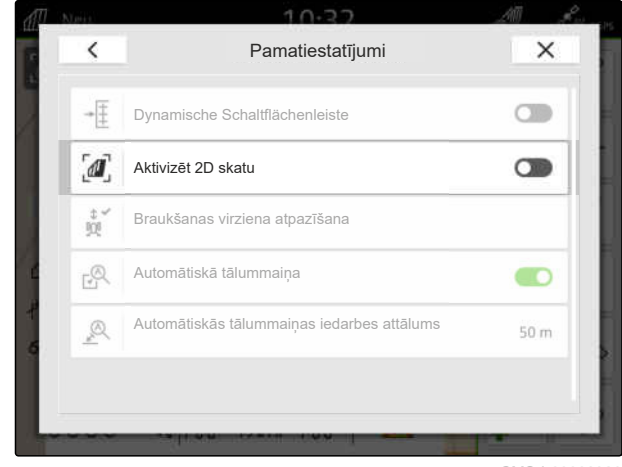

CMS-I-00008320

#### **16.1.3 Braukšanas virziena atpazīšanas konfigurēšana**

Braukšanas virziena avota atpazīšana nodrošina, lai traktora simbols neapgrieztos, ja traktors brauc atpakaļgaitā. Braukšanas virziena avots var būt GPS, traktora signāli vai GPS un traktora signāli.

# î

**NORĀDE**

Ja ir izvēlēts *"Traktors + GPS"* un traktors neraida signālu, tiek izmantots GPS signāls.

CMS-T-00000226-G.1

- 1. Darba izvēlnē izvēlieties  $\bigotimes_{k=1}^{+\infty}$ > *"Pamatiestatījumi"*.
- 2. Pie *"Braukšanas virziena atpazīšanas"* izvēlieties vajadzīgo avotu

vai

Deaktivizējiet braukšanas virziena atpazīšanu.

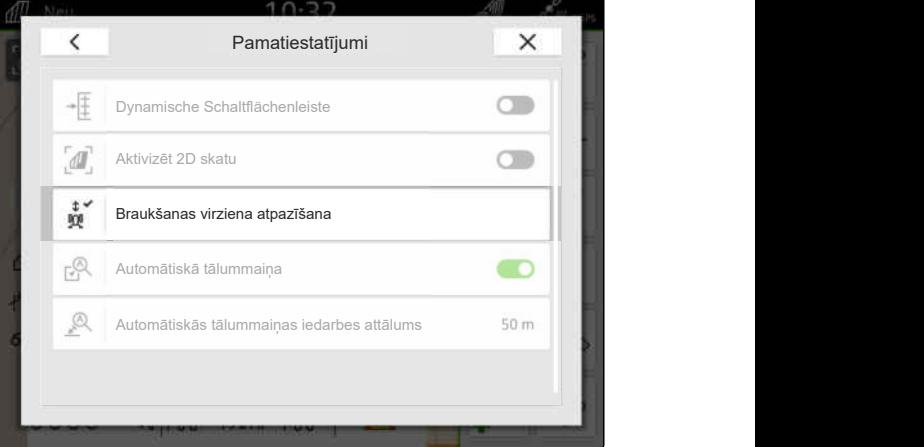

#### **16.1.4 Automātiskas tālummaiņas konfigurēšana**

**Ja ir aktivizēta automātiska tālummaiņa, kartei automātiski notiek tālummaiņa šādu notikumu gadījumos:**

- Tuvināšana:
	- Tuvošanās šādiem elementiem:
		- Lauka robeža
		- Apgriešanās josla
		- Šķērslis
		- Apstrādātā platība
	- Ātrums zem 3 km/h
- Attālināšana:
	- Ātrums virs 6 km/h

CMS-T-00000228-G.1

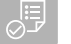

- $\odot$ *"GPS-Switch pro"* licence pieejama
- 1. Darba izvēlnē izvēlieties  $\bigodot^{\sim}$ *"Pamatiestatījumi"*.
- 2. *"Automātiskas tālummaiņas"* aktivizēšana

vai

deaktivizēšana.

3. *Ja ir aktivizēta automātiska tālummaiņa,* pie *"Automātiskas tālummaiņas iedarbes attāluma"* iestatiet, kādā attālumā līdz iepriekš minētajiem elementiem iedarbojas automātiskā tālummaiņa.

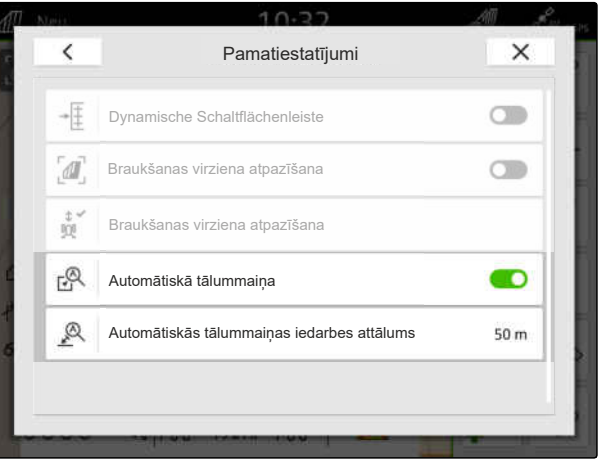

CMS-I-00000197

- 4. Pārejiet uz kartes skatu.
- 5. Karti ar pirkstiem palieliniet līdz maksimāli vajadzīgajai tālummaiņas pakāpei.
- 6. Izvēlieties  $\overset{\textcircled{\mathbb{A}}^{\vee}}{\bullet}$ .

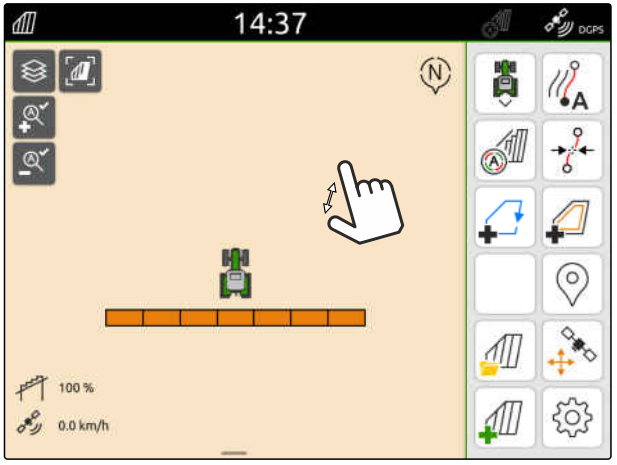

CMS-I-00000256

- 7. Karti ar pirkstiem samaziniet līdz zemākajai vajadzīgajai tālummaiņas pakāpei.
- 8. Izvēlieties  $\overset{\textcircled{\mathbb{A}}^{\checkmark}}{=}$

# **NORĀDE**

Kamēr ir aktivizēta automātiskā tālummaiņa, tālummaiņas pakāpes var pielāgot jebkurā laikā.

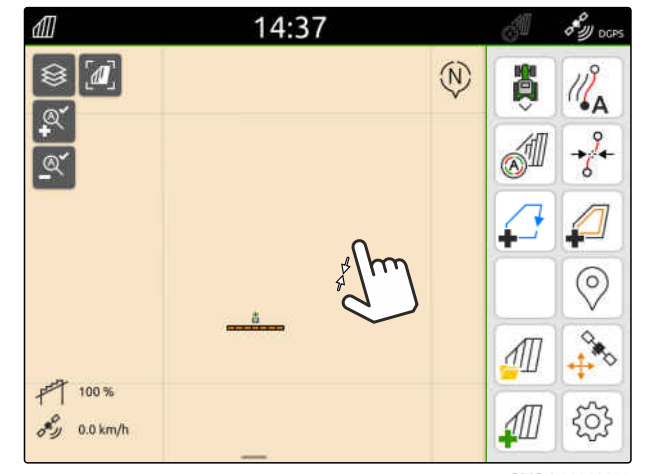

# **16.2 Parādīt kartes skatu AmaTron-Twin lietotnē**

Ar AmaTron-Twin lietotni AmaTron 4 kartes skatu var attēlot un vadīt mobilajā ierīcē. Attēlotais kvadrātkods ved uz lietotnes lejupielādi un papildu informāciju.

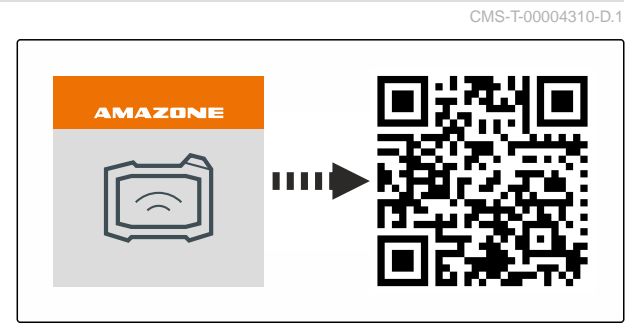

CMS-I-00003259

CMS-T-00000206-F.1

#### **NOSACĪJUMI**

- AmaTron-Twin lietotne uzstādīta mobilajā ierīcē
- AmaTron 4 ir ierīkots tīkls; [skat. lpp. 49](#page-54-0)
- AmaTron 4 un mobilā ierīce ir vienā WLAN
- 1. Ar kvadrātkodu instalējiet AmaTron-Twin lietotni.
- 2. Palaidiet AmaTron-Twin lietotni.

# **16.3 Darba izvēlnes pārslēgšana**

Darba izvēlnē var skatīt pults funkcijas un dažādu ierīču funkcijas. Ierīces, kuru funkcijas ir redzamas, var izvēlēties. Ir iespējams pārslēgties starp izvēlētajām funkcijām.

- 1. *Lai izvēlētos ierīces funkcijas pogu darba izvēlnei,* Turiet nospiestus kartes skata **1** taustiņus.
- Ir redzams saraksts ar pievienotajām ierīcēm.  $\rightarrow$
- 2. Izvēlieties vajadzīgās ierīces.
- Izvēlētās ierīces tiek atzīmētas ar āķīti.  $\rightarrow$
- 3. Apstipriniet ar \

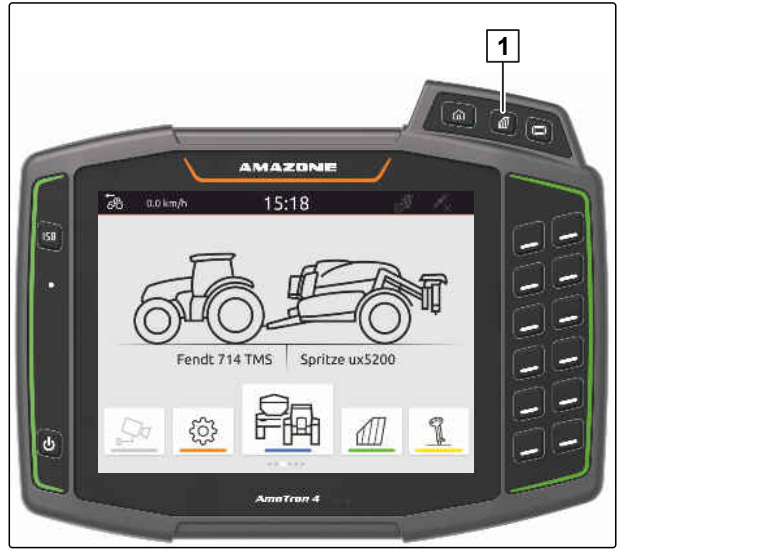

#### **SVARĪGI**

#### **Mašīnas bojājumu risks**

Ar vilkšanas žestu nejauši var nospiest ierīču vadības sistēmas pogas.

Sāciet vilkšanas žestu displeja malā.

#### **NORĀDE**

Ja pirksts virs darba izvēlnes tiek virzīts displeja vidus virzienā, AmaTron 4 pārslēdzas starp lietojumprogrammām; [skat. lpp. 23.](#page-28-0)

4. Nospiediet AmaTron 4 kartes skata taustiņu

vai

Ť.

Ar pirkstu velciet no ekrāna labās malas uz darba izvēlni.

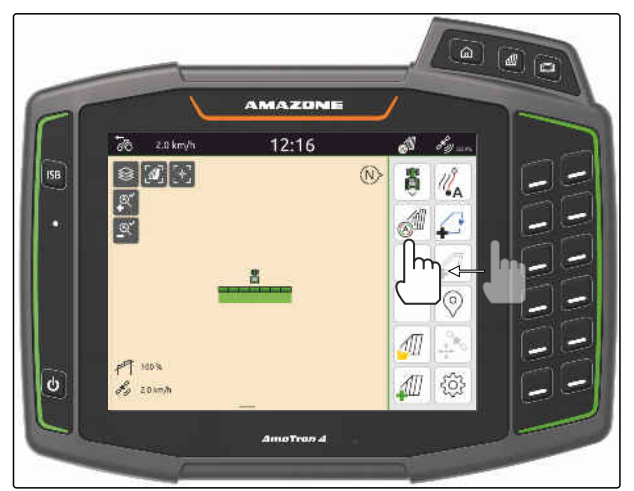

CMS-I-00000252

# **16.4 Ierīces informācijas parādīšana vai paslēpšana**

CMS-T-00000244-C.1

AMAZONE mašīnām kartes skatā displeja apakšējā malā tiek parādīta ierīces informācija. Ierīces informāciju pēc vajadzības var parādīt vai paslēpt.

<span id="page-78-0"></span> $\odot$ Ir pieslēgta AMAZONE ISOBUS mašīna

*Lai paslēptu ierīces informāciju,* ar pirkstu velciet no ierīces informācijas uz displeja apakšējo malu

vai

*Lai parādītu ierīces informāciju,* ar pirkstu no apakšējās displeja malas velciet uz displeja vidu.

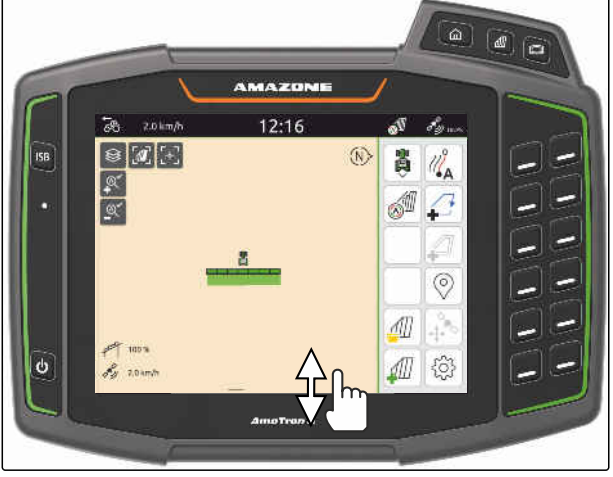

CMS-I-00000254

CMS-T-00007192-B.1

# **16.5 Maiņa starp stieņiem**

Ja pieslēgtā mašīna atbalsta Multi Boom, stieņu platuma daļas tiek parādītas kartes skata stieņu pārskatā. Pie transportlīdzekļa simbola tiek parādīts tikai izvēlētais stienis un arī apstrādātā platība tikai izvēlētajam stienim.

Ar stieņu pārskatu var izvēlēties, kurš stienis tiek rādīts pie transportlīdzekļa simbola un kāda apstrādātā platība.

Stienu pārskatā mainiet vajadzīgo stieni.

 $0.0$  km/h  $50$ 12:14 ଛ i o  $\widehat{M}$ ë ۱A  $\mathsf{h}$ ু⊗্  $\alpha$  $\circ$  $F$  100%  $\delta y = 0.0 \text{ km/h}$ Л  $00$  $\mathsf{R}$  $\frac{0}{1}$ 503 11  $0<sub>0</sub>$ 

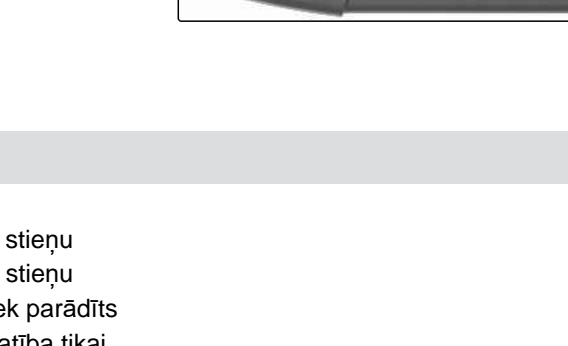

# **16.6 Maiņa starp lauka zonu kartēm**

Ja normas vērtību uztvērējam ir piešķirtas vairākas lauka zonu kartes, kartes skatā var mainīt starp lauka zonu kartēm.

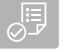

#### **NOSACĪJUMI**

Izvēlēti vajadzīgie stieņi, [skat. lpp. 73](#page-78-0)

Kartes skatā izvēlieties  $\bigotimes$ .

# **16.7 Kartes tālummaiņa**

Ar ierīces vadības sistēmu var veikt kartes tālummainu.

*Lai tuvinātu,* virziet kartē divus pirkstus vienu no otra

vai

*Lai attālinātu,* virziet kartē divus pirkstus vienu pie otra.

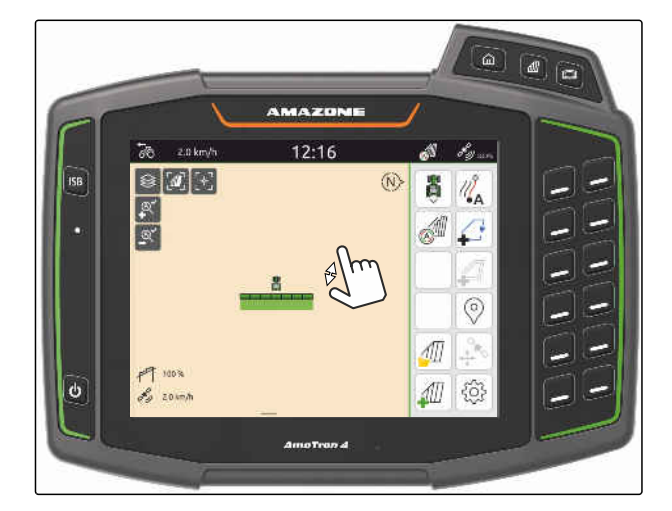

# **16.8 Pārslēgšana uz skatu no putna lidojuma**

Lai kartē skatītu visus objektus, var iestatīt skatu no putna lidojuma. Šajā gadījumā notiek kartes tālummaiņa, līdz var redzēt traktora simbolu un visus objektus uz lauka.

1. Kartes skatā izvēlieties  $\begin{bmatrix} \mathbf{I} \end{bmatrix}$ 

2. *Lai izietu no skata no putna lidojuma,* atkārtoti izvēlieties  $\begin{bmatrix} \mathbf{I} \end{bmatrix}$ 

CMS-T-00000356-B.1

CMS-T-00000358-G.1

CMS-T-00000245-B.1

# **16.9 Fokusēšana uz transportlīdzekļa simbolu**

Ja transportlīdzekļa simbols atrodas ārpus redzamās kartes zonas, skatu var fokusēt uz transportlīdzekļa simbolu.

Kartes skatā izvēlieties .

# **16.10 GPS dreifa koriģēšana**

#### **16.10.1 GPS dreifa manuāla koriģēšana**

Par GPS dreifu dēvē GPS signāla novirzes. GPS dreifs rodas, ja tiek izmantoti korekcijas avoti ar mazu precizitāti. GPS dreifu var atpazīt tādējādi, ka lauka robežu pozīcijas vai apstrādātās platības AmaTron4 vairs nesaskan ar reālajām pozīcijām.

#### **NOSACĪJUMI**

- Lauka robeža ir izveidota vai apstrādāta ⊘ platība
- 1. Kartes pārbīde ar bultiņām

#### vai

*Lai ievadītu vērtību, par kuru karte tiek pārbīdīta,* pieskarieties uz garuma datiem.

2. Labojumu apstipriniet ar \

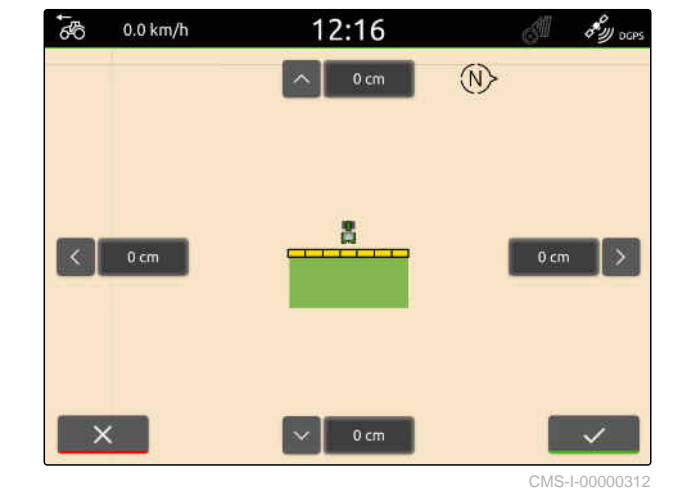

#### **16.10.2 GPS dreifa labošana ar marķēto šķērsli**

Par GPS dreifu dēvē GPS signāla novirzes. GPS dreifs rodas, ja tiek izmantoti korekcijas avoti ar mazu precizitāti. GPS dreifu var atpazīt tādējādi, ka lauka robežu pozīcijas vai apstrādātās platības AmaTron4 vairs nesaskan ar reālajām pozīcijām.

Lauka robežu vai apstrādāto platību pozicionēšanu uz AmaTron 4 var kontrolēt un labot ar marķētu šķērsli. Šim nolūkam nepieciešama nozīmīga vieta laukā, kas

CMS-T-00000377-D.1

CMS-T-00007170-A.1

CMS-T-00007169-A.1

CMS-T-00000357-B.1

būs reāls atsauces punkts, piemēram, iebrauktuve laukā vai koks. Šajā vietā katrā laikā var piebraukt, lai AmaTron 4 salīdzinātu reālo transportlīdzekļa pozīciju ar marķētā šķēršļa pozīciju. Turklāt ir svarīgi vienmēr piebraukt atsauces punktam vienādi un no viena un tā paša virziena. Ja pozīcijas nesakrīt, ar attiecīgo šķēršļa simbolu var koriģēt GPS dreifu.

#### **NOSACĪJUMI**

- Šķērslis iezīmēts; [skat. lpp. 123](#page-128-0)
- 1. Ar transportlīdzekli brauciet pie reālā šķēršļa.
- 2. Darba izvēlnē izvēlieties  $\overrightarrow{f}^{\otimes}$ .
- 3. Uzklikšķiniet uz atbilstošā šķēršļa simbola.

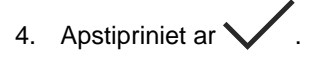

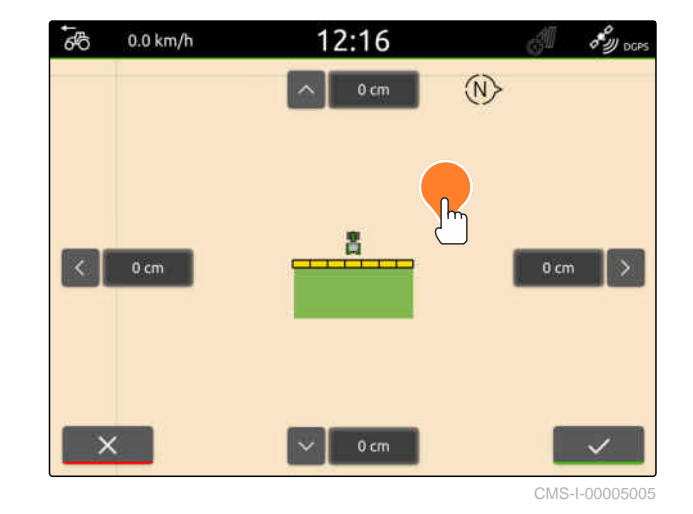

# **Darba sākšana** 17

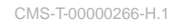

#### **Ir šādas 2 iespējas, lai strādātu ar AmaTron 4:**

- Darbs bez dokumentācijas:
	- Lauka dati pēc lauka apstrādes tiek atmesti.
- Darbs ar dokumentāciju:
	- Lauka datus pēc lauka apstrādes var saglabāt un pārvaldīt.
	- Uzdevuma datus var importēt un eksportēt ISO-XML formātā.
	- Uzdevuma datus var pārvaldīt.
	- ISO-XML uzdevuma datus tālāk var apstrādāt saimniecības vadības informācijas sistēmā.

#### **Lauka dati ietver šādu informāciju:**

- Apstrādātā platība
- Lauka robežas  $\bullet$
- Šķēršļi  $\bullet$
- Apgriešanās josla
- Sliežu līnijas

- $\oslash$  Ir pieejams GPS signāls
- Izvēlēts pareizs traktors, [skat. lpp. 65](#page-70-0)
- Izvēlēta pareiza ierīce, [skat. lpp. 54](#page-59-0)
- 1. *Lai izveidotu jaunu lauku,*

darba izvēlnē izvēlieties

vai

*Lai lauka datus ielādētu no esošajiem vai importētajiem uzdevuma datiem,* [skat. lpp. 83](#page-88-0)

vai

*lai lauka datus ielādētu no formas faila,* [skat. lpp. 80.](#page-85-0)

- Ja ir pieejami aktuālie ieraksti, tiek parādīta  $\rightarrow$ norāde.
- 2. *Ja tiek strādāts bez dokumentācijas un ir jāatmet pašreizējie ieraksti,*

izvēlieties .

vai

*ja tiek strādāts ar dokumentāciju un ir jāsaglabā pašreizējie ieraksti,*

izvēlieties  $\swarrow$ , [skat. lpp. 83.](#page-88-0)

Ja aktuālajam uzdevumam ir pievienota produkta informācija un normas vērtības, tiek parādīta norāde.

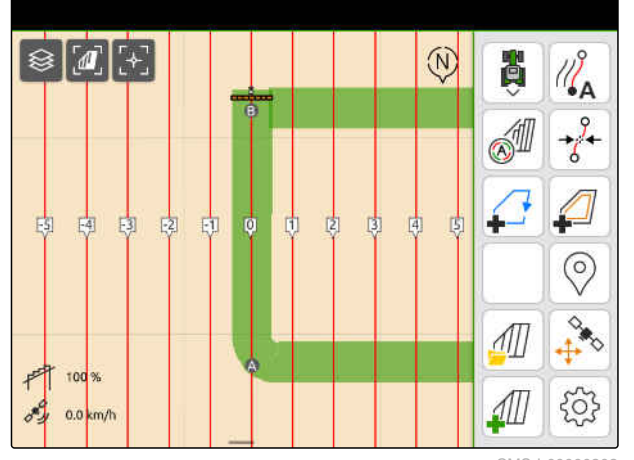

3. *Ja produkta informācija un normas vērtības ir jāpārņem jaunajam laukam,*

izvēlieties \

vai

*ja ir jāatmet aktuālā uzdevuma produkta informācija un normas vērtības,*

izvēlieties $X$ .

- 4. *Lai sāktu apstrādāto platību ierakstīšanu,* [skat. lpp. 109](#page-114-0).
- 5. *Lai pārvaldītu ierakstus,* [skat. lpp. 83](#page-88-0).

# <span id="page-85-0"></span>**Formas faila imports**

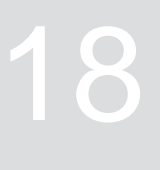

CMS-T-00007016-B.1

USB atmiņā saglabātos formas failus var parādīt, un var importēt tajos ietvertos lauka datus. Lauka datus var apstrādāt uzreiz.

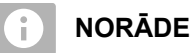

Ja lauka dati ir jāpievieno jau esošam laukam, [skat. lpp. 86](#page-91-0).

#### **Formas failos var būt ietverti šādi lauka dati:**

- Lauka zonu kartes  $\bullet$
- Lauka robežas  $\bullet$

USB atmiņa ar formas failu ir ievietota

**Lauka zonu kartēm un lauka robežām ir jābūt veidotām WGS-84 koordinātu sistēmā. Lauka zonu kartes lauka robežas sastāv no 3 failiem. Visiem 3 failiem USB atmiņā ir jābūt saglabātiem vienā un tajā pašā mapē vai vienā un tajā pašā ZIP failā:**

- ģeometrijas datu faili, failu formāts: .shp
- faktu datu fails, failu formāts: .dbf
- atribūtu datu fails, faila formāts: .shx
- 1. Ar pirkstu no augšējās displeja malas velciet uz displeja vidu.
- Tiek atvērta ātrās palaides izvēlne.

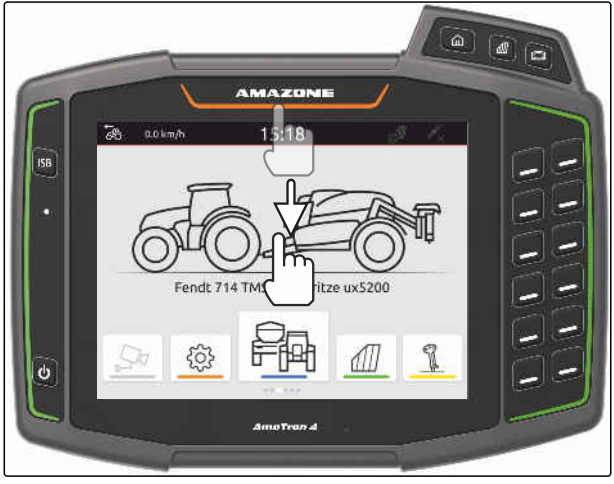

CMS-I-00000278

- 2. izvēlieties  $\Box \vdash$ .
- Ja ir pieejami ieraksti, tiek parādīta norāde.  $\rightarrow$
- 3. *Lai atmestu pašreizējos ierakstus,* izvēlieties

vai

*Lai saglabātu pašreizējos ierakstus,*  $izv$ ēlieties  $\swarrow$ , [skat. lpp. 83](#page-88-0).

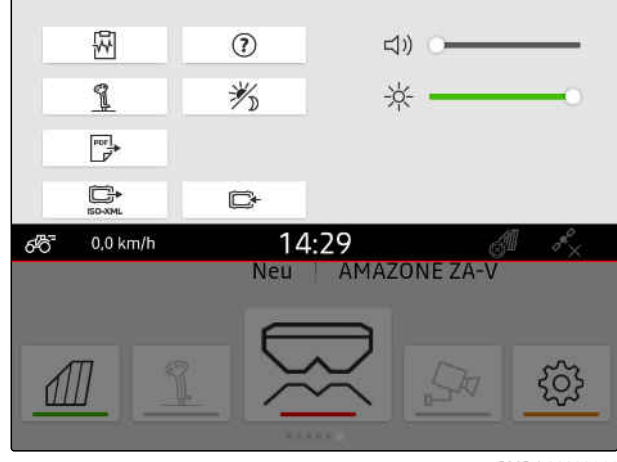

Formas failus var filtrēt ar attāluma līdz pašreizējai GPS pozīcijai palīdzību, [skat. lpp. 37](#page-42-0).

4. *Lai filtrētu formas failus,*

izvēlieties  $\widehat{\mathbb{X}}$ .

5. Vajadzīgās lauka robežas vai lauka zonu kartes atzīmējiet ar āķīti.

#### ÷. **NORĀDE**

Lauka zonas kartēm ir jābūt piešķirtām pieslēgtās ierīces normas vērtību uztvērējam. Ja pieslēgtajai ierīcei ir vairāki normas vērtību uztvērēji, var izvēlēties vairākas lauka zonu kartes.

Ja nav pieslēgta ierīce, lauka zonu kartēm ir jāpieškir vienības.

6. *Ja ir pieslēgta ierīce,* zem *"Mērķis"* izvēlieties vēlamo normas vērtības uztvērēju.

vai

*Ja nav pieslēgta neviena ierīce,* zem *"Vienība"* izvēlieties vajadzīgo vienību.

- 7. *Lai pielāgotu iestrādes daudzumu,* zem *"vērtību mērogošana"* mērogojiet vērtības vajadzīgajam iestrādes daudzumam.
- 8. Apstipriniet ievades ar

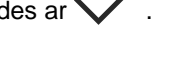

- → Ja AmaTron 4 nav saglabāti lauka dati, kartes skatā tiek ielādētas izvēlētās lauka zonu kartes vai izvēlētās lauka robežas.
- 9. *Ja lauka dati AmaTron 4 ir pieejami,* lauka izvēlē izvēlieties attiecīgo lauku.
- 10. *Ja ielādētie lauka dati ir jāpārvalda,* [skat. lpp. 83.](#page-88-0)

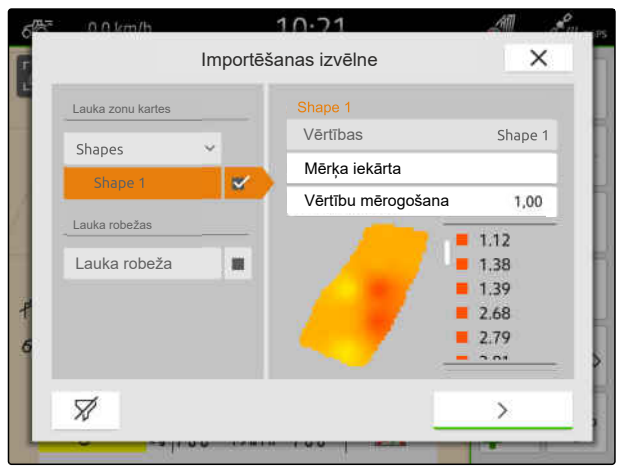

# <span id="page-88-0"></span>**Darbs ar dokumentāciju**

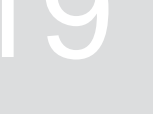

CMS-T-00000263-M.1

CMS-T-00007064-A.1

# **19.1 Lauka datu saglabāšana**

Ja ir ierakstīti lauka dati, ierakstītos lauka datus var saglabāt. Ja var saglabāt lauka datus, tiek parādīts jautājums.

#### **Jautājums par lauka datu saglabāšanu tiek parādīts šādos apstākļos:**

- **·** Ir jāizveido jauns lauks.
- Ir jāielādē jau saglabātie lauka dati.
- Lauka dati ir jāimportē no formas failiem.

Ja jautājums tiek apstiprināts, tiek parādīta izvēlne *"Saglabāt"*.

Izvēlnē *"Saglabāt"* kreisās puses sarakstā tiek uzskaitīti jau saglabātie lauki. Ja ierakstītie lauka dati ir jāsaglabā jaunā laukā, var izveidot jaunu lauku. Labajā pusē var atcelt lauka datus, kas nav jāsaglabā izvēlētajam laukam.

- 1. *Lai izveidotu jaunu lauku,* izvēlieties  $|\bm{\pm}|$
- 2. Izvēlieties vajadzīgo lauku.
- 3. *Ja noteikti lauka dati nav jāsaglabā laukam,* atceliet lauka datus.

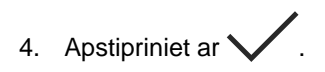

# **19.2 Lauka datu ielāde**

Lai varētu izmantot importētus un izveidotus lauka datus, lauka dati ir jāielādē.

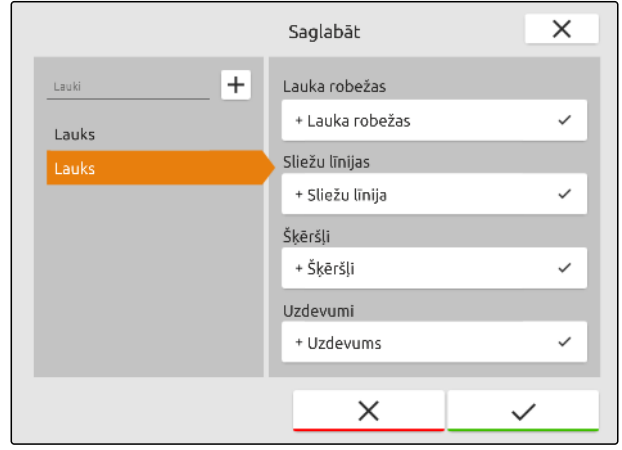

CMS-I-00004987

CMS-T-00000340-H.1

#### **19 | Darbs ar dokumentāciju Lauka datu ielāde**

**Lauka datos var būt ietverti šādi dati:**

- Uzdevumi  $\bullet$
- Lauka robežas
- Sliežu līnijas  $\bullet$

鳫

Lauka zonu kartes  $\bullet$ 

#### **NOSACĪJUMI**

- Lauks izveidots, importēts [skat. lpp. 85](#page-90-0) vai ISO XML uzdevuma fails, [skat. lpp. 88](#page-93-0) vai lauka dati importēti no formas faila, [skat.](#page-91-0) [lpp. 86](#page-91-0)
- 1. Darba izvēlnē izvēlieties  $\widehat{4\mathbb{I}}$ .
- 2. Izvēlieties vajadzīgo lauku.

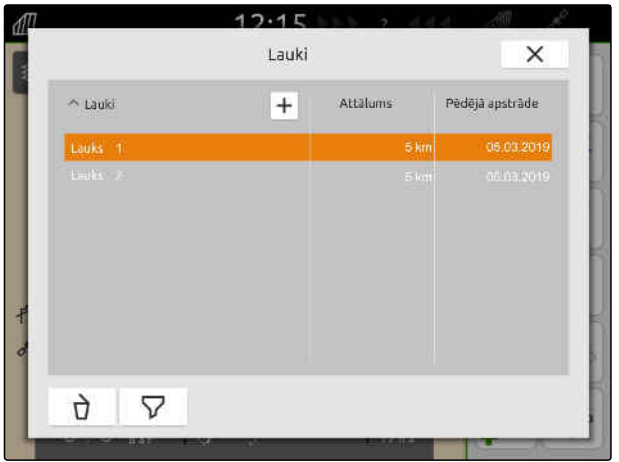

CMS-I-00000304

- 3. *Lai kopā ar lauku ielādētu uzdevumu,* vajadzīgo uzdevumu atzīmējiet ar āķīti.
- 4. *Lai pirms importa pārvaldītu uzdevuma datus,* [skat. lpp. 93](#page-98-0)
- 5. *Lai kopā ar lauku ielādētu sliežu līnijas,* vajadzīgās sliežu līnijas atzīmējiet ar āķīti.
- 6. *Lai kopā ar lauku ielādētu lauka robežu,*

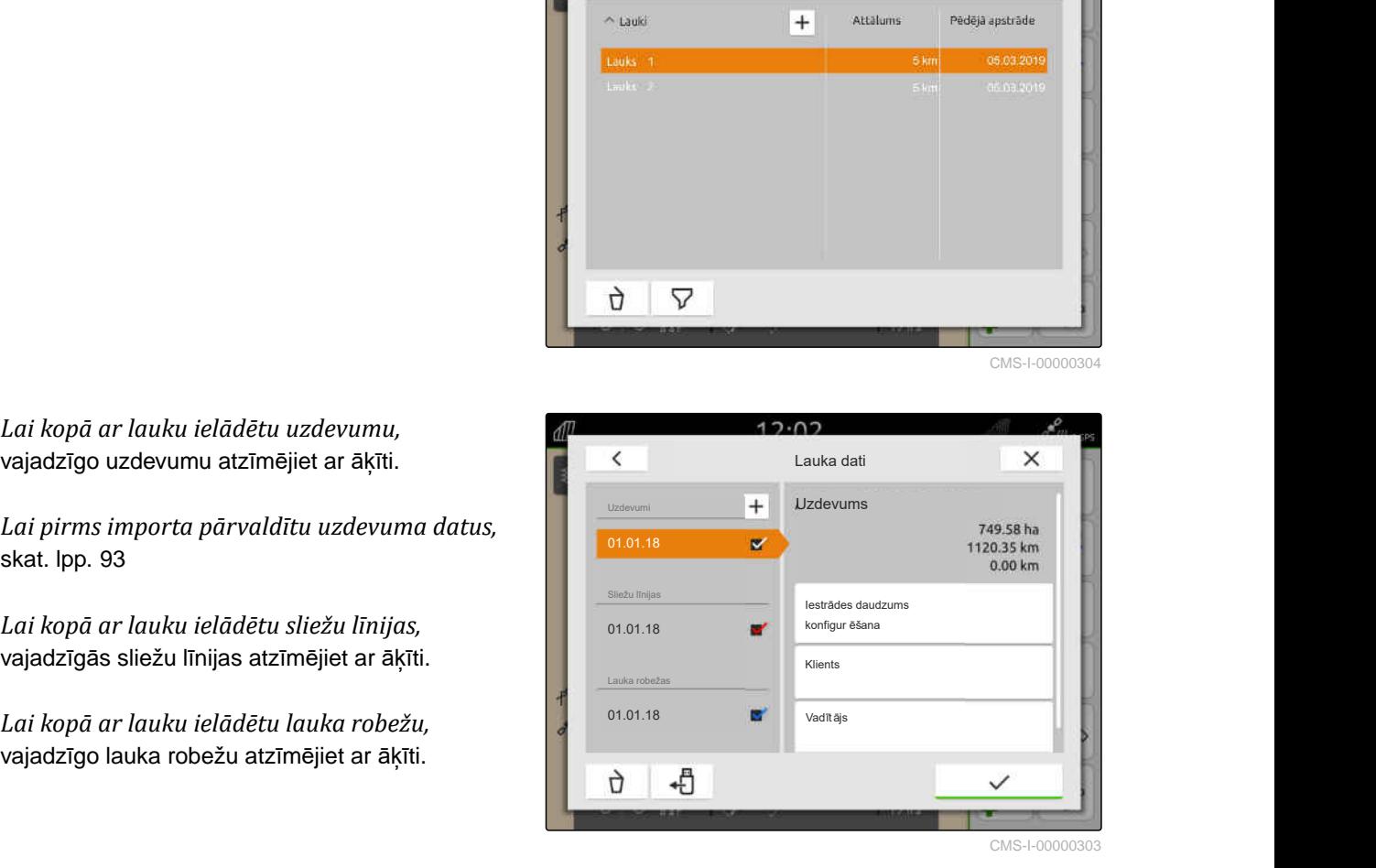

#### **19 | Darbs ar dokumentāciju Jauna lauka izveide**

<span id="page-90-0"></span>Lauka zonu kartes ir ietvertas uzdevuma datos un tiek ielādētas kopā ar uzdevuma datiem. Lauka zonas kartes var sastāvēt no vairākiem slāņiem. Šīs lauka zonas kartes tiek sauktas par daudzslāņu lauka zonas kartēm. Daudzslāņu lauka zonas kartes katram slānim pie mašīnas var noteikt citu normas vērtības uztvērēju.

# **NORĀDE**

Normas vērtības uztvērējs daudzslāņu lauka zonas kartei tiek piešķirti automātiski, ņemot vērā vienības. Ja normas vērtības uztvērējs nav piešķirts pareizi, tad normas vērtības uztvērējs ir jāpieškir manuāli.

- 7. *Lai pielāgotu lauka zonu karti,* izvēlētajā uzdevumā izvēlieties vajadzīgo lauka zonu karti.
- 8. *Ja normas vērtības uztvērējs zem "Mērķis" neatbilst slānim,* zem *"Mērķis"* piešķirt vēlamo normas vērtības uztvērēju.
- 9. *Lai pielāgotu iestrādes daudzumu,* pie *"vērtību mērogošana"* mērogojiet vērtības vajadzīgajam iestrādes daudzumam.
- 10. Visas ievades apstipriniet ar  $\diagdown$
- Ja transportlīdzeklis atrodas izvēlētā lauka tuvumā, lauks un izvēlētie dati tiek parādīti kartē.

# **19.3 Jauna lauka izveide**

Dokumentācijā AmaTron 4 lauks atrodas centrā.

#### **Ja ir izveidots lauks, laukam automātiski tiek saglabāti šādi dati:**

- Lauka robežas
- Sliežu līnijas
- Šķēršļi
- Apgriešanās josla

Laukam var piešķirt uzdevumus. Uzdevumam var piešķirt iestrādes daudzumu, produktus, klientus un vadītāju.

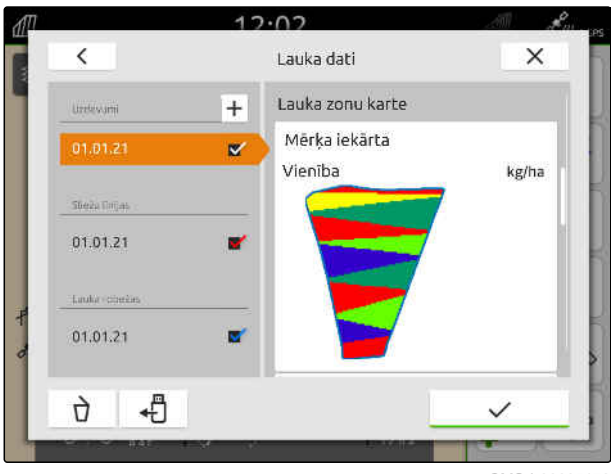

CMS-I-00005173

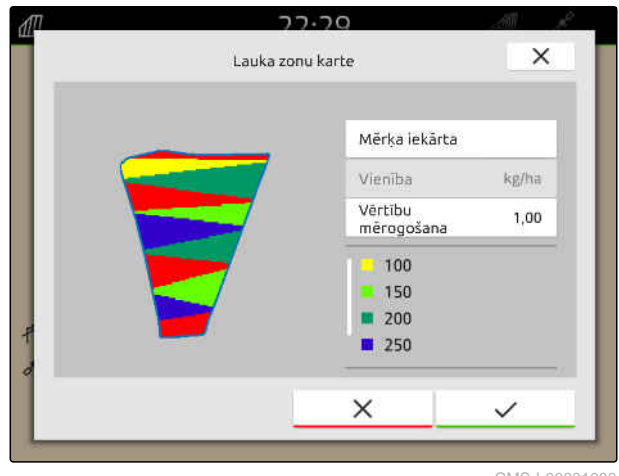

CMS-T-00000325-G.1

#### <span id="page-91-0"></span>**19 | Darbs ar dokumentāciju Lauka datu pievienošana laukam no formas faila**

- 1. Darba izvēlnē izvēlieties  $\boxed{\text{III}}$ .
- 2. izvēlieties  $\boxed{+}$
- 3. Ierakstiet lauka nosaukumu.
- 4. Apstipriniet ar  $\searrow$

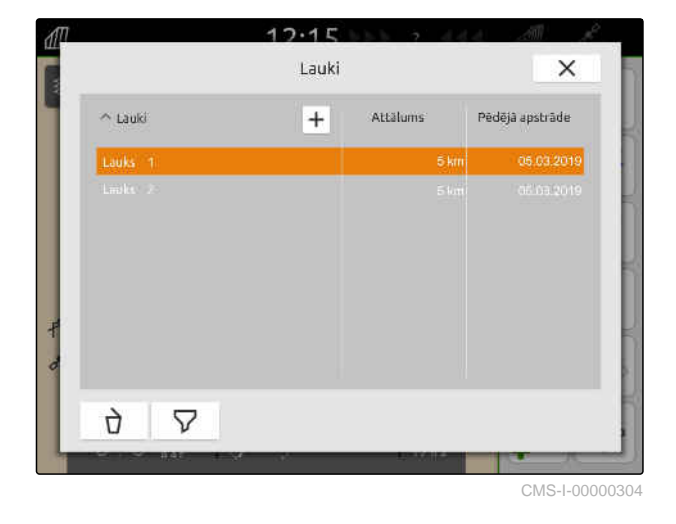

# **19.4 Lauka datu pievienošana laukam no formas faila**

CMS-T-00001738-F.1

USB atmiņā saglabātos formas failus var parādīt un tajos ietvertos lauka datus var pievienot esošajam laukam. Ja lauka dati no formas faila ir jāapstrādā bez esoša lauka, [skat. lpp. 80.](#page-85-0)

#### **Formas failos var būt ietverti šādi lauka dati:**

- Lauka zonu kartes  $\bullet$
- Lauka robežas

爬

Ť.

- Lauks izveidots, importēts [skat. lpp. 85](#page-90-0) vai ISO XML uzdevuma fails, [skat. lpp. 88](#page-93-0)
- USB atmiņa ar formas failu ir ievietota

#### **NORĀDE**

Lauka zonu kartēm ir jābūt veidotām WGS-84 koordinātu sistēmā.

**Lauka zonu kartes sastāv no 3 failiem. Visiem 3 failiem USB atmiņā ir jābūt saglabātiem vienā un tajā pašā mapē vai vienā un tajā pašā ZIP failā:**

- ģeometrijas datu faili, failu formāts: .shp  $\bullet$
- faktu datu fails, failu formāts: .dbf  $\bullet$
- atribūtu datu fails, faila formāts: .shx
- 1. Darba izvēlnē izvēlieties  $\sqrt{\mathbb{I}}$ .
- 2. Izvēlieties vajadzīgo lauku.

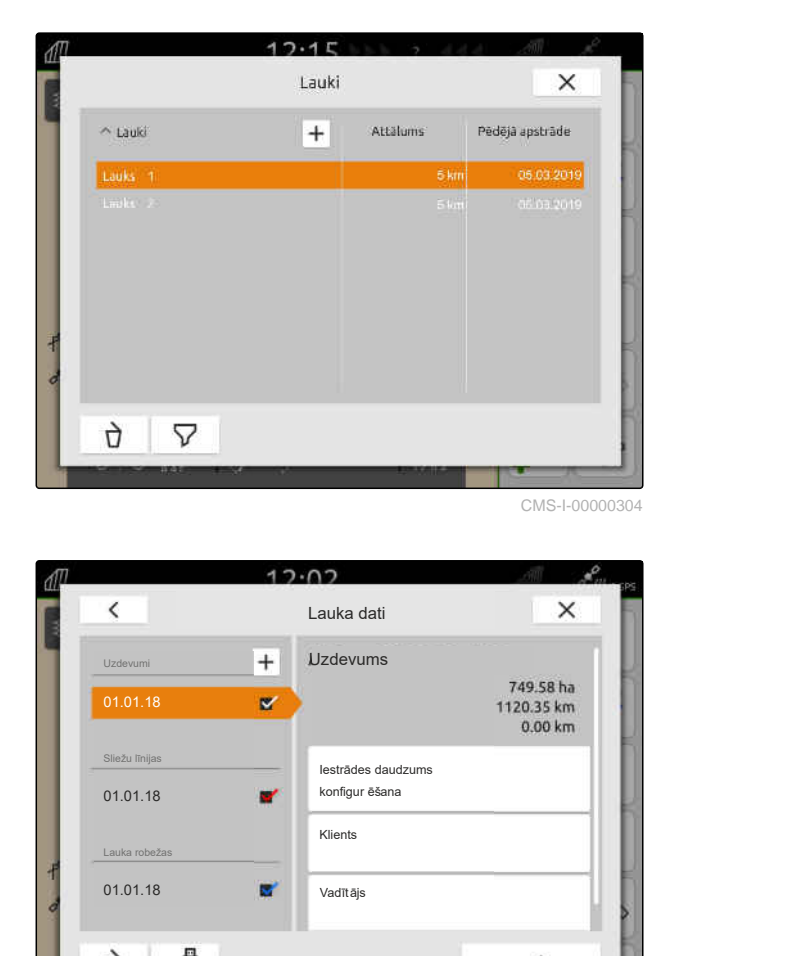

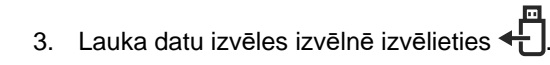

**→** Tiek rādītas USB atmiņā saglabātās lauka robežas un lauka zonu kartes

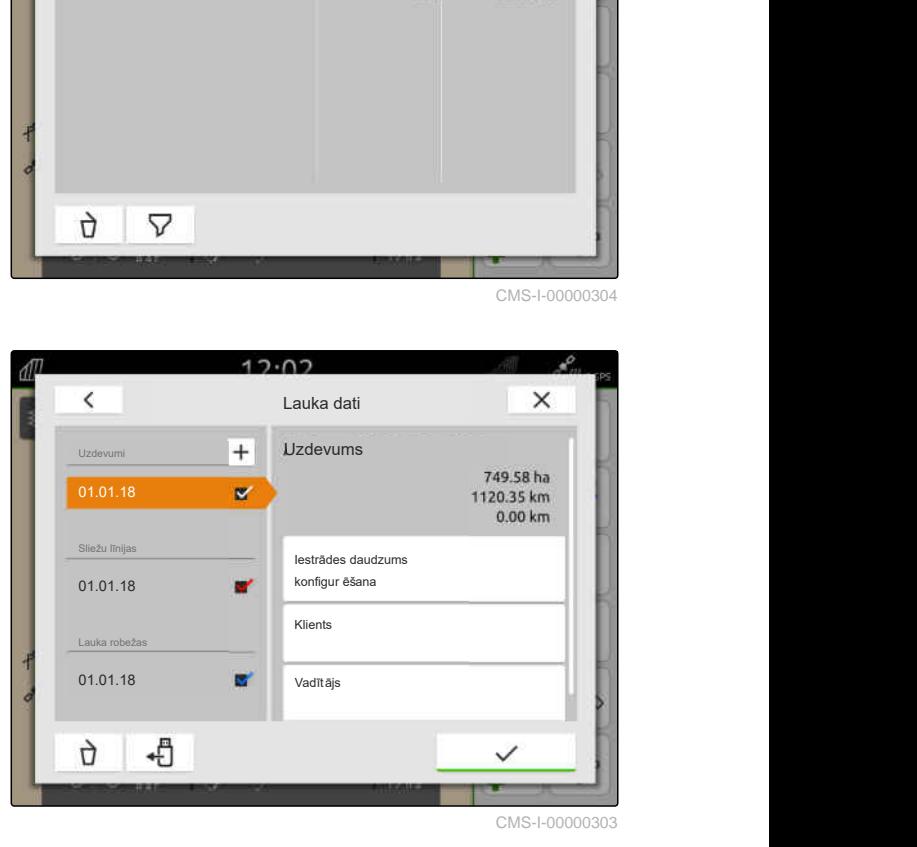

#### <span id="page-93-0"></span>**19 | Darbs ar dokumentāciju ISO XML uzdevuma datu importēšana**

4. Vajadzīgās lauka robežas vai lauka zonu kartes atzīmējiet ar āķīti.

#### **NORĀDE** Ť.

Lauka zonas kartēm ir jābūt piešķirtām pieslēgtās ierīces normas vērtību uztvērējam. Ja pieslēgtajai ierīcei ir vairāki normas vērtību uztvērēji, var izvēlēties vairākas lauka zonu kartes.

Ja nav pieslēgta ierīce, lauka zonu kartēm ir jāpieškir vienības.

5. *Ja ir pieslēgta ierīce,* zem *"Mērķis"* izvēlieties vēlamo normas vērtības uztvērēju.

vai

*Ja nav pieslēgta neviena ierīce,* zem *"Vienība"* izvēlieties vajadzīgo vienību.

- 6. *Lai pielāgotu iestrādes daudzumu,* zem *"vērtību mērogošana"* mērogojiet vērtības vajadzīgajam iestrādes daudzumam.
- 7. Apstipriniet ievades ar .
- $\rightarrow$  Izvēlētās lauka zonu kartes tiek saglabātas pie *"Uzdevumiem"* lauka datos. Izvēlētās lauka robežas tiek saglabātas lauka robežu sarakstā.

# **19.5 ISO XML uzdevuma datu importēšana**

#### **19.5.1 ISO-XML uzdevuma datu importēšana no USB atmiņas**

ISO XML uzdevuma datus var importēt un ielādēt AmaTron 4.

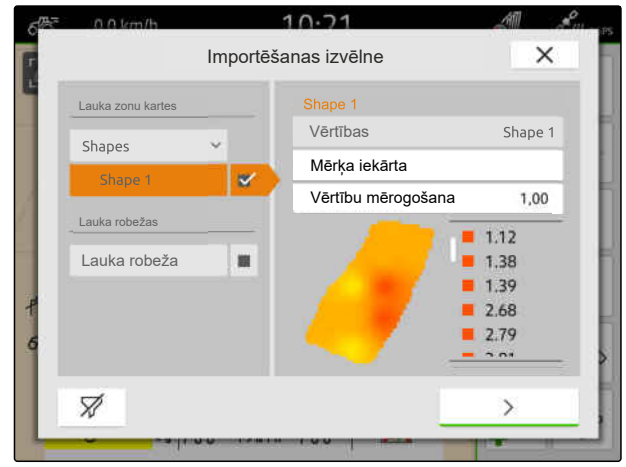

CMS-I-00001094

CMS-T-00004311-E.1

CMS-T-00000341-H.1

#### **ISO-XML uzdevuma dati var ietvert šādus datus:**

- **•** Uzdevumi
	- Uzdevumi norāda uz laukiem, produktiem, klientiem, vadītājiem un lauka zonu kartēm.
- Pamatdati
	- Produkta dati
	- Klienta dati
	- Vadītāja dati
	- Lauka robežas  $\circ$
	- Sliežu līnijas  $\circ$
	- $\circ$ Šķēršļi

、寝

Ť

- Apgriešanās josla
- Lauka zonu kartes

#### **NOSACĪJUMI**

- *"GPS-Maps&Doc"* licence pieejama  $\odot$
- ISO XML uzdevuma dati kā XML fails ar nosaukumu *"Uzdevuma dati"* ir pieejami USB atmiņā

#### **NORĀDE**

Ja tiek importēti ISO-XML uzdevuma dati, AmaTron 4 esošie ISO-XML uzdevuma dati tiek saglabāti USB atmiņā un dzēsti AmaTron 4.

1. Atveriet ātrās palaides izvēlni.

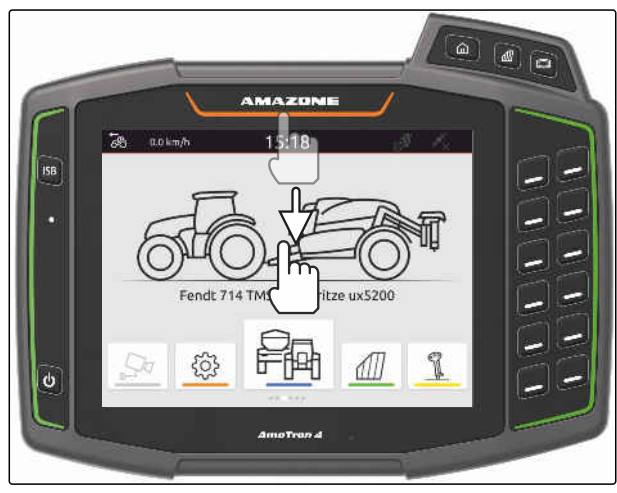

CMS-I-00000278

- 2.  $i$ zvēlieties $\left[\right]$
- Tiek rādīta importa izvēlne.  $\rightarrow$
- JA ISO XML fails ir saglabāts USB atmiņas apakšdirektorijā, tad apakšdirektorija nosaukums tiek parādīts sarakstā.
- → Ja ISO XML fails ir saglabāts USB atmiņas ZIP failā, ZIP faila nosaukums tiek parādīts sarakstā.
- JA ISO XML fails ir saglabāts USB atmiņas galvenajā direktorijā, tad sarakstā tiek parādīts punkts kā galvenā direktorija nosaukums.
- 3. *Lai importēšanai izvēlētos uzdevuma datus,* pie vajadzīgā uzdevuma ielieciet āķīti.
- 

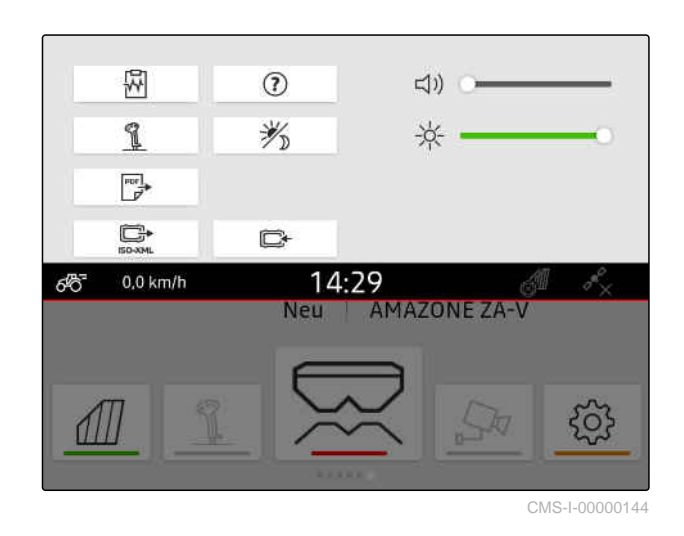

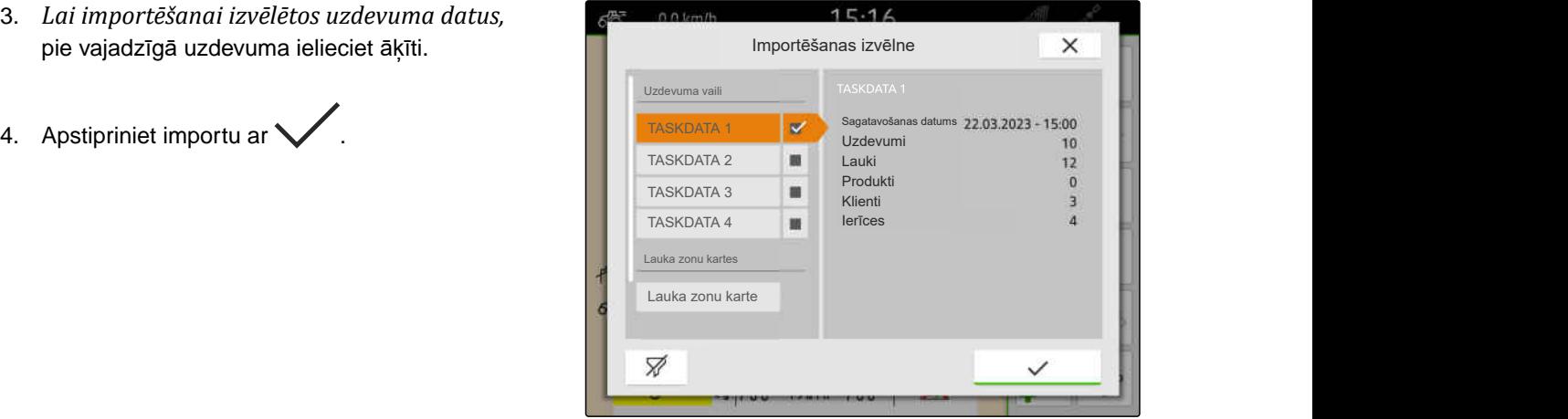

CMS-I-00004920

CMS-T-00004312-D.1

#### **19.5.2 ISO-XML uzdevuma datu importēšana ar myAmaRouter lietotni**

Ar platformu myAgrirouter var apmainīties ar datiem starp fermas menedžmenta sistēmām, mašīnām un ierīcēm. myAmaRouter lietotne veido savienojumu ar myAgrirouter.

Attēlotais kvadrātkods ved uz papildu informāciju.

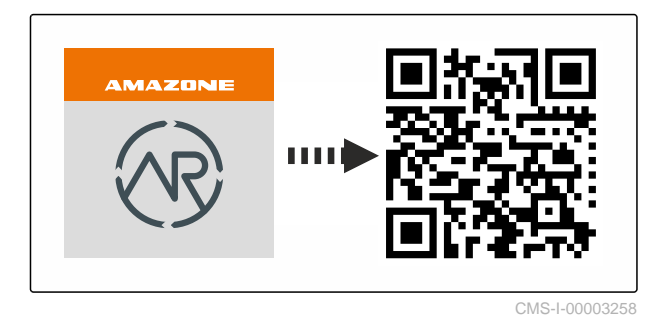

- *"GPS-Maps&Docs"* licence pieejama  $\odot$
- myAmaRouter lietotne uzstādīta mobilajā ierīcē
- AmaTron 4 ir ierīkots tīkls; [skat. lpp. 49](#page-54-0)
- AmaTron 4 un mobilā ierīce ir vienā WLAN

#### **NORĀDE**

î.

AmaTron 4 esošie uzdevuma dati jaunu uzdevuma datu importa laikā tiek pārrakstīti. Esošie uzdevuma dati netiek automātiski saglabāti.

- 1. *Ja esošie uzdevuma dati ir jāsaglabā,* skat. lpp. 91.
- 2. Palaidiet myAmaRouter lietotni.
- 3. Palaidiet importu uz myAmaRouter lietotni.
- 4. Apstipriniet importu uz AmaTron 4.

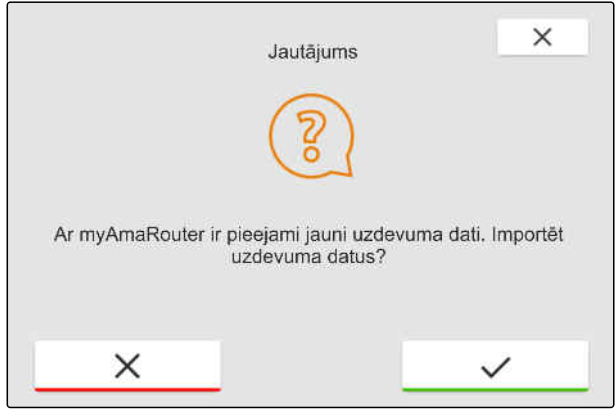

CMS-I-00003262

# **19.6 ISO XML uzdevuma datu eksportēšana**

CMS-T-00004313-D.1

#### **19.6.1 ISO-XML uzdevuma datu eksportēšana uz USB atmiņu**

Ierakstītos uzdevuma datus var eksportēt kā ISO XML uzdevuma datus un saglabāt USB atmiņā.

CMS-T-00001743-E.1

- *"GPS-Maps&Docs"* licence pieejama  $\odot$
- USB atmiņa ir iesprausta
- 1. Atveriet ātrās palaides izvēlni.

2. izvēlieties  $\overline{\mathbb{S}}$ 

- **→** Uzdevuma dati tiek saglabāti direktorijā USB atmiņā. Direktorija nosaukums ir *"UZDEVUMA DATI"*
- **→** Ja USB atminā jau ir direktorijs ar nosaukumu *"UZDEVUMA DATI"*, šā direktorija nosaukums tiek papildināts ar eksporta datumu un laiku.
- **→** Uzdevuma datu kopija paliek uz AmaTron 4.

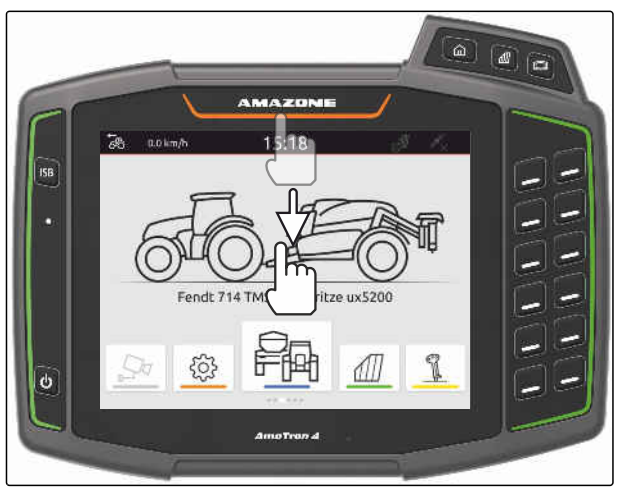

CMS-I-00000278

CMS-T-00004314-D.1

#### **19.6.2 ISO-XML uzdevuma datus eksportēšana ar myAmaRouter lietotni**

Ar platformu myAgrirouter var apmainīties ar datiem starp fermas menedžmenta sistēmām, mašīnām un ierīcēm. myAmaRouter lietotne veido savienojumu ar myAgrirouter.

Attēlotais kvadrātkods vai saite www.amazone.de/qrcode\_myAmaRouter sniedz papildu informāciju.

#### **NOSACĪJUMI**

ļ≔,

- *"GPS-Maps&Docs"* licence pieejama
- myAmaRouter lietotne uzstādīta mobilajā ierīcē
- AmaTron 4 ir ierīkots tīkls; [skat. lpp. 49](#page-54-0)
- AmaTron 4 un mobilā ierīce ir vienā WLAN  $\oslash$
- 1. Palaidiet myAmaRouter lietotni.
- 2. Palaidiet eksportu uz myAmaRouter lietotni.

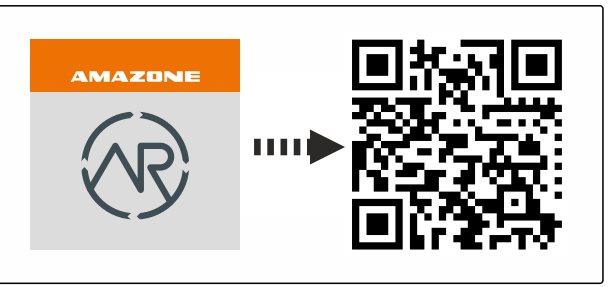

<span id="page-98-0"></span>3. AmaTron 4 apstipriniet eksportu.

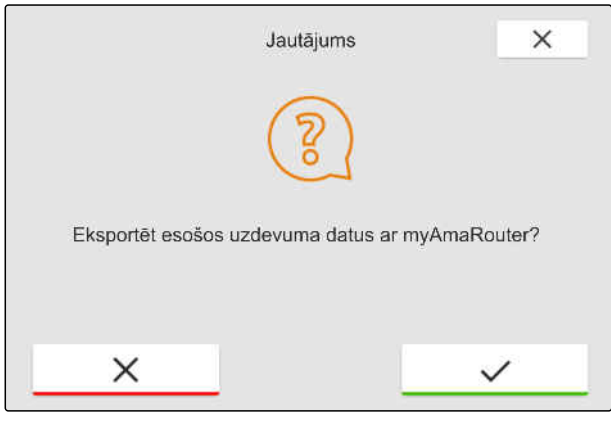

CMS-I-00003263

# **19.7 Uzdevuma datu pārvaldība**

CMS-T-00007052-C.1

CMS-T-00000326-H.1

#### **19.7.1 Jauna uzdevuma izveide**

Ja ir izveidots lauks vai importēts, izmantojot uzdevuma datus, var izveidot uzdevumus un piešķirt laukam uzdevumu.

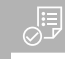

#### **NOSACĪJUMI**

- $\odot$ Uzdevuma dati ir importēti, [skat. lpp. 88](#page-93-0) vai lauks ir izveidots, [skat. lpp. 85](#page-90-0)
- 1. Darba izvēlnē izvēlieties  $\sqrt{\mathbb{I}}$ .
- 2. Izvēlieties lauku.

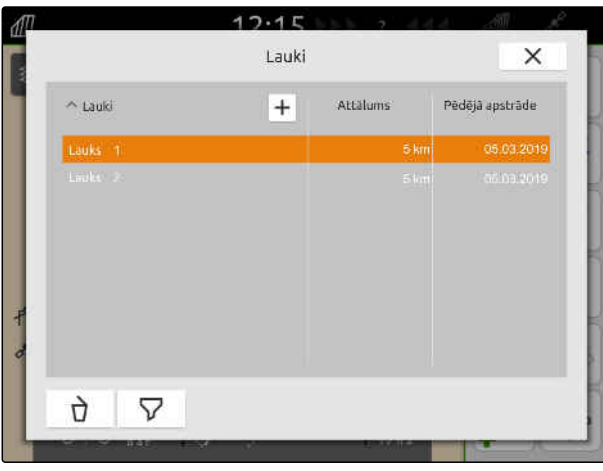

#### <span id="page-99-0"></span>**19 | Darbs ar dokumentāciju Uzdevuma datu pārvaldība**

- 3. Pie  $"Uzdevumi"$  izvēlieties  $\boxed{+}$
- 4. Ierakstiet uzdevuma nosaukumu.
- Ja aktuālajam uzdevumam ir pievienota produkta informācija un normas vērtības, tiek parādīta norāde.
- 5. *Ja produkta informācija un normas vērtības ir jāpārņem jaunajam uzdevumam,*

izvēlieties<sup></sup>

vai

*ja ir jāatmet aktuālā uzdevuma produkta informācija un normas vērtības,*

izvēlieties .

6. Apstipriniet ar  $\searrow$ 

#### **NORĀDE** ÷.

#### **Uzdevumam var piešķirt šādus datus:**

- Iestrādes daudzumi un produkti, skat. lpp. 94  $\bullet$
- Klienti, [skat. lpp. 98](#page-103-0)  $\bullet$
- Vadītājs, [skat. lpp. 99](#page-104-0)

#### **19.7.2 Iestrādes daudzumu konfigurēšana**

Pieslēgtās ierīces normas vērtības uztvērējam var piešķirt normas vērtības. AmaTron 4 pārraida ievadīto normas vērtību uz pieslēgto ierīci.

Lai dokumentētu atsevišķu produktu iestrādes daudzumu, var izveidot produktus un norādīt iestrādes daudzumus.

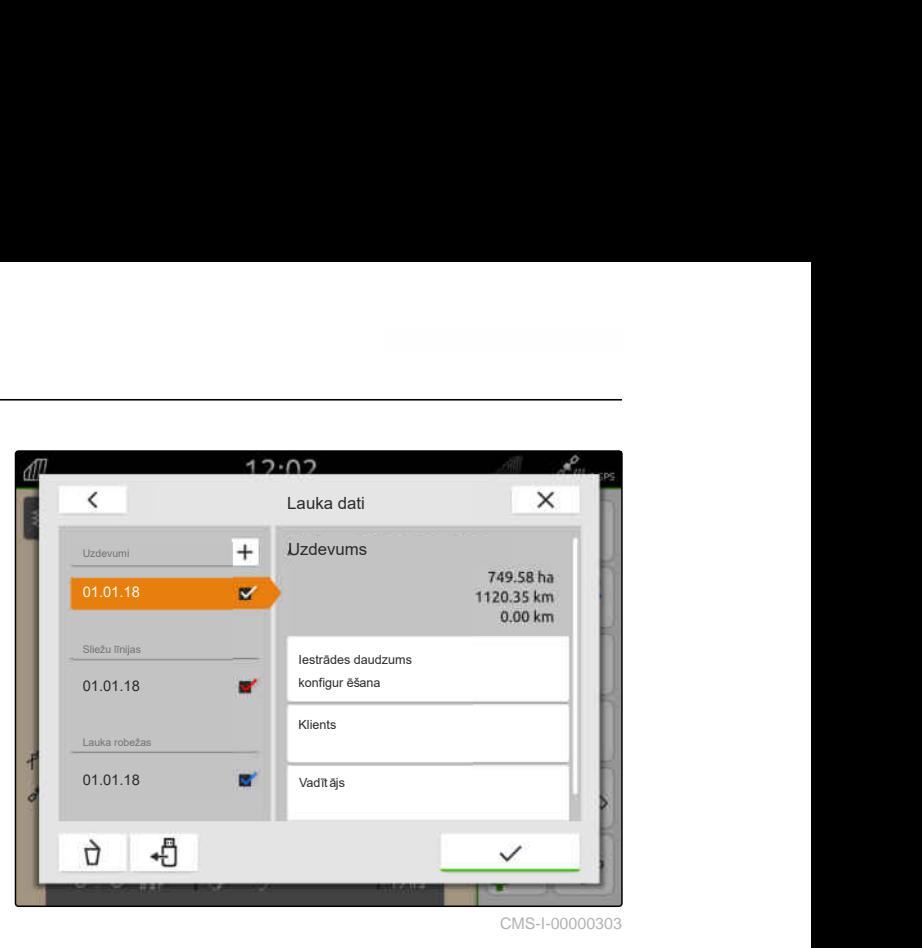

CMS-I-00000303

CMS-T-00000333-I.1

爬

- Uzdevuma dati ir importēti, [skat. lpp. 88](#page-93-0) vai lauks ir izveidots, [skat. lpp. 85](#page-90-0)
- Uzdevums ir izveidots, [skat. lpp. 93](#page-98-0) vai ar uzdevuma datiem ir importēts
- $\oslash$  Ir pievienota ISOBUS ierīce ar vismaz vienu normas vērtību uztvērēju
- 1. Darba izvēlnē izvēlieties  $\widehat{1}\hspace{-0.1cm}\int$ .
- 2. Izvēlieties lauku.

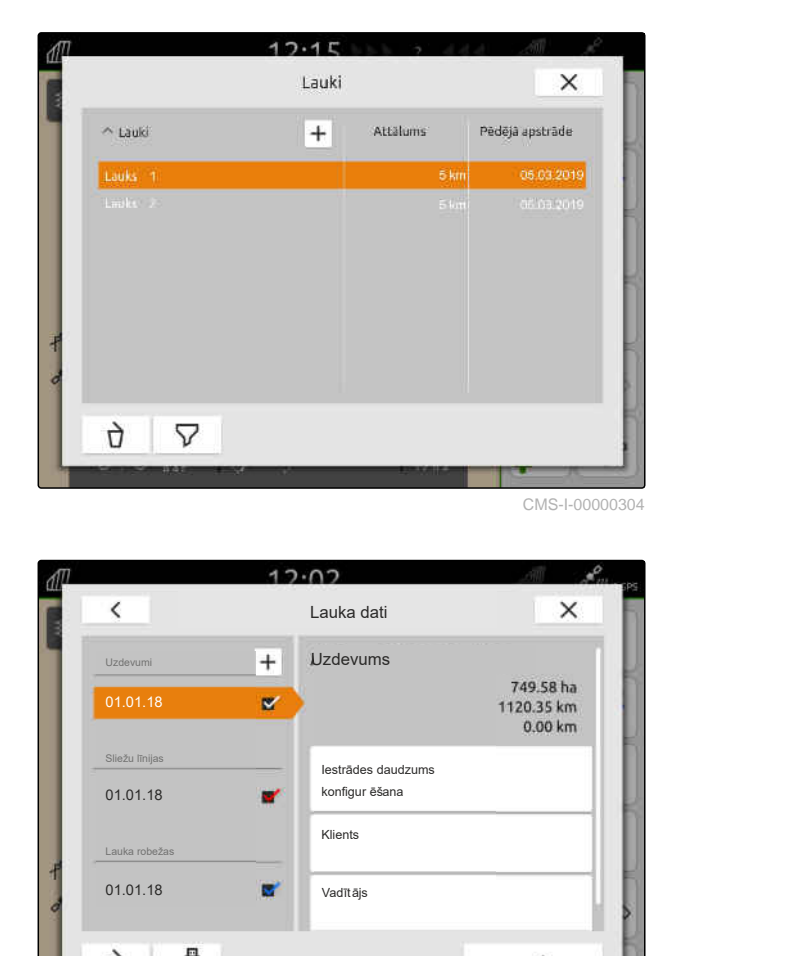

3. Pie *"Uzdevumi"* izvēlieties vajadzīgo uzdevumu.

Pie *"Iestrādes daudzuma konfigurācija"* tiek rādīts normas vērtības uztvērēja nosaukums. Katram ierīces normas vērtības uztvērējam tiek rādīts izvēlnes punkts.

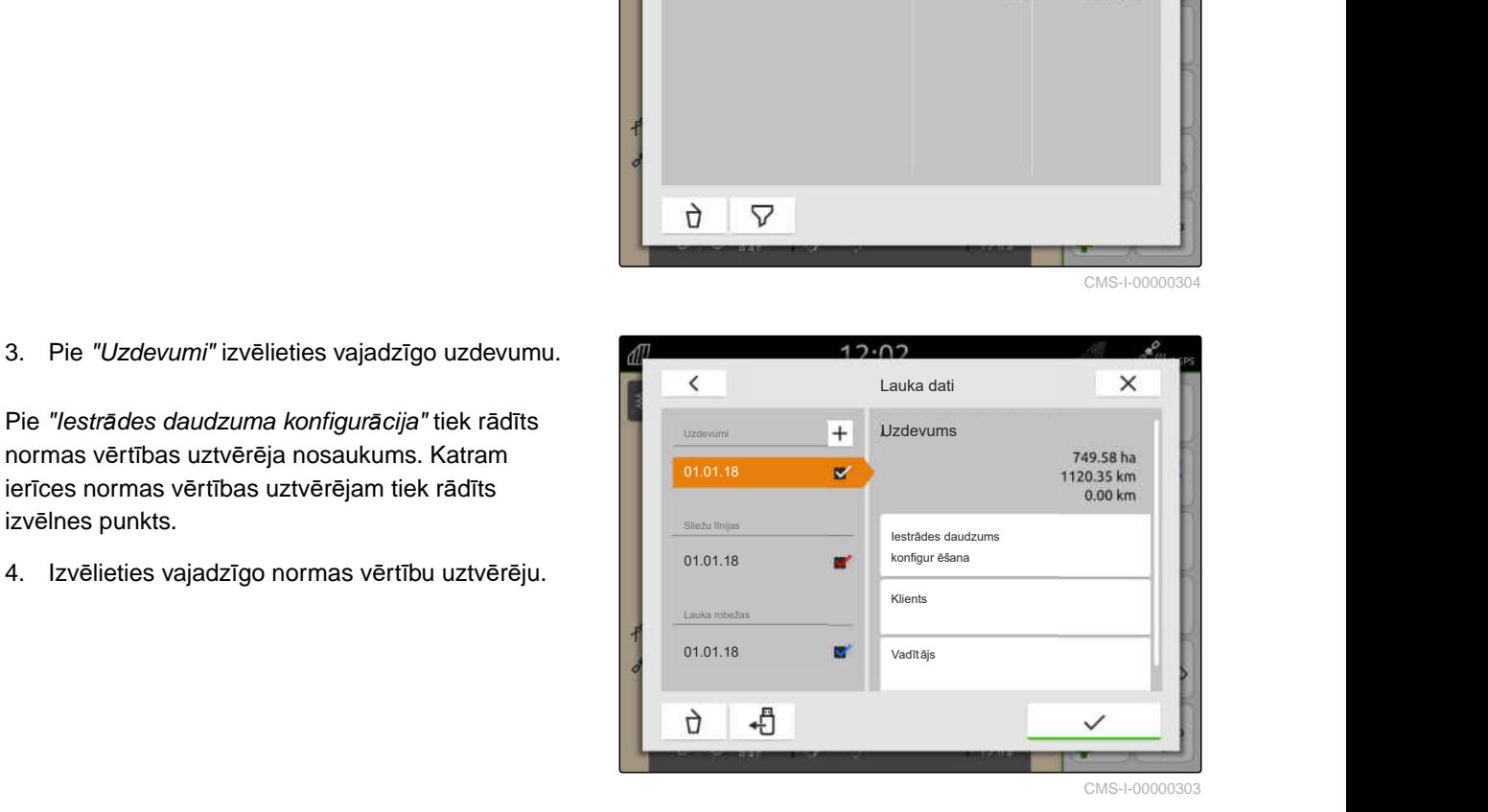

Kreisajā pusē tiek rādītas vienības, kurās var norādīt normas vērtību. Ierīce nosaka vienības.

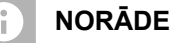

Ja iestrādes daudzums tiek norādīts procentos, ar vienību ievadītā normas vērtība tiek pielāgota

5. Izvēlieties vajadzīgo vienību.

atbilstoši procentu vērtībai.

6. Pie *"Normas vērtība"* ievadiet vajadzīgo vērtību.

#### **NORĀDE**

Ja tiek izmantota lauka zonu karte, vērtība pie *"Normas vērtība"* tiek ignorēta.

#### **Šādiem gadījumiem var ievadīt fiksētas normas vērtības:**

- Ierīce atstāj lauku.  $\bullet$
- GPS signāla atteice.  $\bullet$

Ja netiek norādītas fiksētas normas vērtības, ierīce abos gadījumos saglabā pēdējo izmantoto vērtību.

7. *Ja ir jāievada fiksētas normas vērtības,*

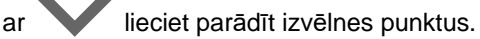

- 8. Pie *"Ārpus lauka robežām"* un *"GPS atteices gadījumā"* ievadiet vajadzīgo vērtību.
- 9. *Lai ievadītu iestrādes daudzumus produktiem,* skat. lpp. 96.

#### **19.7.3 Produktu pārvaldība**

Pie produktiem var ievadīt iestrādes daudzumus. AmaTron 4 dokumentācijā saglabā ievadītos iestrādes daudzumus.

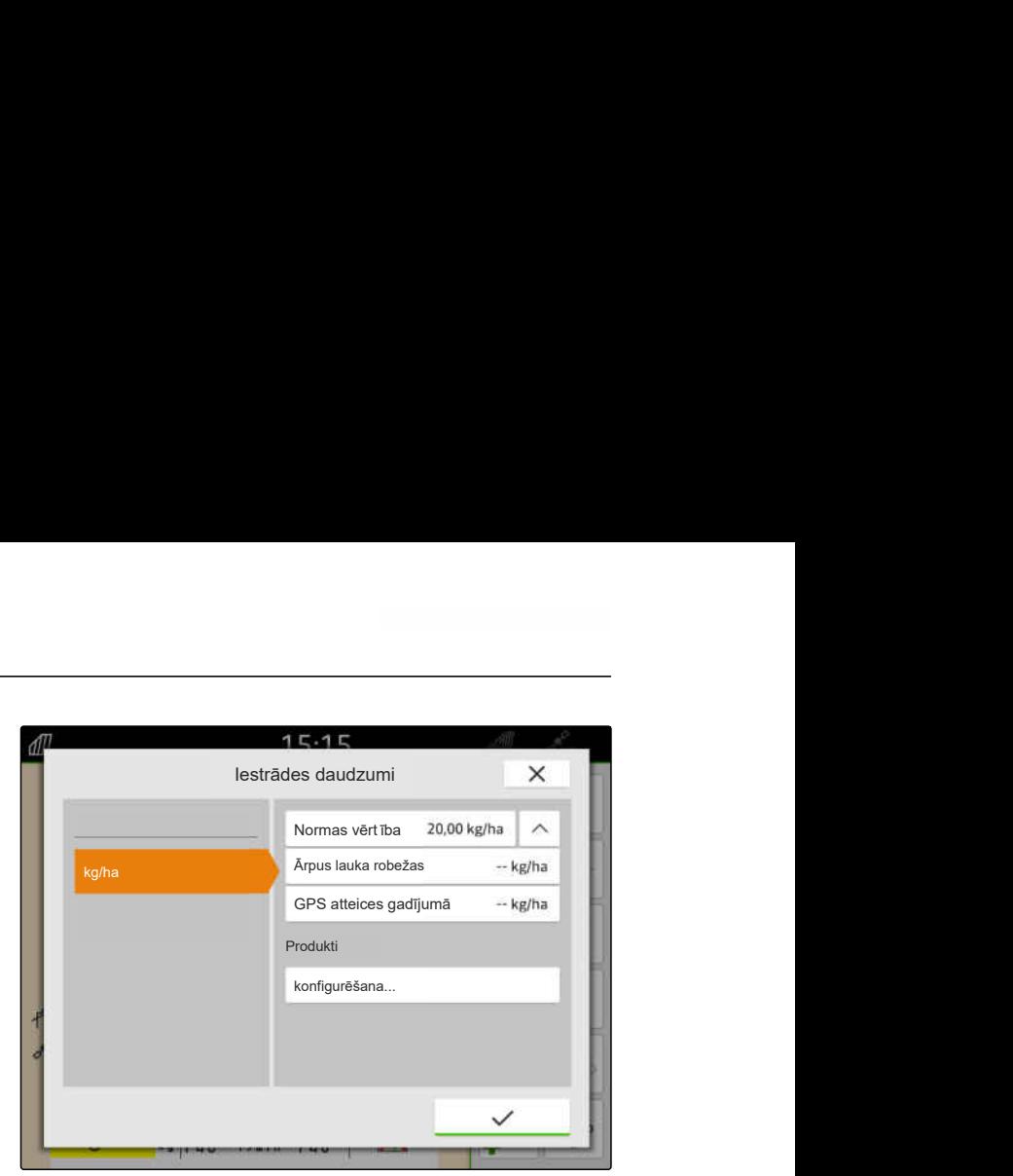

CMS-I-00000305

CMS-T-00010597-B.1

- Iestrādes daudzumi konfigurēti, [skat. lpp. 94](#page-99-0)  $\odot$
- 1. Izvēlnē *"Iestrādes daudzumi"* pie *"Produkti"* izvēlieties *"konfigurēt..."*.
- 2. *Lai izveidotu jaunu produktu,*  $izv$ ēlieties  $\boxed{\textcolor{red}{\textbf{+}}}$
- 3. Pie *"Produkta nosaukums"* ierakstiet produkta nosaukumu.
- 4. Pie *"Mērvienība"* izvēlieties produkta mērvienību.
- 5. Apstipriniet ar  $\blacktriangledown$ .
- 6. *Lai piešķirtu produktu,* pie *"Produkti"* izvēlieties vajadzīgos produktus.
- Izvēlētie produkti tiek atzīmēti ar āķīti.
- 7. Apstipriniet ar  $\searrow$
- Izvēlētie produkti ir piešķirti uzdevumam un ierīces normas vērtību uztvērējam.
- 8. *Lai mainītu produkta normas vērtību,* pie *"Produkti"* izvēlieties vajadzīgo produktu.
- 9. Ierakstiet normas vērtību.
- 

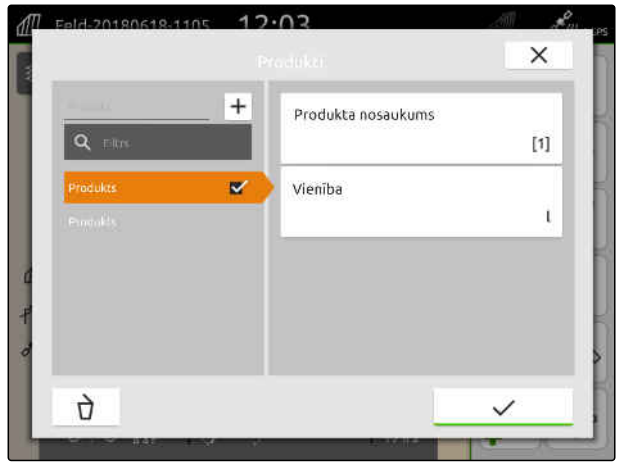

CMS-I-00000306

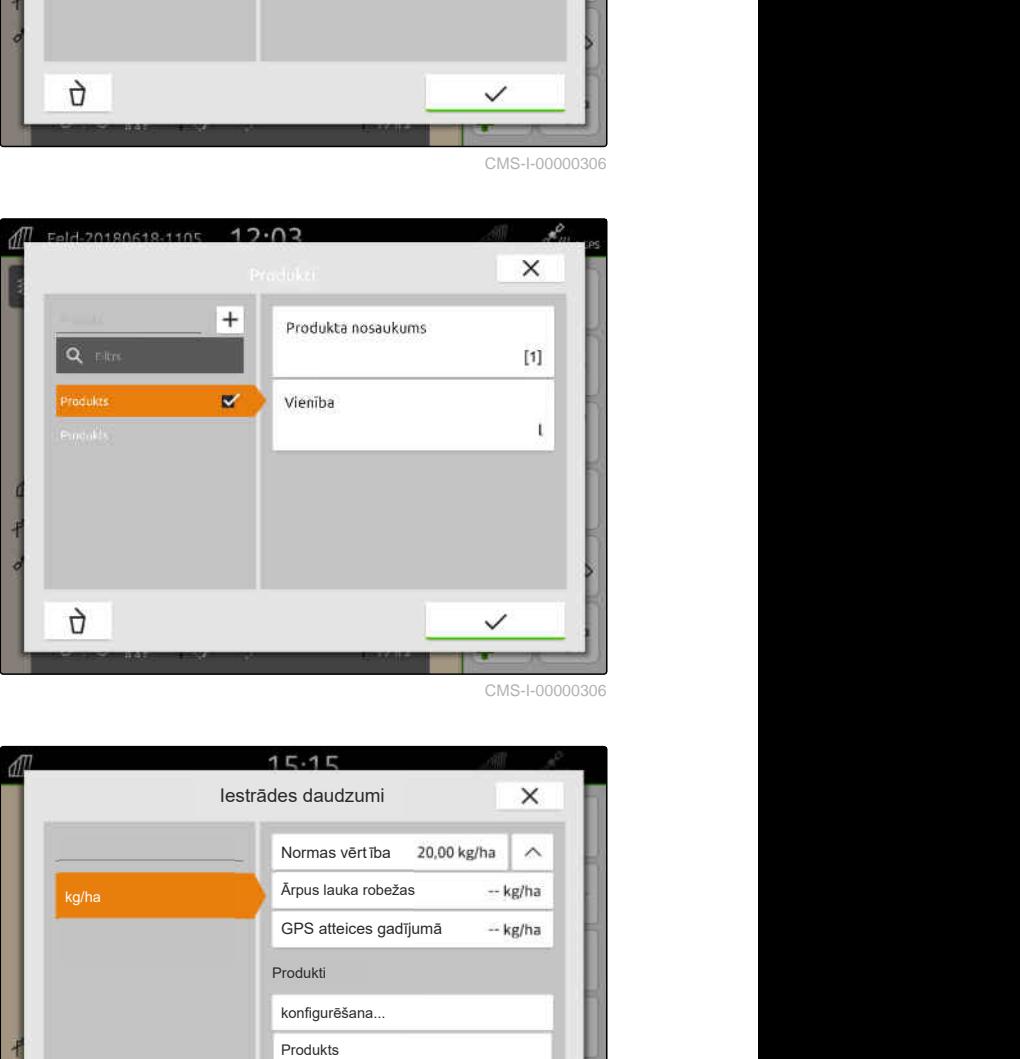

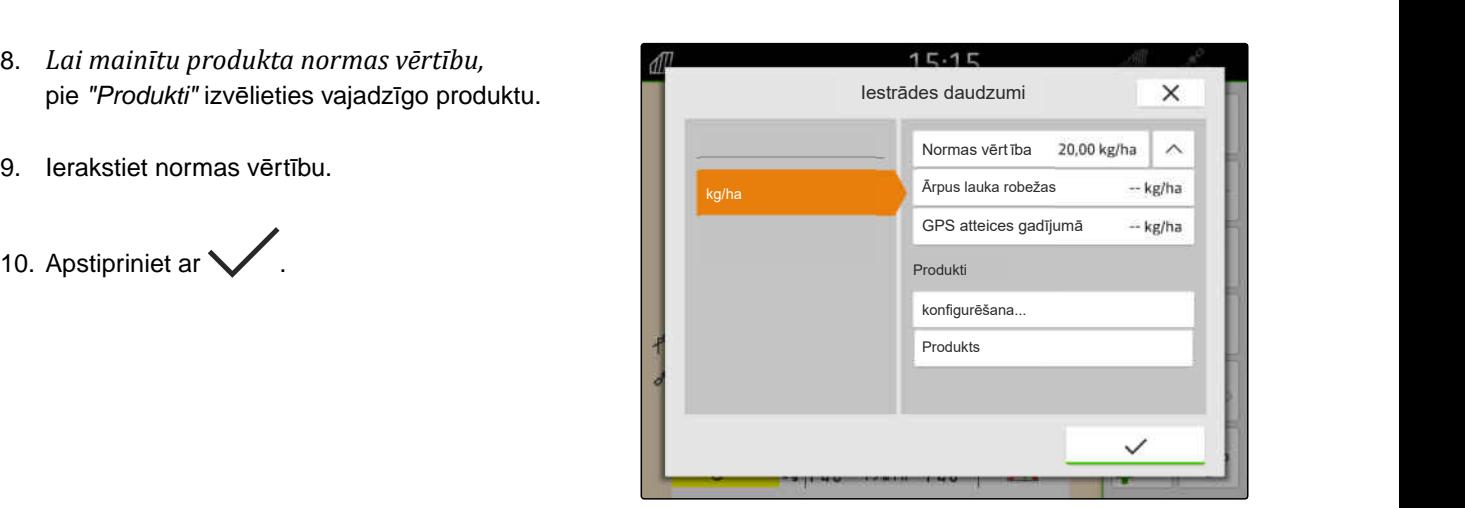

#### <span id="page-103-0"></span>**19.7.4 Klientu pārvaldība**

#### **NOSACĪJUMI**

∂ः

- Uzdevuma dati ir importēti, [skat. lpp. 88](#page-93-0) vai lauks ir izveidots, [skat. lpp. 85](#page-90-0)
- Uzdevums ir izveidots; [skat. lpp. 93](#page-98-0) vai ar uzdevuma datiem ir importēts
- 1. Darba izvēlnē izvēlieties  $\boxed{\text{min}}$
- 2. Izvēlieties lauku.

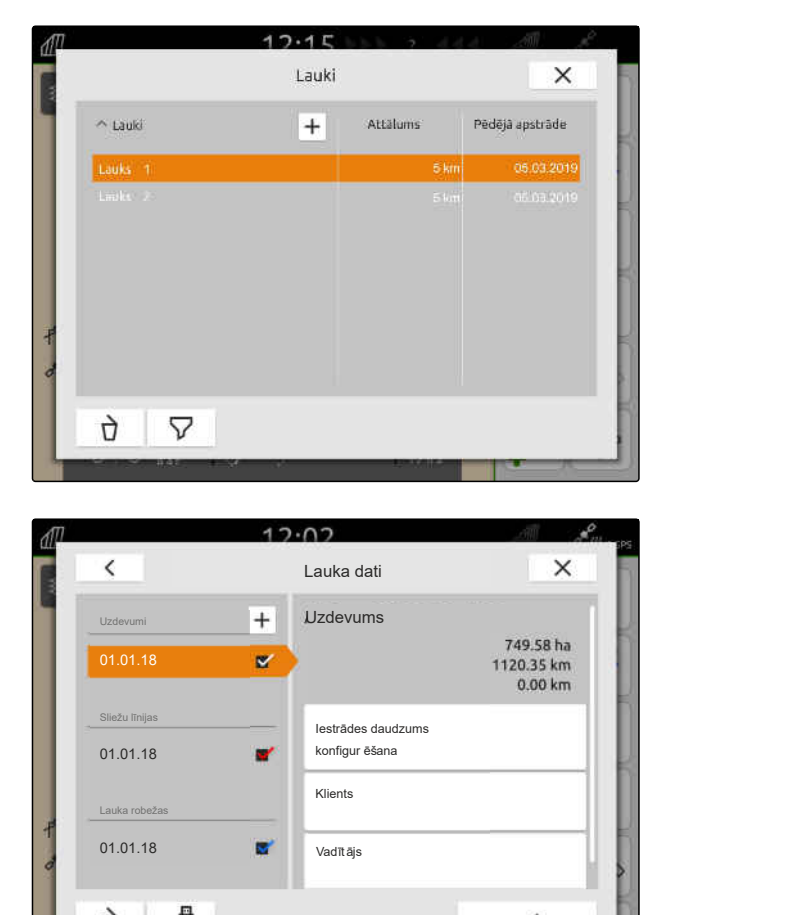

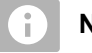

#### **NORĀDE**

Lai izveidotu klientu, ir jāizveido un jāizvēlas jebkāds uzdevums. Tad izveidotos klientus var piešķirt katram uzdevumam.

- 3. Pie *"Uzdevumi"* izvēlieties jebkādu uzdevumu.
- 

Izvēlieties  $|\bm{\pm}|$ 

7. Apstipriniet ar  $\searrow$ 

6. Ierakstiet klienta datus.

5. *Lai izveidotu jaunu klientu,*

Maria Calculations<br>
Strim (46.03.2019)<br>
Strim (46.03.2019)<br>
Calculations<br>
Translations<br>
Translations<br>
Translations<br>
Concerned Calculations<br>
Concerned Calculations<br>
Concerned Calculations<br>
Concerned Calculations<br>
Vad Transl Lauka dati X<br>
Uzdevumi + Uzdevums<br>
01.01.18 V<br>
Sliežu līnijas<br>
01.01.18 konfigur ēšana<br>
Lauka robežas<br>
01.01.18 Klients<br>
Uzdrais<br>
201.01.18 Wadītāis  $\frac{01.01.118}{01.01.18}$  Lauka robežas **Lauka robežas**<br>
Estradas daudzums<br>
Estradas daudzums<br>
Uzdevums<br>
Uzdevums<br>
Uzdevums<br>
Uzdevums<br>
Uzdevums<br>
Uzdevums<br>
Uzdevums<br>
Uzdevums<br>
Uzdevums<br>
Uzdevums<br>
Uzdevums<br>
Uzdevums<br>
Uzdevum Sliežu līnijas<br>**Iestrādes daudzums** Iestrādes daudzums iestrādes daudzums iestrādes daudzums iestrādes saites ieses atrodas ies 3. Pie Ozdevumi izveileties jebkadu uzdevumu.<br>4. Izvēlieties *"klientu"*. 扫 ŋ,

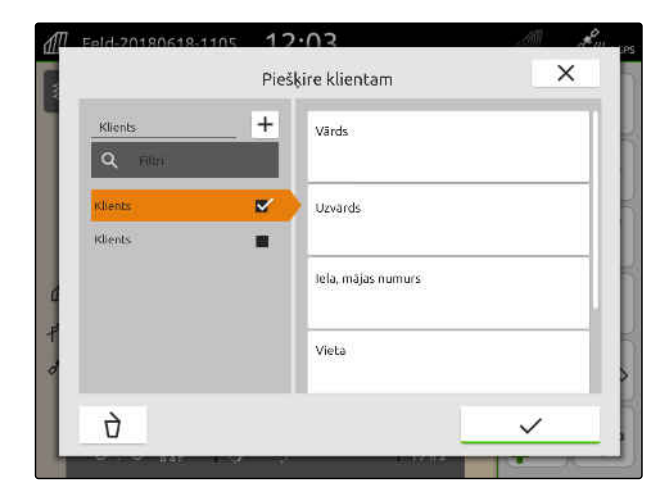

CMS-T-00000335-G.1

#### **19 | Darbs ar dokumentāciju Uzdevuma datu pārvaldība**

- <span id="page-104-0"></span>8. *Lai uzdevumam piešķirtu klientu,* izvēlieties vajadzīgo klientu.
- Izvēlētais klients tiek atzīmēts ar āķīti.
- 9. Apstipriniet ar  $\diagdown$

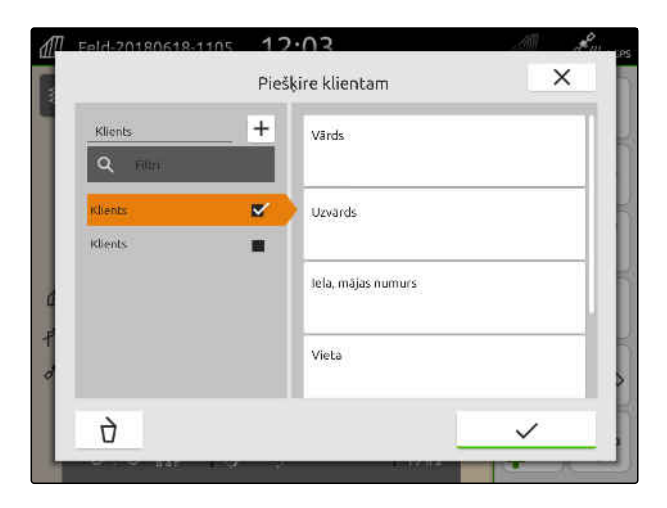

#### **19.7.5 Vadītāju pārvaldība**

**NOSACĪJUMI**

⋌⋿

CMS-T-00000338-G.1

- Uzdevuma dati ir importēti, [skat. lpp. 88](#page-93-0) vai lauks ir izveidots, [skat. lpp. 85](#page-90-0)
- Uzdevums ir izveidots; [skat. lpp. 93](#page-98-0) vai ar uzdevuma datiem ir importēts
- 1. Darba izvēlnē izvēlieties  $\cancel{4\pi}$ .
- 2. Izvēlieties lauku.

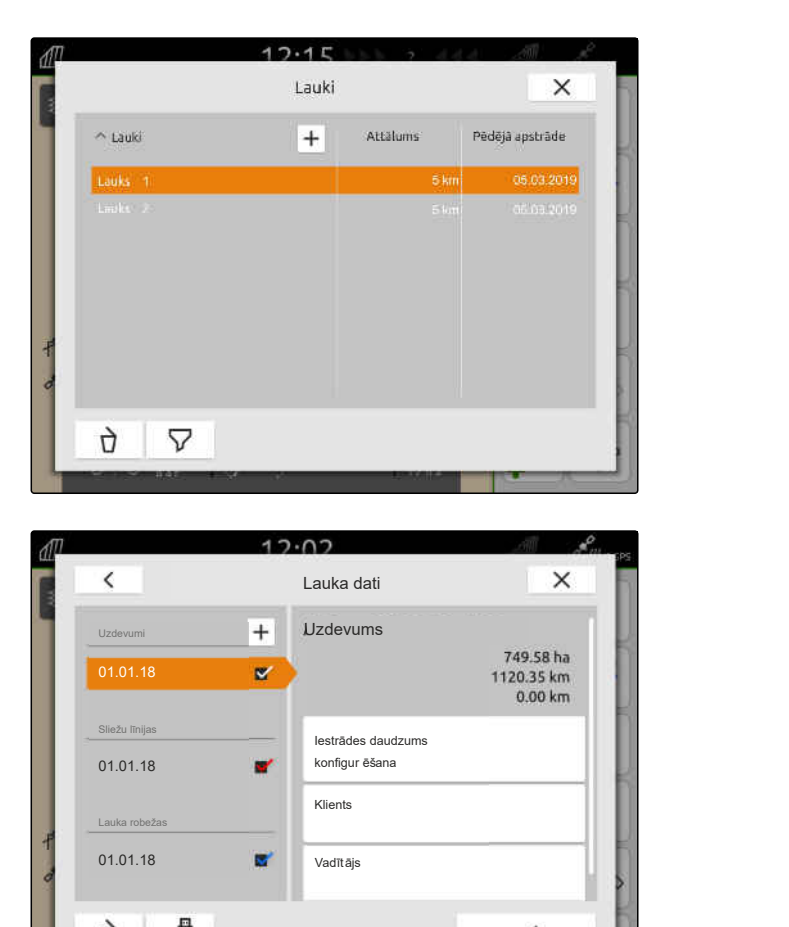

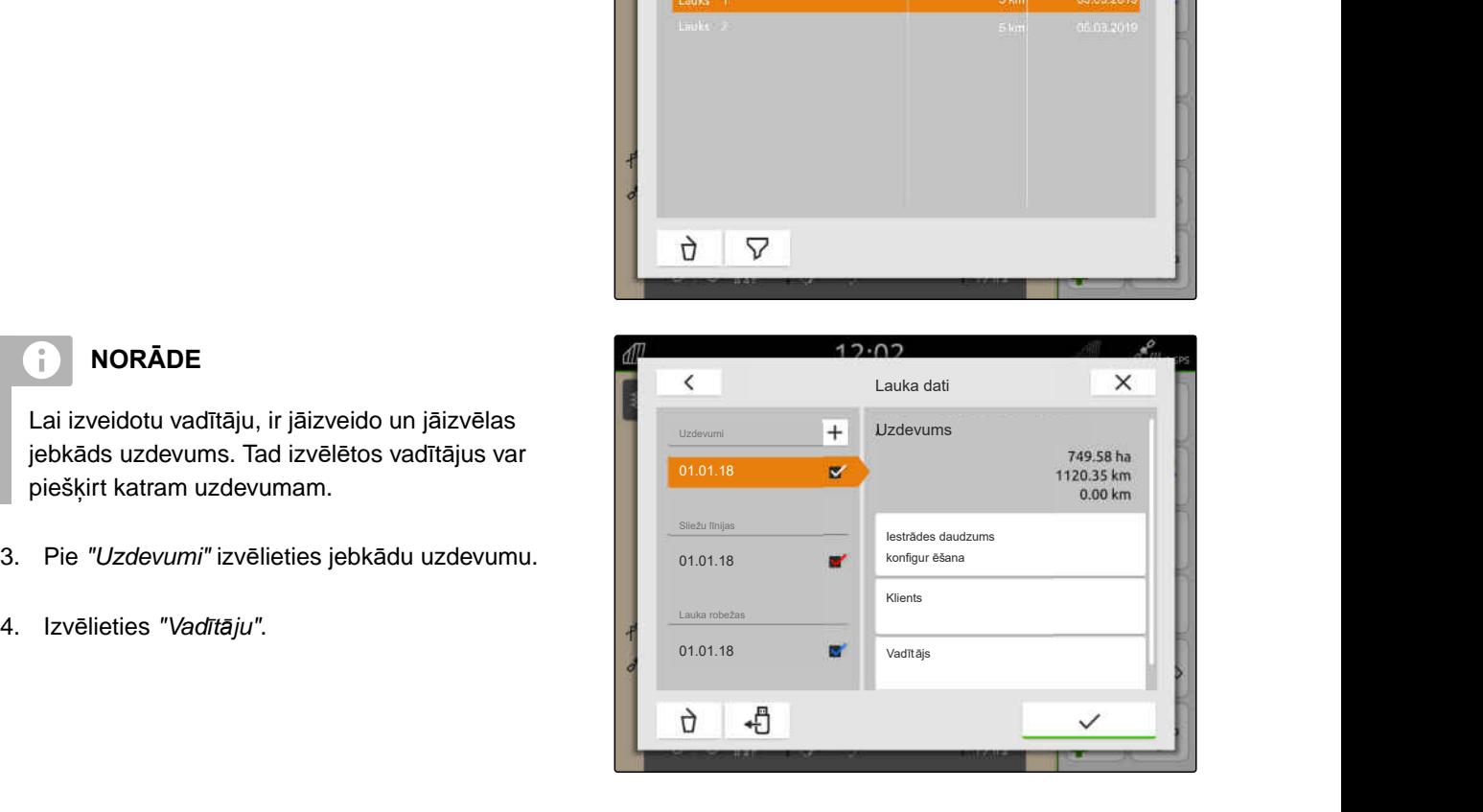

# **NORĀDE**

÷.

Lai izveidotu vadītāju, ir jāizveido un jāizvēlas jebkāds uzdevums. Tad izvēlētos vadītājus var piešķirt katram uzdevumam.

- 3. Pie *"Uzdevumi"* izvēlieties jebkādu uzdevumu.
- 

#### **19 | Darbs ar dokumentāciju Uzdevuma datu eksportēšana PDF failā**

5. *Lai izveidotu jaunu vadītāju,* Izvēlieties  $\left[ \bm{\pm} \right]$ .

6. Ierakstiet vadītāja datus.

7. Apstipriniet ar  $\mathcal{V}$ .

- 8. *Lai uzdevumam piešķirtu vadītāju,* izvēlieties vajadzīgo vadītāju.
- Izvēlētais vadītājs tiek atzīmēts ar āķīti.
- 9. Apstipriniet ar  $\blacktriangledown$ .

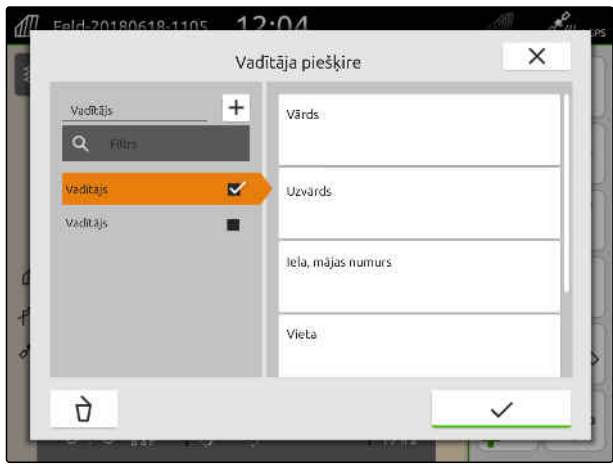

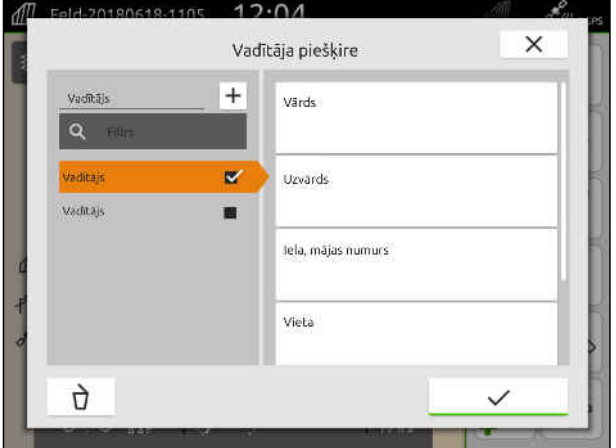

# **19.8 Uzdevuma datu eksportēšana PDF failā**

Aktuālā uzdevuma datus kā PDF var saglabāt USB atmiņā.

#### **PDF ietver šādus uzdevuma datus:**

- **•** Uzdevuma apkopojums
- Uzdevums detalizēti  $\bullet$
- **·** Ierīces kopējās vērtības
- Iestrādes daudzuma dati uz normas vērtības uztvērēju
- Pārklājuma kartes attēls uz normas vērtības uztvērēju

CMS-T-00003637-D.1

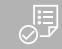

- USB atmiņa ir iesprausta
- Vēlamais uzdevums ielādēts lauka datos; [skat.](#page-88-0) [lpp. 83](#page-88-0)
- 1. Atveriet ātrās palaides izvēlni.
- 2. izvēlieties  $\mathbb{P}^{\text{DE}}$ .

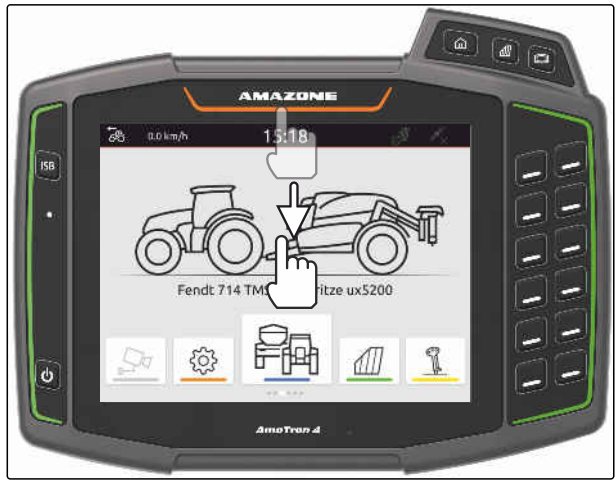

CMS-I-00000278

Uzdevuma dati tiek saglabāti direktorijā *"PDF\_Export"* USB atmiņā. PDF failam kā nosaukums ir eksporta datums un pulksteņa laiks, kā arī lauka nosaukums un uzdevuma nosaukums.

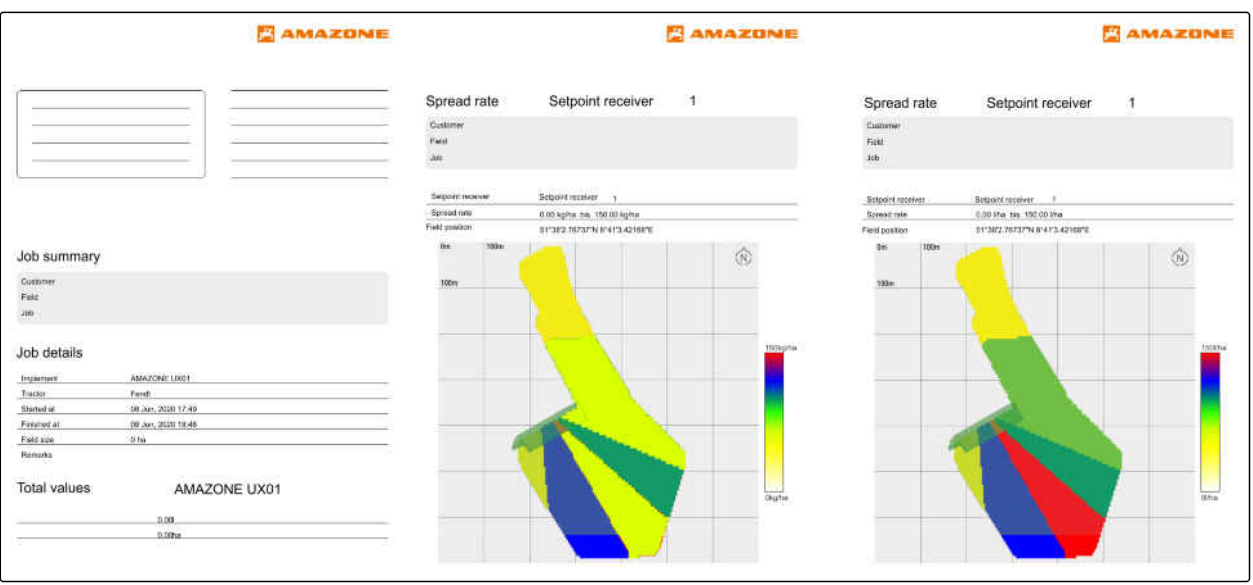

# **Platuma daļu pārslēgšanas lietošana** 20

# **20.1 Pārklāšanās iestatīšana**

#### **20.1.1 Pārklāšanās braukšanas virzienā noteikšana**

Pārklāšanās braukšanas virzienā parāda, cik tālu platuma daļas braukšanas virzienā drīkst izvirzīties pāri robežai, pirms platuma daļas tiek izslēgtas. Pārklāšanās braukšanas virzienā novērš to, ka starp apgriešanas joslu un rindām vai starp apstrādātām platībām rodas izlaidumi.

Pārklāšanos braukšanas virzienā var iestatīt atsevišķi platuma daļu ieslēgšanai un izslēgšanai.

#### **Pārklāšanās braukšanas virzienā robežas:**

- Robeža starp neapstrādāto un apstrādāto platību
- Apgriešanās joslas robeža

#### **NORĀDE**

÷.

**Lai pārklāšanās braukšanas virzienā būtu pareiza:**

- Pareizie pārslēgšanās laiki bez pārklāšanās ir jāiestata ierīces vadības sistēmā.
- Ja starp apgriešanās joslu un rindām vai starp apstrādātām platībām ir paredzēts izlaidums, pārklāšanos braukšanas virzienā var iestatīt arī ar negatīvu vērtību.

CMS-T-00000286-H.1

CMS-T-00000189-J.1

CMS-T-00000287-H.1
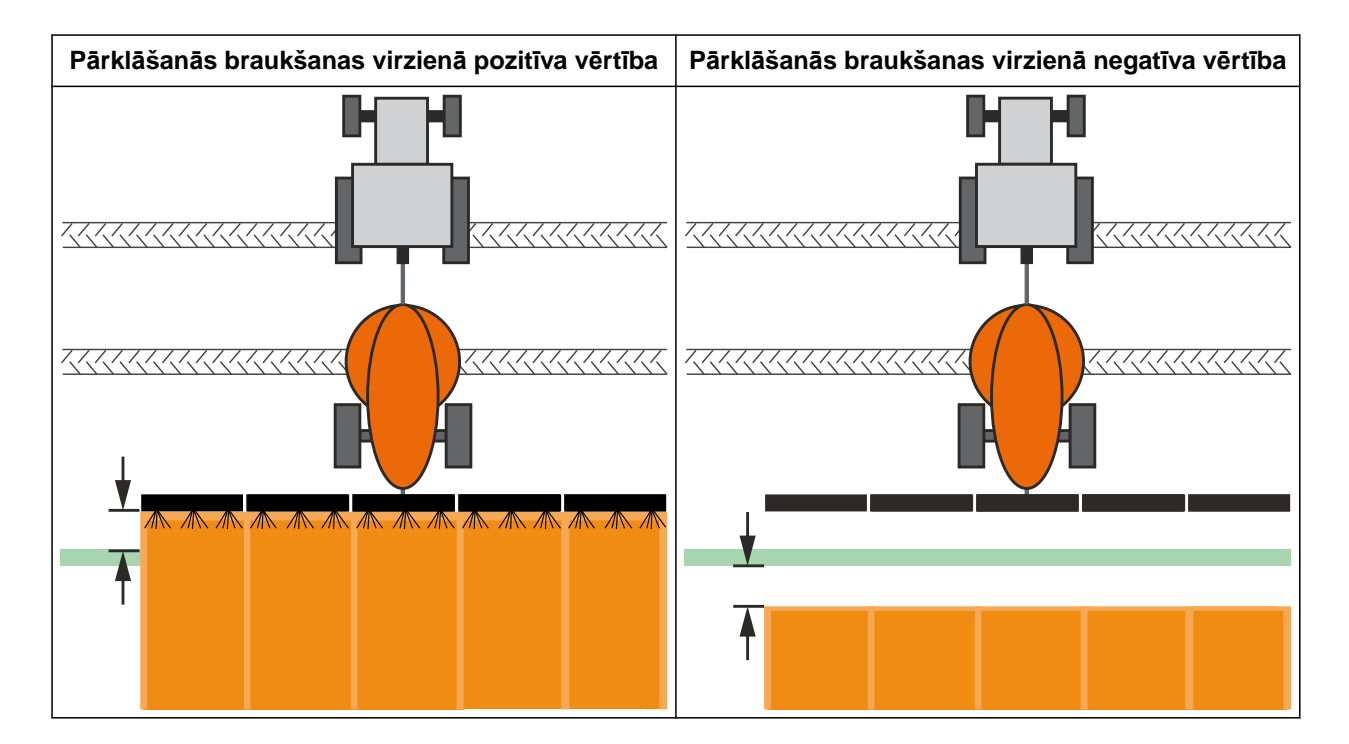

- Licence *"GPS-Switch basic"* vai *"GPS-Switch*  $\odot$ *pro"* pieejama
- 1. Darba izvēlnē >izvēlieties *"Pārklāšanās iestatījumi"*.
- Ja pieslēgtā ierīce atbalsta MultiBoom, tiek parādīta stieņu izvēle.
- Ja pieslēgtajai ierīcei ir tikai viens stienis, stieņu izvēle tiek izlaista.
- 2. *Ja pārklāšanās iestatījumi ir jāpārņem visiem stieņiem,* aktivizējiet *"Iestatījumu pārņemšana visiem stieņiem"*.
- Ja ir aktivizēts *"Iestatījumu pārņemšana visiem stieņiem"*, var izvēlēties tikai pirmo stieni.
- 3. No saraksta izvēlieties stieni.

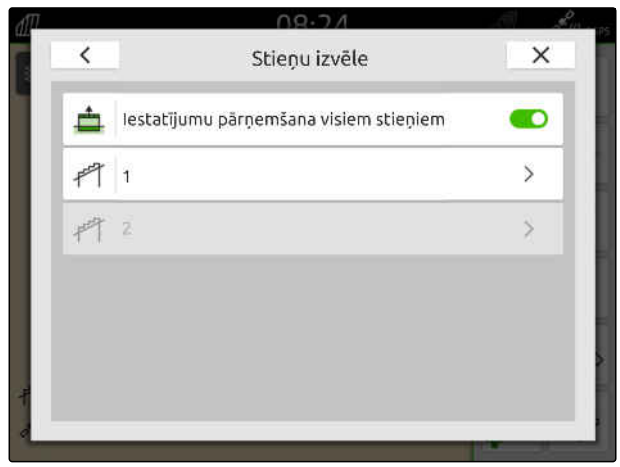

### <span id="page-109-0"></span>**20 | Platuma daļu pārslēgšanas lietošana Pārklāšanās iestatīšana**

- 4. Izvēlieties *"Pārklāšanās braukšanas virzienā ieslēdzot"*.
- 5. Ierakstiet vērtību no -1000 cm līdz 1000 cm.
- 6. Apstipriniet ar  $\searrow$
- 7. Izvēlieties *"Pārklāšanās braukšanas virzienā izslēdzot"*.
- 8. Ierakstiet vērtību no -1000 cm līdz 1000 cm.
- 9. Apstipriniet ar \

## **20.1.2 Pārklāšanās pakāpes noteikšana**

Pārklāšanās pakāpe nosaka, par cik procentiem platuma daļa drīkst izvirzīties pāri robežai, pirms platuma daļa tiek izslēgta. Iestatītā pārklāšanās pakāpe ir redzama kartes skatā.

#### **Pārklāšanās pakāpes robežas:**

- Robeža starp neapstrādāto un apstrādāto platību
- Apgriešanās joslas robeža

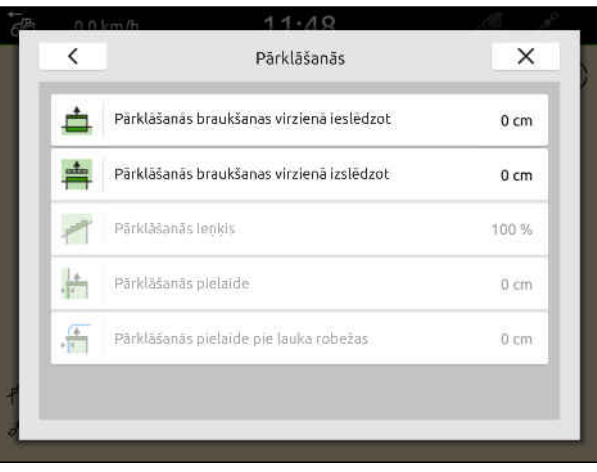

CMS-I-00000198

CMS-T-00000288-H.1

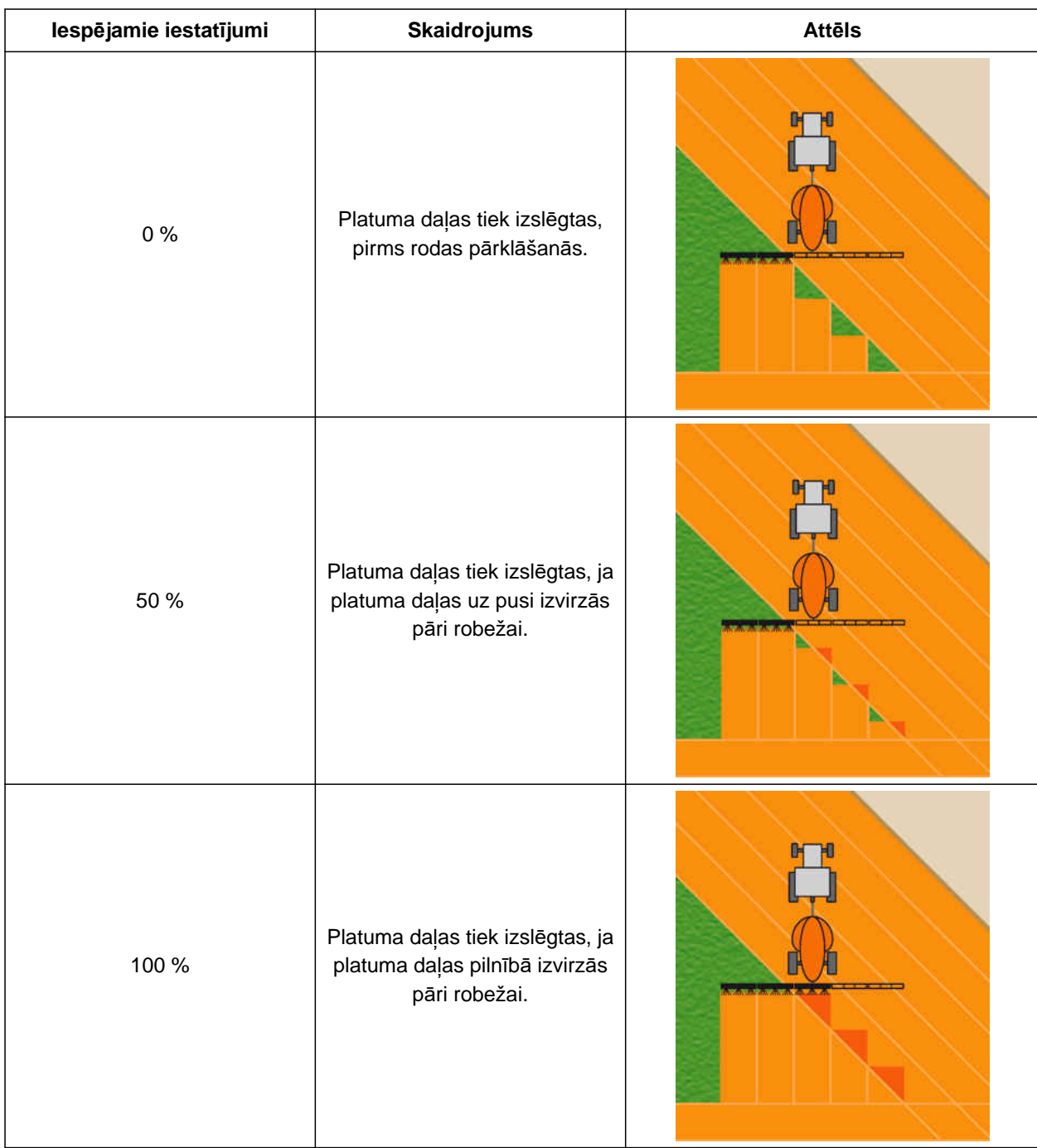

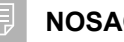

- Licence *"GPS-Switch basic"* vai *"GPS-Switch pro"* pieejama
- 1. Darba izvēlnē >izvēlieties *"Pārklāšanās iestatījumi"*.
- Ja pieslēgtā ierīce atbalsta MultiBoom, tiek parādīta stieņu izvēle.

### **20 | Platuma daļu pārslēgšanas lietošana Pārklāšanās iestatīšana**

- Ja pieslēgtajai ierīcei ir tikai viens stienis, stieņu izvēle tiek izlaista.
- 2. *Ja pārklāšanās iestatījumi ir jāpārņem visiem stieņiem,* aktivizējiet *"Iestatījumu pārņemšana visiem stieņiem"*.
- Ja ir aktivizēts *"Iestatījumu pārņemšana visiem stieņiem"*, var izvēlēties tikai pirmo stieni.
- 3. No saraksta izvēlieties stieni.

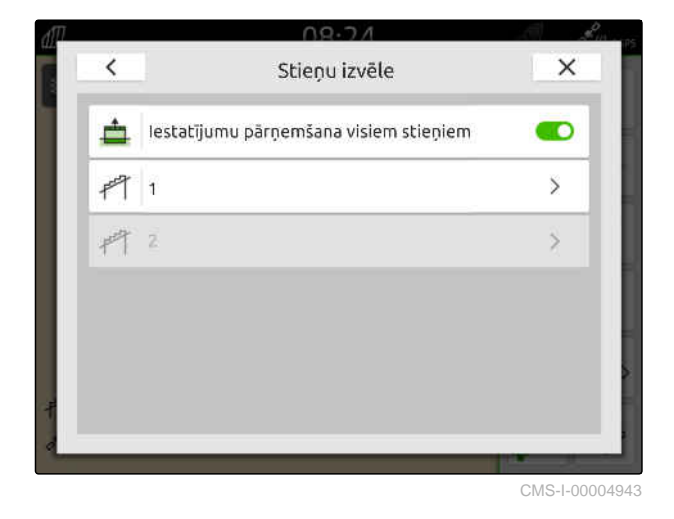

- 4. Izvēlieties *"Pārklāšanās pakāpe"*.
- 5. Izvēlieties procentuālo vērtību.
- 6. Apstipriniet ar  $\searrow$

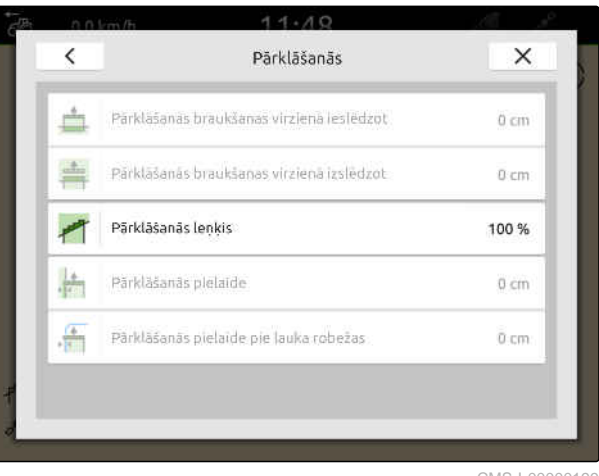

CMS-I-00000199

CMS-T-00000289-H.1

### **20.1.3 Pārklāšanās pielaides noteikšana**

Pārklāšanās pielaide nosaka, cik tālu ārējās platuma daļas drīkst izvirzīties pāri apstrādātajai platībai, pirms platuma daļas tiek izslēgtas. Pārklāšanās pielaide nepieļauj to, ka ārējās platuma daļas paralēlos braucienos pastāvīgi tiek izslēgtas un ieslēgtas, ja platuma daļas skar robežu.

### **Pārklāšanās pielaides robežas:**

- Robeža starp neapstrādāto un apstrādāto platību
- Apgriešanās joslas robeža

## **NORĀDE**

Pārklāšanās pielaide tiek aktivizēta tikai tad, ja pārklāšanās pielaide ir noteikta 0% vai 100%; [skat. lpp. 104.](#page-109-0)

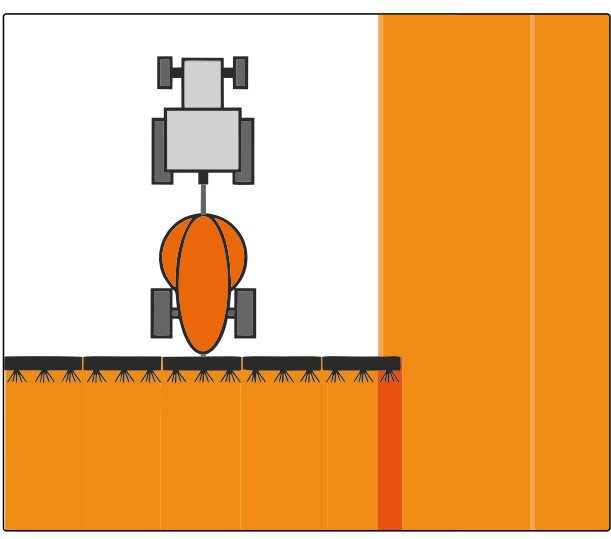

- Licence *"GPS-Switch basic"* vai *"GPS-Switch*  $\odot$ *pro"* pieejama
- 1. Darba izvēlnē >izvēlieties *"Pārklāšanās iestatījumi"*.
- Ja pieslēgtā ierīce atbalsta Multi Boom, tiek parādīta stieņu izvēle.
- $\rightarrow$  Ja pieslēgtajai ierīcei ir tikai viens stienis, stieņu izvēle tiek izlaista.
- 2. *Ja pārklāšanās iestatījumi ir jāpārņem visiem stieņiem,* aktivizējiet *"Iestatījumu pārņemšana visiem stieņiem"*.
- Ja ir aktivizēts *"Iestatījumu pārņemšana visiem stieņiem"*, var izvēlēties tikai pirmo stieni.
- 3. No saraksta izvēlieties stieni.

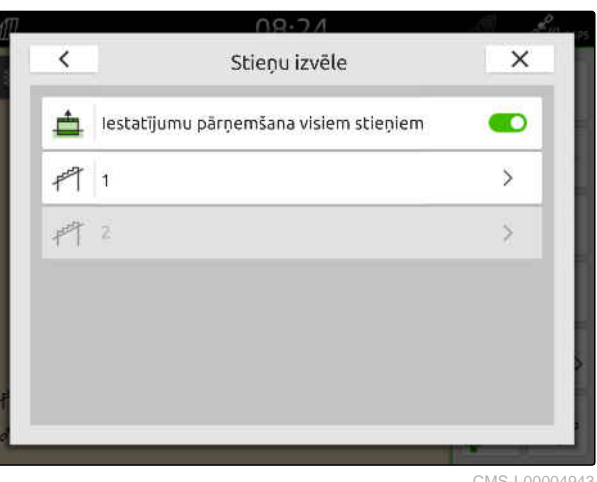

CMS-I-00004943

- 4. Izvēlieties *"Pārklāšanās pielaide"*.
- 5. Ievadiet vēlamo vērtību.
- 6. Apstipriniet ar

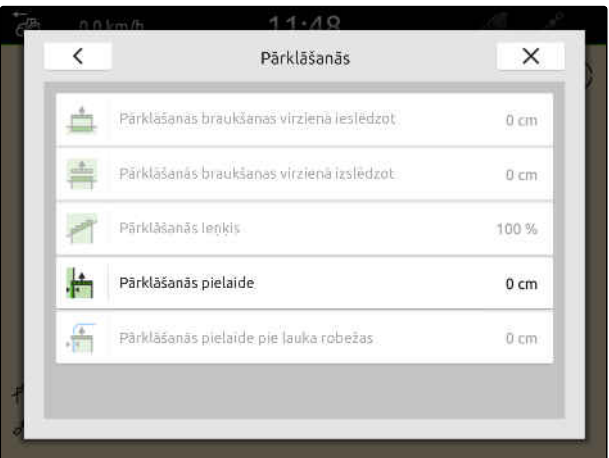

### **20.1.4 Pārklāšanās pielaides pie lauka robežas noteikšana**

Pārklāšanās pielaide pie lauka robežas nosaka, cik tālu ārējās platuma daļas drīkst izvirzīties pāri lauka robežai, pirms platuma daļas tiek izslēgtas. Pārklāšanās pielaide pie lauka robežas nepieļauj to, ka ārējās platuma daļas braucienos pie lauka robežas pastāvīgi tiek izslēgtas un ieslēgtas, jo platuma daļas skar robežu.

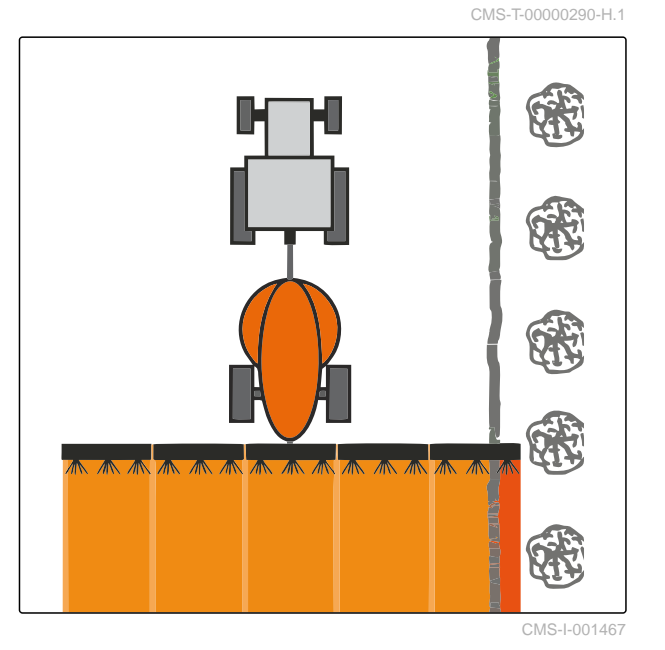

**NOSACĪJUMI**

- Licence *"GPS-Switch basic"* vai *"GPS-Switch pro"* pieejama
- 1. Darba izvēlnē >izvēlieties *"Pārklāšanās iestatījumi"*.
- Ja pieslēgtā ierīce atbalsta MultiBoom, tiek parādīta stieņu izvēle.
- Ja pieslēgtajai ierīcei ir tikai viens stienis, stienu izvēle tiek izlaista.
- 2. *Ja pārklāšanās iestatījumi ir jāpārņem visiem stieņiem,* aktivizējiet *"Iestatījumu pārņemšana visiem stieņiem"*.
- Ja ir aktivizēts *"Iestatījumu pārņemšana visiem stieņiem"*, var izvēlēties tikai pirmo stieni.
- 3. No saraksta izvēlieties stieni.

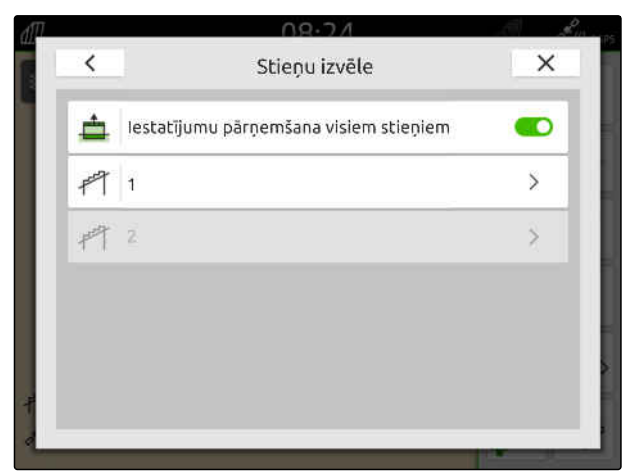

- 4. Izvēlieties *"Pārklāšanās pielaidi pie lauka robežas"*.
- 5. Ievadiet vērtību no 0 cm līdz 150 cm.
- 6. Apstipriniet ar  $\diagdown$

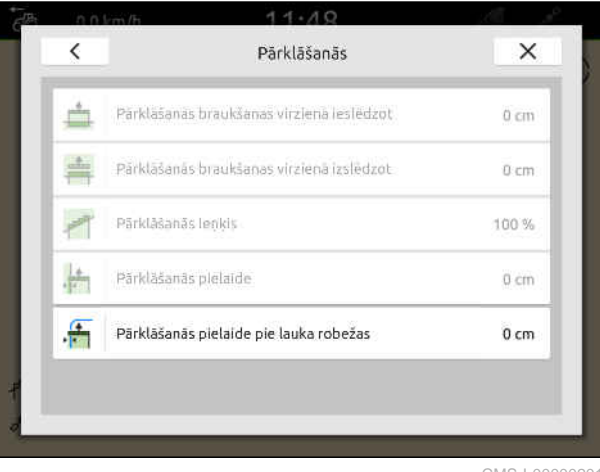

CMS-I-00000201

## **20.2 Ierakstīšanas sākšana**

CMS-T-00000264-I.1

Ja ir sākta ierakstīšana un ir ieslēgtas platuma daļas, AmaTron 4 saglabā apstrādātās platības pozīcijas datus. Apstrādātās platības kartes skatā tiek attēlotas zaļā krāsā.

### **Ieraksti ietver šādus datus:**

- Apstrādātā platība
- Lauka robežas
- Šķēršļi

Ĥ.

- Apgriešanās josla
- Sliežu līnijas

## **NORĀDE**

Bez korekcijas signāla uztverto signālu koriģē viena programmatūra. Līdz ir pieejams koriģēts signāls, var paiet 5 minūtes.

Ja ir pieejams koriģēts signāls, apstrādātā platība kartes skatā ir redzama dzeltenā krāsā. Ja ir pieejams koriģēts signāls, apstrādātā platība ir redzama zaļā krāsā.

Šajā tabulā ir redzams pārskats ar platuma daļu stāvokli un platuma daļu attiecīgajām krāsām ierīces simbolā.

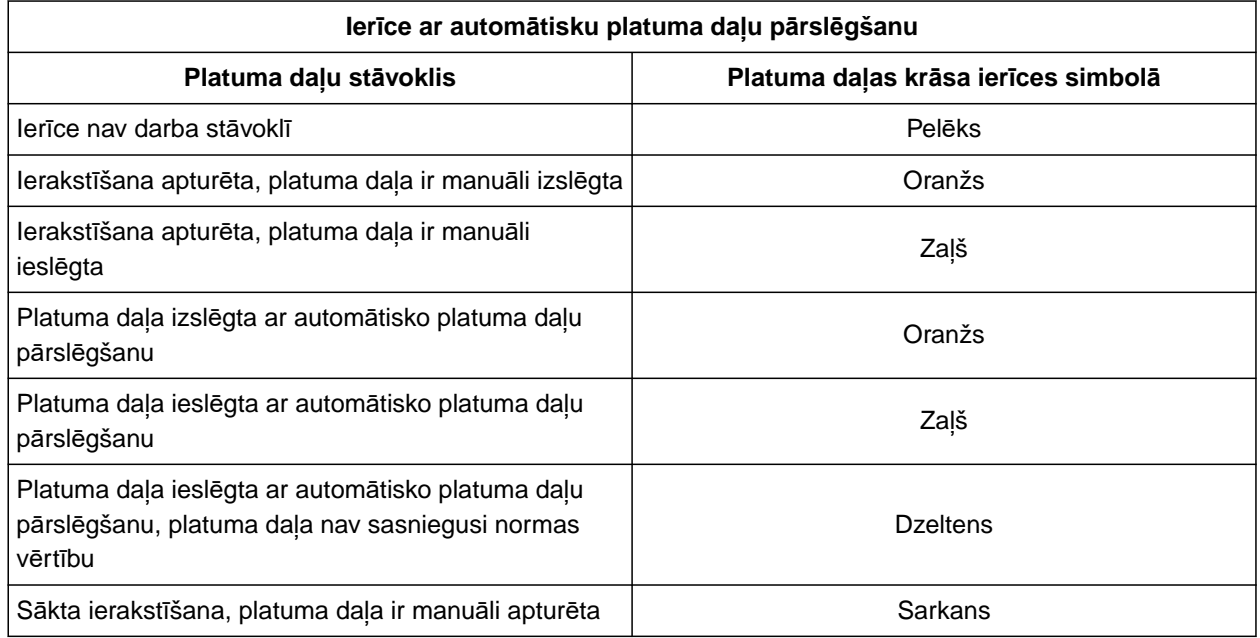

## **NORĀDE**

 $\mathbf{L}$ 

Ja ierīces platuma daļas ir jāpārslēdz manuāli, ar platuma daļu krāsām ierīces simbolā tiek sniegts pārslēgšanas ieteikums.

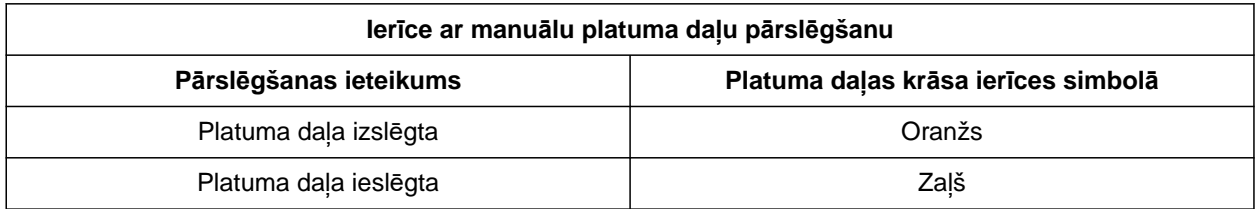

### **20 | Platuma daļu pārslēgšanas lietošana Ieraksta pabeigšana**

### **NOSACĪJUMI**

- ISOBUS konfigurēts, [skat. lpp. 43](#page-48-0)
- $\odot$  Ir pieejams GPS signāls
- Izvēlēts pareizs traktors, [skat. lpp. 65](#page-70-0)
- Izvēlēta pareiza ierīce, [skat. lpp. 54](#page-59-0)
- Pārklāšanās ir iestatīta, [skat. lpp. 102](#page-107-0)
- Licence *"GPS-Switch basic"* vai *"GPS-Switch pro"* pieejama

#### **Ar automātisku platuma daļu pārslēgšanu:**

- Ierīce ir konfigurēta automātiskai platuma daļu pārslēgšanai
- *Ja pievienotā darba ierīce atbalsta automātisko platuma daļu pārslēgšanu,*

darba izvēlnē izvēlieties

vai

*Ja pievienotās darba ierīces platuma daļas ir jāpārslēdz manuāli,*

darba izvēlnē izvēlieties »

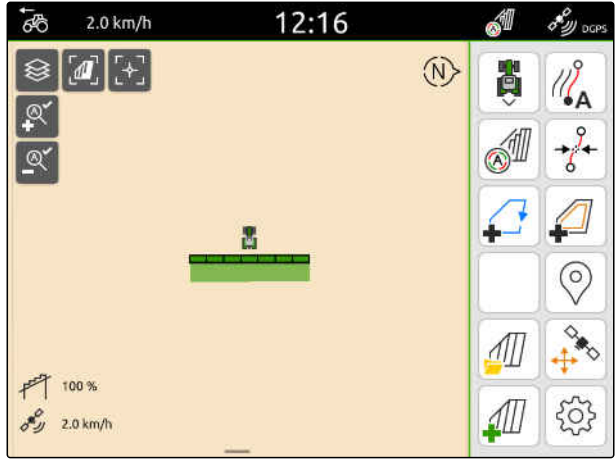

CMS-I-00000132

### **20.3 Ieraksta pabeigšana**

*Ja pievienotā darba ierīce atbalsta automātisko platuma daļu pārslēgšanu,* ar ierīces vadības sistēmu izslēdziet visas platuma daļas

vai

apstājieties

vai

*Ja pievienotās darba ierīces platuma daļas ir jāpārslēdz manuāli,*

darba izvēlnē izvēlieties  $\blacksquare$ .

CMS-T-00000265-B.1

MG6010-LV-LV | T.1 | 16.04.2024 | © AMAZONE 1111 112 12 12 12 12 13 14 14 15 16 17 17 18 18 19 19 10 111

## <span id="page-117-0"></span>Lauka robežu izmantošana

CMS-T-00001745-G.1

## **21.1 Lauka robežas izveide**

AmaTron 4 no apstrādātās platības var izveidot lauka robežu. No lauka robežas AmaTron 4 var aprēķināt lauka lielumu. No lauka lieluma izriet apstrādātā platība un atlikusī platība. Ja tiek izmantota automātiskā platuma daļu pārslēgšana, iestrāde tiek pārtraukta pie lauka robežas.

Ja ir jāizveido lauka robeža bez platības faktiskas apstrādes, apstrādājamo platību AmaTron 4 var atkal izdzēst.

Ja ir pieslēgts ISOBUS izkliedētājs, iekšpus lauka robežas automātiski tiek izveidota drošības zona. Ja ISOBUS izkliedētājs tiek vadīts drošības zonā, izslēdziet platuma daļas. Tādējādi tiek novērsts, ka tiek izkliedēts pāri lauka robežai. Drošības zonu var deaktivizēt ar lauka robežu konfigurāciju.

Jaunākās paaudzes AMAZONE vadībām drošības zona izkliedēšanai pie lauka robežas tiek deaktivizēta automātiski.

CMS-T-00000298-H.1

- Licence *"GPS-Switch basic"* vai *"GPS-Switch pro"* pieejama
- Lauka mala ir pilnībā apstrādāta
- 1. Darba izvēlnē izvēlieties .

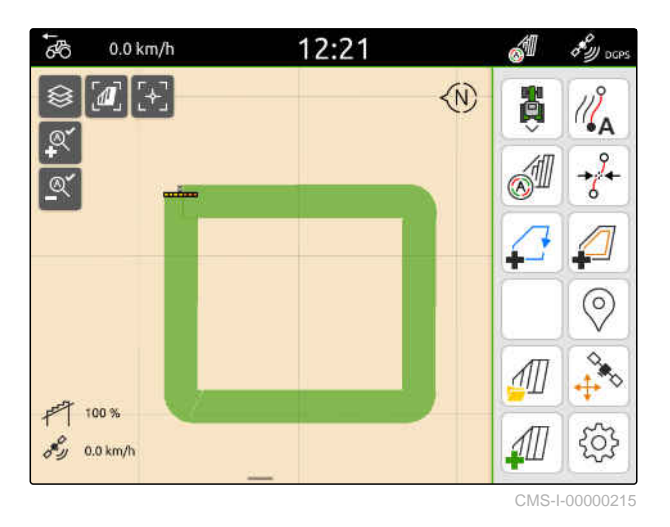

Lauka robeža tiek izveidota ap apstrādāto platību. Apstrādātās platības un atlikušās platības lielumi ir redzami kartē: **1**

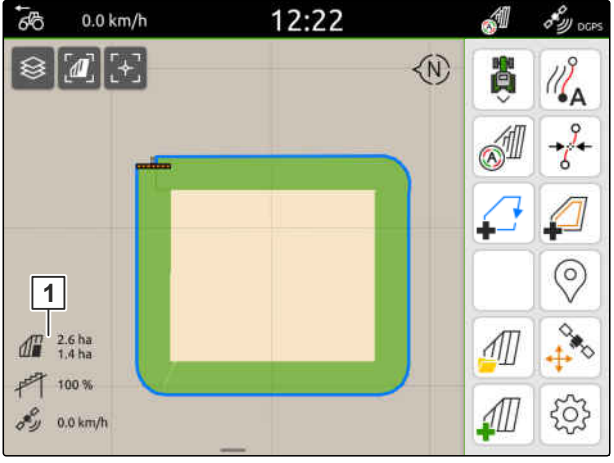

CMS-I-00000217

12:22 **A**  $\overline{6}$  $0.0 \text{ km/h}$  $\delta_{\mathcal{W} \text{occ}}$ **◆**  $\sqrt{d}$ **BED** € S  $\circledcirc$  $\overrightarrow{u}$  $\frac{1}{2}$  $\frac{1}{2}$   $\frac{2.6 \text{ ha}}{1.4 \text{ ha}}$  $\mathcal{M}$  $+ 100%$ ℒ 503  $\sigma_{\mathcal{D}}^{\mathcal{C}}$  0.0 km/h

3. izvēlieties  $\overrightarrow{a}$ .

2. *Lai dzēstu apstrādāto platību,*

uzklikšķiniet uz apstrādātās platības.

### **21 | Lauka robežu izmantošana Izslēgto zonu izveidošana**

- 4. *Lai izveidotu izslēgšanas zonas,* skat. lpp. 114.
- 5. *Lai konfigurētu lauka robežu,* [skat. lpp. 116](#page-121-0)

## **21.2 Izslēgto zonu izveidošana**

Ar izslēgtajām zonām uz lauka var apzīmēt platības, kuras nav jāapstrādā vai kuras nevar apstrādāt. Izslēgtās zonas saņem pašas savas robežas. Ja tiek veidotas izslēgtās zonas un vēl nav lauka robežas, automātiski tiek izveidota lauka robeža. Izslēgto zonu robežas tiek noteiktas lauka robežās ap neapstrādātām platībām.

Izslēgtajai zonai ir jābūt vismaz 10 m² lielai.

Ja ir pieslēgts ISOBUS izkliedētājs, ap izslēgtajām zonām automātiski tiek izveidotas drošības zonas. Ja ISOBUS izkliedētājs tiek vadīts drošības zonā, izslēdziet platuma daļas. Tādējādi tiek novērsts, ka tiek izkliedēts arī izslēgtajās zonās. Drošības zonu var deaktivizēt ar lauka robežu konfigurāciju.

Jaunākās paaudzes AMAZONE vadībām drošības zona izkliedēšanai pie lauka robežas tiek deaktivizēta automātiski.

CMS-T-00013057-A

- Lauks ir pilnībā apstrādāts
- $\odot$  Apstrādātā platība ietver vismaz 10 m<sup>2</sup> neapstrādātas platības
- 1. Uzklikšķiniet uz apstrādātās platības.
- 2. izvēlieties  $\leftarrow$ .

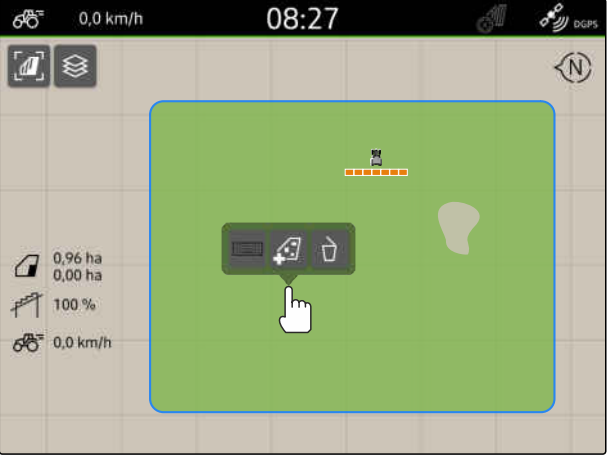

- CMS-I-00008351
- $0,0$  km/h 08:27 **RB** ଛ  $\overline{d}$  $-8$  $\int_{0.00 \text{ ha}}^{0.96 \text{ ha}}$ 門 100%

 $66 = 0.0$  km/h

 $\mathscr{E}_{\mathscr{Y}^{\text{cons}}}$ 

**W** 

- Ja vēl nav lauka robežas, automātiski tiek izveidota lauka robeža.
- Ap apstrādātajām platībām lauka robežās tiek veidotas izslēgtās zonas.

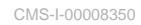

3. *Lai dzēstu izslēgto zonu,* Uzklikšķiniet uz izslēgtās zonas un izvēlieties  $\sqrt{16}$ 

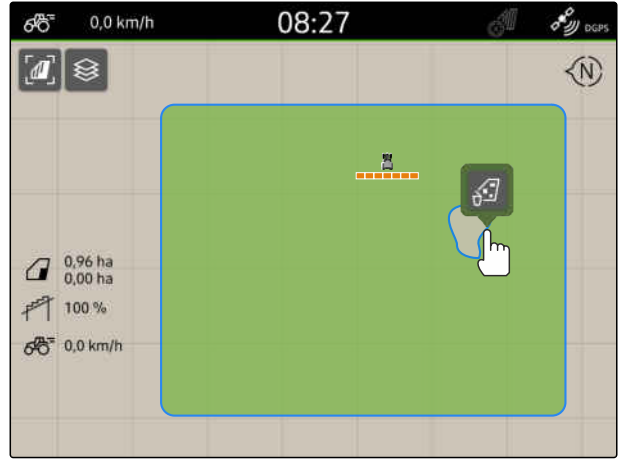

## <span id="page-121-0"></span>**21.3 Lauka robeža paslēpšana**

Ja lauka robežas tiek paslēptas, lauka robežas vairs netiek rādītas kartes skatā. Paslēptās lauka robežas tiek saglabātas lauka datos, un tās var ielādēt atkal.

- 1. Pieskarieties uz lauka robežas.
- 2. izvēlieties  $\mathscr{D}$ .
- 3. *Lai atkal ielādētu lauka robežas,* [skat. lpp. 83.](#page-88-0)

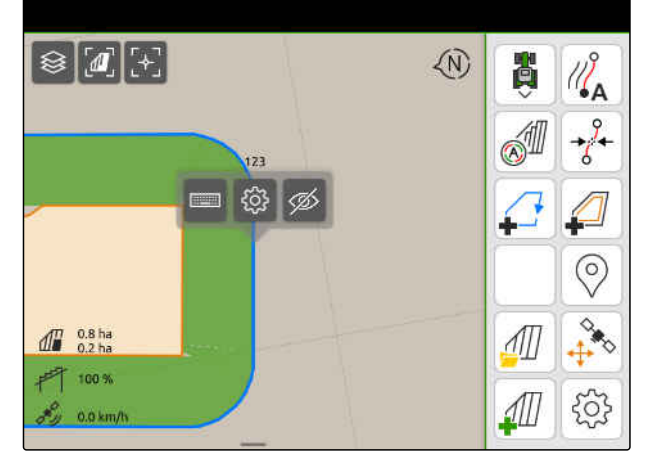

CMS-I-00001053

CMS-T-00000308-G.1

## **21.4 Lauka robežu konfigurēšana**

### **21.4.1 Drošības zonas deaktivizēšana**

Ja ir pieslēgts ISOBUS izkliedētājs, lauka robežās un ap izslēgtajām zonām automātiski tiek izveidotas drošības zonas. Ja ISOBUS izkliedētājs iebrauc drošības zonā, platuma daļas izslēdzas. Tādējādi tiek novērsts, ka tiek izkliedēts pāri lauka robežai vai izslēgtajā zonā. Drošības zonas var deaktivizēt.

Jaunākās paaudzes AMAZONE izkliedētājiem drošības zonas izkliedēšanai pie lauka robežas tiek deaktivizētas automātiski.

CMS-T-00013058-A.1

CMS-T-00013056-A.1

- <span id="page-122-0"></span>1. Darba izvēlnē izvēlieties > *"Lauka robeža"*.
- 2. Aktivizējiet *"Drošības zona"*

vai

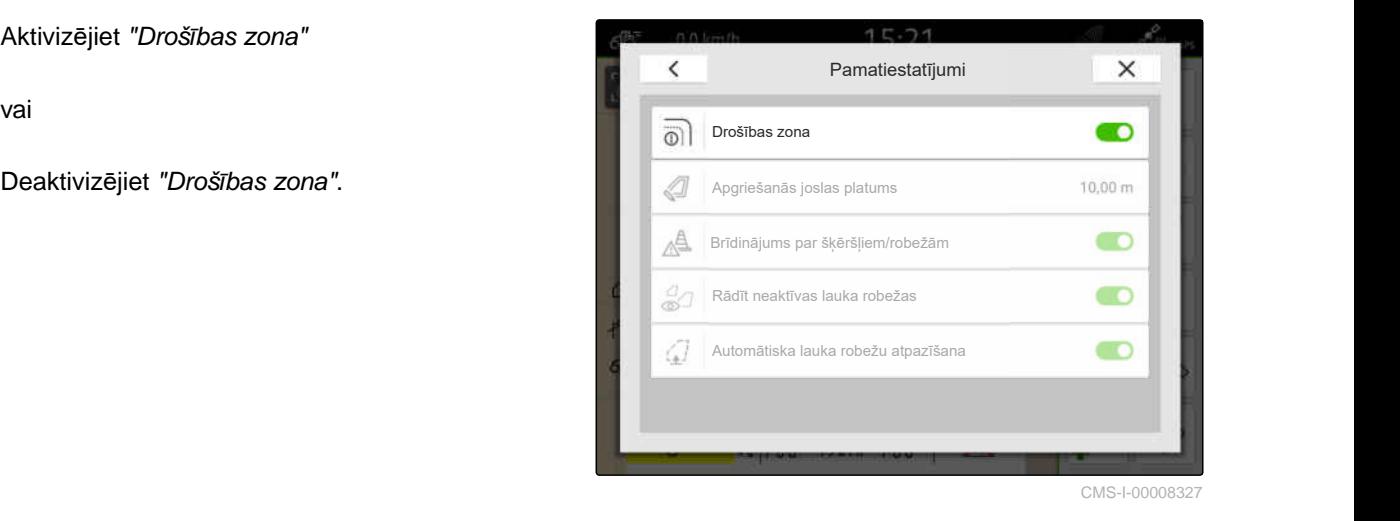

**21.4.2 Brīdinājumu par šķēršļiem un robežām aktivizēšana**

CMS-T-00000225-G.1

Brīdinājumi tiek parādīti augšējā ekrāna malā un tiek raidīts akustisks signāls.

### **Ja brīdinājumi ir aktivizēti, brīdinājumi rodas šādu notikumu gadījumos:**

- Tuvošanās lauka robežai
- Tuvošanās šķērslim  $\bullet$
- 1. Darba izvēlnē izvēlieties > *"Lauka robeža"*.
- 2. Aktivizējiet *"Brīdinājums par šķēršļiem/robežām"*

vai

Deaktivizējiet *"Brīdinājums par šķēršļiem/*

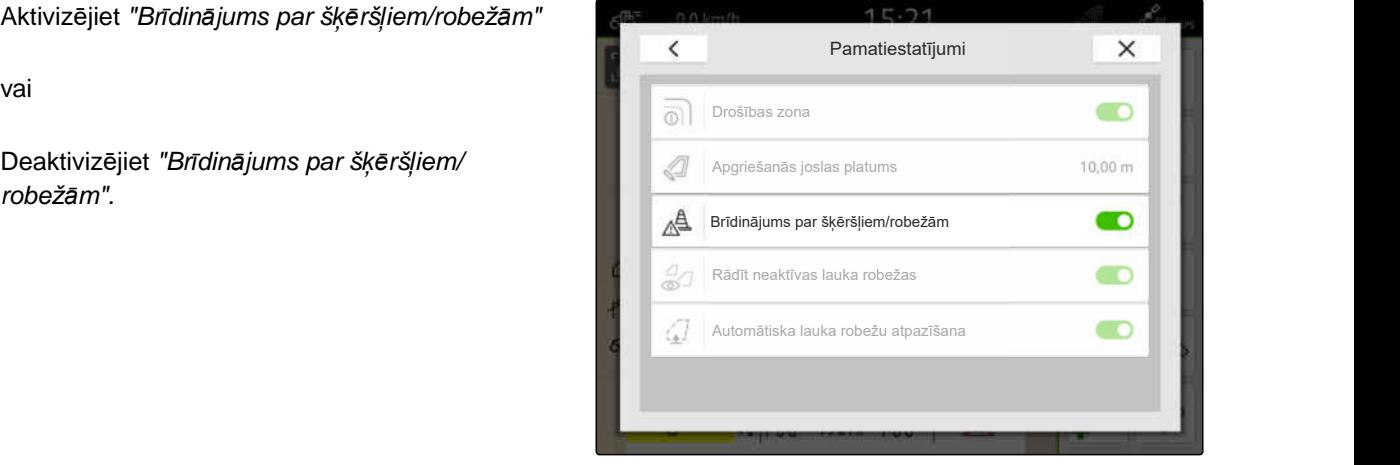

CMS-I-00000189

### **21.4.3 Neaktīvo lauka robežu rādīšana**

Ja šī funkcija ir aktivizēta, neaktīvās lauka robežas kartes skatā tiek rādītas kā plānas, pelēkas līnijas.

CMS-T-00013059-A.1

- 1. Darba izvēlnē izvēlieties > *"Lauka robeža"*.
- 2. Aktivizējiet *"Neaktīvo lauka robežu rādīšana"*

vai

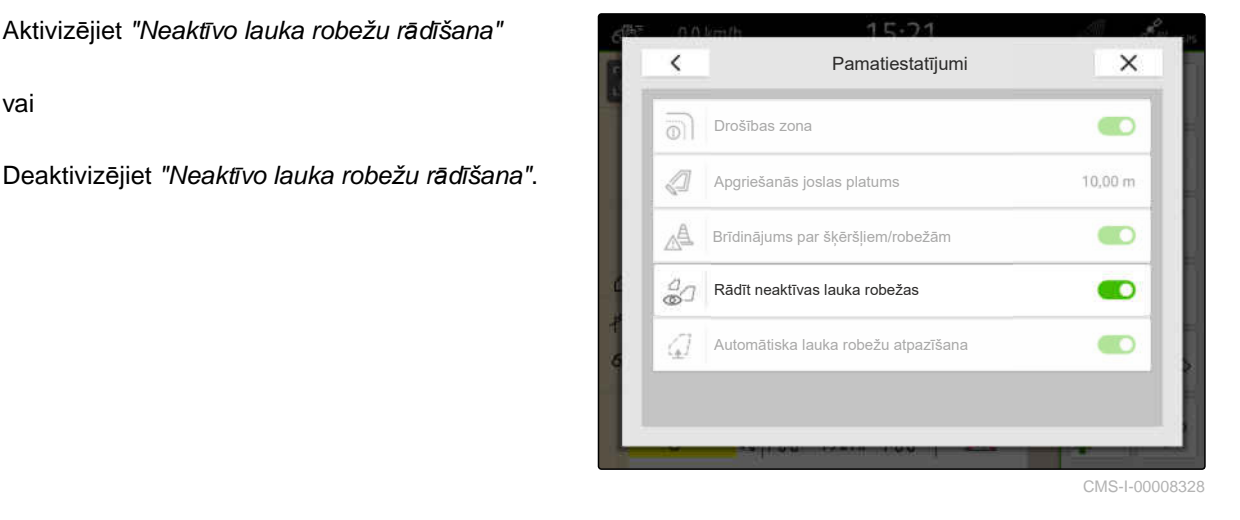

### **21.4.4 Automātiskas lauka robežu atpazīšanas aktivizēšana**

Ja ir aktivizēta automātiskā lauka robežu atpazīšana, AmaTron 4 automātiski atpazīst, vai saglabātais lauks atrodas tuvumā. Tad var ielādēt lauka datus šim laukam, lai apstrādātu lauku. Ja funkcija ir deaktivizēta, lauka dati ir jāizvēlas manuāli, lai apstrādātu lauku.

CMS-T-00003639-C.1

### **NOSACĪJUMI**

- *"GPS-Maps&Docs"* licence pieejama  $\oslash$
- 1. Darba izvēlnē izvēlieties > *"Lauka robeža"*.
- 2. Aktivizējiet *"Automātisko lauka robežu atpazīšanu"*

vai

Deaktivizējiet *"Automātisko lauka robežu*

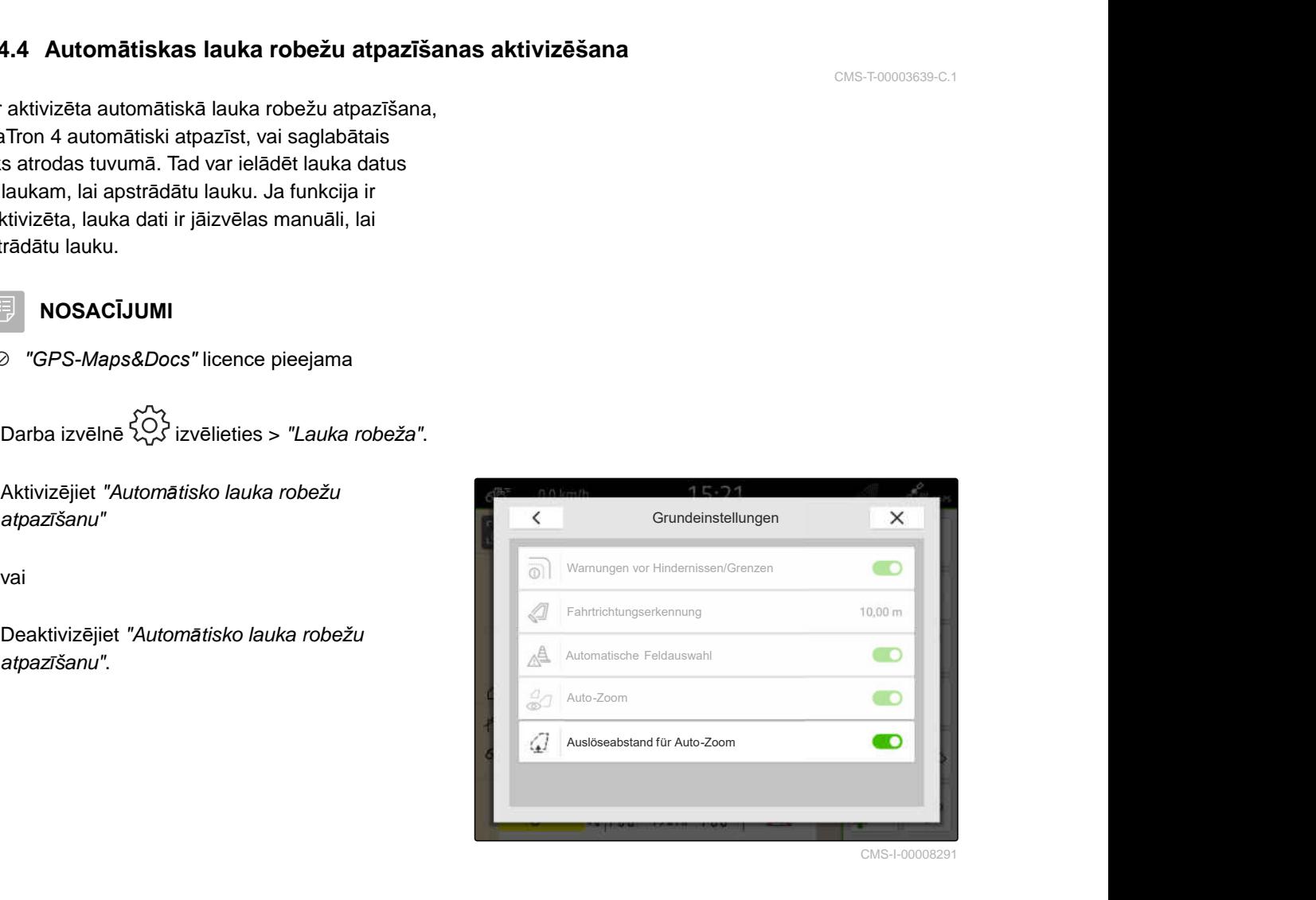

## **Virtuālās apgriešanās joslas izmantošana** 22

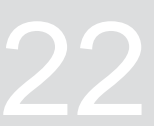

CMS-T-00001746-H.1

## **22.1 Virtuālās apgriešanās joslas izveide**

Ar virtuālo apgriešanās joslu kartes skatā var definēt reālo apgriešanās joslu. Apgriešanās joslas zonu var apstrādāt neatkarīgi no pārējā lauka. Platuma daļas tiek pārslēgtas pie apgriešanās joslas robežas.

Virtuālajā apgriešanās joslā automātiski tiek izveidotas sliežu līnijas.

### **NOSACĪJUMI**

- Licence *"GPS-Switch basic"* vai *"GPS-Switch pro"* pieejama
- Lauka robeža ir izveidota, [skat. lpp. 112](#page-117-0)
- 1. Darba izvēlnē izvēlieties .
- 2. Ierakstiet apgriešanās joslas platumu.

Feld-20180618-1105  $11:22$ Apgriešanās josla ◁ Apgriešanās joslas platums  $21<sub>m</sub>$ 卤  $\bullet$ Sākt ar pusi no darba platuma Æ  $\times$  $\checkmark$ 411

CMS-I-00000219

CMS-T-00000300-I.1

Ja tiek sākts ar pusi no darba platuma, pirmā sliežu līnija *"0"* atrodas uz lauka robežas un otrā sliežu līnija atrodas darba platuma attālumā iekšpus lauka robežas.

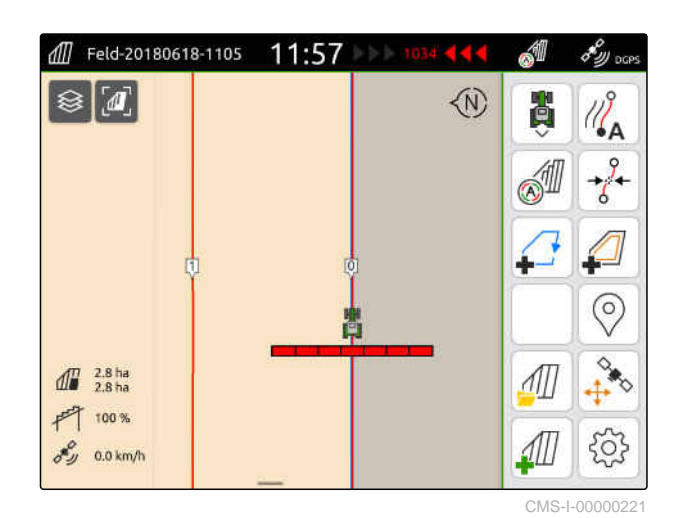

Ja tiek sākts ar visu darba platumu, pirmā sliežu līnija *"0"* atrodas puses no darba platuma attālumā iekšpus lauka robežas.

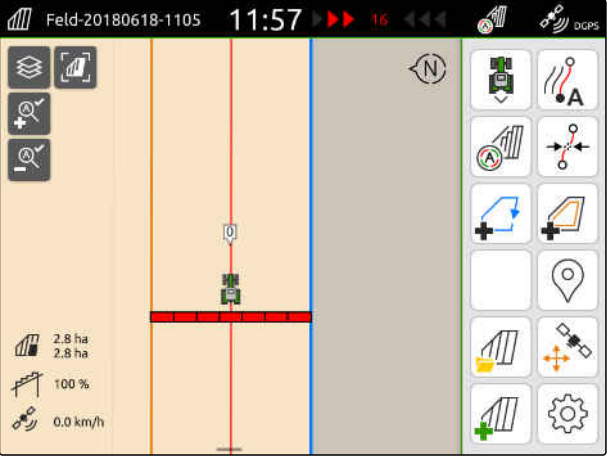

CMS-I-00000220

3. *Lai uz lauka robežas izveidotu pirmo sliežu līniju,*

*"Sākt ar pusi no darba platuma"* aktivizēšana

vai

*Lai pirmo sliežu līniju izveidotu pusē no darba platuma tālu iekšpus lauka robežas, "Sākt ar pusi no darba platuma"* deaktivizēšana.

4. Apstipriniet ar

Pēc virtuālās apgriešanās joslas izveides apgriešanās josla ir redzama kā pelēka platība iekšpus lauka robežas.

Lai virtuālajā apgriešanās joslā varētu sākt iestrādi un lai virtuālajā apgriešanās joslā varētu izmantot sliežu līnijas, virtuālā apgriešanās josla ir jāatbloķē.

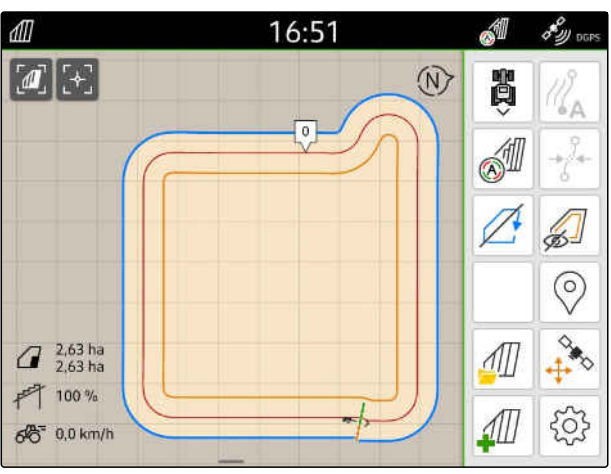

CMS-I-00009412

- 5. *Lai atbloķētu virtuālo apgriešanās joslu,* darba izvēlnē izvēlieties ...
- 6. *Lai virtuālā apgriešanās joslā paslēptu sliežu līnijas,*

darba izvēlnē izvēlieties ...

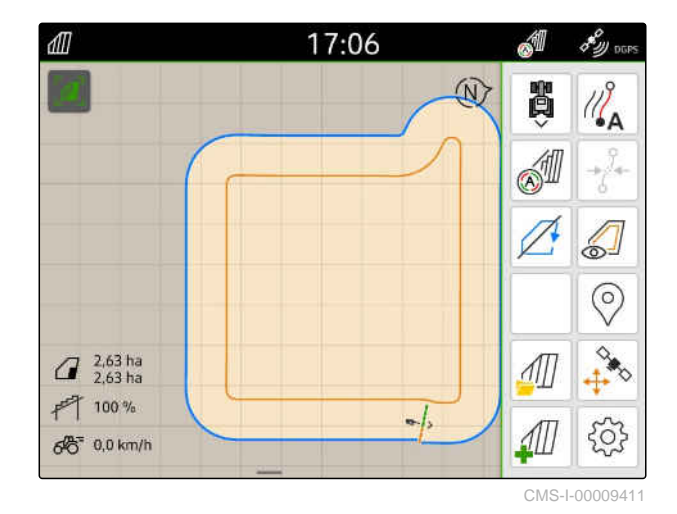

7. *Lai bloķētu virtuālo apgriešanās joslu,* darba izvēlnē izvēlieties ...

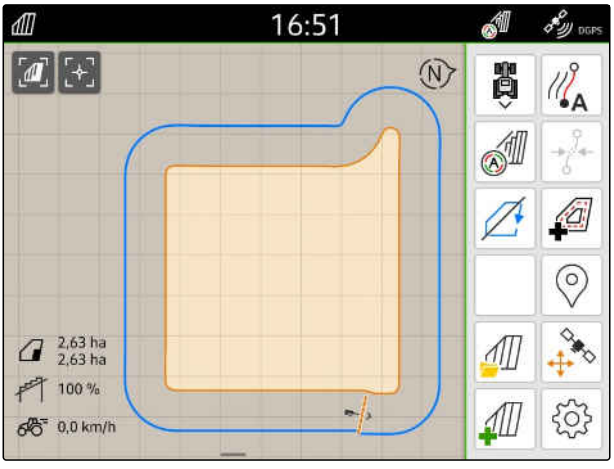

## **22.2 Virtuālās apgriešanās joslas rediģēšana**

- 1. Pieskarieties virtuālajai apgriešanās joslai.
- 2. *Lai dzēstu virtuālo apgriešanās joslu,*  $ixv$ ēlieties  $\prod$

vai

*Lai mainītu apgriešanās joslas platumu,* darba izvēlnē > *"Lauka robeža"* > *"Apgriešanās joslas platums"* ievadiet vēlamo apgriešanās joslas platumu

vai

*lai pārbīdītu pirmo sliežu līniju,*

darba izvēlnē > *"Paralēla braukšana"* aktivizējiet/deaktivizējiet *"Sākt ar pusi no darba platuma"*.

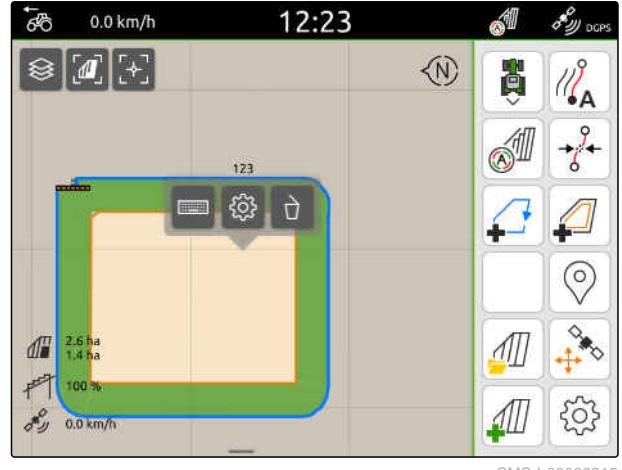

CMS-I-00000315

CMS-T-00000309-G.

# **<sup>Š</sup>ķēršļa atzīmēšana** 23

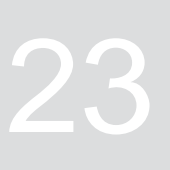

CMS-T-00000299-G.1

Ja uz lauka ir tādi šķēršļi kā izskalojumi, elektrības stabi, klintis vai koki, šos šķēršļus var iezīmēt AmaTron 4 kartē. Ja transportlīdzeklis saduras ar šķērsli, ir redzams brīdinājums un notiek tālummaiņa līdz transportlīdzekļa simbolam.

Brīdinājums ir redzams tikai tad, ja brīdinājumi ir aktivizēti iestatījumos; [skat. lpp. 117](#page-122-0).

Kartes tālummaiņa notiek tikai tad, ja ir aktivizēta automātiska tālummaiņa; [skat. lpp. 69](#page-74-0).

Iezīmēto šķērsli var izmantot GPS dreifa korekcijai, [skat. lpp. 75](#page-80-0).

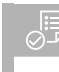

### **NOSACĪJUMI**

*"GPS-Switch pro"* licence pieejama

- 1. Ar transportlīdzekli brauciet pie šķēršļa.
- 2. *Ja iezīmēto šķērsli ir jāizmanto GPS dreifa korekcijai,* atcerieties transportlīdzekļa orientāciju un transportlīdzekļa pozīciju.
- 3. Darba izvēlnē izvēlieties  $\circled{)}$ .
- $\rightarrow$ Kartē ir redzams šķēršļa simbols.

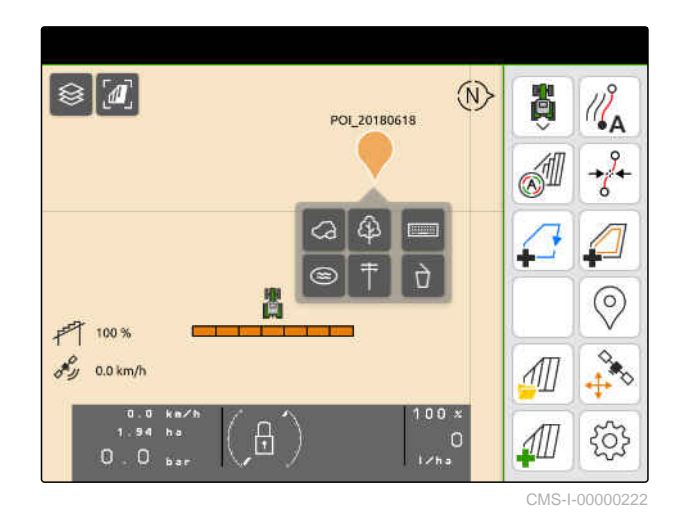

- 4. Šķēršļa simbolu ar pirkstu pārbīdiet vajadzīgajā pozīcijā.
- 5. *Ja simbols ir jāpievieno konkrētam šķēršļa tipam,* izvēlieties vajadzīgo simbolu.
- 6. *Ja šķēršļa simbols ir jāpārdēvē,* pie  $\boxed{::...::}$ ierakstiet vajadzīgo nosaukumu.
- 7. *Ja šķēršļa simbols ir jāizdzēš,*  $izv$ ēlieties  $\overrightarrow{a}$ .
- 8. *Lai noteiktu šķēršļa simbolu,* jebkurā vietā pieskarieties kartē.

MG6010-LV-LV | T.1 | 16.04.2024 | © AMAZONE 125

<span id="page-130-0"></span>**24.1 Paralēlās braukšanas palīdzības konfigurēšana**

# **24.1.1 Sliežu līniju veida izvēle**

Ar AmaTron 4 var ierakstīt dažādus sliežu līniju veidus.

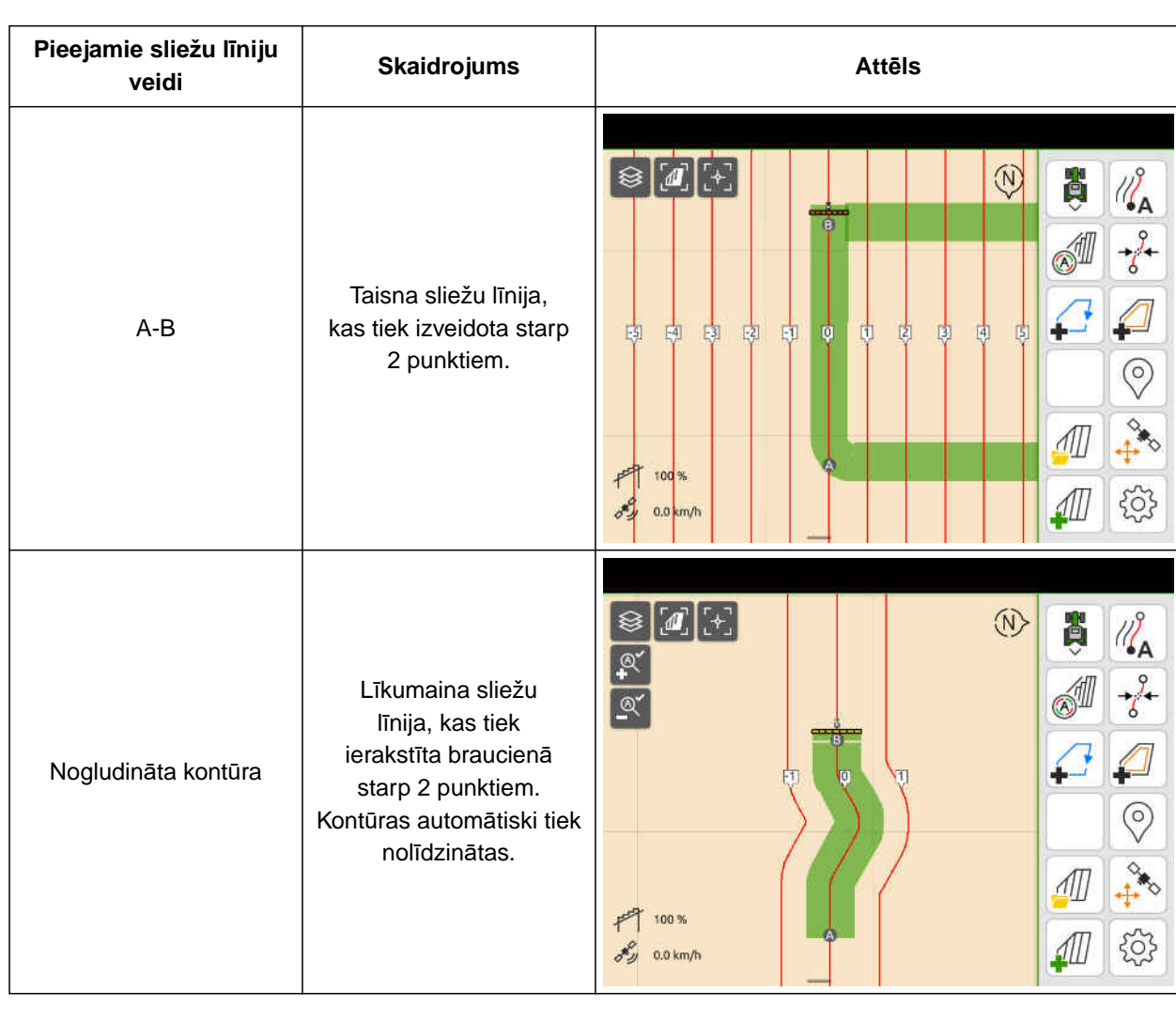

CMS-T-00000190-J.1

CMS-T-00000231-H.1

CMS-T-00000293-H.1

### **24 | Paralēlās braukšanas palīdzības izmantošana Paralēlās braukšanas palīdzības konfigurēšana**

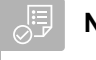

### **NOSACĪJUMI**

- $\odot$ *"GPS-Track"* licence pieejama
- 1. Darba izvēlnē izvēlieties > *"Paralēla braukšana"* > *"Sliežu līniju paraugi"*.
- 2. Izvēlieties vēlamo sliežu līniju veidu.
- 3. Apstipriniet ar  $\blacktriangle$

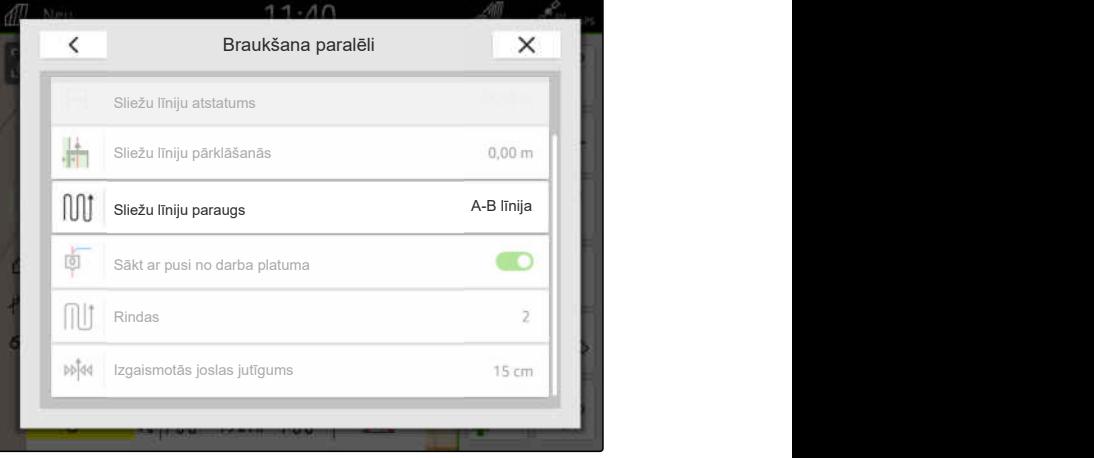

CMS-I-00000207

CMS-T-00007040-B.1

## **24.1.2 Sliežu līnijas apstrāde**

Ja tiek izveidotas sliežu līnijas, sliežu līnijas atstatums atbilst pieslēgtās ierīces darba platumam. Sliežu līniju atstatumu var mainīt manuāli.

Ja jābrauc uz sliežu līnijas un tomēr jāveido pārklāšanās vai izlaidums apstrādē, var mainīt sliežu līnijas pārklāšanos.

- 1. Uzklikšķiniet uz sliežu līnijas.
- $\rightarrow$  Tiek parādītas konfigurācijas pogām.
- 2. izvēlieties  $\begin{matrix} 2 & 2 \ 2 & 2 \end{matrix}$ .

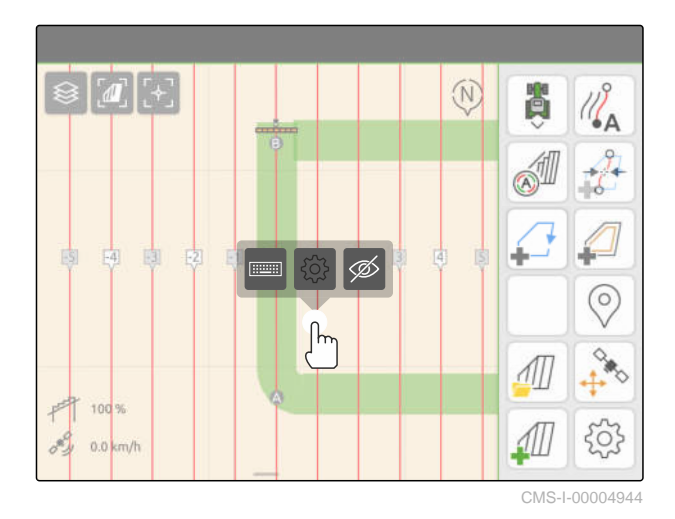

### **24 | Paralēlās braukšanas palīdzības izmantošana Paralēlās braukšanas palīdzības konfigurēšana**

<span id="page-132-0"></span>3. *Lai mainītu sliežu līnijas atstatumu,* aktivizējiet *"Manuāla ievade"*

vai

*lai mainītu sliežu līnijas pārklāšanos,* deaktivizējiet *"Manuāla ievade"*

### **Iespējamās ievades sliežu līnijas pārklāšanai:**

- Pozitīva vērtība: pārklāšanās
- Negatīva vērtība: izlaidums apstrādē
- 4. Ievadiet vēlamo sliežu līnijas atstatumu vai

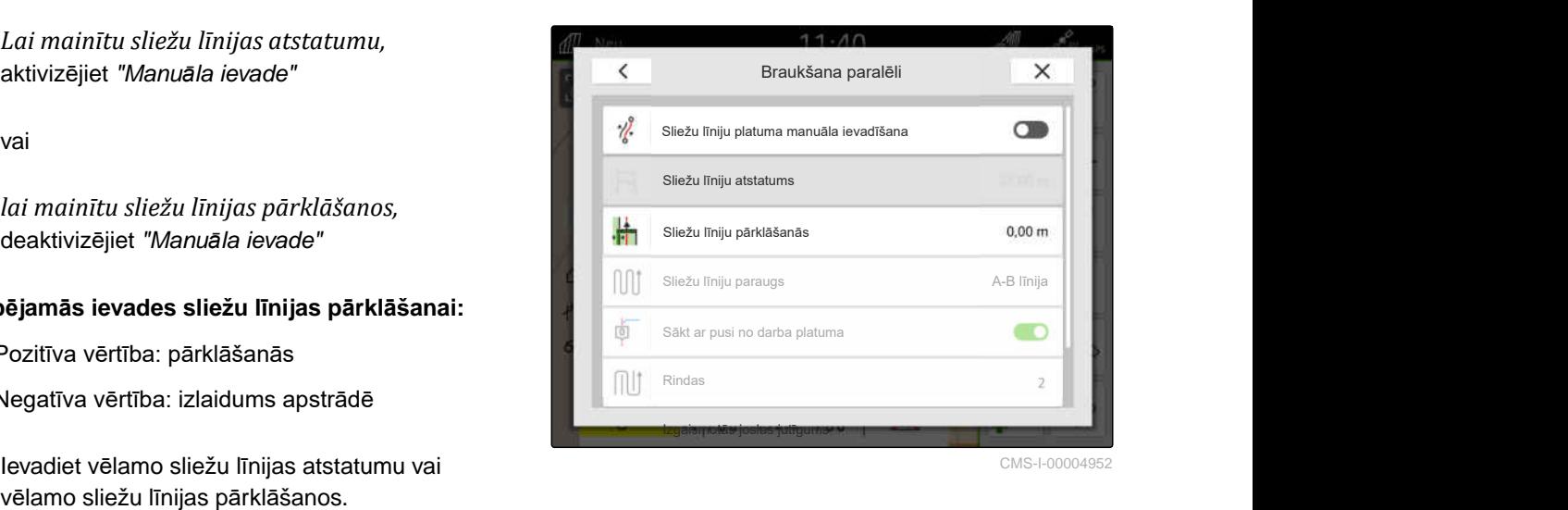

### **24.1.3 Izgaismotās joslas jutīguma iestatīšana**

Izgaismotā josla **1** parāda traktora novirzi no tuvākās sliežu līnijas un palīdz vadītājam ievērot sliedes.

Izgaismotās joslas trīsstūra simboli iemirdzas, ja novirze no sliežu līnijas pārsniedz norādīto vērtību.

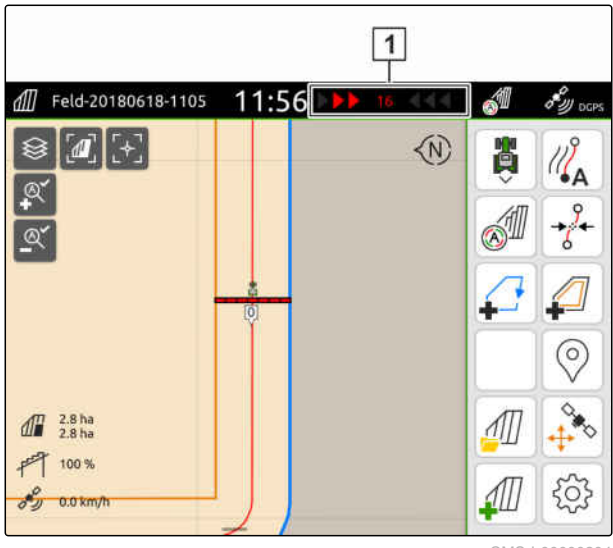

CMS-I-00000204

CMS-T-00000291-H.1

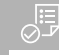

### **NOSACĪJUMI**

- *"GPS-Track"* licence pieejama
- 1. Darba izvēlnē izvēlieties > *"Paralēla braukšana"* > *"Izgaismotās joslas jutīgums"*.
- 2. Ievadiet vērtību no 1 cm līdz 100 cm.
- 3. Apstipriniet ar  $\diagdown$

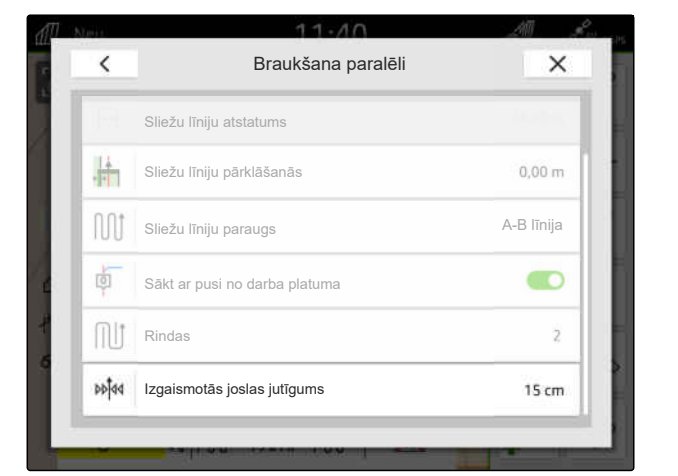

## <span id="page-133-0"></span>**24.2 Sliežu līniju izveide**

**24.2.1 A-B līnijas izveide**

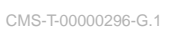

CMS-T-00001688-F.1

#### $\sqrt{2}$ **NOSACĪJUMI**

- *"GPS-Track"* licence pieejama
- Ir izvēlēts sliežu līnijas veids *"A-B"*, [skat.](#page-130-0) [lpp. 125](#page-130-0)
- 1. Piebrauciet rindas sākumā.
- 2. izvēlieties  $\sqrt{2}$ .
- Sliežu līnijas sākumpunkts tiek iestatīts  $\rightarrow$ transportlīdzekļa pozīcijā.

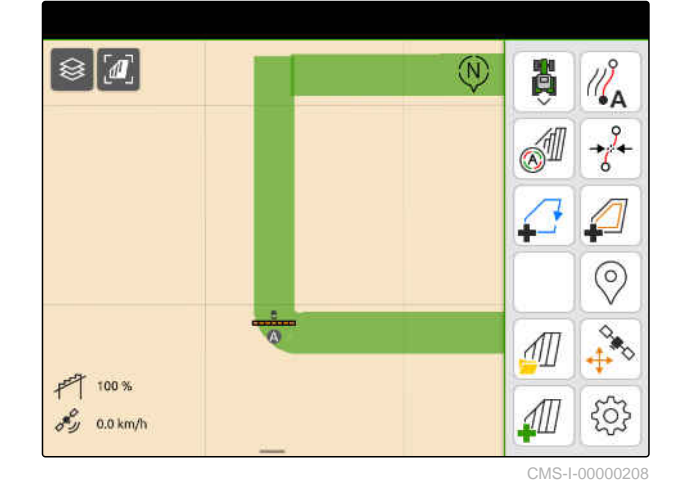

- 3. Piebrauciet rindas beigās.
- 4. izvēlieties  $\sqrt{\frac{B}{A}}$ .
- Sliežu līnijas galapunkts tiek iestatīts transportlīdzekļa pozīcijā. Tiek pievienotas citas sliežu līnijas.

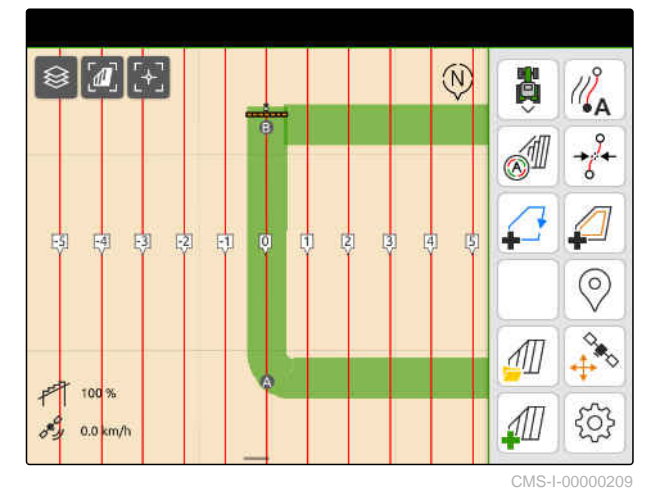

### <span id="page-134-0"></span>**24.2.2 Nolīdzinātas kontūras izveide**

**NOSACĪJUMI**

- $\odot$ *"GPS-Track"* licence pieejama
- Ir izvēlēts sliežu līniju veids *"Nogludināta kontūra"*; [skat. lpp. 125](#page-130-0)
- 1. Piebrauciet rindas sākumā.
- 2. izvēlieties  $\sqrt{2}$ .

∄हे

Sliežu līnijas sākumpunkts tiek iestatīts  $\rightarrow$ transportlīdzekļa pozīcijā.

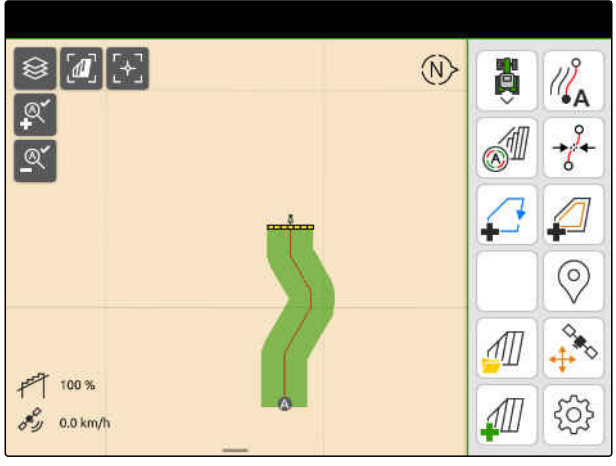

CMS-I-0000021

3. Piebrauciet rindas beigās.

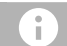

### **NORĀDE**

Sliežu līnijas galapunktam jābūt vismaz 15 m attālumā no sākumpunkta.

- 4. izvēlieties  $\sqrt{8}$ .
- Sliežu līnijas galapunkts tiek iestatīts  $\rightarrow$ transportlīdzekļa pozīcijā. Tiek pievienotas citas sliežu līnijas.

## **24.3 Vagu izveide**

Lai izveidotu vagas, noteiktas sliežu līnijas var izcelt. Izceltās sliežu līnijas parāda, kādā secībā jābrauc darba zonā, lai izveidotu vajadzīgā lieluma vagu. Ievadāmais skaitlis parāda, kādā ciklā ir jābrauc pa sliežu līnijām. Piemēram, ierakstot 2, ir jābrauc pa katru otro sliežu līniju. Tā vienmēr tiks izlaista viena sliežu līnija un izveidotas viena darba platuma vagas.

 $\otimes$   $\blacksquare$   $\rightarrow$  $\langle 0 \rangle$ Ä  $\odot$  $F$  100% နဝန  $\delta y = 0.0 \text{ km/h}$ 

CMS-I-00000210

CMS-T-00000292-H.1

CMS-T-00000297-G.1

### **24 | Paralēlās braukšanas palīdzības izmantošana Paralēla braukšana**

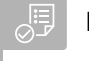

### **NOSACĪJUMI**

- $\odot$ *"GPS-Track"* licence pieejama
- 1. Darba izvēlnē izvēlieties > *"Paralēla braukšana"* > *"Rindas"*.
- 2. Ievadiet vērtību no 1 līdz 20.
- 3. Apstipriniet ar  $\sim$

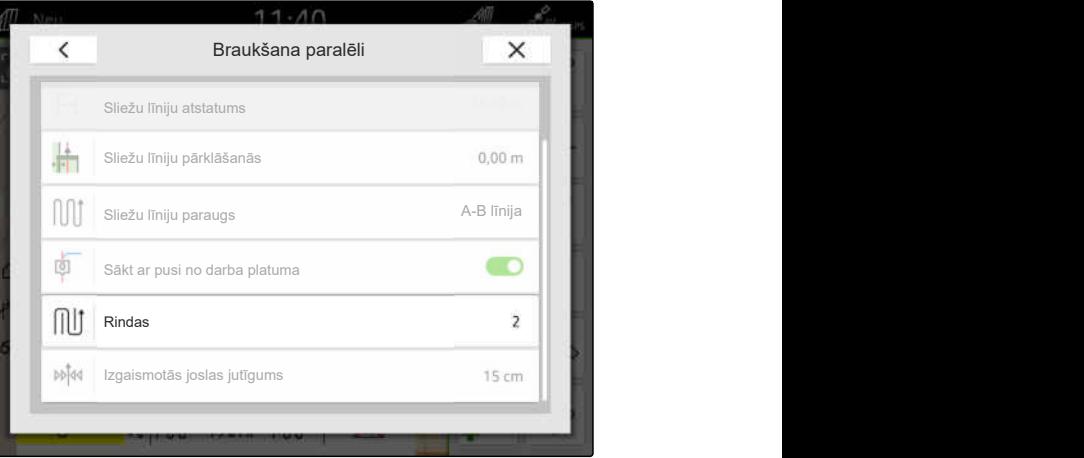

CMS-I-00000206

Sliežu līnijas tiek izceltas norādītajā ciklā.

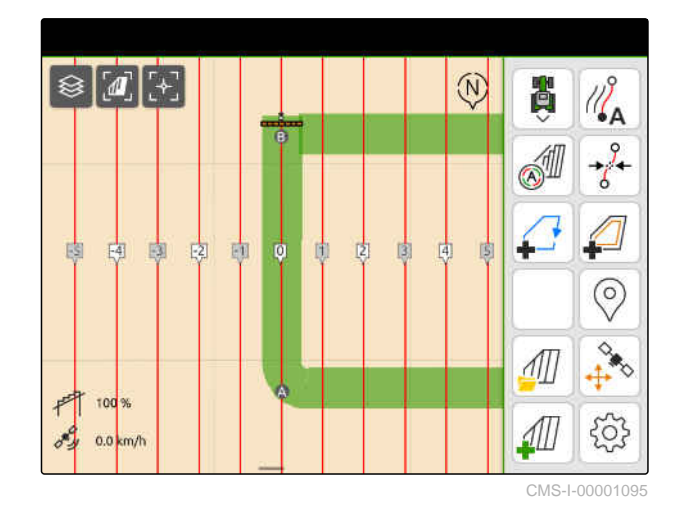

## **24.4 Paralēla braukšana**

Izgaismotā josla **1** brauciena laikā parāda, par cik centimetriem transportlīdzeklis novirzās no brauktās sliežu līnijas. Ja novirze no sliedēm sasniedz iestatīto vērtību, blakus centimetru norādei ir redzams sarkans trīsstūra simbols. Tā vadītājs tiek informēts, kurā virzienā transportlīdzeklis ir jāstūrē.

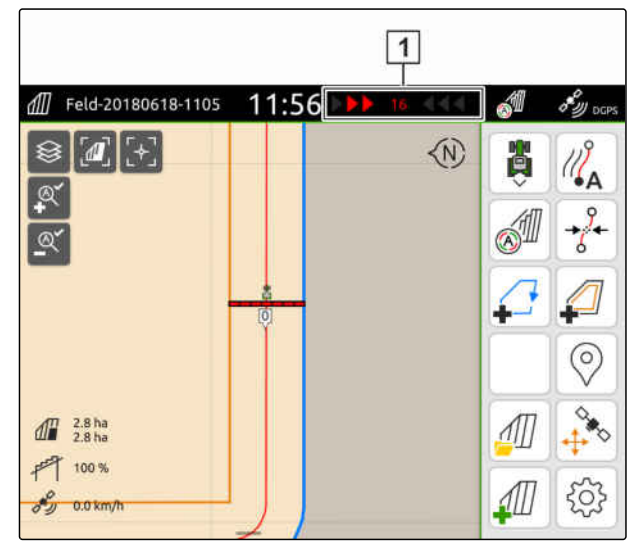

CMS-I-00000204

CMS-T-00000295-H.1

- *"GPS-Track"* licence pieejama
- Izgaismotā josla ir pievienota statusa joslai; [skat. lpp. 24](#page-29-0)
- $\odot$  Izgaismotās joslas jutīgums ir noteikts; [skat.](#page-132-0) [lpp. 127](#page-132-0)
- Sliežu līnijas ir izveidotas; [skat. lpp. 128](#page-133-0)
- Vajadzības gadījumā izveidota vaga; [skat.](#page-134-0) [lpp. 129](#page-134-0)
- *Lai turētu transportlīdzekli uz sliedēm,* stūrējiet transportlīdzekli par rādīto garumu sliežu līnijas virzienā.

## **24.5 Sliežu līniju pārbīde**

Lai izlīdzinātu novirzes, kas rodas no GPS dreifa, sliežu līnijas var pārbīdīt. Ja parādītās sliežu līnijas vairs neatbilst reālajām sliedēm uz lauka, parādītās sliežu līnijas AmaTron 4 var pārbīdīt. Turklāt transportlīdzekļa simbolam tuvākā sliežu līnija tiek pārbīdīta uz transportlīdzekļa simbola pozīciju. Visas pārējās sliežu līnijas tiek pārbīdītas par tādu pašu garumu un tādā pat virzienā.

CMS-T-00003615-B.1

### **24 | Paralēlās braukšanas palīdzības izmantošana Sliežu līnijas pārdēvēšana**

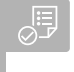

### **NOSACĪJUMI**

- $\odot$ *"GPS-Track"* licence pieejama
- Darba izvēlnē izvēlieties  $\overrightarrow{\delta}$ .  $\blacktriangleright$

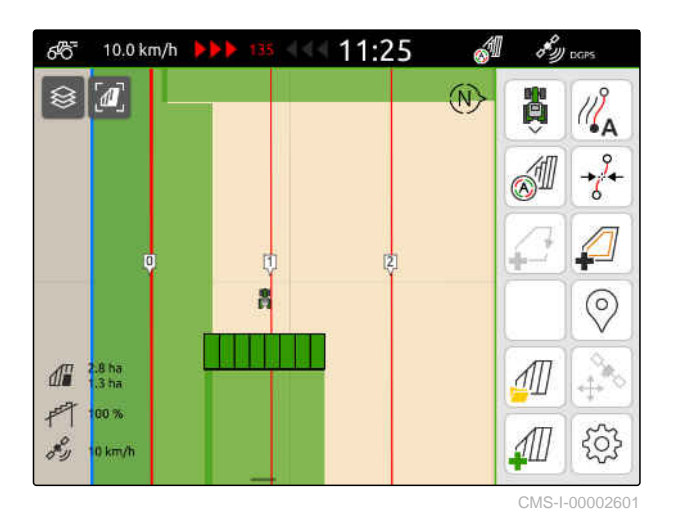

Sliežu līnijas ir pārbīdītas.  $\rightarrow$ 

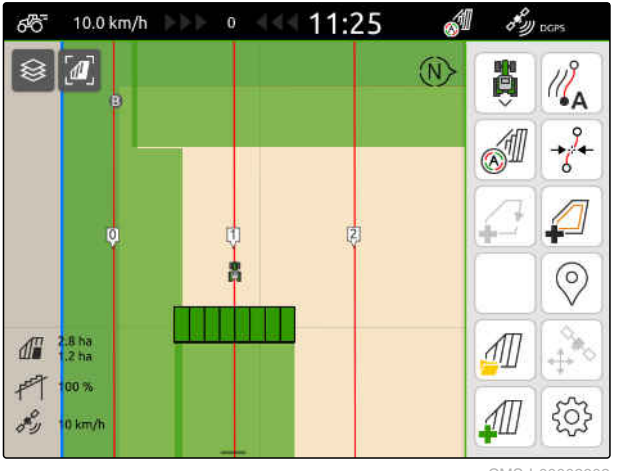

CMS-I-00002602

CMS-T-00007022-B.1

## **24.6 Sliežu līnijas pārdēvēšana**

- 1. Uzklikšķiniet uz sliežu līnijas.
- $\rightarrow$  Tiek parādītas konfigurācijas pogām.

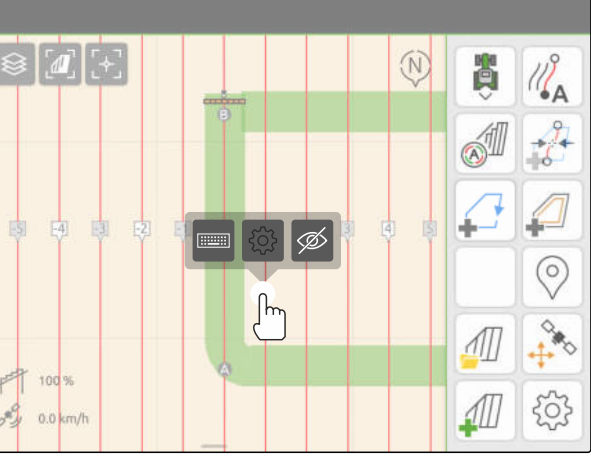

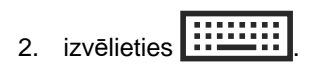

- 3. Ievadiet vēlamo sliežu līnijas nosaukumu.
- 4. Apstipriniet ar  $\blacktriangle$

## **24.7 Sliežu līniju paslēpšana**

Ja sliežu līnijas tiek paslēptas, sliežu līnijas vairs netiek rādītas kartes skatā. Paslēptās sliežu līnijas tiek saglabātas lauka datos, un tās var ielādēt atkal.

- 1. Uzklikšķiniet uz sliežu līnijas.
- Tiek parādītas konfigurācijas pogām.  $\rightarrow$

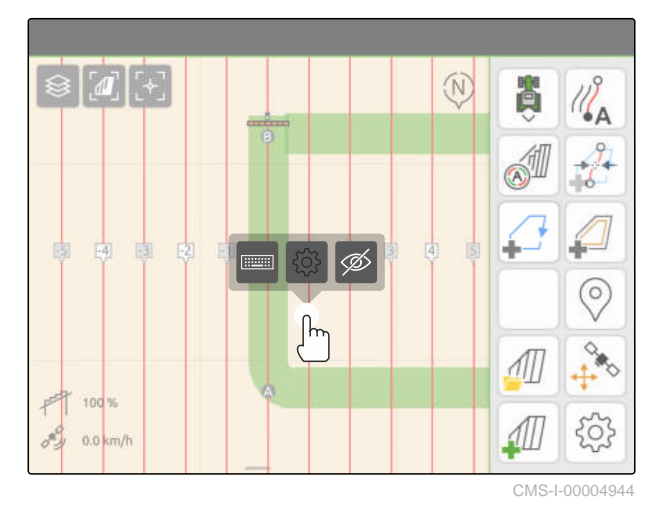

2. izvēlieties  $\overline{\mathscr{D}}$ .

- Sliežu līnijas tiek paslēptas.  $\rightarrow$
- 3. *Lai atkal ielādētu sliežu līnijas,* [skat. lpp. 83](#page-88-0).

CMS-T-00007039-B.1

## **Automātiskas stieņu nolaišanas lietošana** 25

CMS-T-00000284-H.1

Automātiskā stieņu nolaišana nolaiž stieņus automātiski, ja miglotājs tiek pārvietots uz neapstrādātu platību.

Ievadāmā vērtība attiecas uz brīdi, kad AmaTron 4 nolaiž stieņus, pirms ir sasniegta neapstrādātā platība.

Nolaišanas procesa brīža vērtība jānosaka manuāli.

### **Automātiskās stieņu nolaišanas pareiza darbība laikā ir atkarīga no šādiem faktoriem:**

- Braukšanas ātrums
- Traktora aprīkojums
- Ierīces aprīkojums  $\bullet$
- Stieņu pacelšanas gājiens

- Licence *"GPS-Switch basic"* vai *"GPS-Switch pro"* pieejama
- Pieslēgts saderīgs AMAZONE lauka miglotājs
- Lauka robeža ir izveidota, [skat. lpp. 112](#page-117-0)
- 1. Darba izvēlnē izvēlieties > *"Automātiska stieņu nolaišana"*.
- 2. Aktivizējiet *"Automātiska stieņu nolaišana"*.
- 3. Pie *"Priekšskatījuma laiki stieņu nolaišanai"* ierakstiet nolaišanas procesa ilgumu sekundēs.

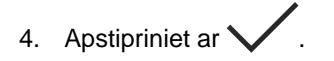

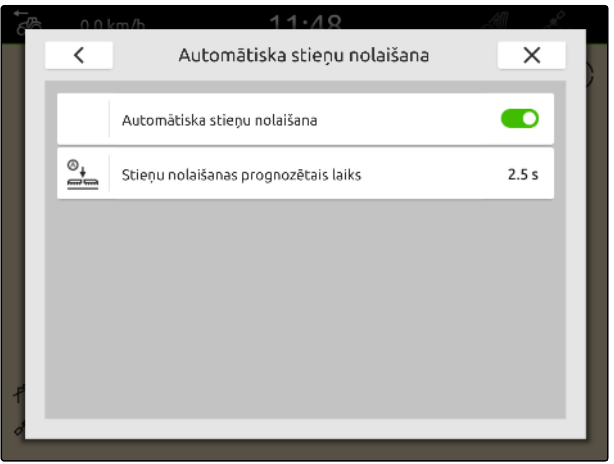

# **AUX-N ievades ierīces konfigurēšana** 26

## **26.1 AUX-N ievades ierīces uzstādīšana**

### **26.1.1 AmaTron 4 funkciju piešķiršana AUX-N ievades ierīcei**

Ar AmaTron 4 var piešķirt funkcijas AUX-N ievades ierīcēm. Tā ar AUX-N ievades ierīci var apstiprināt AmaTron 4 funkcijas.

#### **NORĀDE** Ŧ

Ar AmaTron 4 var piešķirt funkcijas tikai AUX-N ievades ierīcēm.

Šajā tabulā ir redzamas AmaTron 4 funkcijas:

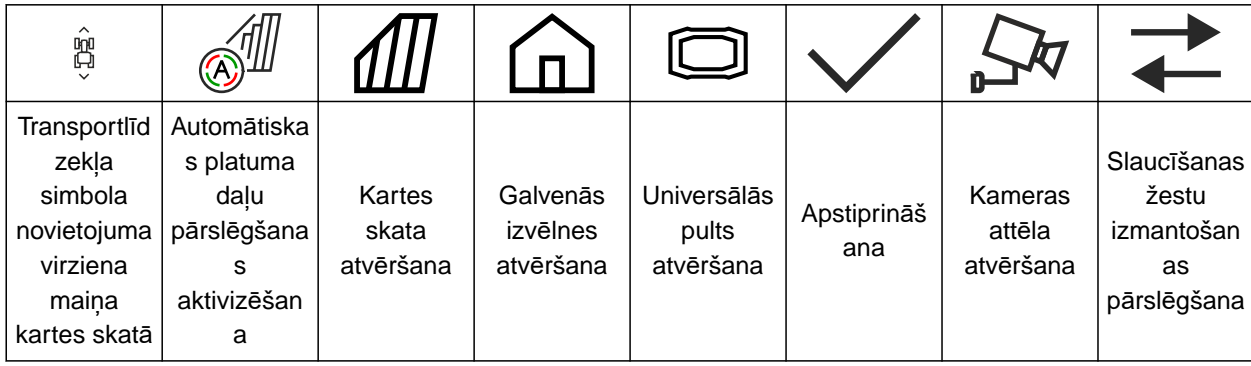

CMS-T-00000324-G.1

CMS-T-00000359-H.1

CMS-T-00005926-C.1

- AUX-N ievades ierīce ir pieslēgta
- AmaTron 4 UT numurs ir iestatīts uz 1; [skat.](#page-48-0) [lpp. 43](#page-48-0)
- 1. Galvenajā izvēlnē izvēlieties  $\mathbb{1}$ .
- Ir redzama ievades ierīces sūtītā saskarne.
- 2. Izvēlieties pogu vajadzīgajam taustiņam.

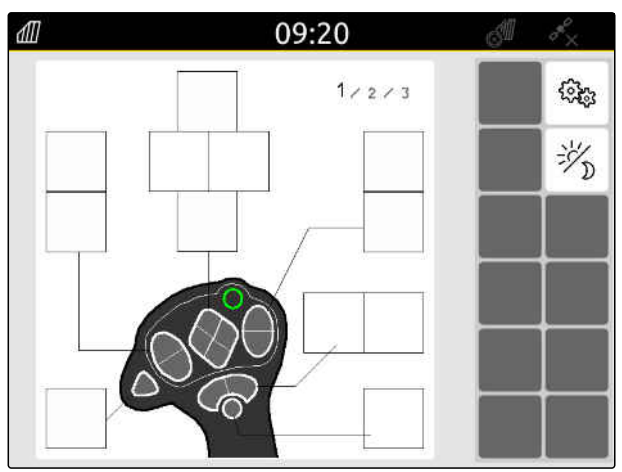

AUX-N ievades ierīce tiek attēlota kopā ar izvēlēto taustiņu. Tur ir arī poga, kas attēlo AmaTron 4. Ar šo pogu var atvērt AmaTron 4 funkcijas.

- 3. Atveriet AmaTron 4 funkcijas.
- 4. No saraksta izvēlieties AmaTron 4 funkcijas.

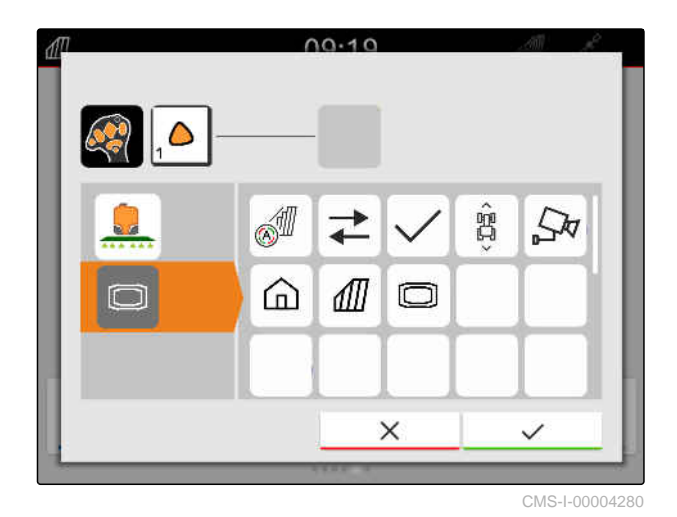

→ Izvēlētā AmaTron 4 funkcija tiek piešķirta taustiņam.

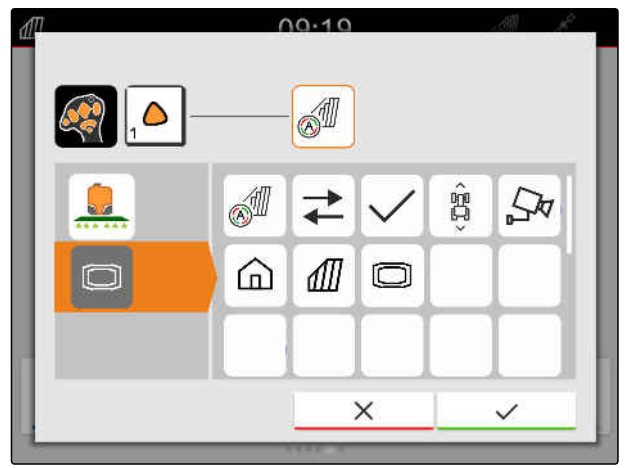

CMS-I-00004281

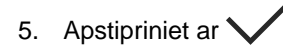

Pārskatā ir redzama izvēlētā AmaTron 4 funkcija uz piešķirtā taustiņa pogas.

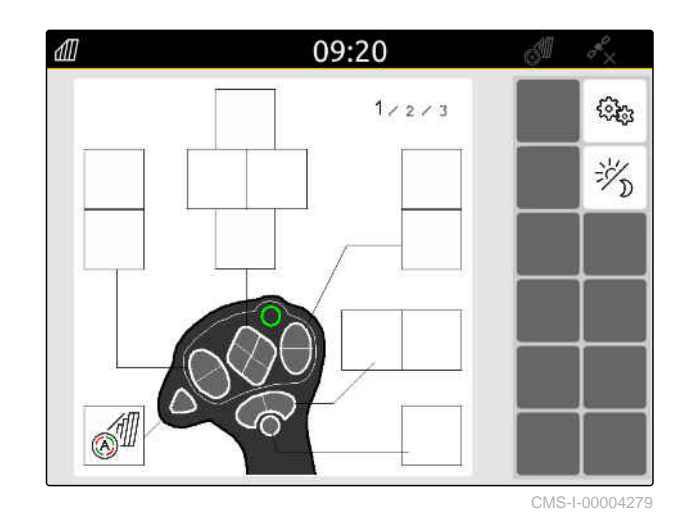

### **26.1.2 Ierīces funkciju piešķiršana AUX-N ievades ierīcei**

CMS-T-00005927-C.1

Ar AmaTron 4 var piešķirt funkcijas AUX-N ievades ierīcēm. Tā ar AUX-N ievades ierīci var apstiprināt ierīces funkcijas.
#### **NORĀDE**

्रे∺

Ar AmaTron 4 var piešķirt funkcijas tikai AUX-N ievades ierīcēm.

#### **NOSACĪJUMI**

- AUX-N ievades ierīce ir pieslēgta
- AmaTron 4 UT numurs ir iestatīts uz 1; [skat.](#page-48-0) [lpp. 43](#page-48-0)
- 1. Galvenajā izvēlnē izvēlieties  $\boxed{\mathbb{1}}$ .
- Ir redzama ievades ierīces sūtītā saskarne.  $\Rightarrow$
- 2. Izvēlieties pogu vajadzīgajam taustiņam.

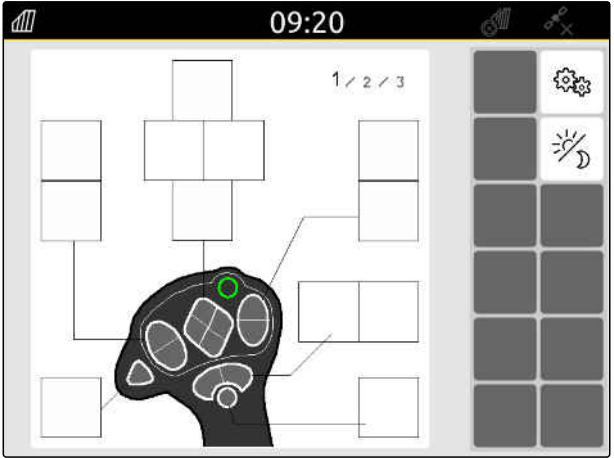

CMS-I-000002

AUX-N ievades ierīce tiek attēlota kopā ar izvēlēto taustiņu. Zem tā ir pogas, kas attēlo pievienotās ierīces. Ar šīm pogām var atvērt ierīces funkcijas.

- 3. Atveriet ierīces funkcijas.
- 4. No saraksta izvēlieties ierīces funkciju.

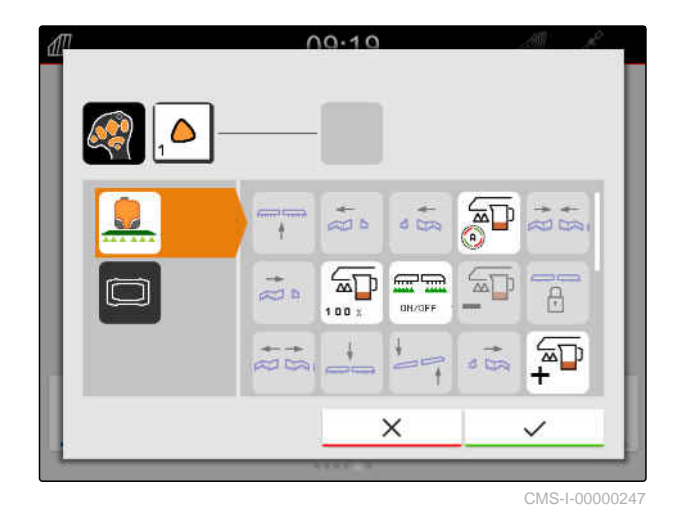

Izvēlētā ierīces funkcija tiek piešķirta taustiņam.

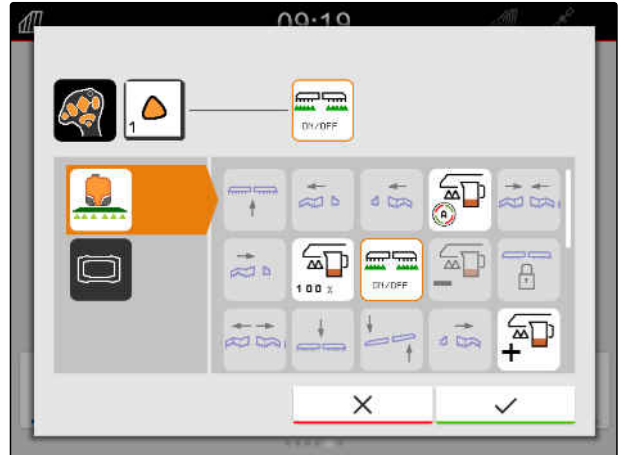

CMS-I-00000245

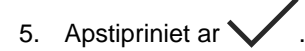

Pārskatā ir redzama izvēlētā ierīces funkcija uz piešķirtā taustiņa pogas.

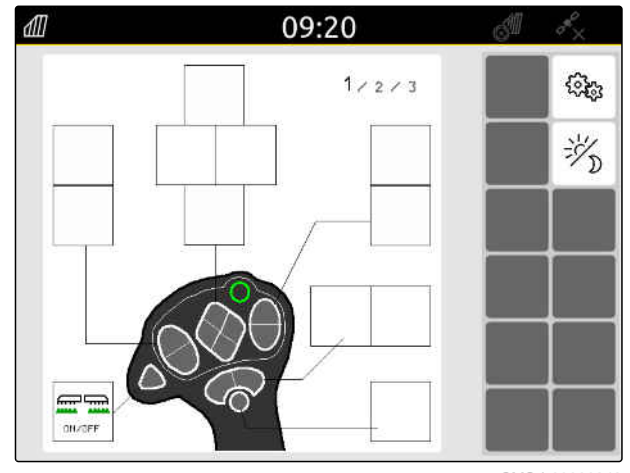

CMS-I-00000248

#### **26.1.3 AUX-N funkciju noņemšana**

- 1. Galvenajā izvēlnē izvēlieties  $\boxed{\mathbb{R}}$ .
- Ir redzama ievades ierīces sūtītā saskarne.  $\rightarrow$
- 2. Izvēlieties pogu ar dzēšamām funkcijām.

dll 09:20 S.  $1 / 2 / 3$ िके 沙 **A** 

CMS-I-00004279

CMS-T-00014703-A.1

AUX-N ievades ierīce tiek attēlota kopā ar izvēlēto taustiņu. Blakus ir attēlota piešķirtā funkcija.

3. Uzklikšķiniet uz piešķirtās funkcijas.

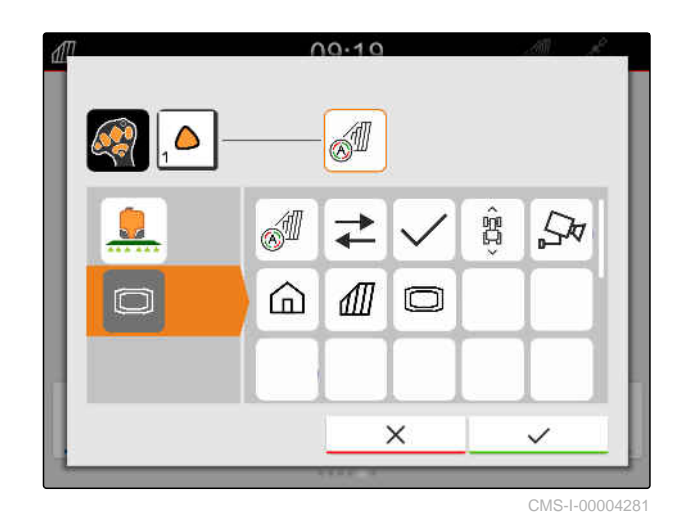

Piešķirtā funkcija tiek noņemta.

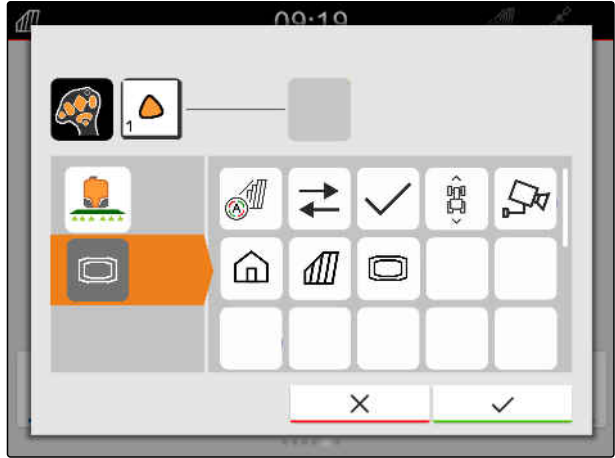

CMS-I-00004280

- 4. Apstipriniet ar
- Pārskatā taustiņa poga ir brīva.

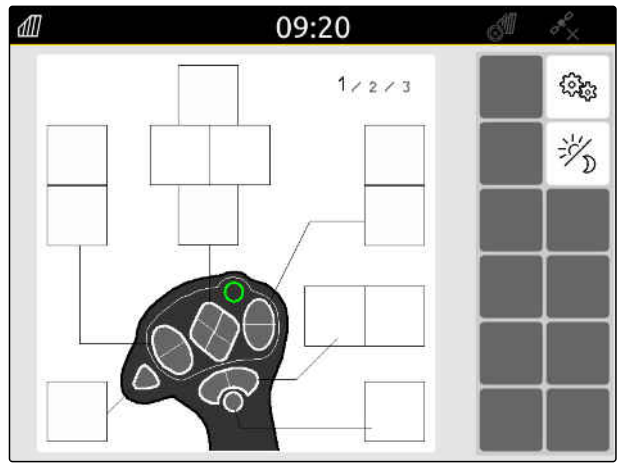

CMS-I-00000250

#### **26.2 Prioritārās funkcijas pārvaldība**

#### **26.2.1 AUX-N funkcijas apstiprināšana**

Ja ir pieslēgta AUX-N ievades ierīce, katrreiz pēc AmaTron 4 palaides ir jāapstiprina AUX-N funkcijas pieslēgtajām ierīcēm.

Automātiski tiek atvērta izvēlne *"Prioritārā funkcija"*.

- 1. Pārbaudiet AUX-N funkciju.
- 2. *Ja AUX-N funkcija ir jāmaina,* skat. lpp. 143

vai

*Ja AUX-N funkcija ir kārtībā,* apstipriniet ar  $\mathcal V$ .

#### **26.2.2 AUX-N funkcijas maiņa**

#### **26.2.2.1 AUX-N funkcijas maiņa, izmantojot funkciju sarakstu**

Nosakot AUX-N funkcijas, izmantojot funkciju sarakstu, visas pieejamās funkcijas tiek uzskaitītas kreisajā pusē. AUX-N ievade ierīces taustiņiem var piešķirt šīs funkcijas.

1. *Ja funkcijas nav uzskaitītas kreisajā pusē:*

$$
Izvēlieties \leftarrow
$$

- 2. No saraksta izvēlieties funkciju.
- → Ir redzams pieejamo AUX-N ievades ierīču pārskats.

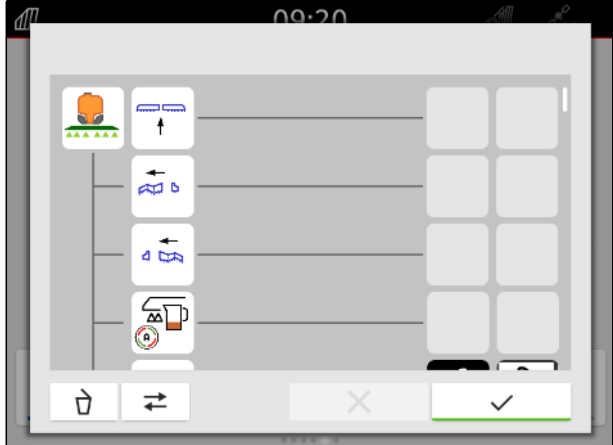

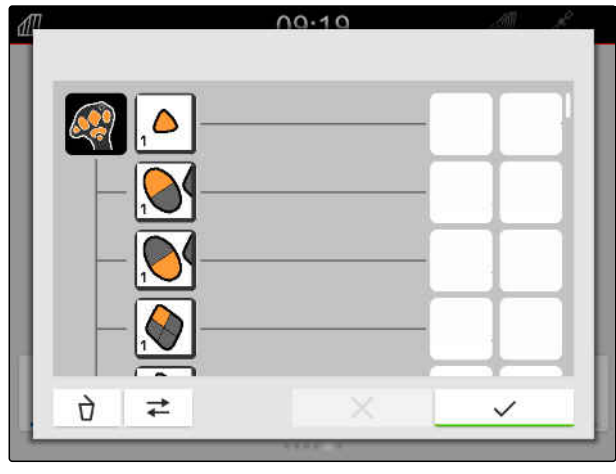

CMS-T-00000360-C.1

CMS-T-00000361-E.1

CMS-T-00000362-D.1

CMS-T-00000365-E.1

#### **26 | AUX-N ievades ierīces konfigurēšana Prioritārās funkcijas pārvaldība**

- 3. Izvēlieties vajadzīgo AUX-N ievades ierīci.
- $\rightarrow$  Ir redzams pieejamo taustiņu pārskats.

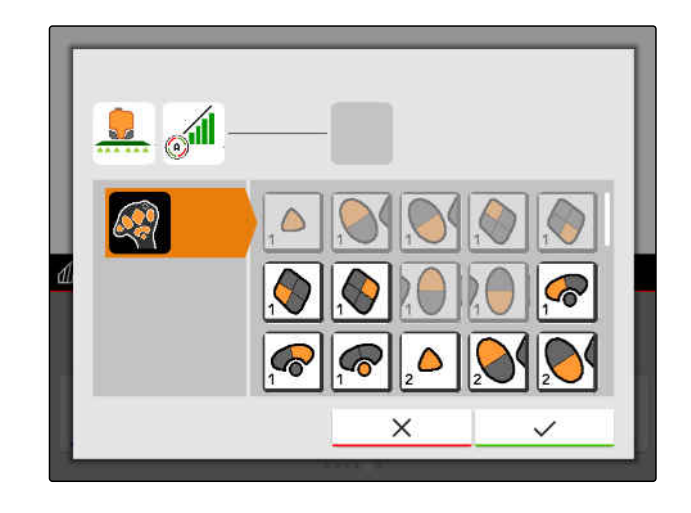

- 4. Izvēlieties vajadzīgo taustiņu.
- Izvēlētais taustiņš ir redzams blakus funkcijai.  $\rightarrow$

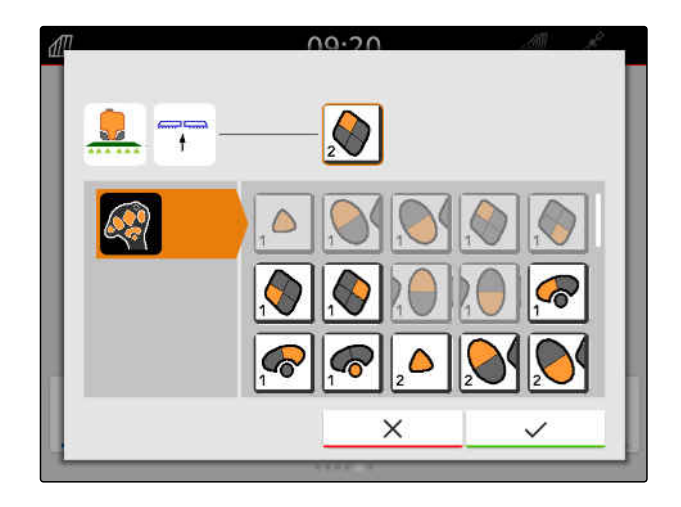

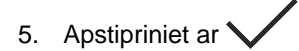

Taustiņš ir piešķirts izvēlētās funkcijas pārskatā.

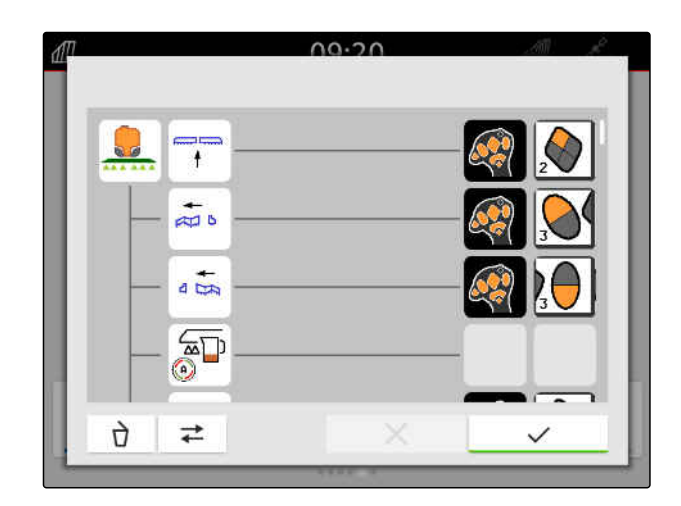

6. Citu taustiņu piešķire

vai

Apstipriniet AUX-N funkciju ar  $\blacktriangledown$ .

CMS-T-00000363-C.1

#### **26.2.2.2 AUX-N funkcijas maiņa, izmantojot ievades sarakstu**

Nosakot AUX-N funkcijas, izmantojot ievades sarakstu, visi pieejamie taustiņi tiek uzskaitīti kreisajā pusē. Šiem taustiņiem var piešķirt funkcijas.

1. *Ja taustiņi nav uzskaitīti kreisajā pusē:*

Izvēlieties  $\leftarrow$ 

- 2. No saraksta izvēlieties taustiņu.
- → Ir redzams pievienoto ierīču pārskats.

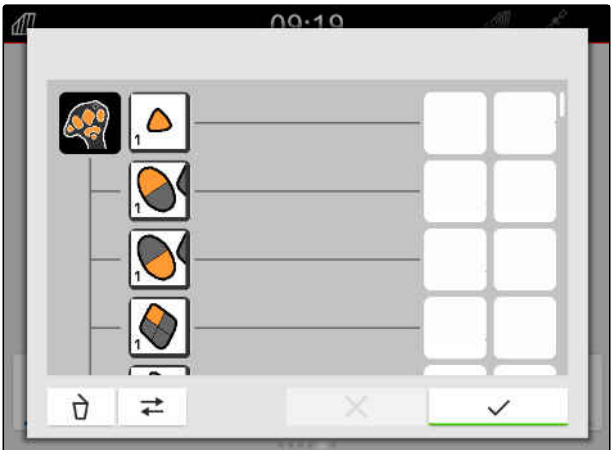

- 3. Izvēlieties vajadzīgo ierīci.
- → Ir redzams pieejamo funkciju pārskats.

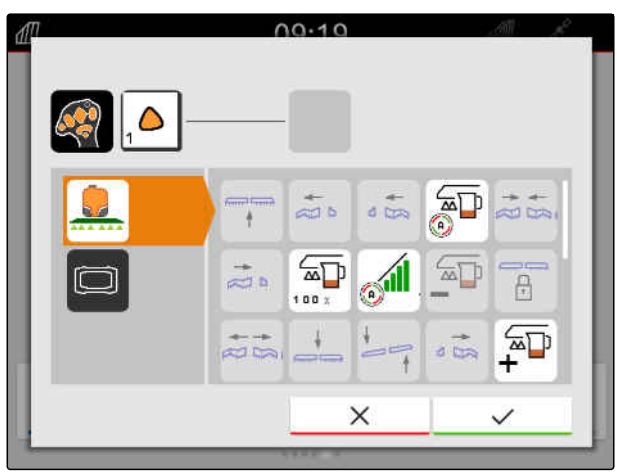

#### **26 | AUX-N ievades ierīces konfigurēšana Prioritārās funkcijas pārvaldība**

- 4. Izvēlieties vajadzīgo funkciju.
- Izvēlētā funkcija ir redzama blakus taustiņam.  $\rightarrow$
- 5. Apstipriniet ar  $\diagdown$

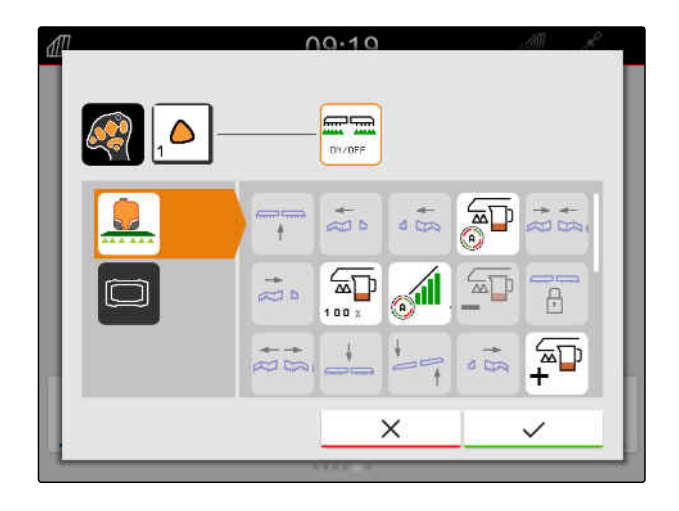

Taustiņš ir piešķirts izvēlētās funkcijas pārskatā.

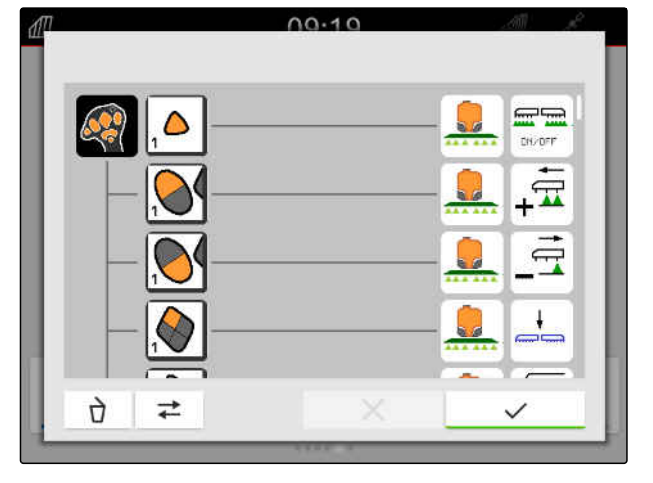

6. Citu funkciju piešķire

vai

Apstipriniet AUX-N funkciju ar  $\searrow$ 

#### **26.2.2.3 AUX-N funkcijas dzēšana**

1. Funkciju sarakstā vai ievades sarakstā izvēlieties dzēšamo funkciju.

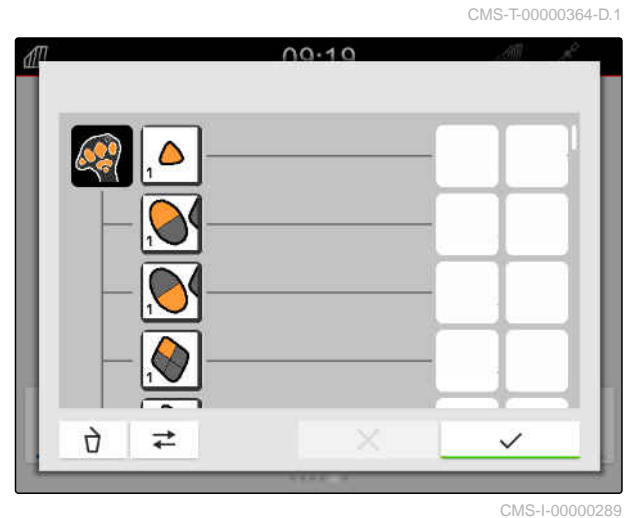

Izvēlētā funkcija vai attiecīgais AUX-N ievades ierīces taustiņš tiek parādīts augšā pa vidu.

2. Noklikšķiniet uz funkcijas vai attiecīgā AUX-N ievades ierīces taustiņa.

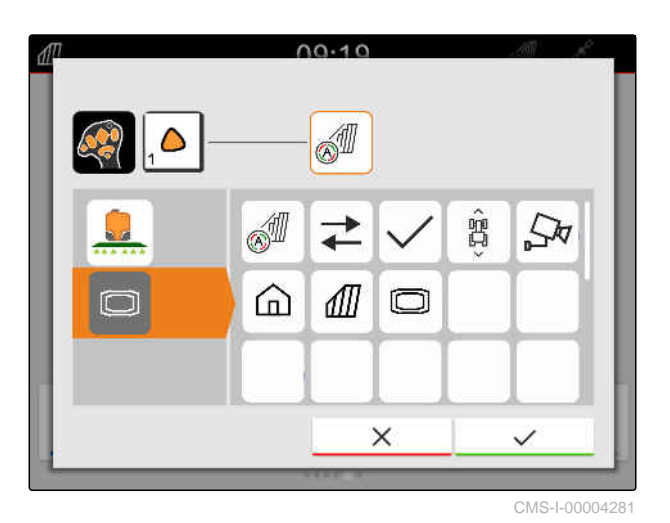

**→** Piešķire tiek dzēsta.

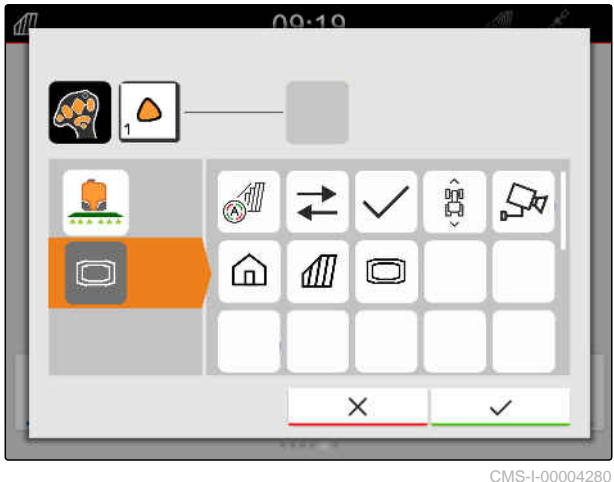

3. Apstipriniet ar  $\diagdown$ 

#### **26.3 AUX-N konfliktu novēršana**

Vienam AUX-N ievades ierīces taustiņam var piešķirt tikai vienu funkciju. Ja pieslēgtās AUX-N ievades ierīces taustiņiem ir piešķirtas vairākas funkcijas, rodas AUX-N konflikti.

Ja AmaTron 4 atpazīst šos konfliktus, tiek parādīts izvēles logs attiecīgajiem taustiņiem un funkcijām. CMS-T-00010642-A.1

- 1. Sarakstā **3** izvēlieties taustiņu.
- 2. Sarakstā **2** izvēlieties funkciju.
- **→** Izvēlētā funkcija tiek rādīta laukā 1.
- 3. *Ja ir novērsti visi AUX-N konflikti,* Apstipriniet izvēli ar .

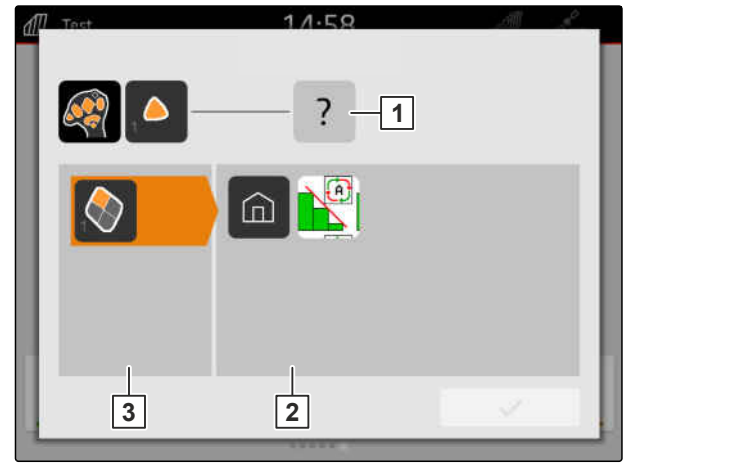

CMS-I-00007284

## **Ekrānuzņēmumu veidošana** 27

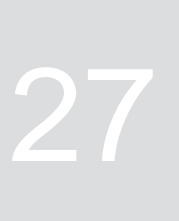

CMS-T-00000201-B.1

Ekrānuzņēmums ir pašreizējā attēlojuma displejā attēls. Šis attēls kā grafisks fails tiek saglabāts USB atmiņā. Faila nosaukumu veido pašreizējais datums un pašreizējais pulksteņa laiks.

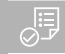

#### **NOSACĪJUMI**

- USB atmiņa ir iesprausta
- Turiet nospiestu galvenās izvēlnes taustiņu **1** .
- Displejā ir redzams kameras simbols.  $\rightarrow$

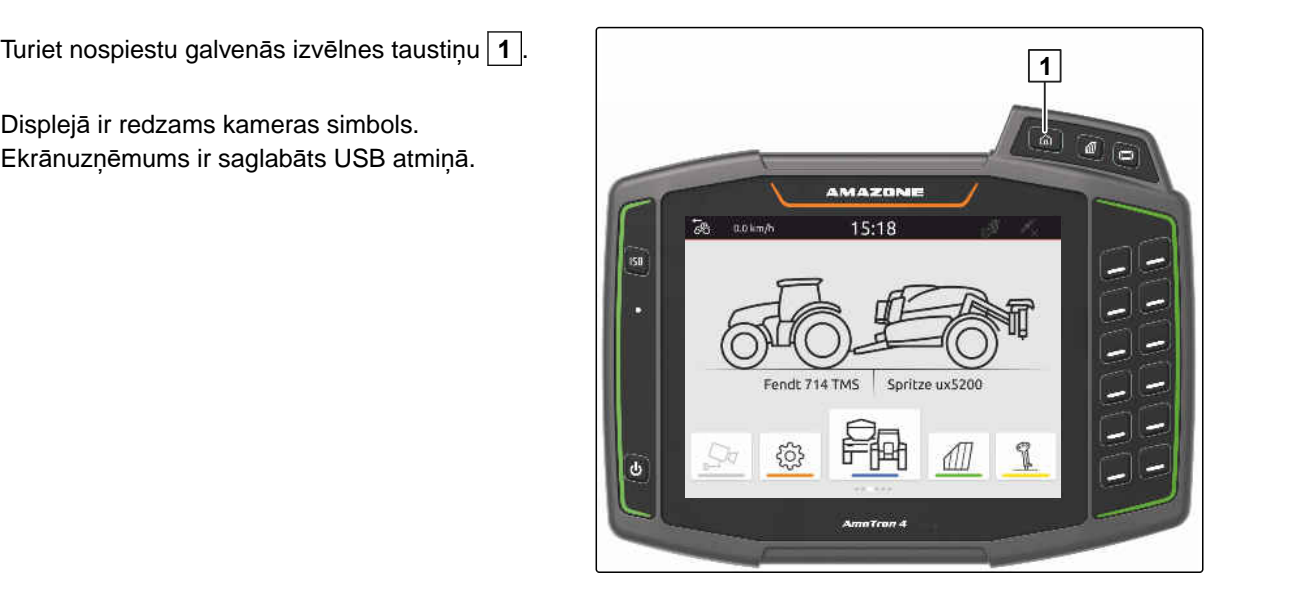

### <span id="page-155-0"></span>**Kameras lietošana**

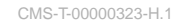

AmaTron 4 var skatīt pieslēgtas kameras attēlus.

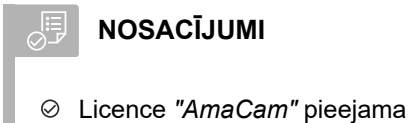

- Kamera ir pieslēgta
- Kamera ir konfigurēta; [skat. lpp. 30](#page-35-0)
- Galvenajā izvēlnē izvēlieties  $\frac{\sqrt{2\pi}}{2}$ .

vai

*ja ir aktivizēta automātiskā atpakaļgaitas kustības atpazīšana,* brauciet atpakaļgaitā.

 $\rightarrow$  Ir redzams kameras attēls.

## **<sup>K</sup>ļūdu novēršana** 29

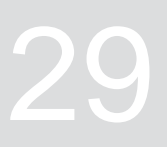

CMS-T-00003627-E.1

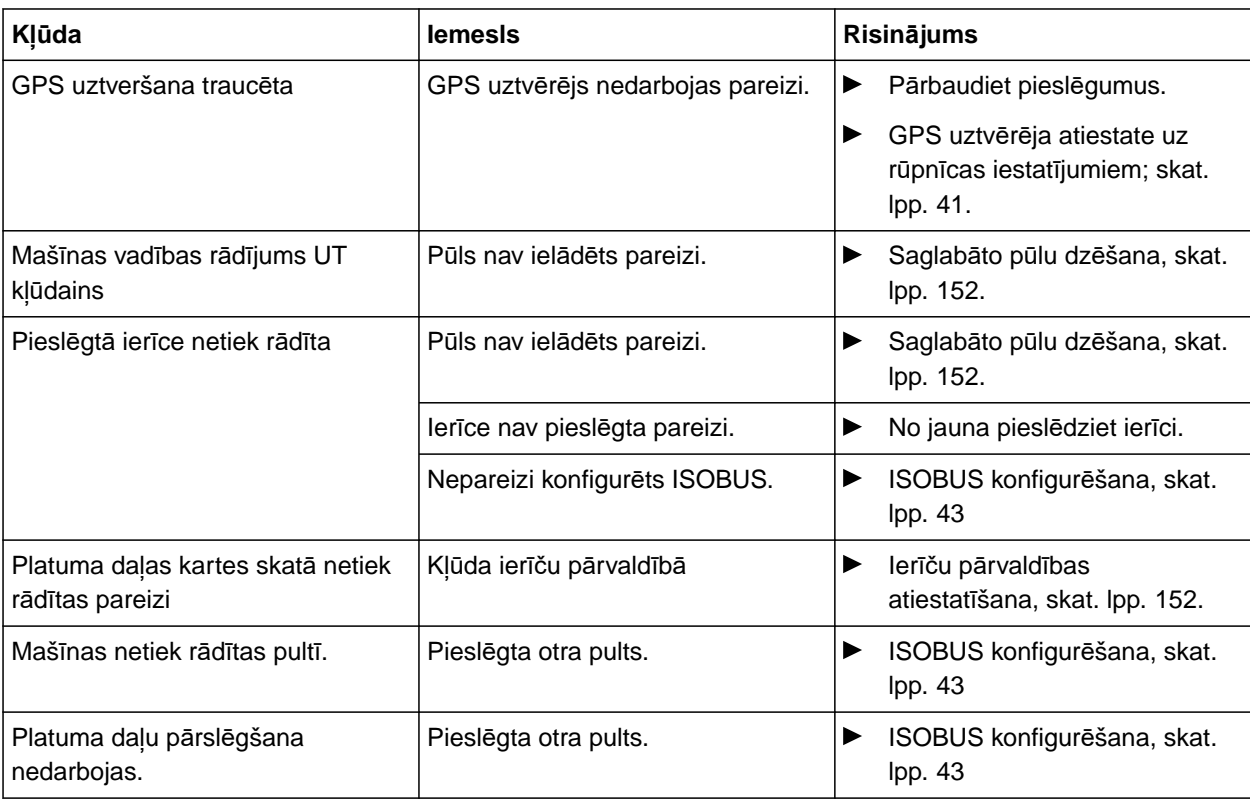

#### <span id="page-157-0"></span>**<sup>R</sup>ūpnīcas iestatījumu atiestate** 30

CMS-T-00001736-D.1

1. Iestatīšanas izvēlnē izvēlieties *"Serviss"* > *"Rūpnīcas iestatījumi"*.

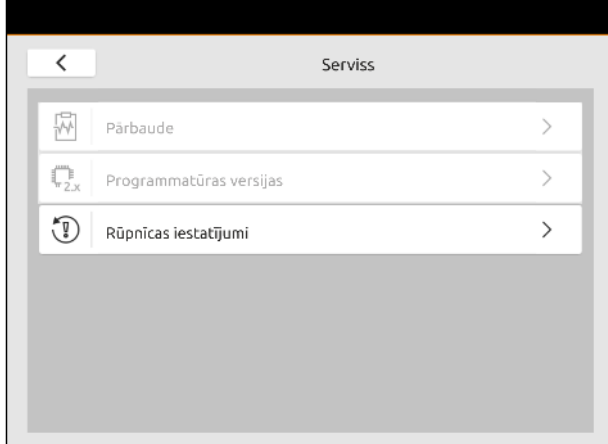

#### **Var atiestatīt šādas lietojumprogrammu jomas:**

- Pults iestatījumi: atiestata visus AmaTron 4  $\bullet$ iestatījumus
- Ierīču pārvaldība: dzēš visus izveidotos traktorus un ierīces
- Dokumentācija: dzēš visus uzdevumu datus
- Saglabātie pūli: dzēš saglabātos ierīču vadības  $\bullet$ sistēmas skatus

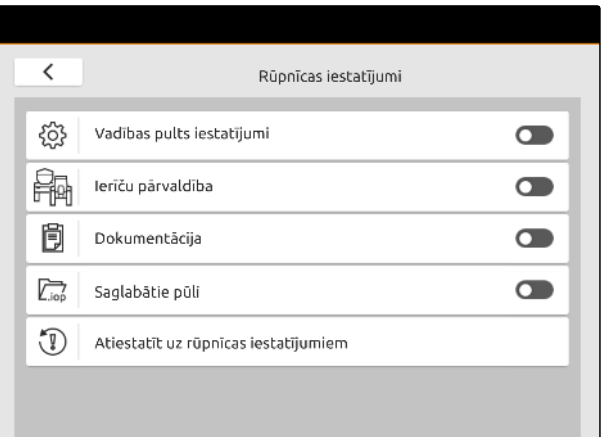

- 2. Izvēlieties vajadzīgās lietojumprogrammu jomas.
- 3. Izvēlieties *"Rūpnīcas iestatījumu atiestate"*.

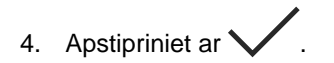

# **Pielikums** 31

#### CMS-T-00003616-C.1

### **31.1 Papildus piemērojamie dokumenti**

- Ierīces lietošanas instrukcija un ierīces vadības programmatūra
- GPS uztvērēja lietošanas instrukcija
- Traktora lietošanas instrukcija

# **Saraksti** 32

#### **32.1 Glosārijs**

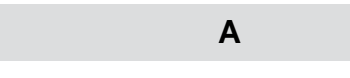

#### **AUX**

*AUX nozīmē "auxiliary" (ārējs) un apzīmē papildu ievades ierīci, piemēram, daudzfunkcionālo rokturi.*

#### **Aparātprogrammatūra**

*Datorprogramma, kas neatdalāmi ierakstīta ierīcē.*

**E**

#### **ECU**

*ECU apzīmē mašīnas vadības sistēmu, kas ir iebūvēta mašīnā. Ar vadības pults palīdzību var piekļūt mašīnas vadībai un vadīt mašīnu.*

#### **EGNOS**

*Eiropas ģeostacionārās navigācijas pārklājuma dienests. Eiropas sistēma satelītnavigācijas korekcijai.*

#### **Formas fails**

*Formas fails saglabā ģeometrijas informāciju un atribūta informāciju datu ierakstā. Ģeometrijas informācija veido formas, ko var izmantot kā robežlīnijas. Atribūta informācija ir nepieciešama lietojumprogrammām, lai piemēram, vadītu iestrādes daudzumu. Formas faila formāts ir ".shp".*

**F**

CMS-T-00005867-B.1

#### **GPS dreifs**

*Par GPS dreifu dēvē GPS signāla novirzes, kas rodas, izmantojot korekcijas avotus ar zemu precizitāti. GPS dreifu var atpazīt tādējādi, ka transportlīdzekļa simbola pozīcija vadības pultī vairs neatbilst transportlīdzekļa reālajai pozīcijai.*

**G**

#### **GLONASS**

*Krievijas globālā navigācijas pavadoņu sistēma*

**H**

#### **HDOP**

*(Horizontal Dilution of Precision) Satelītu sūtīto horizontālās pozīcijas datu (platuma un garuma grāda) precizitātes mērvienība.*

#### **K**

#### **Korekcijas avots**

*Korekcijas avoti ir dažādas sistēmas GPS signāla uzlabošanai un korekcijai.*

#### **L**

#### **Lauka zonu karte**

*Lauka zonu kartes satur datus, ar kuriem var vadīt darba ierīces elementu. Šie dati ir iestrādes daudzumi vai darba dziļumi.*

#### **M**

#### **MSAS**

*Multifunctional Satellite Augmenatation. Japānas sistēma satelītnavigācijas korekcijai.*

#### **N**

#### **Normas vērtību uztvērējs**

*Par normas vērtības uztvērēju sauc darba ierīces vadāmo elementu. Miglotājam vadāmais elements var būt miglošanas spiediena regulators, ar kuru var regulēt iestrādes daudzumu.*

**R**

#### **RTK**

*Maksas sistēma satelītu datu korekcijai.*

#### **S**

#### **Saimniecības vadības informācijas sistēma**

*Saimniecības vadības informācijas sistēma vai īsāk SVIS, ir programma lauksaimniecības uzņēmumu pārvaldībai. Ar šādu programmu var pārvaldīt uzdevumus un pamatdatus.*

#### **Stieņi**

*Stieņi apzīmē platuma daļu grupu.*

#### **T**

#### **TASK.XML**

*TASK.XML ir fails, kas satur datus par uzdevumiem.*

#### **U**

#### **Universālā pults**

*Ar universālo pulti vadības pultī var attēlot ECU lietotāja saskarni.*

#### **ā**

#### **Ātrums bodos**

*Datu pārsūtīšanas ātrums, kas izmērīts bitos sekundē.*

#### **32.2 Atslēgvārdu rādītājs**

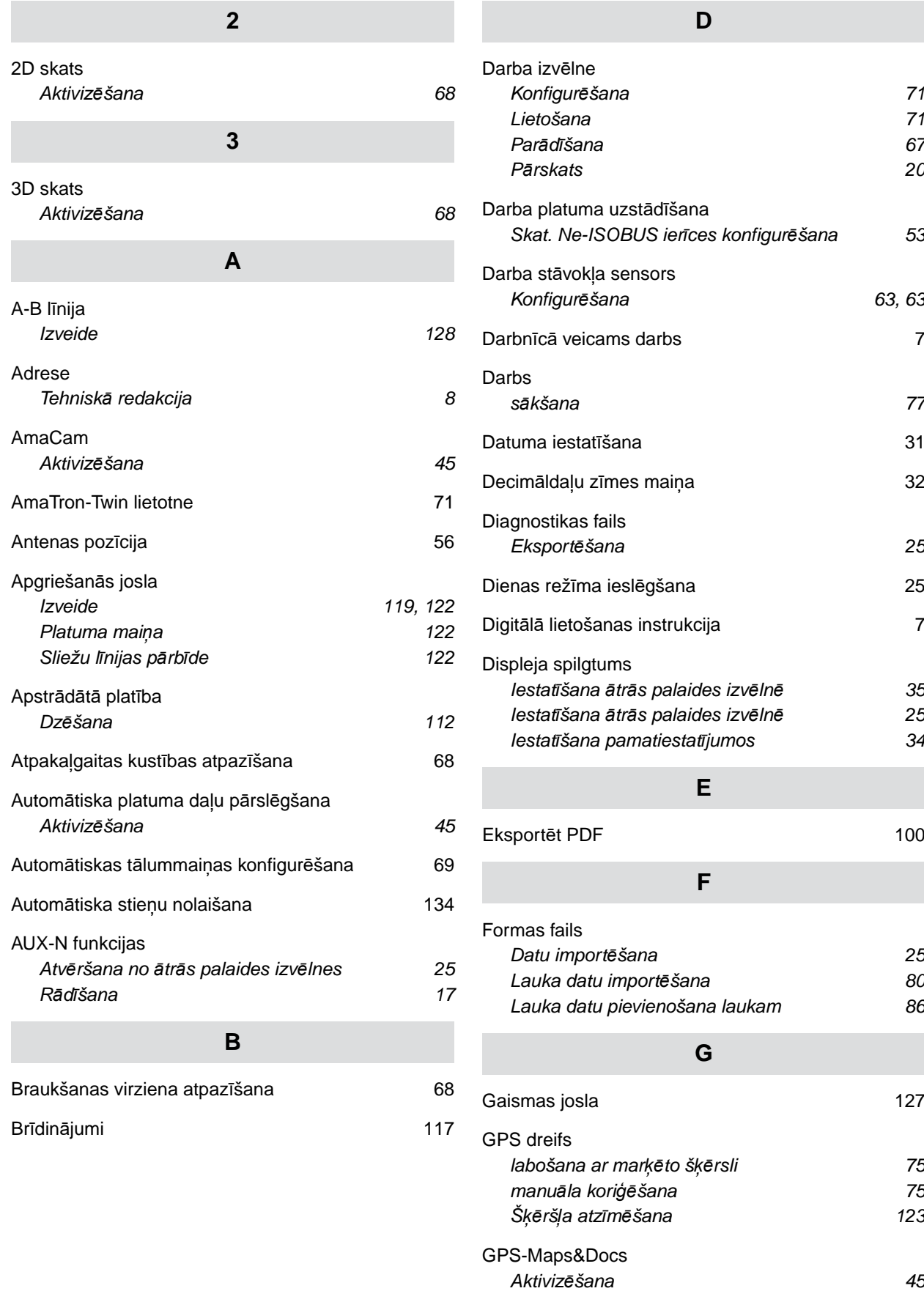

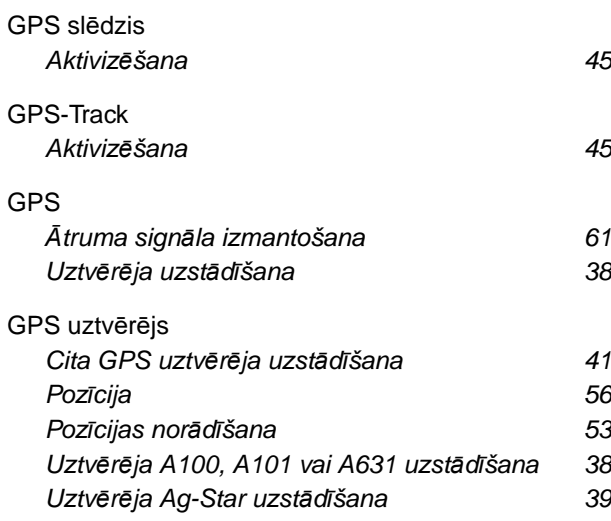

#### **I**

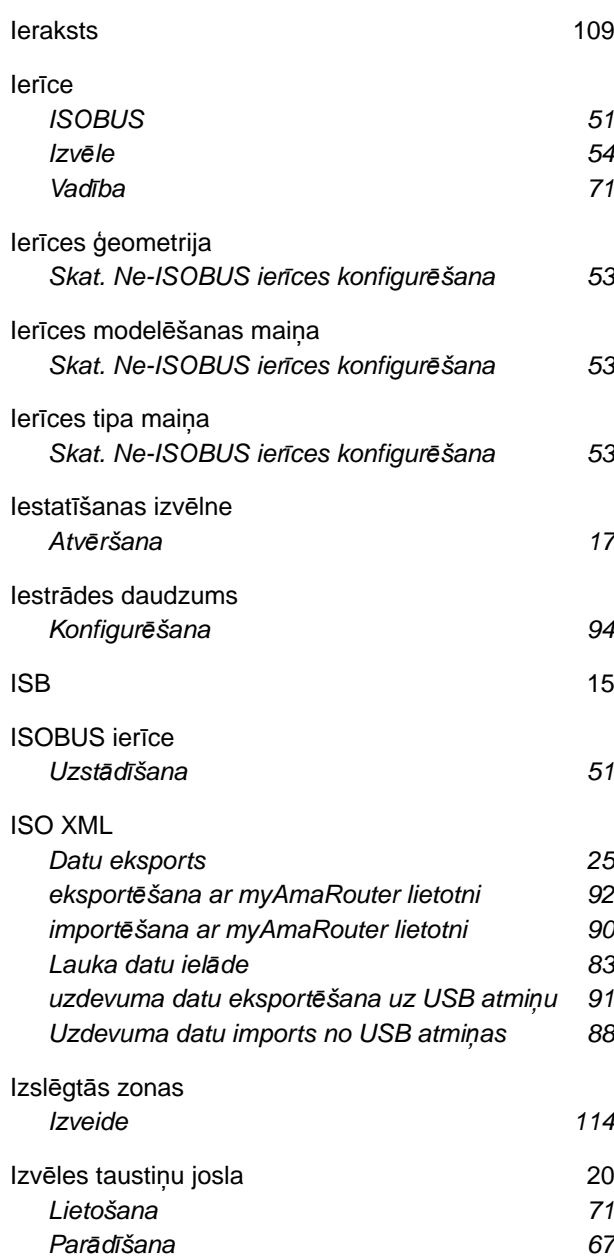

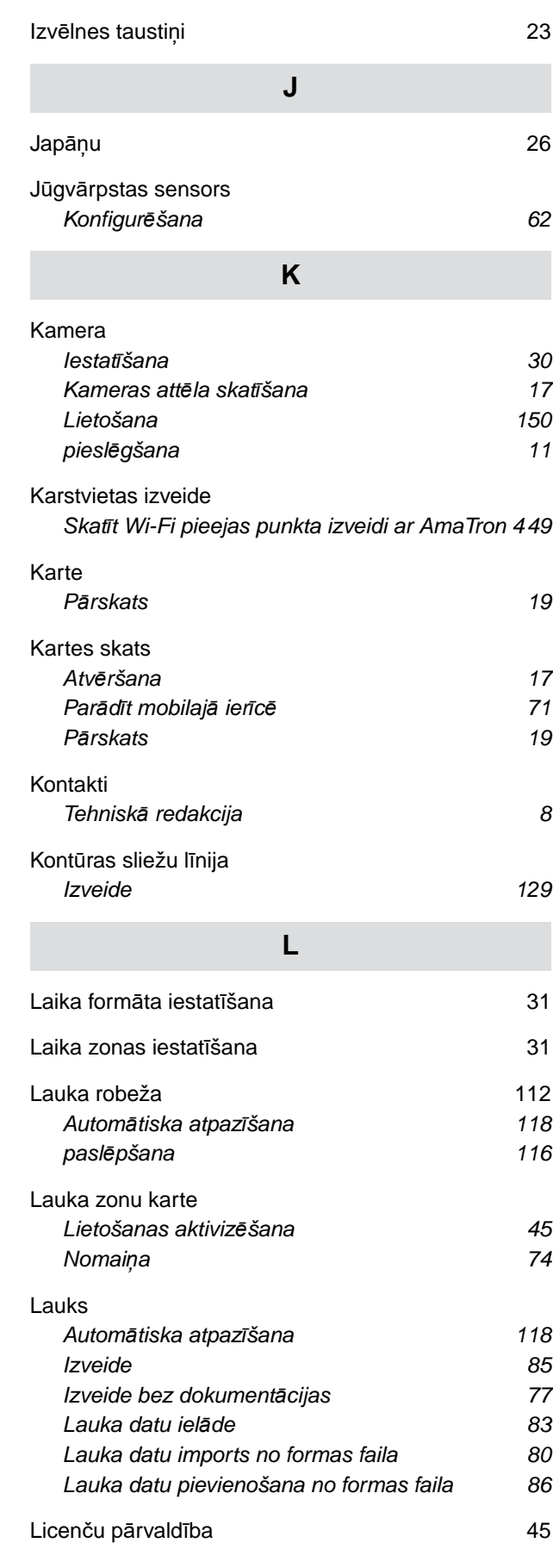

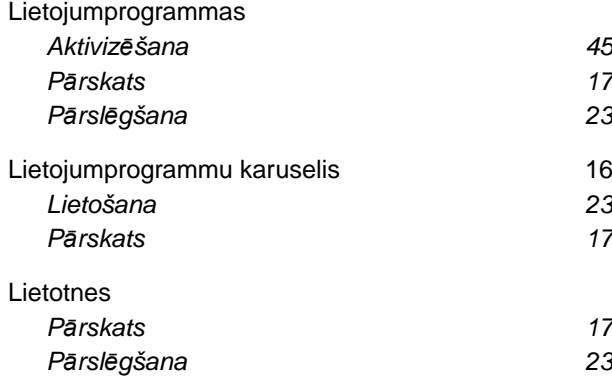

#### **M**

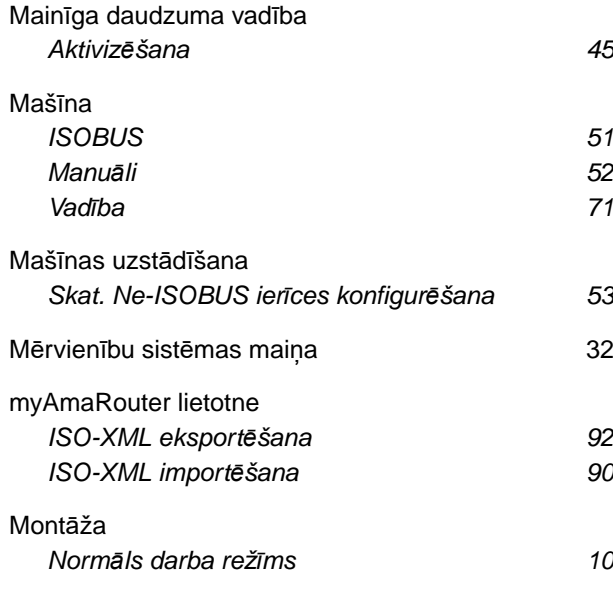

#### [Multi Boom 73](#page-78-0)

**N**

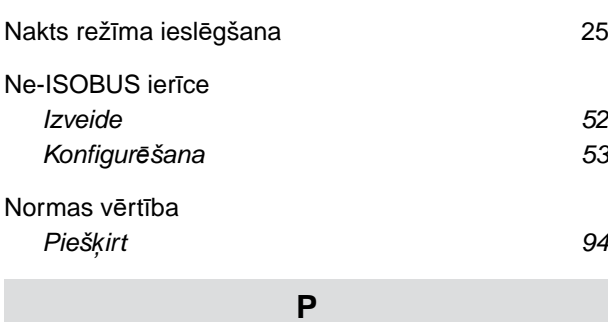

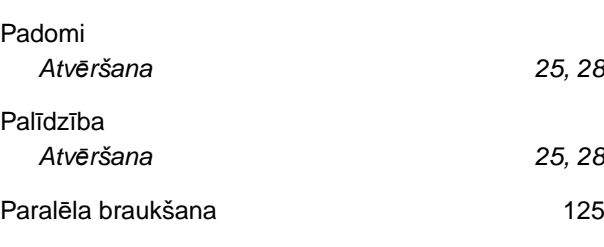

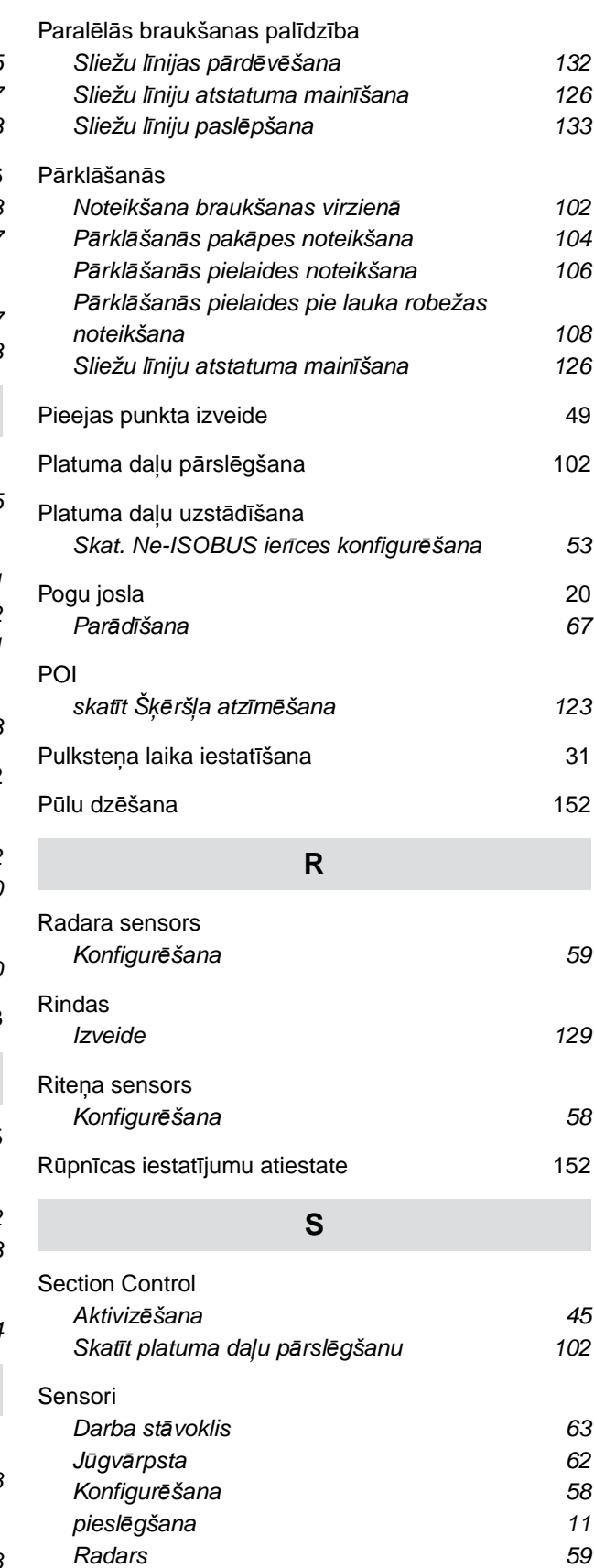

*[Ritenis 58](#page-63-0)*

*pieslē[gšana 11](#page-16-0)*

Signā[lspraudnis](#page-16-0)

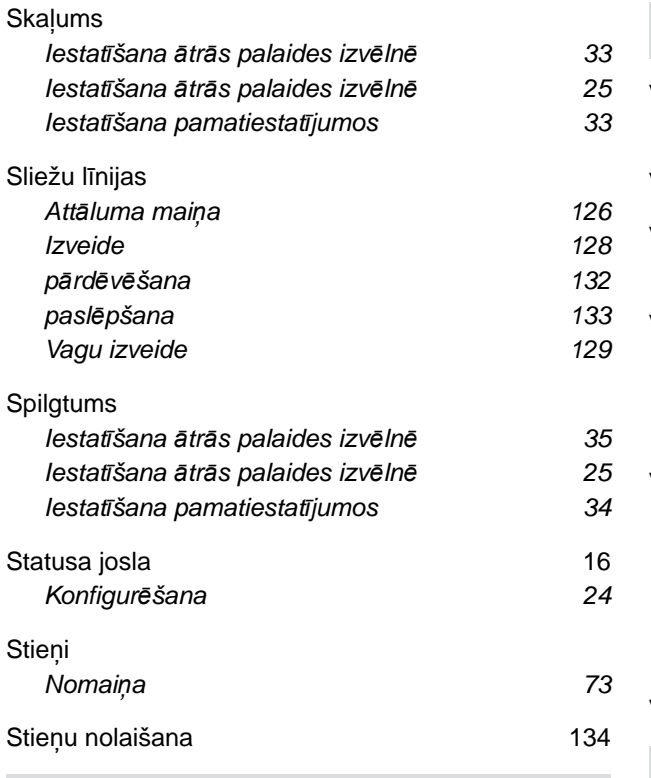

#### **T**

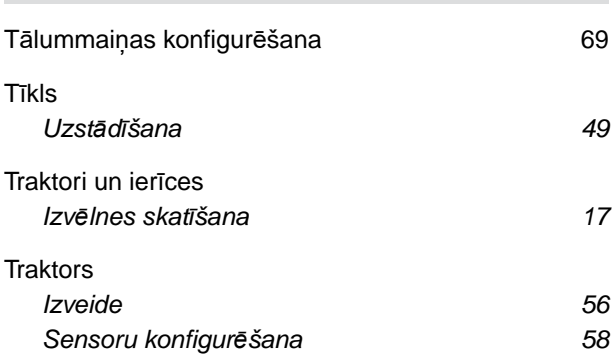

#### **U**

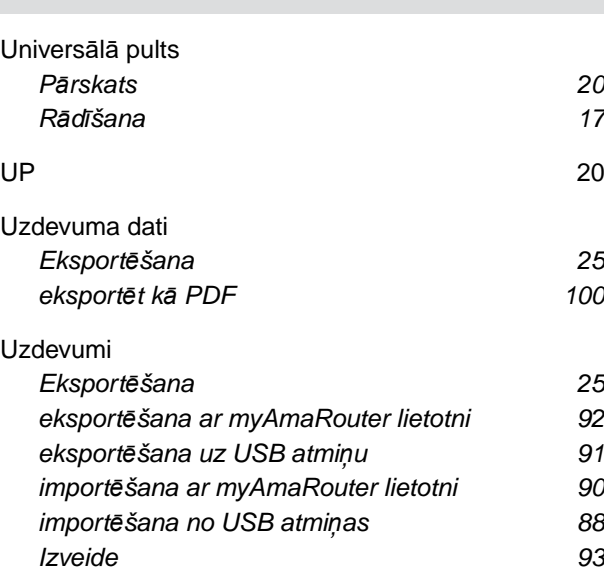

#### **V**

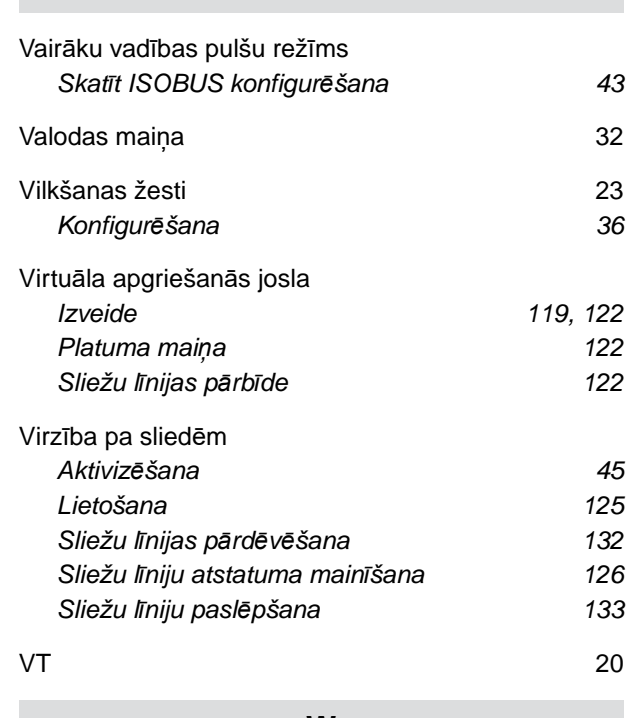

#### **W**

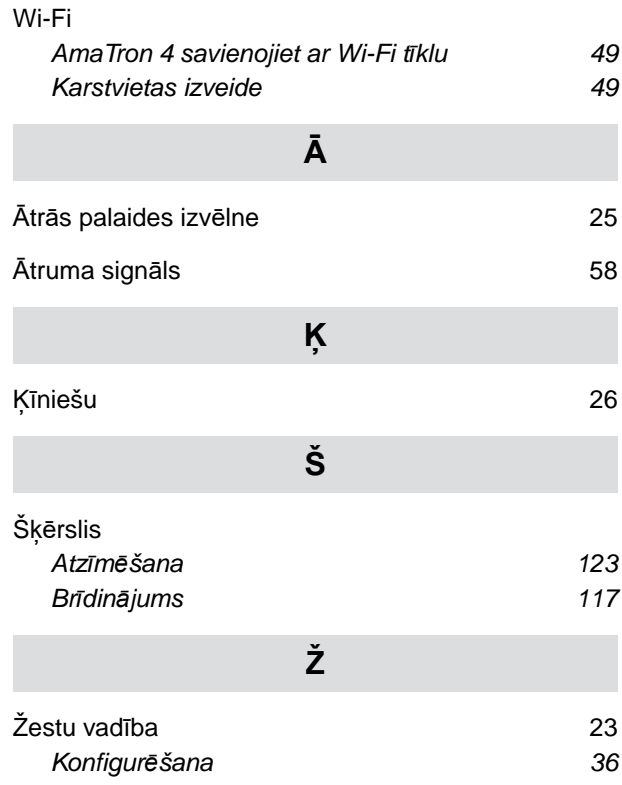

#### **AMAZONEN-WERKE**

H. DREYER SE & Co. KG Postfach 51 49202 Hasbergen-Gaste Germany

+49 (0) 5405 501-0 amazone@amazone.de www.amazone.de